## **SAMARQAND OLIY HARBIY AVTOMOBIL QO"MONDONLIK MUHANDISLIK BILIM YURTI**

## **INFORMATIKA VA ALOQA KAFEDRASI**

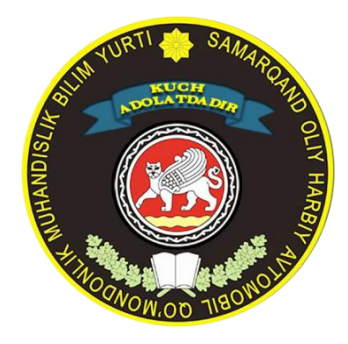

## **L.A.NAVRO"ZOV, U.J.ASQAROV**

# **«MICROSOFT OFFICE WORD 2007»**

## **O"quv qo"llanma**

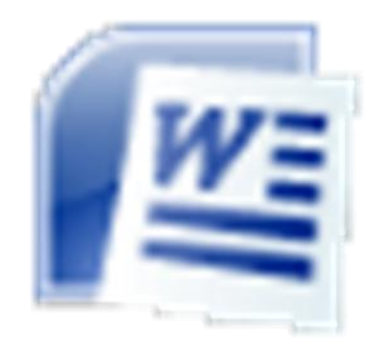

**Samarqand 2016**

UDK 681.3

L.A.NAVROʻZOV, U.J.ASOAROV.

## **«MICROSOFT OFFICE WORD 2007»**

O‗QUV QO‗LLANMA

SOHAQMBYu, 2016.- 94 b.

Mazkur oʻquv qoʻllanma «Informatika va axborot texnologiyalari» faning ofis dasturlaridan biri Microsoft office word 2007 matn muxaririda matnlarni yozish, saqlash, qayta ishlash, qogʻozga chop etish kabi ishlarni bajarishni oʻrganish uchun moʻljallangan.

O‗quv qo‗llanma mavzular rejasiga muvofiq tayyorlangan bo‗lib, barcha toifadagi harbiy xizmatchilar foydalanislari mumkin.

Taqrizchilar:

Samarqand OHAQMBYu oʻquv boʻlimi katta ofitseri podpolkovnik Soibnazarov S.A. SamDU Amaliy matematika kafedrasi dotsenti, fizika-matematika fanlari nomzodi Bozorov I.N.

O‗quv qo‗llanma SOHAQMBYu Ilmiy Kengashining 2016 yil 26-maydagi majlisida muhokama qilindi va ma‗qullandi ( bayonnoma №5).

## © SAMARQAND OLIY HARBIY AVTOMOBIL QO'MONDONLIK MUHANDISLIK BILIM YuRTI

## *SO"Z BOSHI*

*«Farzandlarimiz bizdan ko "ra bilimli, aqlli, dono va albatta baxtli bo"lishlari kerak».*

*I.Karimov*

Aziz kitobxon! Siz «Informatika va axborot texnologiyalari» fani yordamida zamonaviy axborot texnologiyalari vositalaridan biri bo‗lgan kompyuterdan foydalanish bo‗yicha dastlabki ko‗nikma va malakalarga ega bo‗ldingiz. Shu bilan birga, kompyuter o‗qitish, hisoblash, tasvirlash, tahrir qilish, dam olish hamda axborotlar bilan ishlash vositasi ekanligi haqida ma'lumot oldingiz.

Zamonaviy axborot texnologiyalari bilan ishlash boʻyicha toʻliq malakaga ega bo‗lish har bir yosh avlod uchun zarurdir.

Ushbu qo‗llanma yordamida matn hosil qilish va hujjatlar tayyorlash, tahrir qilish va bezak berish usullarini kompyuterda amaliy ishlarni bajarish asosida o'rganasiz.

O‗ylaymizki, «Informatika va axborot texnologiyalari» fani sizlarda kompyuter doimiy ko‗makchingiz va mehnatingizni yengillashtiruvchi vosita ekanligi haqida tasavvur qoldirishi bilan birga, amaliy ishlarni bajarishingizda yangi qirralarning ochilishiga turtki bo‗lib xizmat qiladi.

Kompyuterlar ishlab chiqilishi va rivojlanishi yozuv san'atini tubdan o‗zgartirib yubordi. Matnlarni yozish, saqlash, qayta ishlash, qog‗ozga chop etish kabi ishlarni bajarishga mo‗ljallangan ko‗plab dasturlar ishlab chiqildi. Bu dasturlar, asosan, ikki turga bo‗linadi: matn muharrirlari va matn protsessorlari. Matn muharrirlari faqat matn mazmuni ahamiyatga ega bo‗lganda, matn protsessorlari esa matn mazmuni bilan birga matnning ko‗rinishi, shakli hamda matn mazmuni turli obyektlar bilan boyitilishi zarur bo‗lganda qollaniladi. E'tiboringizga havola etilgan ushbu qo‗llanma ham matn protsessorida yozilgan bo‗lib, turli rasmlar, jadvallar, ranglar va boshqa bezaklardan foydalanilgan.

Yana shuni yodda tutingki, ishga tushirilgan dasturning monitorda ko‗rinib turgan va undan foydalanishga imkon bergan qismi uning **interfeysi**  deb ataladi.

Hurmatli oʻquvchi Vatan himoyachisi boʻlish mudaqdas burch ekanligi, uni qudratini va dahlsizligini saqlash uchun har tomonlama yetuk ofiser bo‗lishingizni doim yodda saqlan.

Qo‗llanmaning shakli va mazmuni bo‗yicha barcha fikr – mulohazalarni mualliflar minnatdorchilik bilan qabul qiladilar.

*Mualliflfar*

## **«MICROSOFT OFFICE WORD 2007» dasturi tezkor klavishlari**

- 1. Ctrl +  $N Y$ angi hujjat yaratish
- 2. Ctrl + O, yoki Ctrl + F12, yoki Alt+Ctrl+F2 Yaratilgan hujjatlarni ochish
- 3. Ctrl + W Ekranda ochilgan hujjatlarni yopish
- 4. Ctrl + S, yoki Shift+F12, yoki Alt+Shift+F2 Ochilgn hujjatlarni saqlash
- 5. Ctrl + P, yoki Ctrl+Shift+F12 Hujjatni chop qilish
- 6. Ctrl + Z, yoki Alt + Backspace Oxirgi bajarilgan harakatni bekor qilish
- 7. Ctrl + Y, yoki F4, yoki Alt + Enter Bekor qilingan amalni qaytarish
- 8. Ctrl + X, yoki Shift +Delete Tanlangan qismni maxsus xotiraga (*буфер*) olish

9. Ctrl + C, yokii Ctrl + Insert, yoki Ctrl + Num0 - Tanlangan qismni maxsus xotira (*буфер*) nusxasini ko‗chirish

- 10. Ctrl + V, yoki Shift + Insert, yoki Shift+Num0 Maxsus xotiraga (*буфер*) qirqib olingan yoki nusxasi olingan qismni kursor turgan joyga qo‗yish
- 11. Ctrl + A, yoki Ctrl + Num5 Hujjatni barcha qismini tanlash
- 12. Ctrl +  $F Hui$  jatdan soʻz yoki jumlani qidirish
- 13. Ctrl + H Hujjatdan soʻz yoki jumlani qidirib topib boshqasiga almashtirish
- 14. Delete Tanlangan matn qismini yoki koʻrsordan oʻng tomondagi belgilarni o‗chirish
- 15. F7 Hujjatni imlo hatoliklarga tekshirish
- 16. Shift +  $F7 Tanlangan so'zni sinonimini topish$
- 17. Alt + Ctrl + I Hujjatni chop etishdan oldin koʻrish
- 18. Ctrl +  $E$  Matnni markaz boʻylab tekislash
- 19. Ctrl + L Matnni chap chegara boʻylab tekislash
- 20. Ctrl + R Matnni oʻng chegara boʻylab tekislash
- 21. Ctrl + J Matnni ikkala chegara boʻylab tekislash
- 22. Shift + F3 Harflar ko‗rinishini o‗zgartirish (*регистр*)
- 23. Ctrl + B, yoki Ctrl + Shift + B Qalin harflar holatiga o'tish va aksincha
- 24. Ctrl + I , yoki Ctrl + Shift + I Qiya (*курсив*) harflar holatiga o‗tish va aksincha
- 25. Ctrl + Shift + D Harflar ostini ikki chiziqli qilib yozish holatga oʻtish va aksincha
- 26. Ctrl + U Harflar ostini chizish holatiga oʻtish va aksincha
- 27. Ctrl + Shift +  $F$  Matn shriftini oʻzgartirish
- 28. Ctrl + Shift + P Matn shrift o'lchamini o'zgartirish
- 29. Ctrl + D "Shrift" muloqat oynasini ochish
- 30. Ctrl + Shift + S Matn stilini oʻzgartirish
- 31. Shift + strelka matnni tanlash usullari va aksincha
- $32.$  Shift + Home kursor turgan joydan satr boshigacha boʻlgan

qisminibelgilash

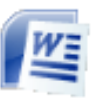

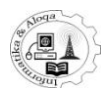

## **1. WORD 2007 ISH OYNASI VA UNING ELEMENTLARI**

*Microsoft Office Word 2007ni ishga tushirish va unda ishlash* Microsoft Office Word 2007 matn muharriri bir necha usul bilan ishga tushirilishi mumkin:

1. «*Пуск*» tugmasini bosib, bosh menyu orqali ishga tushirish. Bunda **Пуск - Программы - Microsoft Office - Microsoft Office Word 2007** yoki **Пуск - Все программы - Microsoft Office Word 2007** tanlanadi (1-rasm).

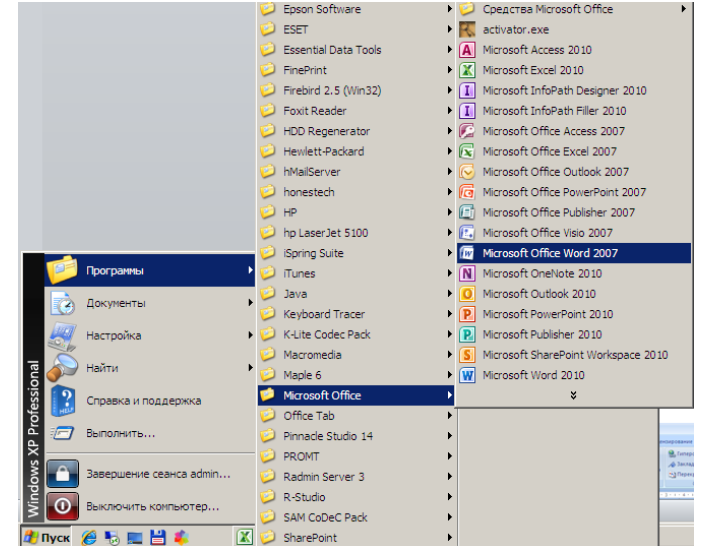

*1-rasm. Microsoft Office Word 2007 matn muharriri ishga tushirish.*

2. Agar ish stolida Word yorlig‗i mavjud bo‗lsa, shu yorliq ustida sichqoncha chap tugmasini ikki marta bosish orqali dasturni ishga tushirish mumkin (2-rasm).

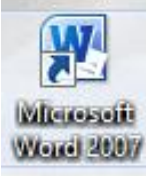

*2-rasm. Microsoft Office Word 2007 matn muharriri ishga tushirish.*

3. Agar kompyuterda qandaydir Word hujjati mavjud bo‗lsa, uni ikki marta bosish Wordning ishga tushishiga olib keladi. Bunda dastur hujjatni tahrirlash uchun ochiladi (3-rasm).

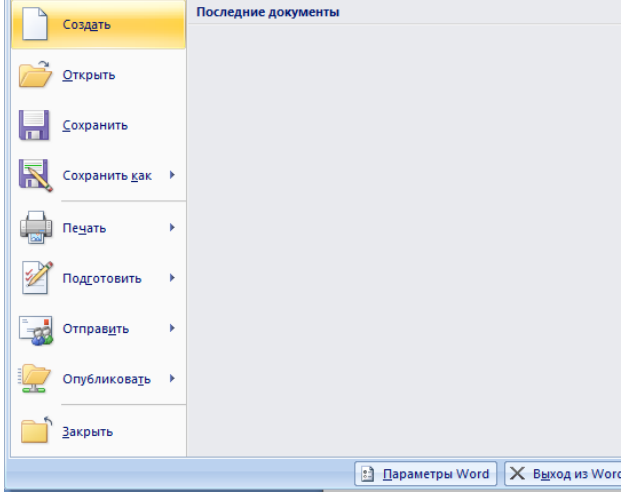

*3-rasm. Dasturda yangi hujjat ochish.*

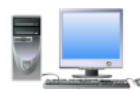

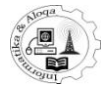

## *1.1. Microsoft Office Word 2007oynasi*

Word oynasi anchagina murakkab hisoblanadi. Uning tarkibiga maxsus tugmalar bilan birga oynaning standart elementlari - sarlavha, o‗lcham tugmalari kabilar ham kiradi. Oyna koʻrinishini (normal, oʻrab qoʻyilgan yoki yoyiq holda) va uning ekranda joylashuvini boshqarish odatdagi usullarda bajariladi.

## *Uskunalar tasmasi*

**Microsoft Office** paketining barcha dasturlari yangi tasmali (lentali) interfeysga ega. Word dasturi ham bundan mustasno emas. Oynaning yuqori qismida o‗z ichiga uskunalarni olgan tasma joylashgan. Tasma bir necha bandlardan tashkil topgan, ularning nomi ustida sichqonchani bosib, biridan ikkinchisiga o‗tish mumkin. Bandlrning har biri ma'lum vazifalar turkumini bajarishga mo‗ljallangan uskunalar guruhlaridan tashkil topgan.

**Главная** - doim Word ishga tushganda faollashgan bo‗ladi. Unda matnni tahrirlash va jihozlashga oid amallarni bajarishga qaratilgan asosiy uskunalar joylashadi. Bu bandda quyidagi 5 ta guruh uskunalari bilan ishlash mumkin: **Буфер обмена, Шрифт, Абзац, Стили** vа **Редактирование** (4-rasm).

| $\begin{pmatrix} 0 \\ 0 \end{pmatrix}$ | ■ ゆ・り コ 注・ )≠                    |                   |                   |          |                                                                                                    |     | Документ1 - Microsoft Word |                                       |       |  |                                                                    |                                 |  |
|----------------------------------------|----------------------------------|-------------------|-------------------|----------|----------------------------------------------------------------------------------------------------|-----|----------------------------|---------------------------------------|-------|--|--------------------------------------------------------------------|---------------------------------|--|
|                                        | Главная<br>Вставка               | Разметка страницы | Ссылки            | Рассылки | Рецензирование                                                                                                    | Вид |                            |                                       |       |  |                                                                    |                                 |  |
|                                        | Вырезать<br><b>В Примеровать</b> | Arial             | $\mathbf{r}$   16 |          | ▼ A A <sup>a</sup> <sup>3</sup> 三 ▼ 三 ▼ 三 ▼ 三 → 『三 · 『三 · 星 · 『三 · 』                                                                                                    |     |                            | AaBbC AaBbC AaBbCc AaBbCc AaB AaBbCc. |       |  |                                                                    | <b>А Найти</b> *<br>ab Заменить |  |
| Вставить                               | • Формат по образцу              |                   |                   |          | $\boxed{\textbf{X} \ \ \textbf{X} \ \ \textbf{Y} \ \ \textbf{Y} \ \ \textbf{A} \ \ \textbf{X}_1 \ \ \textbf{X}^2 \ \ \textbf{A} \mathbf{A}^T}} \quad \boxed{\textbf{Y} \ \ \textbf{A} \ \ \textbf{Y} \ \ \textbf{A} \ \ \textbf{Y} \ \ \textbf{Y} \ \ \textbf{A} \ \ \textbf{Y} \ \ \textbf{Y} \ \ \textbf{Y} \ \ \textbf{Y} \ \ \textbf{Y} \ \ \textbf{Y} \ \ \textbf{Y} \ \ \textbf{Y} \ \ \textbf{Y} \ \ \textbf{Y} \ \ \textbf{$ |     |                            |                                       |       |  | И Сбычный 1 Безинте Заголово Заголово Название Подзагол = Изменить | • Выделить                      |  |
|                                        | Буфер обмена                     |                   | Шрифт             |          | Абзац                                                                                                    |     |                            |                                       | Стили |  |                                                                    | <b>Б</b> Редактирование         |  |
| $\Box$                                 |                                  |                   |                   |          | 3 - 1 - 2 - 1 - 1 - 1 - X - 1 - 1 - 1 - 2 - 1 - 2 - 1 - 3 - 1 - 4 - 1 - 5 - 1 - 6 - 1 - 7 - 1 - 8 - 1 - 9 - 1 - 10 - 1 - 11 - 1 - 12 - 1 - 13 - 1 - 15 - 1 - 16 - X - 17 - 1 -                                                                                                    |     |                            |                                       |       |  |                                                                    |                                 |  |
|                                        |                                  |                   |                   |          |                                                                                                    |     |                            |                                       |       |  |                                                                    |                                 |  |
|                                        |                                  |                   |                   |          |                                                                                                    |     |                            |                                       |       |  |                                                                    |                                 |  |

*4-rasm. Главная menyusi.*

**Вставка** - nomidan kelib chiqib aytish mumkinki, bu band orqali hujjatga turli elementlar - rasmlar, jadvallar, kolontitullar, maxsus simvollar, grafik ob'yektlar qo‗yiladi (5-rasm).

| $\begin{pmatrix} 0 \\ 0 \\ 0 \end{pmatrix}$ | 日の・0日日・)・                                        |             |              |                                                                                                    |                                                    | Документ1 - Microsoft Word                                          |                   |                                                                                                    | DX.                                  |
|---------------------------------------------|--------------------------------------------------|-------------|--------------|----------------------------------------------------------------------------------------------------|----------------------------------------------------|---------------------------------------------------------------------|-------------------|----------------------------------------------------------------------------------------------------|--------------------------------------|
|                                             | Главная                                          | Вставка     |              | Разметка страницы<br>Рассылки<br>Ссылки                                                                                           | Рецензирование<br>Вид                              |                                                                     |                   |                                                                                                    |                                      |
| $\frac{mm}{\equiv}$                         | Титульная Пустая<br>страница * страница страницы | H<br>Разрыв | ▤<br>Таблица | $\frac{1}{\sqrt{2}}$<br>$\frac{1}{\sqrt{2}}$<br>$\downarrow \uparrow$<br>$\sum_{i=1}^n$<br>Рисунок Клип Фигуры SmartArt Диаграмма | Иперссылка<br>∕ Закладка<br>•• Перекрестная ссылка | È<br>B<br>Нижний<br>Верхний<br>колонтитул * колонтитул * страницы * | $\equiv$<br>Номер | $A \equiv$<br><b>2</b> Строка подписи<br>A<br>E<br>$=$<br>53 Дата и время<br>Надпись Экспресс-блоки WordArt Буквица<br>№ Объект * | $\pi$ Формула *<br>$\Omega$ Символ - |
|                                             | Страницы                                         |             | Таблицы      | <b>Иллюстрации</b>                                                                                                    | Связи                                              | Колонтитулы                                                         |                   | Текст                                                                                                    | Символы                              |
| $\Box$                                      |                                                  |             |              | 3 - 1 - 2 - 1 - 1 - 1 - X - 1 - 1 - 1                                                                                             | 1.5111611                                          |                                                                     |                   | $+10 + 1 + 11 + 1 + 12 + 1 + 13 + 1 + 14 + 1 + 15 + 1 + 16 + \sqrt{+17 + 1} +$                                                    | 丙                                    |
| ı.                                          |                                                  |             |              |                                                                                                    |                                                    |                                                                     |                   |                                                                                                    |                                      |

*5-rasm. Вставка menyusi.*

**Разметка страницы** - sahifa o‗lchamlari, maydon o‗lchamlari, sahifa rangi va orientatsiyasi, abzatslarni o‗rnatish va sozlash uchun xizmat qiluvchi uskunalardan tarkib topgan (6-rasm).

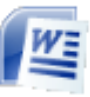

#### **MICROSOFT OFFICE WORD-2007**

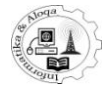

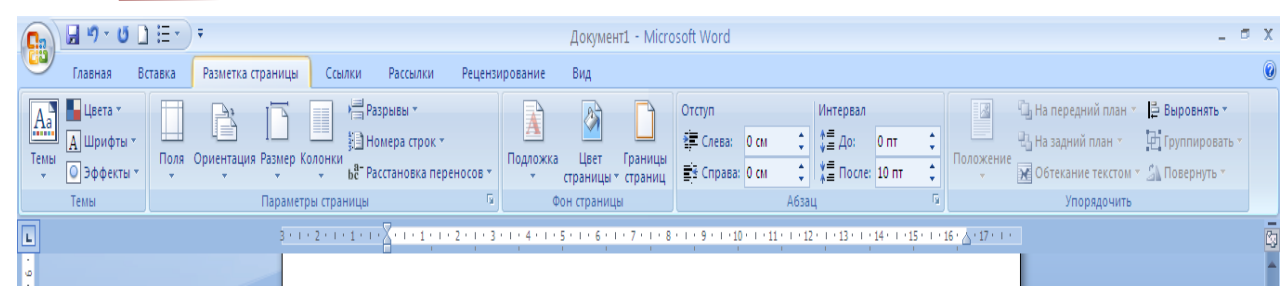

#### *6-rasm. Разметка страницы menyusi.*

**Ссылки** - agar hujjatga avtomatik tarzda izoh tarzdagi yozuvlar, indekslar kiritish kerak bo‗lsa, bu band orqali amalga oshirish mumkin (7-rasm).

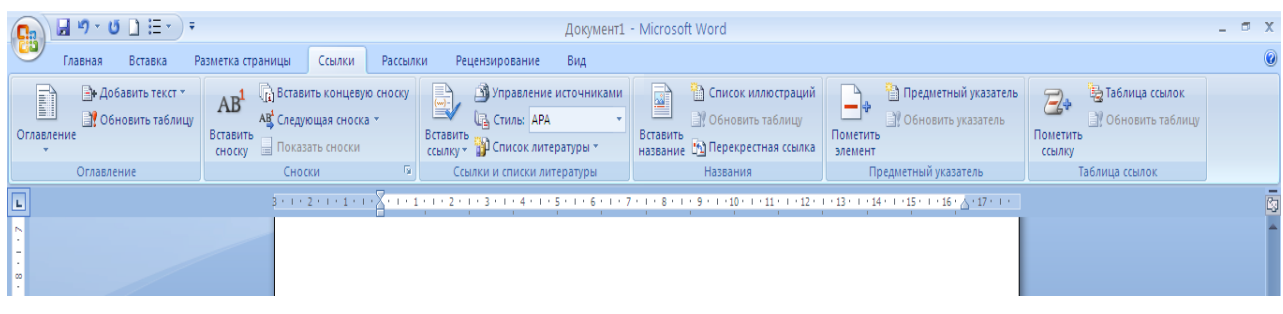

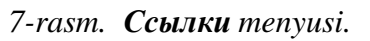

**Рассылки** - bu bandda joylashgan uskunalar elektron pochta bilan ishlashga mo‗ljallangan (8-rasm).

| 圓り~びDE~)▼<br>$\begin{pmatrix} 0 \\ 0 \\ 0 \end{pmatrix}$ |                                                                |                 |                                                                           |                                       |                           | Документ1 - Microsoft Word                                      |                                         |                                                                                                    |                              |  | $\Box$ X |
|----------------------------------------------------------|----------------------------------------------------------------|-----------------|---------------------------------------------------------------------------|---------------------------------------|---------------------------|-----------------------------------------------------------------|-----------------------------------------|----------------------------------------------------------------------------------------------------|------------------------------|--|----------|
| Главная                                                  | Разметка страницы<br>Вставка                                   | Ссылки          | Рассылки                                                                  | Рецензирование                        | Вид                       |                                                                 |                                         |                                                                                                    |                              |  |          |
| E<br>P<br>Конверты Наклейки                              | ⊪≕<br>Выбрать<br>Начать<br>слияние • получателей • получателей | Изменить список | 骨<br>Ħ<br>Выделить<br>- Блок<br>поля слияния адреса приветствия слияния » | P                                     | E<br>Строка Вставить поле | ■ Правила ▼<br><b>Вългарски</b><br><b>• В Обновить наклейки</b> | <b>KANED</b><br>Просмотр<br>результатов | $\rightarrow$ N<br><b>«В Найти получателя</b><br><b>Э</b> Автопоиск ошибок                                                                                           | 輼<br>Найти и<br>объединить - |  |          |
| Создать                                                  | Начать слияние                                                 |                 |                                                                           | Составление документа и вставка полей |                           |                                                                 |                                         | Просмотр результатов                                                                                                    | Завершить                    |  |          |
| $\Box$                                                   |                                                                |                 |                                                                           |                                       |                           |                                                                 |                                         | 3 * 1 * 2 * 1 * 1 * 1 * X * 1 * 1 * 1 * 2 * 1 * 3 * 1 * 4 * 1 * 5 * 1 * 6 * 1 * 7 * 1 * 8 * 1 * 9 * 1 *10* 1 * 11 * 1 * 12 * 1 * 13 * 1 * 15 * 1 * 16 * X * 17 * 1 * |                              |  |          |
| l o                                                      |                                                                |                 |                                                                           |                                       |                           |                                                                 |                                         |                                                                                                    |                              |  |          |

*8-rasm. Рассылки menyusi.*

**Рецензирование**– ilovalar qo‗yish, hujjatdagi matnga tuzatishlar kiritish orqali uni tahrirlash kabi uskunalarni oʻz ichiga oladi. Bundan tashqari, bu bandda boshqa foydalanguvchi tomonidan kiritilgan o‗zgartirishlarni qabul qilish yoki bekor qilish, hujjatlarni solishtirish va shunga o‗xshash bir qancha uskunalar mavjud (9-rasm).

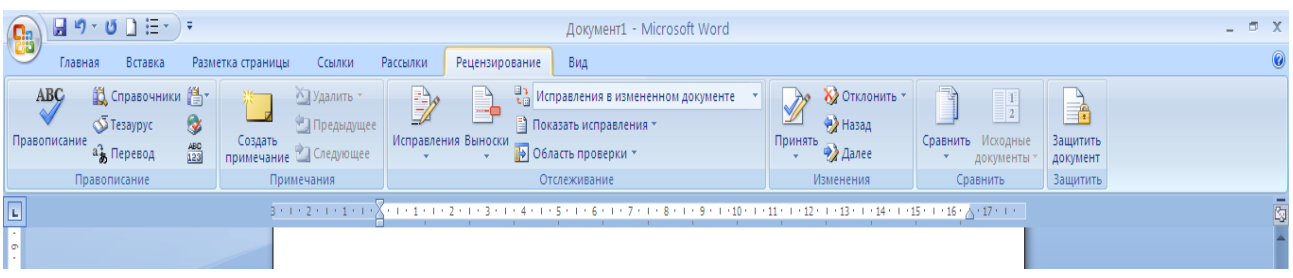

#### *9-rasm. Рецензирование menyusi.*

**Вид** - dastur oynasida hujjatning koʻrinishini sozlashga moʻljallangan (10-rasm).

**INFORMATIKA VA ALOQA KAFEDRASI** 

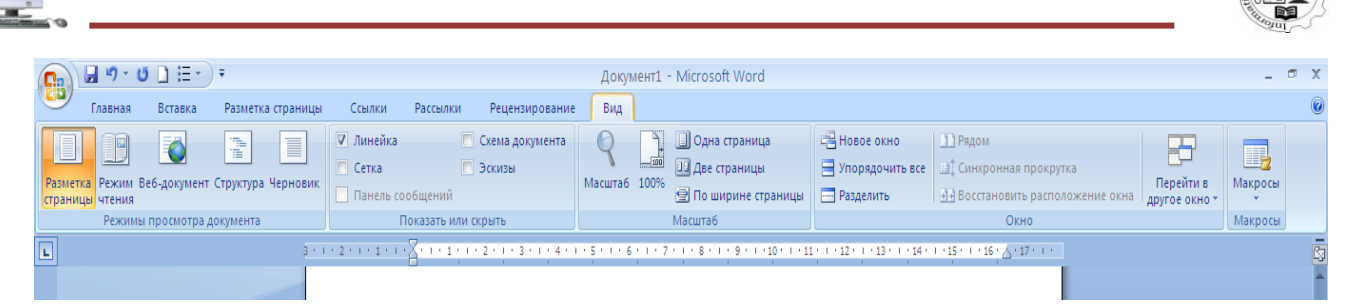

#### *10-rasm. Вид menyusi.*

E'tibor berib qarasangiz, tasma bandlaridagi uskunalar guruhlarga biriktirilgan. Guruhar esa toʻgʻri toʻrtburchak bilan oʻralgan. Tasmada 7 ta band bo‗lishiga qaramay, uskunalarning barchasini sig‗dirishning iloji yo‗q.

Sig‗magan uskunalar hech qayerga yo‗qolmagan. Ba'zi uskunalar guruhlarining pastki o‗ng burchagida strellka ko‗rinishidagi tugma marvjud. Uning ustida sichqonchani bosib, guruhdagi qo‗shimcha uskunalarni topish mumkin. Masalan, **Главная** bandining **Шрифт** guruhida joylashgan pastki o‗ng tugma orqali **Шрифт** muloqot oynasini ochish va unda matnni jihozlashga doir uskunalarni ishlatish mumkin. Ba'zan muloqot oynasi o‗rnida uskunalar yoki sozlash paneli aks etishi ham mumkin. Misol uchun, turli stillar bilan ishlashda, **Стили** guruhidagi pastki oʻng tugma bosilsa, barcha stillardan tashkil topgan shu nomli panelni ochishingiz mumkin.

#### *1.2. Tezkor murojaat paneli*

Dastur oynasining eng yuqori qismida, tasma ustida tezkor murojaat paneli joylashgan. Bu panelda doim ishlatish mumkin bo‗lgan va tasmaning qaysi bandigao‗tishingizdan qat'iy nazar aks etib turuvchi uskunalar joylashgan (11-rasm).

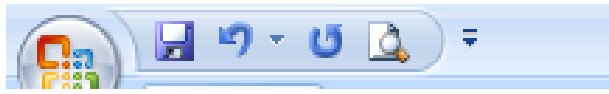

#### *11-rasm. Tezkor murojaat paneli.*

Standart holda ushbu panelda atigi 3 ta uskuna joylashgan boʻladi: **Сохранить, Отменить, Повторить.** Bulardan tashqari qaysi uskuna ko‗p ishlatilsa, uni tezkor murojaat paneliga joylashtirish imkoniyati mavjud. Buning uchun panelning oʻng chetidagi pastga yoʻnalgan strelkani bosib, ochilgan ro‗yxatdan kerakli uskunani tanlash kerak (12-rasm).

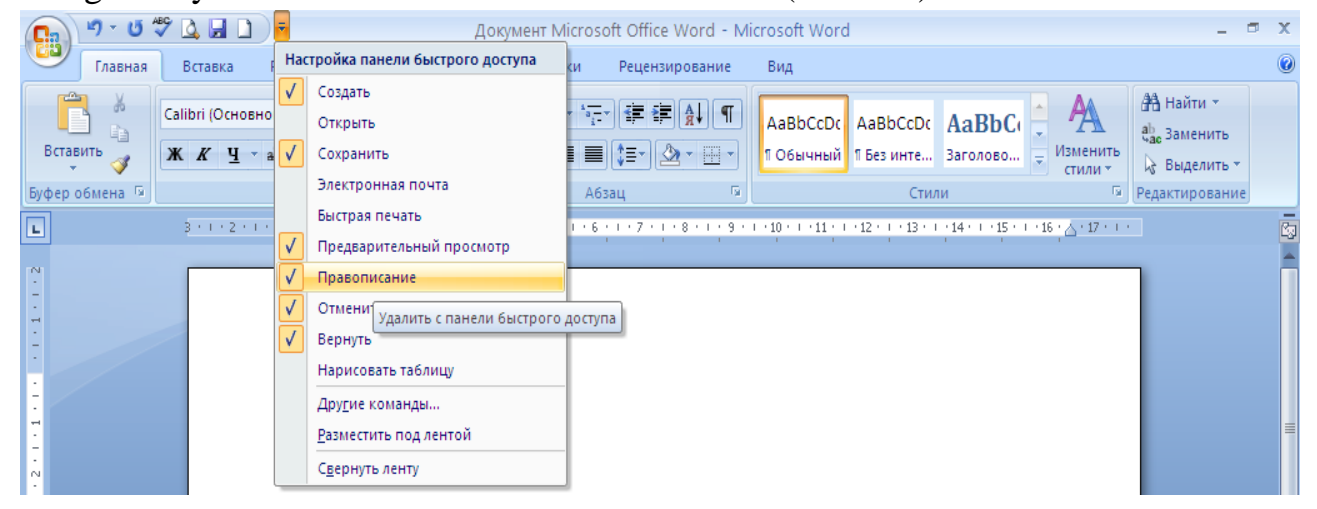

*12-rasm. Tezkor murojaat paneliga qo"shimcha tugmalarni qo"yish.*

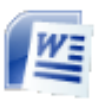

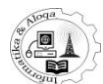

Agar taklif etilgan ro‗yxatdan sizga kerakli uskunani topmasangiz, **Другие команды...** buyrug‗ini tanlang. Natijada ekranda **Параметры Word** muloqot oynasi paydo bo‗ladi. Unda ikkita ro‗yxat keltiriladi. Chap tomonda Word dasturidagi barcha uskunalar roʻyxati, oʻngdagisida esa tezkor murojaat panelidagi uskunalar ro‗yxati beriladi. Yangi uskunani qo‗yish uchun uni chap ro‗yxatdan tanlang va **Добавить** tugmasini bosing.

Bundan tashqari, tasmadan kerakli uskunani topib, tezkor murojaat paneliga quyidagi usulda joylashtirish ham mumkin: uning usitida o‗ng tugmani bosib, hosil bo‗lgan kontekst menyudan **Добавитьна панель быстрого доступа** buyrug‗ini tanlang. Tezkor murojaat panelidan biror uskunani olib tashlash uchun kontekst menyudan **Удалить с панели быстрого доступа** buyrug‗i tanlanadi ( 13-rasm).

| ВПо умолчанию для шаблона «S»                                                         |                                                                                                    |                                                                                                    | <b>?</b> X                               |                                                                                                    |                              |
|---------------------------------------------------------------------------------------|----------------------------------------------------------------------------------------------------|----------------------------------------------------------------------------------------------------|------------------------------------------|----------------------------------------------------------------------------------------------------|------------------------------|
| Основные<br>Экран<br>Правописание<br>Сохранение                                       | 幡<br>0000<br>Быбрать команды из: ○<br>$\sim$<br>Часто используемые команды                                                                                                    | Настройка панели быстрого<br>$\circ$<br>доступа<br>Art.<br>Для всех документов (по умолч                                                           |                                          | <b>JA</b> Haйти<br><b>Сл. Заменить</b><br><b>BARNISTH</b><br>Ц. Быделить -<br><b>THANY</b><br><sup>19</sup> Редактирование |                              |
| Дополнительно<br>Настройка<br>Надстройки<br>Центр управления безопасностью<br>Ресурсы | <Разделитель><br>×<br>음력<br>AGSSU<br>峰<br>Быстрая печать<br>G<br>Вернуть<br>Вставить гиперссылку<br>Вставить разрывы стра<br>Вставить рисунок из ф<br>□<br>Границы и заливка<br>Изменить верхний кол<br>Изменить нижний кол<br>Исправления<br>Нарисовать таблицу<br>m<br>8J<br>Отклонить и перейти<br>Открыть<br>×7<br><b>Отменить</b><br>٠<br>ণা<br>Отобразить все знаки<br>lЮ<br>Параметры страницы<br>aig<br>Правописание<br>۱ð<br>Предварительный про<br>Принять и перейти к с<br>Создать<br>Создать примечание | s.<br>Отменить<br>٠<br>ئ<br>Вернуть<br>45<br>Правописание<br>LQ.<br>Предварительный просм<br>м<br>Сохранить<br>Создать<br>Добавить - -<br>Удалето. | $\sim$<br>$\left\vert \psi\right\rangle$ | $-1.17 + 1.1$<br>$\begin{bmatrix} 4 \\ 3 \\ 5 \end{bmatrix}$<br><b>LIR</b>                                                 |                              |
| Число слов: 1 416 35<br>Страница: 7 из 10                                             | <b>M</b><br>Разместить панель быстрого доступа под лентой<br>Настройка<br>Сочетания клавиш:<br>$\leq$<br>русский                                                                                                    | Извеничани-<br>Cópoc<br>1111<br>OK                                                                                                    | ١a<br>Отнена                             | (C) CO CO = 100% (-)<br>$-0.1$                                                                                             | ٠<br>$\ddot{\bullet}$<br>(4) |

*13-rasm. «Параметры Word»* muloqot oynasi.

## *1.3. Holat satri*

Word 2007 matn muharririning holat satri dastur oynasining pastki qismida joylashgan bo‗lib, sozlash ishlari shu yerda bajariladi. Aslida, bu qatorda sahifalar soni va joriy sahifa raqami, so‗zlar soni, matnni kiritish tili, hujjatni koʻrish holatini oʻzgartirish belgilari va boshqalar koʻrsatilgan (14-rasm).

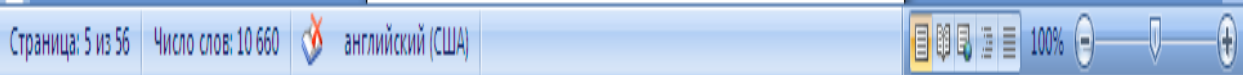

#### *14-rasm. Holat satri*

Tasvirlangan elementlarni o‗zgartirish uchun, holat satrida sichqonchaning o‗ng tugmasini bosish kerak. Natijada ―**Настройка строки состояния**‖ kontekst menyusi hosil bo‗ladi (15-rasm).

Bu yerda holat satriga chiqariladigan axborot bayroqcha bilan belgilangan. Uni olib tashlash yoki qo‗yish, qanday ma'lumotlar tasvirlanishi

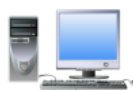

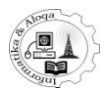

kerakligini sozlas mumkin. Lekin, bu oson emas. Masalan, agar holat satrida ajratish rejimi haqida ma'lumotni tasvirlashni koʻrsatish kerak boʻlsa, unda ishning oddiy rejimida hech nima ko‗rsatilmaydi. Faqat *F8* tugmasi bosilganda, kengaytirilgan belgilash holati haqida axborot paydo bo‗ladi – yozuv ―**Расширяемое выделение**‖. Bu *Caps Lock* bosilgan tugmaning indikatoriga ham tegishlidir.

|   | Настройка строки состояния         |                            |
|---|------------------------------------|----------------------------|
|   | Форматированный номер страницы     | 1.                         |
|   | Раздел                             | 1                          |
| √ | Номер страницы                     | $1$ $\mu$ <sub>3</sub> $1$ |
|   | Вертикальное положение на странице | 10,5cm                     |
|   | Номер строки                       | 16                         |
|   | <u>С</u> толбец                    | 49                         |
| √ | Число слов                         | 123                        |
| √ | Проверка правописания              | Ошибки                     |
| V | Язык                               | английский (США)           |
| V | Подписи                            | Отключен                   |
| √ | Политика управления данными        | <b>Отключен</b>            |
| V | Разрешения                         | Отключен <b> </b>          |
|   | Исправления                        | Выкл.                      |
|   | Caps Lock                          | Отключен                   |
|   | Замена                             | Вставка                    |
|   | Режим выделения                    |                            |
|   | Запись макроса                     | Нет записи                 |
| √ | Ярлыки режимов просмотра           |                            |
| √ | Мас <u>ш</u> та6                   | 140%                       |
| J | Ползунок масштаба                  |                            |

*15- rasm."Настройка строки состояния" kontekst menyusi*

**Число слов** «13155» - hujjatdagi so‗zlarning joriy miqdorini ko rsatadi. Unda sichqonchani bosib, **Статистка** muloqot oynasini ochish imkoniyatiga ega bo‗lish mumkin. Bu oynada hujjat haqidagi har tomonlama statistik ma'lumotlar - sahifalar, so‗zlar, abzats va satrlar soni aks etadi. Agar hujjatda matnning biror qismini belgilashga toʻgʻri kelsa, u holda holat satrida umumiy soʻzlar soni oldida belgilangan matndagi soʻzlar soni ham koʻrsatib turiladi.

**Значок** - hujjatda orfografik yoki grammatik xatolar mavjudligi haqidagi ma'lumotni bildiradi. Uning ustida sichqonchani bosib, birinchi xato so'zga o‗tish mumkin. Buning uchun qisqacha ma'lumot beriladi. Kitobdagi yashil belgi xatoning yo‗qligidan dalolat beradi.

**Русский** - hozir orfografik xatolarni tekshirishda ishlatilayotgan tilni ko‗rsatadi. Til standarti ustida sichqoncha bosilganda, **Язык** deb nomlanuvchi muloqot oynasi ochiladi, unda zaruratga ko‗ra boshqa biror tilni tanlash mumkin (16-rasm).

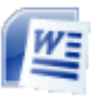

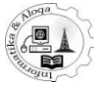

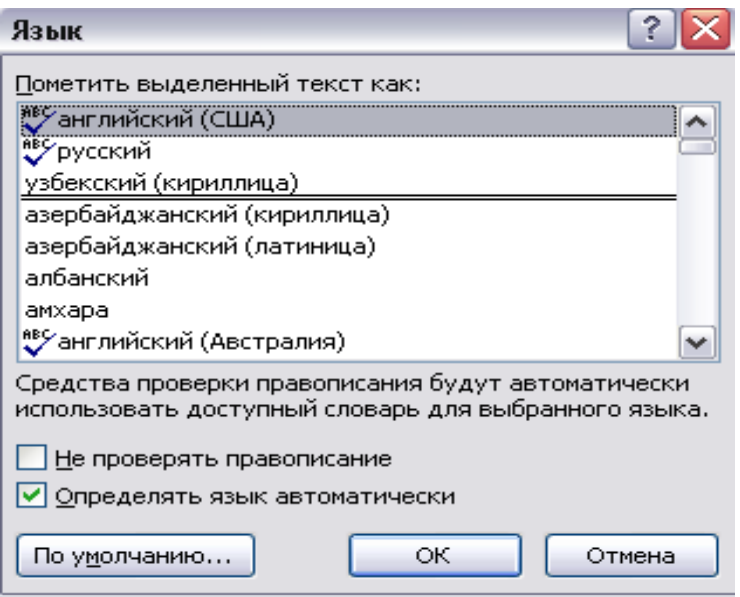

16- *rasm.* «Язык» *muloqot oynasi.*

**Ползунок** - Word oynasida aks etishi lozim bo‗lgan hujjatning masshtabini sozlash uchun xizmat qiladi. Uning yonida masshtabning sonli koʻrsatkichi aks etgan. 100% koʻrsatkich eng ma'qul hisoblanadi. Masshtab qiymati ustida sichqonchani bosib, masshtabni sozlash uchun **Масштаб** muloqot oynasini ochish mumkin (17-rasm).

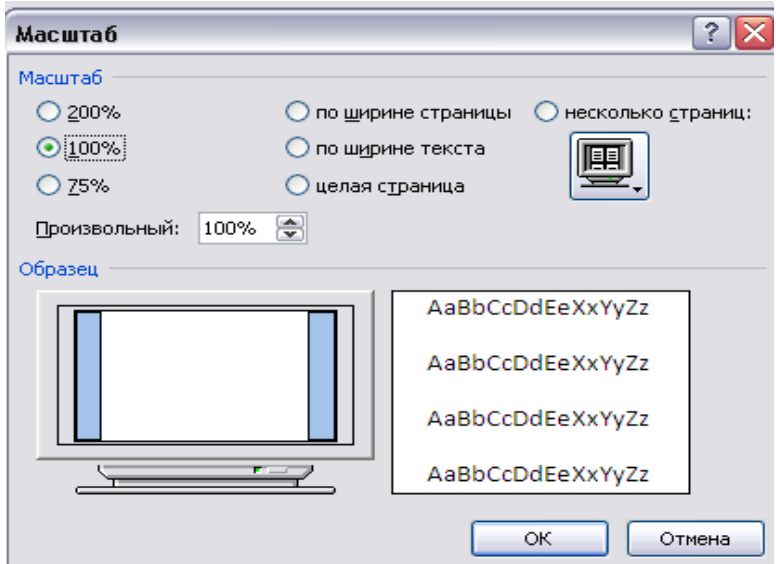

*17-rasm*. *«Масштаб» muloqot oynasi*

## *1.4. Word 2007 oynasi uskunalari*

Tasma bandlaridagi tugmalar oddiy, ikki tarmoqli, shuningdek, oʻralgan ro‗yxatlar maydoni ko‗rinishida bo‗lishi mumkin. Oddiy tugmalarni ishlatishda hech qanday qiyinchilik tugʻilmaydi - lozim boʻlganda, shunchaki ular ustida sichqoncha bosiladi. O‗ralgan ro‗yxatlar maydoni ro‗yxatdan kerakli qiymatni tanlash yoki biror qiymatni klaviaturadan kiritish uchun ishlatiladi (18-rasm).

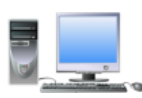

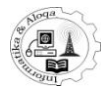

| $19 - 15 \frac{496}{3}$ | <b>BED</b><br>$\rightarrow$              |                                |                         |          |                   | самоучитель Word 2007 - Microsoft Word |     |                                                          |          |                                                                                                    |  |
|-------------------------|------------------------------------------|--------------------------------|-------------------------|----------|-------------------|----------------------------------------|-----|----------------------------------------------------------|----------|----------------------------------------------------------------------------------------------------|--|
| Главная                 | Вставка                                  | Разметка страницы              | Ссылки                  | Рассылки |                   | Рецензирование                         | Бид |                                                          |          |                                                                                                    |  |
| -36<br>Ea<br>Вставить   | <b>Times New Roman</b><br>Шрифты темы    | $\mathbf{z}$ 12                | $\mathbf{A} \mathbf{A}$ | l≋       | 서는 사장에 建 建性的 11 위 |                                        |     | AaBbCcDt AaBbCcDt AaBbC<br>1 Обычный 1 Без инте Заголово | Изменить | <b>АА</b> Найти -<br>ab <sub>an</sub> Заменить                                                                                                    |  |
| Буфер обмена Га         | Cambria                                  |                                | (Заголовки)             |          | Абзац             | 150                                    |     | Стили                                                    | стили -  | <b>Выделить</b><br>Б Редактирование                                                                                                    |  |
|                         | Calibri                                  |                                | (Основной текст)        |          |                   |                                        |     |                                                          |          | $1\leftrightarrow 1+2+\cdots 3+\cdots 4+\cdots 5+\cdots 6+\cdots 7+\cdots 8+\cdots 9+\cdots 10+\cdots 11+\cdots 12+\cdots 13+\cdots 14+\cdots 15+\cdots 16+\cdots$ |  |
| Эскизы                  |                                          | Недавно использовавшиеся файлы |                         |          |                   |                                        |     |                                                          |          |                                                                                                    |  |
|                         | <b>T</b> Times New Roman                 |                                |                         |          |                   |                                        |     |                                                          |          |                                                                                                    |  |
|                         | H Georgia                                | Ёё Жж Йй Фф Щщ                 |                         |          |                   |                                        |     |                                                          |          |                                                                                                    |  |
|                         | Все шрифты                               |                                |                         |          |                   |                                        |     |                                                          |          |                                                                                                    |  |
|                         | 雪 Agency HB                              |                                |                         |          |                   |                                        |     |                                                          |          |                                                                                                    |  |
|                         | <b>T ALGERIAN</b>                        |                                |                         |          |                   |                                        |     |                                                          |          |                                                                                                    |  |
|                         | 雪 Arial                                  | Ёё Жж Йй Фф Щщ                 |                         |          |                   |                                        |     |                                                          |          |                                                                                                    |  |
| 10 <sub>1</sub>         | <sup>4</sup> т Anal Black Ёё Жж Йй Фф Щщ |                                |                         |          |                   |                                        |     |                                                          |          |                                                                                                    |  |
|                         | 雪 Arial Narrow                           |                                | Ее Жж Йй Фф Щщ          |          |                   |                                        |     |                                                          |          |                                                                                                    |  |
|                         | 平 Arial Rounded MT Bold                  |                                |                         |          |                   |                                        |     |                                                          |          |                                                                                                    |  |
|                         | 生 Arial Unicode MS                       |                                |                         |          |                   |                                        |     |                                                          |          |                                                                                                    |  |
|                         | 平 Baskerville Old Face                   |                                |                         |          |                   |                                        |     |                                                          |          |                                                                                                    |  |
|                         | 生 Bauhaus 93                             |                                |                         |          |                   |                                        |     |                                                          |          |                                                                                                    |  |
|                         | <b>H</b> Bell MT                         |                                |                         |          |                   |                                        |     |                                                          |          |                                                                                                    |  |
| 11                      | <b>The Berlin Sans FB</b>                |                                |                         |          |                   |                                        |     |                                                          |          |                                                                                                    |  |
|                         | <b>The Berlin Sans FB Demi</b>           |                                |                         |          |                   |                                        |     |                                                          |          |                                                                                                    |  |
|                         | <b>The Bernard MT Condensed</b>          |                                |                         |          |                   |                                        |     |                                                          |          |                                                                                                    |  |
|                         | <sup>Th</sup> Buckedder STC              |                                |                         |          |                   |                                        |     |                                                          |          |                                                                                                    |  |
|                         | <b>T</b> Bodoni MT                       |                                |                         |          |                   |                                        |     |                                                          |          |                                                                                                    |  |
|                         |                                          |                                |                         |          |                   |                                        |     |                                                          |          |                                                                                                    |  |

*18-rasm. Ro"yxatdan kerakli variantni tanlash.*

Ro‗yxatdan kerakli qiymatni tanlash uchun yon tomonda joylashgan strelkani bosish lozim, yangi qiymatni kiritish uchun esa, kiritish maydonida sichqonchani bosib, klaviaturadan kerakli qiymat kiritiladi va «Enter» tugmasi bosiladi. Ikki tarmoqli tugmalarning chap tarmog‗ida sichqoncha bosilganda, oldindan aniqlangan amal bajariladi. Ikkinchi tarmoqda, ya'ni strelka ustida sichqoncha bosilsa, amalning bajarilishida yoki parametrlarning oʻzgarishida turli variantlarni taklif etuvchi maydon paydo bo‗ladi. Variant ustida sichqonchani bosib, tanlanadi (19-rasm).

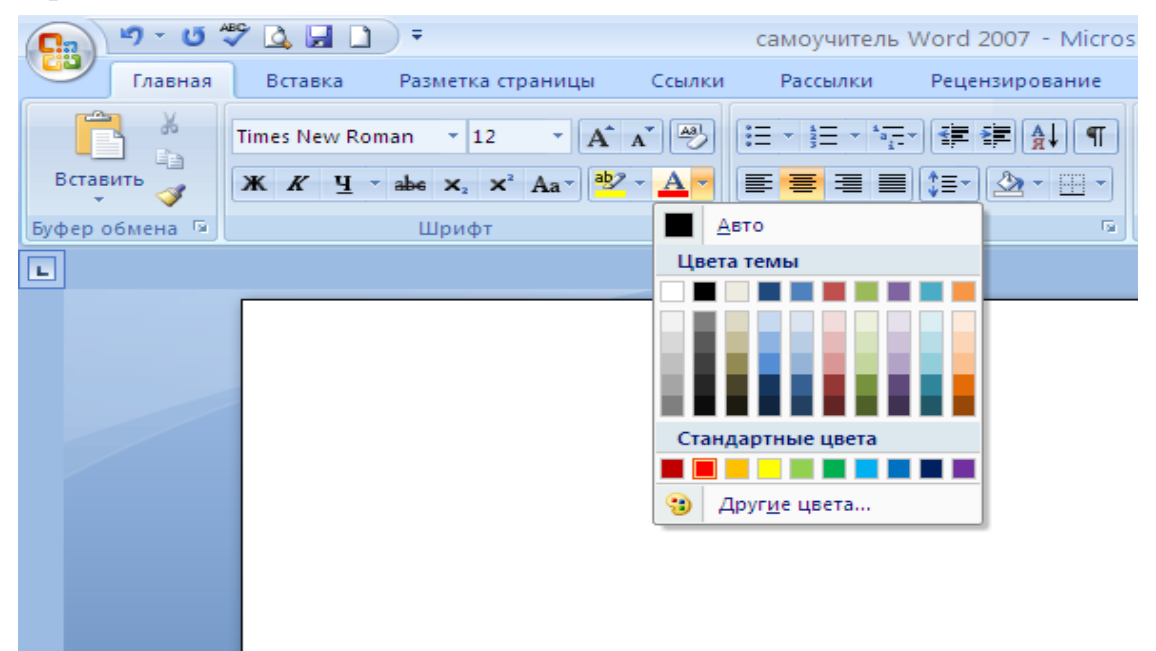

#### *19-rasm. Ikki taromoqli tugma.*

Malakasi yuqori foydalanuvchilar dasturni boshqarish uchun tugmachalar majmuasidan foydalanadilar. Hamma maxsus tugmachalar birikmasini eslab qolish juda qiyin. Word 2007 ni yaratuvchilar bu muammoni e'tiborga olib, oson yo‗lini o‗ylab chiqdilar. ALT tugmasi bosilganda, matn muharririning

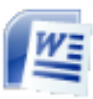

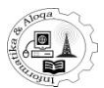

oynasida, u yoki bu bandni tanlash va buyruqlarni bajarish uchun qanday tugmachalarni ishlatish kerakligi haqida ko‗rsatma tasvirlanadi (20-rasm).

| 녤      |                                       |                            |                           |                        |                                |                     |                                                          | Документ1 - Microsoft Word |                          |                                   |
|--------|---------------------------------------|----------------------------|---------------------------|------------------------|--------------------------------|---------------------|----------------------------------------------------------|----------------------------|--------------------------|-----------------------------------|
|        | Главная<br>Я                          | Вставка                    | Разметка страницы         | Ссылки<br>V            | Рассылки<br>Ы                  | Рецензирование<br>Ν | Bug<br> O                                                | Надствойки<br>Н            | ABBYY FineReader 11<br>Э |                                   |
|        | Вырезать<br>U<br><b>Да Копировать</b> |                            | <b>Times New Roman</b>    | $+ 14$<br>v.           | 鬯                              | $:=$                | $\leftarrow$ $\leftarrow$<br>$\frac{A}{R}$ $\frac{A}{R}$ |                            | AaBbCcDc AaBbCcDc AaBbCc |                                   |
|        | Вставить                              | <b>≫ Формат по образцу</b> | $\mathbb{X}$ $\mathbb{K}$ | abe $X_2$ $X^2$ $Aa^-$ | $\frac{ab}{2}$ + $\frac{A}{2}$ | 情景情景<br>ţ.          | $\underline{\mathbb{H}}$ +                               |                            |                          | 1 Обычный   1 Без инте Заголово 3 |
|        | Буфер обмена                          | Б.                         |                           | Шрифт                  | ъ.                             | Абзац               | Б.                                                       |                            |                          |                                   |
| $\Box$ |                                       |                            |                           |                        |                                |                     |                                                          |                            |                          | $-11 - 1$                         |

*20–rasm. Matn muharriri bilan ishlaganda tugmalar birikmasidan foydalanish.*

Masalan, agar matn boʻlagini yarim toʻq koʻrinishda belgilash uchun ALT, H va C tugmalarini, ajratilgan bo‗lakda aralashtirish buferiga nusxalash uchun ALT, H va C tugmachalar birikmasini bosish kerak (21-rasm).

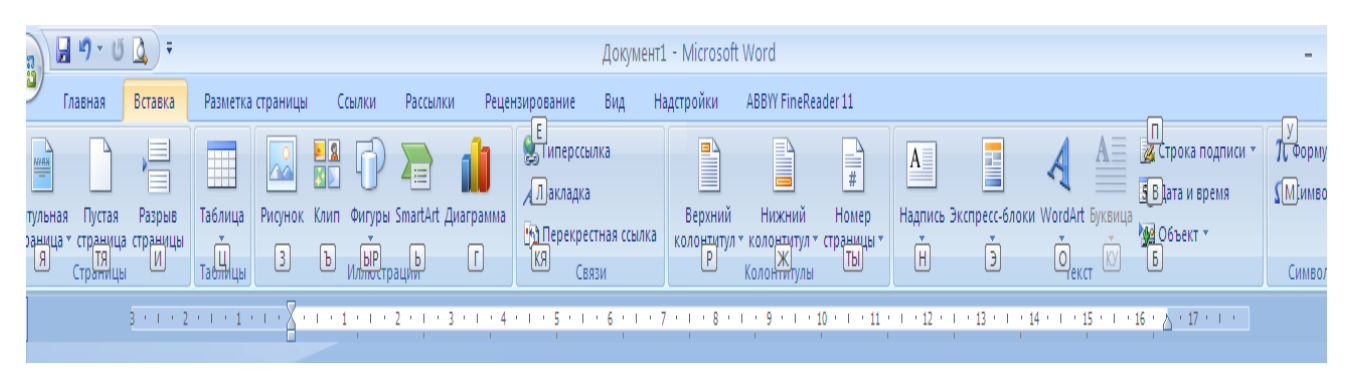

*21–rasm. Вставка menyu tugmalar birikmasi*

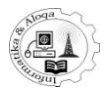

## **2. WORD 2007 DA MATNLI HUJJAT YARATISH. MATN KIRITISH VA TAHRIRLASH**

## *2.1. Hujjat yaratish*

Birinchidan, har safar Word yuklanganda, standart holda oddiy boʻsh hujjat ochiladi. Demak, darhol matn terishga kirishish mumkin. Ikkinchidan, ish jarayonida yangi hujjat yaratish uchun  $\mathbb{E}$  yuqori chap burchakda joylashgan **Microsoft Office** tugmasini bosganda ochiladigan **Создать** buyrug‗ini tanlash kerak bo‗ladi. Natijada ekranda **Создание документа** muloqot oynasi ochiladi, unda 22-rasmda ko‗rsatilganidek, **Пустые и последние** bo‗limi ochiladi. Shu yerda aynan nimani yaratish kerak: yangi hujjatmi yoki yangi blok yozuvinimi, shuni tanlaysiz, hozir **Новый документ**ni tanlaymiz. Shundan soʻng yangi hujjat yaratiladi.

Yangi hujjat yaratishni klaviaturaning "Ctrl+N" tugmalarini bosish orqali ham amalga oshirish mumkin, bunda **Создание документа** muloqot oynasi ochilmaydi. Word dasturida yangi yaratilgan hujjatlar standart tarzda *Документ1, Документ 2* va hokazo nomlanadi.

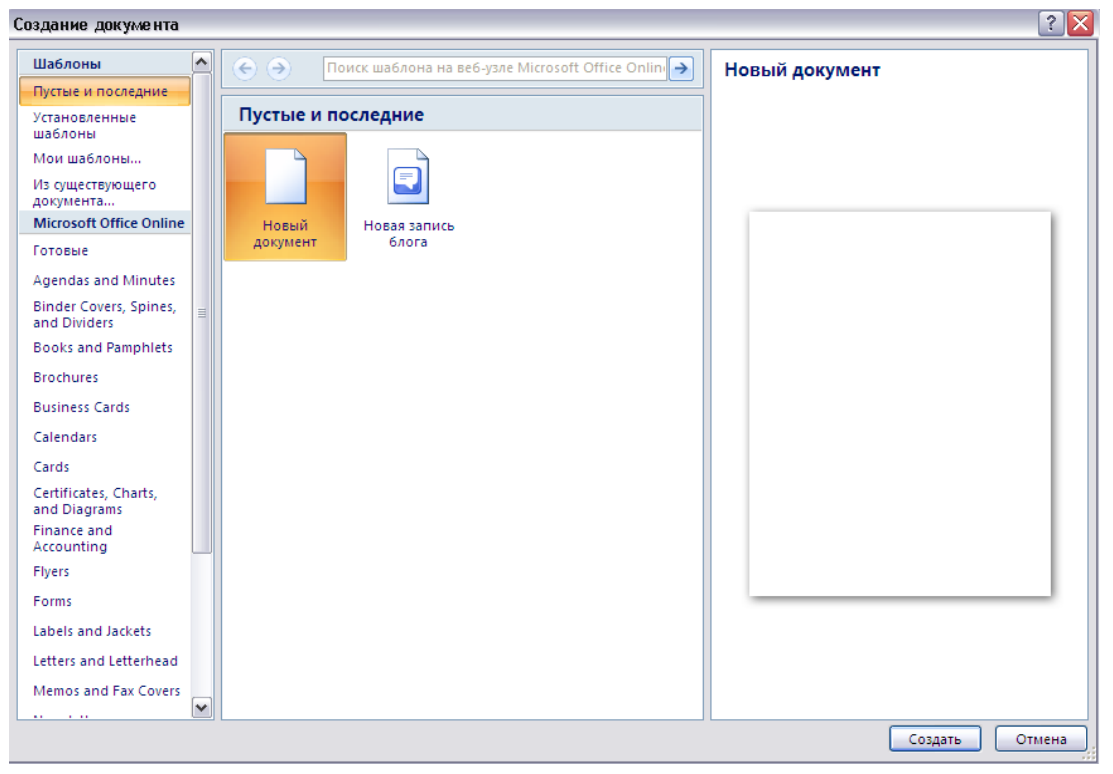

*22-rasm. «Создание документа» muloqot oynasi. «Пустые и последние» bo"limi.*

## *2.2. Matn kiritish*

Matn kiritish jarayoni klaviaturadan mos belgilarni bosish orqali amalga oshiriladi. Bunda matn kiritilishi lozim bo‗lgan joyda matnli kursor turishi kerak. Wordda bir til standartidan ikkinchisiga o'tish ikki usulda amalga oshiriladi:

1. Klaviaturaning"Alt+Shift" yoki "Ctrl+Shift" (sozlashingizga qarab) tugmalari yordamida;

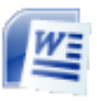

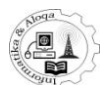

2. Maslalar panelining til standarti indikatori ustida sichqonchani bosish orqali. Shundan so‗ng kichik menyu ochiladi va unda kerakli tilni tanlash mumkin.

Agar harflar "Shift" tugmasini bosgan holdja terilsa, u holda ular bosh harflar koʻrinishida yoziladi. Agar matnning koʻp qismi katta harflar bilan yozilishi lozim bo‗lsa, "Caps Lock" tugmasini bosish va unga mos indikator yoniq bo‗lganda harflarni terish kerak. Bu holda "Shift" tugmasini bosib turish shart emas. Odatdagi rejimga oʻtish yana "Caps Lock"ni bosilganda amalga oshadi.

Yana bir holatga diqqatni qaratish kerak. Matn terish paytida keyingi satrga o‗tish uchun "Enter" tugmasini bosish lozim. Bunda matn kiritish yangi satrdan davom etadi, shu tariqa yangi abzats yaraladi. Agar matnda yangi abzats kiritilishi kerak bo‗lmasa, unda "Enter" tugmasini bosish shart emas, satr oxirida soʻz avtomatik ravishda yangi qatorga oʻtadi.

#### *2.3. Xatolarni tuzatish*

Agar matn terishda notoʻgʻri harf yoki soʻz kiritilgan boʻlsa, ularni "Back Space" tugmasi yordamida oʻchirish kerak. "Back Space" tugmasi bosilganda, matnli kursorning chap tomonidagi belgi o'chiriladi. Matnli kursorning o'ng tomonidagi belgi yoki harfni o‗chirish uchun "Delete" (yoki "Del") tugmasini bosish kerak.

Shunday qilib, matnning biror qismini o'chirish uchun kursorni uning chap yoki o‗ng tomoniga qo‗yish, so‗ngra "Back Space" yoki "Delete" tugmalarini mos ravishda bosish lozim. Matnli kursorni kerakli joyga siljitishda klaviaturadan strelkalarni ishlatish ham mumkin. Bundan tashqari, ko‗rsatkichni kerakli joyga keltirib, sichqonchaning chap tugmasini bossangiz, matnli kursor shu joyga qo‗yiladi.

Agar matnli kursorni matn orasiga qo‗yib, matn kiritishni davom ettirsangiz, yangi kiritilgan belgilar avvalgilarini surib boradi. Bunda "Insert" (yoki "Ins") tugmasi bosilsa, u holda kiritilayotgan yangi belgilar oldingilarini o‗chirib boradi. Dastlabki rejimga o tish uchun "Insert" tugmasini qayta bosish lozim.

#### *2.4. Oxirgi amalni bekor qilish*

Aksariyat hollarda oxirgi bajarilgan amalni, ya'ni matn kiritishni yoki uni o‗zgartirishga oid jarayonni bekor qilishga to‗g‗ri keladi. Buning uchun tezkor murojaat panelida joylashgan **Отменить ввод** ("CtrI+Z") tugmasini bosish lozim. Oxirgi amalni bekor qilish usuli bilan oldin bajarilgan bir necha amalni qaytarish mumkin. Amallarni birma-bir emas, balki birdaniga bekor qilish uchun **Отменить ввод** tugmasi yonidagi strelkani bosish kerak. Oxirgi bajarilgan amallar ro‗yxati aks etadi. Undan hujjat ustida bajarilgan qaysi amalgacha bo‗lganlarini bekor qilish kerakligini belgilashingiz mumkin (23-rasm).

Oxirgi amalni bekor qilish xato bo‗lish hollari ham uchraydi. Yoki avval amalni bekor qilinsa-yu, so‗ng uni bajarish kerakmasligi aniqlansa, bunday bekor qilishni qanday qaytarish lozim? Hujjatning dastlabki holatiga qaytarish uchun tezkor murojaat panelidagi **Повторить** buyrug‗i ustida sichqonchani

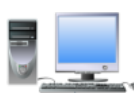

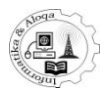

bosish kerak. Agar undan oldin bir necha amal bekor qilingan bo‗lsa, shu usulda bir necha amalni qaytarish mumkin.

|                         | りっぴ ツムロコー                                                                                                    | самоучитель Word 2007 - Microsoft Word                                                                                                    |  |
|-------------------------|----------------------------------------------------------------------------------------------------|----------------------------------------------------------------------------------------------------|--|
|                         | ввод                                                                                                    | Ссылки<br>Рассылки<br>Рецензирование<br>Вид<br>раницы                                                                                                    |  |
| Буфер о                 | ввод"<br>удаление<br>Встав автоформат<br>изменение стиля подчеркивания                                                                                             | <b><sup>44</sup> Найти ▼</b><br>$\frac{ \mathbf{A}\mathbf{B} }{\sqrt{2}}$<br>$A^{\dagger} A^{\dagger}$<br>铜<br>抖<br>AaBbCcDc AaBbCcDc AaBbCc<br>ab, Заменить<br>$Aa^{-}$ $\frac{ab}{2}$ -<br>1 Обычный 11 Без инте Заголово<br>Изменить<br>$\mathbf{A}$<br>√ Выделить *<br>стили *<br>周山<br>Редактирование<br>匾<br>Абзац<br>ы<br>Стили                                                                                                    |  |
| $\overline{\mathbb{F}}$ | автоформат<br>автоформат<br>форматирование шрифта                                                                                                    | мыши.                                                                                                    |  |
|                         | добавление фрагмента<br>ВВОД<br><b>ВВОД</b><br>ввод"<br>удаление<br>ввод<br>удаление<br>ввод"<br>удаление<br>форматирование шрифта<br>автоформат<br>форматирование | ии вы расположите текстовый курсор внутри текста и начнете ввод букв, то новые буквы<br>двигать имеющийся текст. Если же перед этим нажать на клавишу «Insert» (или «Ins»), то<br>буквы будут затирать уже имеющийся текст, отображаясь вместо него. Чтобы вернуться в<br>режим раздвигания, следует повторно нажать на клавишу «Insert>.<br>КАК ОТМЕНИТЬ ПОСЛЕДНЕЕ ДЕЙСТВИЕ<br>вольно часто возникает необходимость отменить последнее действие, т.е. набор текста или<br>ро операцию по его изменению.<br>я этого нужно щелкнуть мышкой по кнопке ли быстрого доступа. После отмены<br>о действия таким же образом можно отменить предпоследнее действие и т.д. Можно<br>действия не по одному, а целыми группами. Для этого рядом со значком щелкните<br>ро стрелочке. Перед вами появится список последних произведенных действий. В нем вы<br>ыбрать действие, до которого (включительно) следует отменить все произведенные<br>с документом (рис. 2.2). |  |
|                         | изменение стиля подчеркивания •<br>Отмена                                                                                                    |                                                                                                    |  |

*23-rasm. Birdaniga bir necha amalni bekor qilish.*

## *2.5 .Hujjatni saqlash*

Yangi hujjat yaratilgan paytda kompyuterning tezkor xotirasida joylashadi, agar u diskka saqlanmasa, Word dasturi yopilgandan keyin o‗chib ketadi va uni tiklab boʻlmaydi. Ba'zi hollarda hujjat haqiqatan "bir martalik" bo‗lishi mumkin, ya'ni u bilan bir marta ishlash imkoniyati mavjud (masalan, chop etish uchun).

Biroq aksariyat hollarda yaratilgan hujjatni kelgusida ishlash uchun ochadigan holda saqlash talab etiladi. Bundan tashqari, avval yaratilgan hujjatni unga ba'zi o‗zgartirishlar kiritilganda diskka saqlash lozim bo‗ladi.

Hujjatni saqlash uchun quyidagi amallardan birini bajarish kerak boʻladi:

Tezkor murojaat panelidagi tugmasi ustida sichqonchani bosish;

Klaviaturadan "CtrI+S" tugmalarini bosish.

Agar hujjat yangi tashkil etilgan va u kompyuter xotirasida birinchi marta saqlanayotgan bo‗lsa, ekranda **Сохранение документа** muloqot oynasi ochiladi (24-rasm). Agar hujjat avval saqlangan-u, unga ayrim o‗zgartirishlar kiritilib saqlash kerak b o‗lsa, **Сохранение документа** muloqot oynasi olchilmaydi.

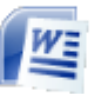

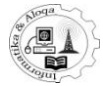

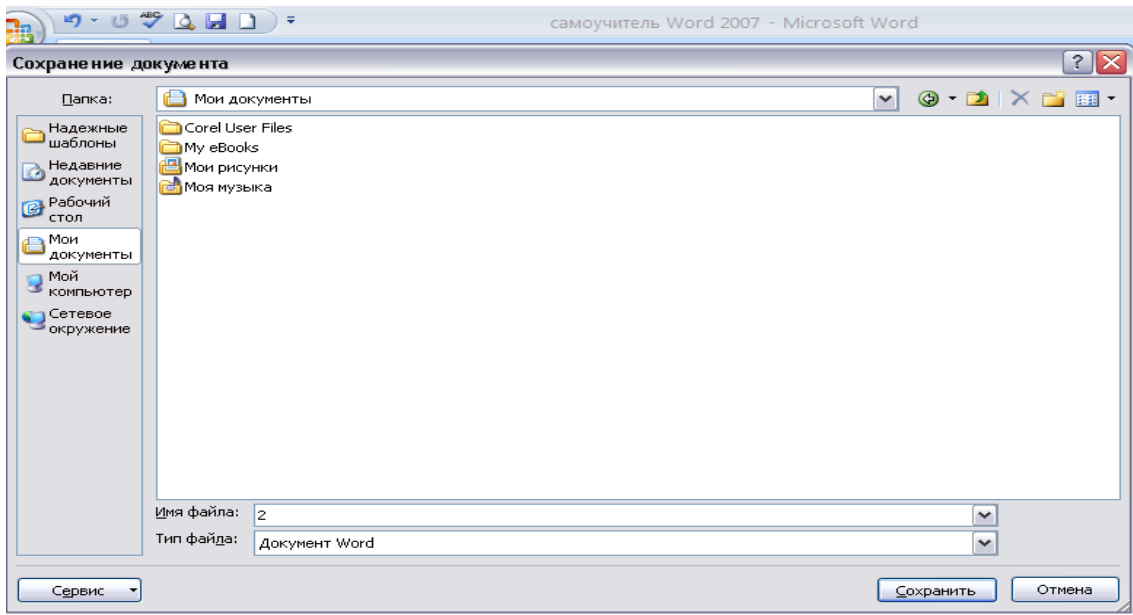

*24-расм. «Сохранение документа» ойнаси.*

**Сохранение документа** muloqot oynasida quyidagilarni bajarish zarur:

- fayl saqlanishi kerak boʻlgan disk tanlanadi;
- fayl saqlanishi lozim boʻlgan papkaga oʻtiladi;
- Имя файла maydoniga fayl nomi kiritiladi;
- "Enter" tugmasi yoki **Сохранить** buyrug'i bosiladi. Shundan so'ng hujjat saqlanadi.

#### *2.6. Hujjatni turli formatda saqlash*

Word 2007da hujjatlarni saqlashning joriy formatdagina emas, balki Wordning oldingi g‗oyalari formatida ham saqlash imkoniyati mavjud. Hujjat saqlanishi kerak bo‗lgan format **Сохранение документа** oynasining **Тип файла** maydonida ko‗rsatiladi. Agar fayl hujjatdagi barcha jihozlash elementlarini o‗zlashtira olmaydigan formatda saqlansa, **Сохранение документа** oynasidagi **Сохранить** buyrug‗i bosilganda yana bir oyna ochiladi. Unda tanlangan formatda hujjatdagi ayrim elementlarning yo‗qolib qolishi mumkinligi to‗g‗risida ogohlantiruvchi yozuv aks etadi. Masalan, txt kengaytmali oddiy formatda (**Тип файла** maydonida **Обычный текст** tanlanganda) hujjatdagi jihozlash elementlari, qoʻyilgan rasmlar va boshqa grafik ob'ektlarning o‗chib ketishi haqidagi ma'lumot chiqadi. Agar bu holatni tasdiqlasangiz, *OK* tugmasini bosishingiz kerak bo‗ladi.

#### *2.7. Hujjatni boshqa nom bilan saqlash*

Ko‗p hollarda Word dasturida ishlash jarayonida xotirada bor bolgan va ochib ishlatilayotgan hujjatni boshqa biror nom bilan saqlashga togʻri keladi. Odatda, bu eski hujjat asosida yangisini yaratish talab etiladi. Buning uchun oldingi hujjatni ochib, o‗zgartirishlar kiritilgandan so‗ng yangi nom bilan saqlanadi. Shuningdek, bir xil matnni turli tipdagi (turli kengaytmali) fayllarda saqlashga ham ehtiyoj sezilishi mumkin. Matnni boshqa nom bilan (yoki boshqa kengaytmali faylda) saqlash uchun quyidagi amallarni bajarish zarur:

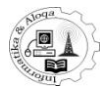

• **Microsoft Office** tugmasi bosiladi;

• Ochilgan menyudagi **Сохранить как** buyrug‗ini tanlab, so‗ngra hujjatni qaysi kor‗inishda saqlash kerakligi ko‗rsatiladi: **Документ Word, Шаблон**  Word, Локумент Word 97-2003 va hokazo. Qaysi koʻrinishda saqlash kerakligini birdan ko‗rsatmaslik ham mumkin, shunchaki **Сохранить как**  buyrug‗i bosilganda ochilgan **Сохранение документа** oynasida ko‗rsatish zarur.

• **Сохранение документа** muloqot oynasida yangi nom, tipi va boshqa parametrlarni kiritish mumkin.

• So'ng **Сохранить** buyrug'i bosiladi.

**Сохранение документа** muloqot oynasida hujjatning joyini ham ko‗rsatish mumkin. Worddagi matnli hujjatni ochish uchun matnli hujjat faylini topib, ustida sichqoncha chap tugmasini ikki marta bosish kifoya. Bundan tashqari, Word oynasining yuqori chap burchagida joylashgan **Microsoft Office** tugmasini bosib, undagi roʻyxatdan **Открыть** buyrugʻini tanlash ham mumkin. Bunda **Открытие документа** muloqot oynasi ochiladi, unda aynan qaysi hujjat ochilishi kerakligini ko‗rsatish zarur (25-rasm).

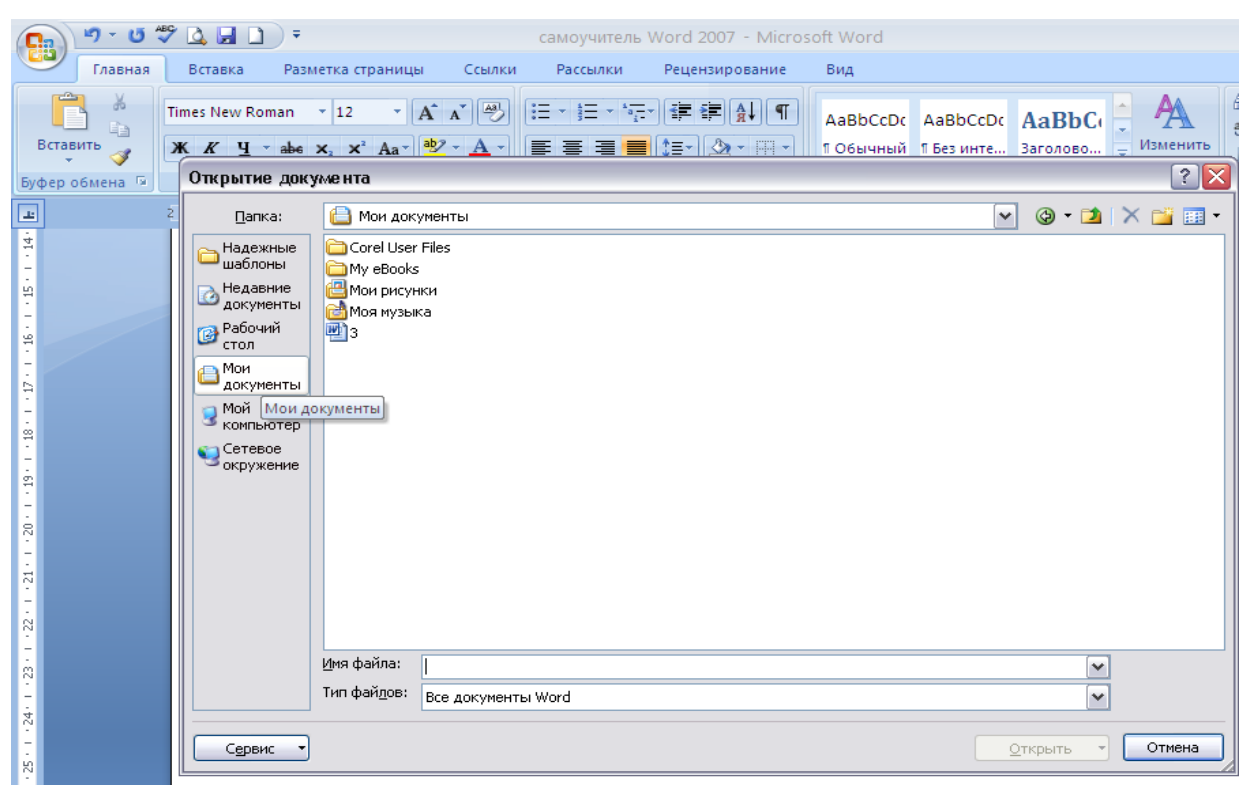

*25-rasm.* «Открытие документа» *muloqot oynasi.*

## *2.8. Ishni yakunlash va hujjatni yopish*

Dasturda ishni yakunlash va uni yopish uchun oynaning nom satridagi **X** belgisini bosish yoki **Microsoft Office** tugmasidagi ro‗yxatdan **Закрыть** buyrug‗ini tanlash mumkin (26-rasm).

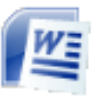

#### **MICROSOFT OFFICE WORD-2007**

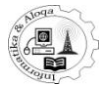

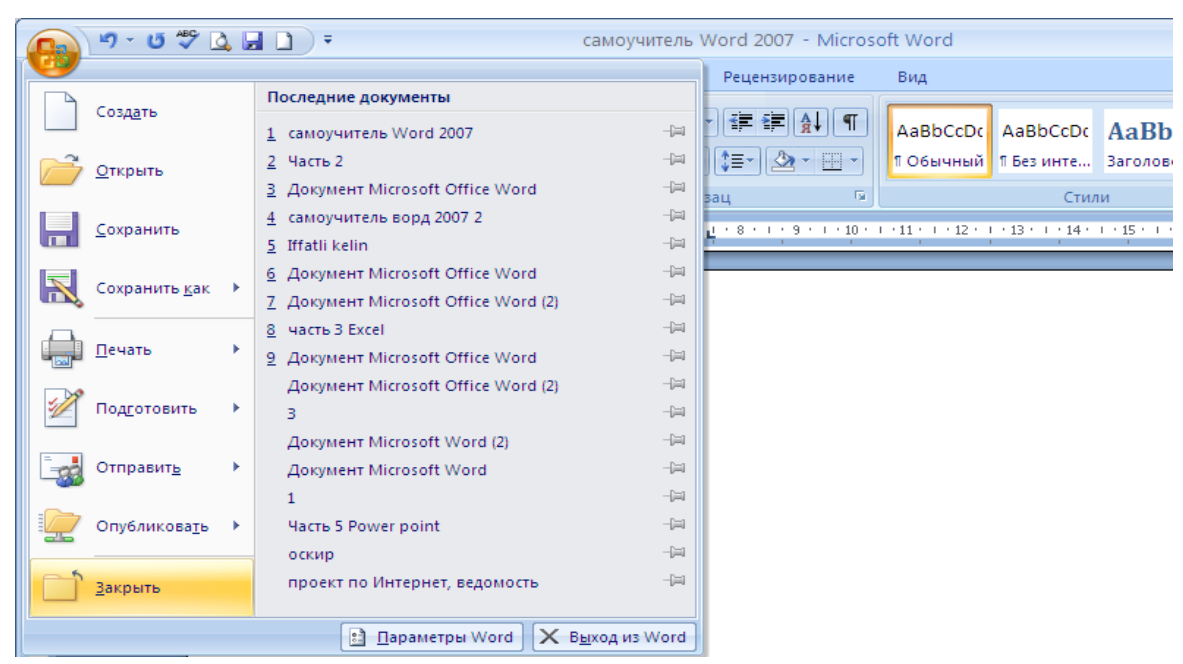

*26-rasm. Wordda ishngi yakunlash.*

Agar hujjatga ba'zi tahrirlashlar kiritilgan, ammo saqlanmagan boʻlsa, u holda uni saqash yoki saqlamaslik haqidagi oyna ochiladi. **«Да»** buyrug‗i tanlanganda hujjat saqlanadi, **«Нет»** buyrug‗i esa inkor qiladi, ishni yakunlamaslikka qaror qilinsa, **«Отмена»** tugmasini bosish lozim, bunda yana matnga qaytib, ishni davom ettirish mumkin (27-rasm).

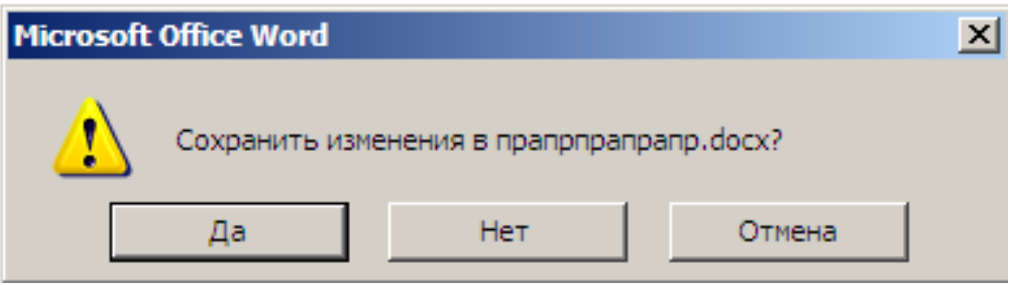

*27-rasm. Hujjatni saqlash haqidagi so"rov.*

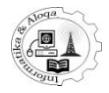

### **3. MATN BILAN ISHLASH**

## *3.1. Matnni belgilash*

Biror matn qismini nusxalash yoki boshqa joyga k'chirib o'tkazish uchun avval uni belgilab olish zarur. Aks holda Word foydalanuvchi nima bilan ishlayotganini tushunmaydi, hech qanday amalni bajarmaydi. Shuning uchun matn jihozlashdan oldin belgilanadi. Matn qismini belgilashning klaviatura va sichqoncha orqali bajarish usullari mavjud. Bunda matn yoki uning qismi havo rang fon bilan ajraladi. Matnni belgilashning qulay yo‗li sichqoncha bilan ajratish:

1. Matnning ajratilishi kerak bo‗lgan joyiga kurlsor qo‗yiladi.

2. Sichqonchaning chap tugmasini ushlagan holda qismning oxirigacha siljitiladi.

3. Sichqolncha qo‗yib yuborilgandan so‗nggina belgilash yakunlanadi (28- rasm).

Faqat bitta so‗zni belgilash uchun uning ustida sichqonchani ikki marta bosish kifoya. Abzatsni belgilash uchun esa uch marta sichqoncha tugmasi bosiladi.

Microsoft Word 2007 da alohida satrni belgilash imkoni ham mavjud bo‗lib, buning uchun ko‗rsatkichni sahifaning chap chetiga keltirib, sichqonchani bir marta bosiladi. Natijada strelkaning oʻng tarafidagi satr havo rang fon bilan o‗raladi. E'tibor bersangiz, ajratib olish yakunlanayotganda matn qismi ustida kichkina uskunali panel paydo bo‗ladi (shrift tanlash, tekislash va h.k.). Agar shu panel ustida sichqoncha bosilsa, ekranda aniq koʻrinadi va undagi uskunalar bilan ishlash imkoni tug‗iladi.

| 日り・び職国々                                   |                                                                                                    |                                 |
|-------------------------------------------|----------------------------------------------------------------------------------------------------|---------------------------------|
| н                                         | 2 + 1 + 1 + 1 + A+ 1 + 1 * 1 + 2 + 1 + 3 + 1 + 4 + 1 + 5 + 1 + 6 + 1 + 7 + 1 + 8 + 1 + 9 + 1 +10+ 1 +11+ + +12+ 1 +13+ 1 +14+ + +15+ 1 +17+ 1 + A+ 1 +                                                                                                    | ō                               |
|                                           | <b>BOLLETICA</b> Pencilla<br><b>Deneurus</b><br>раницы «тения - Черновик<br>-B Thaussan<br>Макросы                                                                                                    |                                 |
|                                           | Рис. 1.4. Основные вкладки ленты инструментов                                                                                                    |                                 |
|                                           | Если присмотреться, то можно увидеть, что все инструменты на вкладках<br>ленты объединены в группы Каждая из групп обведена малозаметной<br>прямоугольной рамкой. И говорить об этом не стоило бы, если бы не одна<br>особенность. Несмотря на то что на ленте аж 7 вкладок, все равно все инструменты<br>на ней не поместились.                                                                                                    |                                 |
| ġ<br>ė<br>$-44.1$                         | Непоместившиеся инструменты (доступные раньше через меню) никуда не<br>пропали. В правом нижнем углу некоторых групп инструментов на ленте<br>присутствует значок. Так вот: щелкните по нему мышкой — и вы получите доступ к<br>дополнительным инструментам группы. Например, щелкнув мышкой по такому<br>значку, расположенному в группе Шрифт на вкладке Главная, вы откроете<br>диалоговое окно Шрифт, в котором и будут доступны расширенные настройки<br>шрифтового оформления.                                                                      |                                 |
| ġ<br>$\frac{1}{2}$                        | В некоторых случаях вместо диалогового окна отображается панель с инс-<br>трументами и/или настройками. Например, в случае со стилями, щелкнув по<br>вышеозначенному значку мышкой в группе Стили, вы отобразите одноименную<br>панель, в которой будут приведены все имеющиеся стили. Вызванная таким образом<br>панель отличается от диалогового окна тем, что в диалоговом окне вы должны<br>произвести какую-либо настройку, а только потом сможете продолжить работу с<br>документом, панель же доступна и может периодически использоваться на всем |                                 |
| $(19) + (118) +$                          | протяжении работы с документом.                                                                                                    |                                 |
|                                           | ПАНЕЛЬ БЫСТРОГО ДОСТУПА<br>В самом верху окна программы, над лентой располагается панель быстрого                                                                                                    |                                 |
| $-0.25$                                   | доступа. На этой панели располагаются инструменты, доступные в любой момент и                                                                                                    |                                 |
|                                           | видимые в окне независимо от того, на какие вкладки ленты вы переходите. По                                                                                                    |                                 |
|                                           | умолчанию на данной панели размещено всего три инструмента: Сохранить<br>Повторить добавить на панель быстрого доступа и другие<br><b>Отменить</b>                                                                                                    |                                 |
| $\frac{1}{2}$                             | инструменты, какие вам будут нужны.                                                                                                    | $\bullet$                       |
| ġ.                                        | Чтобы сделать это, щелкните мышкой по направленной вниз стрелочке, рас-                                                                                                    | $\circ$                         |
|                                           | положенной по правому краю панели, и в раскрывшемся списке выберите, что бы                                                                                                    |                                 |
| Страница: 6 из 118 Число слов: 136/21 492 | ₹ŏ.<br>日田田田三<br>$\Theta$<br>78%<br>русский                                                                                                    | Ð<br>U=                         |
| $\Box$ eo"<br><b>АТУСК</b>                | samoyhitel_mic_offic<br><b>∴ Ше дадсамоучитель W</b> – В<br>C:\Documents and Se<br><b>RU</b><br><b>Ш</b> самоучитель Word 2                                                                                                    | $\bigodot$ $\blacksquare$ 11:39 |

*28-rasm. Matn qismini belgilash (yuqorida - belgilash jarayoni, pastda - belgilangan matn qismi).*

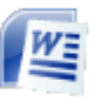

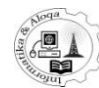

## *3.2. Matnni tezkor belgilash usullari*

Matnni belgilashning qoʻshimcha usullari ham mavjud:

1) Butun hujjatni belgilash uchun klaviaturadan «Ctrl+А» tugmalarini bosish, yoki uskunalar tasmasining **Главная** bandidagi **Редактирование**  guruhidan **Выделить- Выделиь все** buyruqlarini tanlash kerak.

2) Matnning katta qismini belgilash uchun (ekranga sig‗magan qismini) kursorni matn boshiga keltirib, «Shift» tugmasini ushlagan holda matn oxirigacha siljitiladi va sichqoncha bosiladi.

3) Bitta gapni ajratib olish uchun kursorni uning ustiga keltirib, **«**F8**»** tugmasini uch marta bosish, yoki **«**Ctrl**»** tugmasini bosgan holda gapdagi biror so‗z ustida sichqonchani bosish zarur.

4) So‗zni aniq belgilash uchun (barcha harflarni) klaviatura tugmalari qulay hisoblanadi. Buning uchun kursorni so‗z oldiga keltirib, **«**Shift**»**tugmasini bosib turib strelkalar bosiladi. Agar «Ctrl» va «Shift» tugmalari birgalikda bosilsa, u holda strelkalar so‗zlarni ketma-ket belgilab beradi.

## *3.3. Matnni nusxalash*

Matnni nusxalash va boshqa joyga olib o'tishni bir necha usulda amalga oshirish mumkin. Qaysidir matn yoki uning qismini nusxalash va koʻchirib o‗tkazishdan oldin uni ajratib olish kerak. Agar kichik oraliqda matnni nusxalash va boshqa joyga olib o‗tish kerak bo‗lsa, ya'ni belgilangan matn qismi ham, qo‗yilishi lozim bo‗lgan joy ham ekranda ko‗rinib turgan bo‗lsa, u holda ko‗chirib o‗tkazish usuli qulaydir. Wordda ko‗chirib o‗tkazish odatdagidan farq qilmaydi.

Belgilangan matnni nusxalash yoki boshqa joyga olib oʻtish uchun:

1) Kursorni belgilangan matn qismiga keltirish;

2) Sichqoncha chap tugmasini ushlab turgan holda matn qismini kerakli joygacha siljitish. Bunda ekranda sichqoncha ko‗rsatkichi bilan birga matn qo‗yilishi lozim bo‗lgan joy nuqtasi ham ko‗chadi.

3) Joy nuqtasi kerakli ko‗rinishni olgandan keyingina sichqonchani qo‗yib yuborish kerak - matn shu joyga ko‗chadi.

Agar matn qismining nusxasi qo‗yilishi kerak bo‗lsa, u holda sichqonchani «Ctrl» tugmasini bosgan holda siljtitish zarur (bunda koʻrsatkich yonida "+" belgisi aks etadi). Matn qismini an'anaviy usulda ixtiyoriy oraliqda, hatto boshqa hujjatga nusxalash yoki koʻchirib oʻtkazish uchun:

1) Matn qismi belgilangandan soʻng uning ustida oʻng tugmani bosib, kontekst menyudan **Вырезать** buyrug‗i tanlanadi (matn qismini boshqa joyga o‗tkazish uchun). Agar nusxasini qo‗yish lozim bo‗lsa, u qolda **Копировать** buyrug‗ini tanlash kerak.

2) So‗ngra matnli kursor qo‗yish nuqtasiga (hujjatingizning hohlagan joyiga yoki boshqa hujjatga) joylashtiriladi.

3) Endi sichqonchaning oʻng tugmasini bosib, kontekst menyudan **Вставить** tanlanadi. Natijada avval belgilangan matn qismi yoki uning nusxasi yangi joyda paydo boʻladi. Yuqorida koʻrsatilgan buyruqlar oʻrnida klaviatura tugmalari birikmalaridan ham foydalanish mumkin. **Вырезать** buyrugʻi oʻrniga

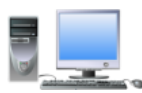

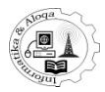

**«**Ctrl**»**+X**»**, **Копировать** o‗rniga esa - **«**Ctrl+C**», Вставить** buyrug‗iga **«**Ctrl +V**»** to‗g‗ri keladi. Bundan tashqari, **Главная** bandining **Буфер обмена** guruhida yuqoridagi buyruqlarga mos tugmalar joylashgan.

## *3.4. So"zlarni izlash va almashtirish*

Ba'zan hujjatda qandaydir soʻz yoki matn qismini izlashga toʻgʻri keladi. Agar hujjat kichik hajmda bo‗lsa, uni qayerdan izlashni taxminan bilish mumkin. Aksincha, hujjat katta hajmda boʻlsa-chi? Yoki qaysidir soʻzni boshqasiga almashtirish kerak bo‗lsa, bu so‗zdan hujjatda bir nechta bo‗lsa, nima qilish kerak? Buni Word dasturiga kiritilgan izlash va almashtirishning maxsus mexanizmi orqali amalga oshirish mumkin. Bu imkoniyat yordamida bir necha soniya ichida butun hujjatdagi so‗zlarn topish va almashtirish mumkin.

## *3.5. Oddiy qidiruv*

So‗z yoki jumlaning qayerda joylashganini aniqlash uchun:

1) Matnli kursorni qidiruv boshlanishi lozim bo‗lgan joyga qo‗yish kerak. Agar butun hujjat bo‗ylab qidiruv bajarilishi kerak bo‗lsa, kursor uning eng boshiga qo‗yiladi. So‗ngra uskunalar tasmasidagi **Главная** bandining **Редактирование** guruhidan **Найти** buyrug‗i bosiladi va ekranda **Найти и**

**Заменить** muloqot oynasi ochiladi (29-rasm). Undagi **Найти** bo‗limi ustida sichqoncha tugmasini bosing.

2) **Найти** bo‗limining **Найти** maydoniga izlanayotgan so‗z yoki raqam (yoki matn) kiritiladi. Agar qidiruv oldin ham bajarilgan bo‗lsa, **Найти** maydonida oxirgi izlangan matn yoki so‗z turadi. Matnni kiritish uchun **Найти** maydonidagi ro‗yxatdan foydalanish ham mumkin. Unda oxirgi kiritilgtan qidiruv matnlari saqlangan bo‗ladi.

3) Qidiruvni boshlash uchun **Найти далее** yoki **«***Enter***»** tugmasini bosish lozim. **Найти** tugmasi yordamida matnning aynan qaysi qismida qidiruv o‗tkazilishi kerakligini ko‗rsatish mumkin: masalan, hujjatning asosiy qismidami yoki izoh tarzidagi yozuvlardami. Shundan so‗ng qidiruv boshlanadi, bir necha soniyadan keyinoq natijani koʻrishingiz mumkin. Qidirilayotgan soʻz yoki jumla topilishi bilanoq Word dasturi darhol shu so‗z joylashgan joyga o‗tadi. Bunda so‗z yoki jumla belgilangan bo‗ladi.

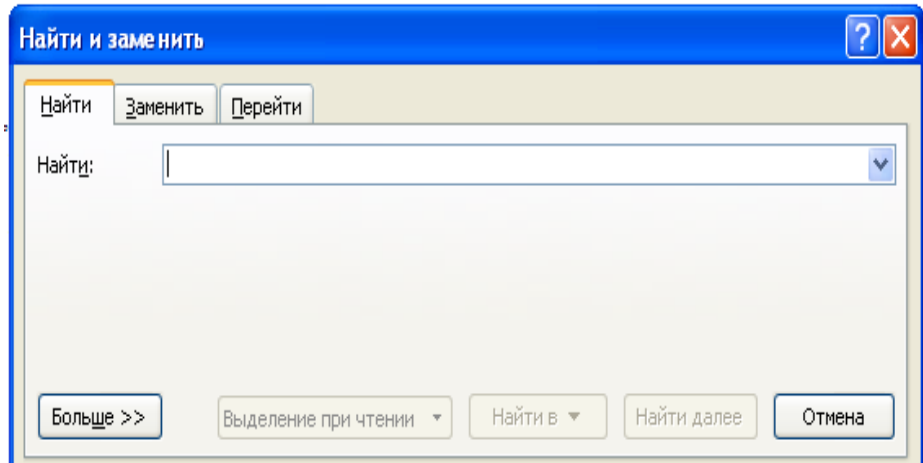

*29-rasm.* «Найти и заменить» *oynasi.*«Найти»*bo"limi.*

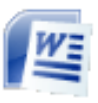

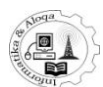

E'tibor bersangiz, matnli kursordan keyin qidirilayotgan so‗zning hujjatga birinchi marta kiritilgani topiladi. Agar qidiruvni davom ettirish va navbatdagi saqlanib qolgan so‗zni topish kerak bo‗lsa, **Найти и заменить** oynasidagi **Найти далее** buyruqini bosish zarur. Agar izlangan so‗zlar yetarli bo‗lsa, **Найти и заменить** oynasini **Отмена** buyrug‗i orqali yopish mumkin.

## *3.6. So"zlarni boshqasiga avtomatik almashtirish*

So‗zlarni qidirish bilan bir vaqtda ularni boshqasiga avtomatik ravishda almashtirish ham mumkin. Bu amalni bajarish uchun: (30-rasm)

1) Matnli kursor qidiruv boshlanishi lozim bo‗lgan joyga qo‗yiladi. Agar butun hujjat boylab qidiruv bajarilishi kerak bo‗lsa, kursor uning eng boshiga qo‗yiladi.

2) Uskunalar tasmasining **Главная** bandining **Редактирование** guruqidagi **Найти** buyrug‗i bosiladi. Ochilgan **Найти и заменить** muloqot oynasidagi **Заменить** buyrug‗i tanlanadi (31-rasm).

3) So‗ng **Заменить** bandidagi **Найти** maydoniga izlanayotgan so‗z yoki raqam kiritiladi. **Заменить на** maydoniga esa topilgan so‗z orniga qaysi soʻz kiritilishi kerak boʻlsa, shu soʻz teriladi. Agar qidiruv va almashtirish amali avval ham bajarilgan bo‗lsa, u holda maydonlarda oxirgi so‗z yoki jumlalar aks etadi.

4) Agar butun hujjatdagi ma'lum so‗zni boshqasiga almashtirishni hohlasangiz, unda Заменить все buyrugʻini tanlang. Agar bir joyda almashtirish, ba'zi joyda o‗sha so‗zni qoldirish kerak bo‗lsa, **Найти далее** buyrug‗ini faollashtirish va Wordda topilgan so‗zlarni qarab chiqish lozim. Agar ko‗rsatilgan joydagi so‗zni almashtirish kerak bo‗lsa, **Заменить** buyrug‗i, aksincha, almashtirish kerak bo‗lmasa, **Найти далее** buyrug‗i tanlanadi.

5) Qidiruvni yakunlash uchun **Найти и заменить** oynasidagi **Отмена** buyrug‗ini faollashtirish kifoya.

**Найти и заменить** oynasidagi **Больше** tugmasi bosilsa, qidiruv kriteriylarini aniqlash imkonini beruvchi ro‗yxat ochiladi.

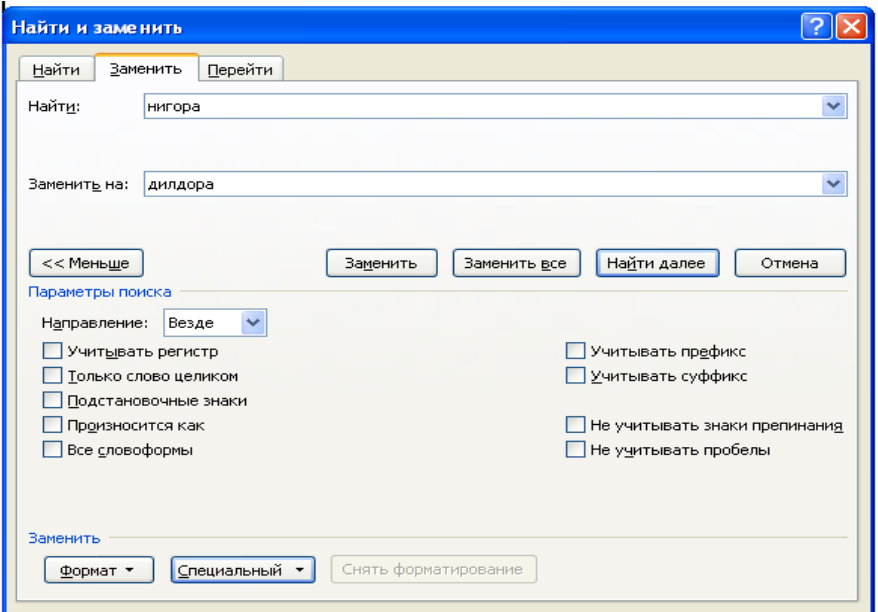

*30-rasm.* «Найти и заменить» *oynasi bo"limi* «Заменить» bo‗limi *(kengaytirilgan holati).*

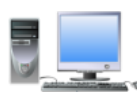

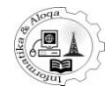

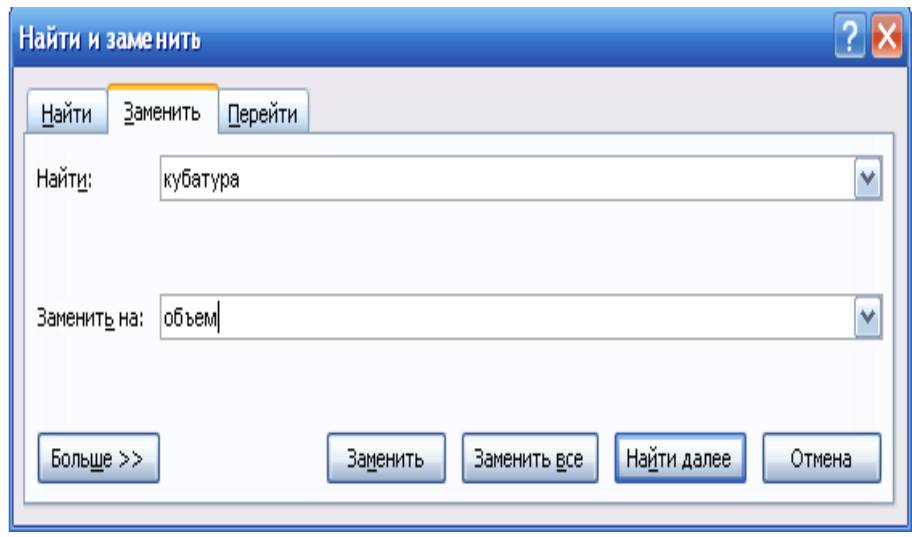

*31-*rasm*. «Найти и заменить»oynasi.*

**Перейти-** bo‗limi yordamida ko‗rsatilgan satrga, bo‗limga, qatorga va boshqalarga o'nish (32-rasm)

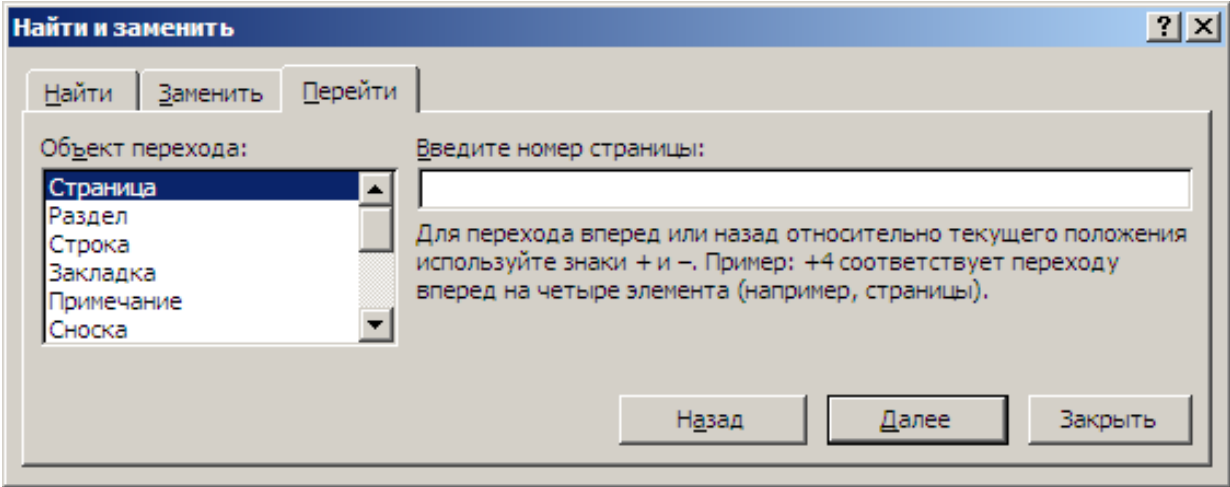

*32-rasm.* «*Найти и заменить*» *oynasi bo"limi* «Перейти» bo‗limi *(kengaytirilgan holati).*

## *3.7. Almashtirish buferi bilan ishlash*

Almashtirish buferi yordamida matnlar, rasmlar va jadvallarning nusxasini (qirqib) olish yoki ma'lumqismini ko‗chirib o‗tish mumkin. Bu buyruqlar ―**Главная**‖ bandining ―**Буфер обмена**‖ guruhida amalga oshiriladi. Aslida matn muharririning almashtirish buferi bitta bo‗lak bilan ishlasada, dasturda bitta buferga 24 tagacha obyekt joylashtirish mumkin bo‗lgan maxsus rejm mavjud. Ulardan takrorlanadigan bloklar bilan hujjat yaratilayotganda foydalanish uchun qo‗llash mumkin.

Buferda joylashgan boʻlaklar toʻplami bilan ishlash rejimiga oʻtish uchun, ―**Буфер обмена**‖ masalalar sohasini chaqirish kerak . Buning uchun ―**Главная**‖ bandining ―**Буфер обмена**‖ bo‗limidagi oynani chaqirish tugmasini bosish kerak. "**Буфер обмена**" masalalar sohasi tasvirlangandan

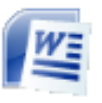

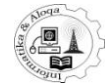

keyin nusxa olingan bo‗laklar ketmaket joylashadi (33–rasm).

Kerakli bo‗lakni tanlash uchun unda sichqonchaning tugmachasini oddiy usulda bosish kerak. Bundan tashqari, matn muharriri buferdagi hamma bo‗laklarni hujjatga bir vaqtda joylashtirishi mumkin. **Buning uchun "Вставить все"** tugmachasi bosiladi. Buferning hamma tarkibini tozalash uchun "Очистить все" tugmasi mo‗ljallangan. Dastur ma'lum aniq nusxasi olingan sohani olib tashlashi ham mumkin. Buning uchun, sichqonchani boʻlak yonida joylashgan belgiga bosish va kontekst menyudan "Удалить" bandini tanlash kerak. Berilgan masalalar sohasining pastki dismidagi "Параметры" tugmasi almashtirish buferi tarkibidagi tasvirlashni sozlash uchun moʻljallangan:

– Officealmashtirishbuferiniavtom atiktasvirlash (**автоматическое отображение буфера обмена Office**) ixtiyoriy bo‗lakni nusxalashda almashtirish buferi panelini avtomatik tasvirlash;

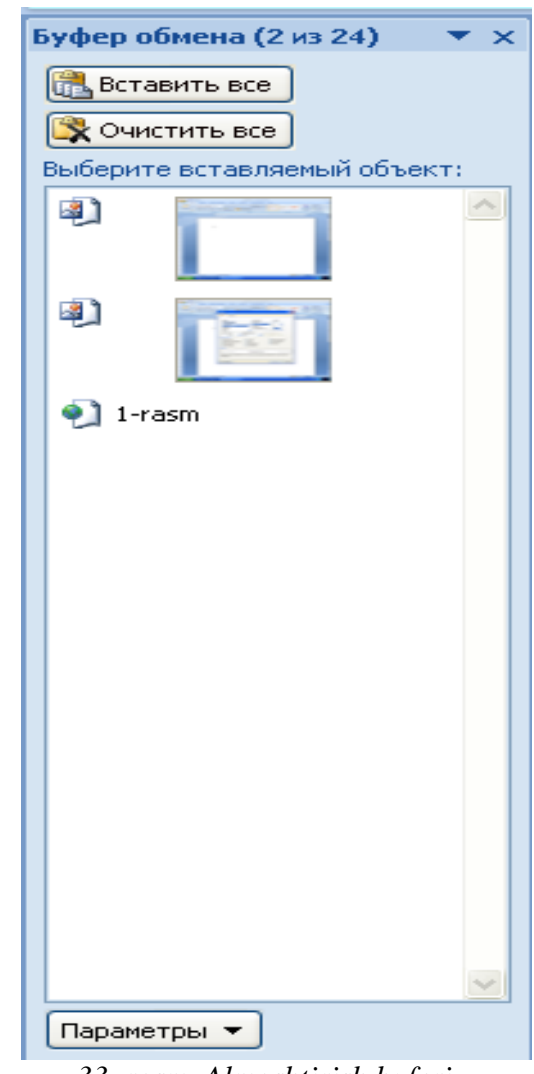

– CTRL+C tugmani ikki marta bosish bilan Office almashtirish buferini

*33–rasm. Almashtirish buferi masalalar sohasi.*

ochish (**открыть буфер обмена при двойном нажатии**) – va panelining hosil boʻlishi.

Office almashtirish buferida tasvirlangan ma'lumotlarni yig‗adi (**собирать ранее без отображения буфера обмена Office**) – bo‗laklar almashtirish buferiga joylashtiriladi, ammo tasvirlanmaydi;

Office almashtirish belgilarini masalalar panelida koʻrsatish (**показывать значок буфера обмена Office на панели задач**) – ixtiyoriy sozlash.

Nusxalash paytida masalalar paneli yonida holatni koʻrsatish (**показывать состояние около панели задач при копировании**) – ixtiyoriy bo‗lakni almashtirish buferiga nusxalashda ixtiyoriy ma'lumotni tasvirlash.

Buferda bir qancha bo‗laklarni joylashtirish rejimidan chiqish uchun ―**Буфер обмена**‖ masalalar sohasini yopish yetarli yoki menyu satrining ―**Прекратить сбор данных**‖ bandini sichqoncha o‗ng tugmasi bilan bosish yetarlidir.

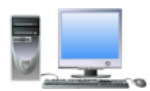

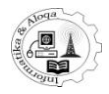

## *3.8. Matn turini o"zgartirishda tasmasidagi tugmalardan foydalanish*

Matn qismi belgilangandan so‗ng **Главная** bandi uskunalari yordamida quyidagicha foydalanish mumkin:

**Matnni** qalinlashtirish- **x** tugmasi orqali, agar matn oldin qalin yozilgan bo‗lsa, aksincha bo‗ladi;

**Og'ma holatga o'tkazish-** K tugmasini bosish orqali, agar matn oldin oqma qolda yozilgan bo‗lsa, aksincha bo‗ladi;

**Matn tagiga chizish**– **y** tugmasi bosilganda bajariladi, agar oldin matn tagiga chizilgan bo‗lsa, aksincha bo‗ladi;

**Matn turini tanlash-** Times New Roman  $\overline{\phantom{a}}$  tugmasi orqali ochilgan ro‗yxatdan kerakli variantni tanlash lozim.

**Matn (harflar) o'lchamini belgilash-** <sub>14</sub> , tugmasini bosib, ochilgan ro‗yxatdan keraklisi tanlanadi;

**Harflarga rang berish-**  $\triangle$  tugmasining o'ng tomonidagi strelka yordamida ochilgan ro‗yxatdan kerakli rangni tanlash mumkin;

**Harflar orgasiga fon berish-**  $\frac{1}{2}$  tugmasining o'ng tomonidagi strelka orqali;

**Matn ustidan chizish**–buning uchun **tugmasi** xizmat qiladi;

**Matnni satr ustiga yozish-**  $\mathbf{x}^*$  tugmasi yordamida amalga oshiriladi;

**Matnni satr ostiga yozish-** tugmasi bosiladi;

Harflar registrini o'zgartirish- Aa<sup>r</sup> tugmasini bosganda ochilgan ro‗yxatdan zarurini tanlash kerak.

## *3.9. Panel yordamida jihozlash*

Ushbu usul **Microsoft Office Word 2007** dasturida yangi usul hisoblanadi. Uning mohiyati shundaki, agar matnning biror qismi belgilangandan keyin sichqonchani pastga yoki tepaga (diagonal bo‗yicha) ozroq siljitilsa, ekranda matnni jihozlashga doir asosiy uskunalar toʻplamiga ega bo‗lgan ko‗chma panel hosil bo‗ladi (34-rasm). Endi siz uchun matndan uskunalar tasmasiga o‗tish yoki aksincha harkatlarni bajarish shart emas. Shunchaki panelning ixtiyoriy tugmasini tanlash orqali shu yerning oʻzidayoq matnni jihozlashingiz mumkin. Ko‗chma panel uskunalari ichida siz hohlagan tugma mavjud bo‗lmagan holda uskunalar tasmasiga murojaat qilishingiz mumkin.

Bundun tashqari, belgilangan matn qismi ustida oʻng tugmani bosib, ochilgan kontekst menyu buyruqlaridan foydalanish ham mumkin.

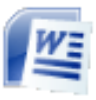

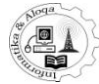

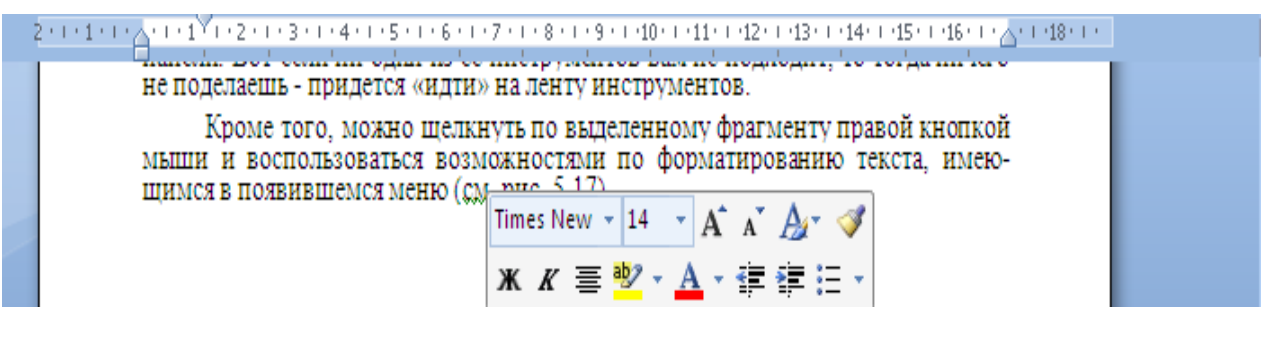

*34-rasm. Belgilangan matnni jihozlashda ko"chma paneldan foydalanish.*

#### *3.10. «Шрифт» muloqot oynasi*

Yozuvning tashqi koʻrinishini jihozlashning boshqa usulini qoʻllash ham mumkin. Bunday holda keng imkoniyatlardan foydalanish mumkin, biroq bu biroz murakkabroq. Dastlab matn qismi belgilab olinadi, so‗ng **Главная** bandidagi **Шрифт** uskunalar guruhining pastki oʻng burchagida joylashgan tugmani bosib, **Шрифт** muloqot oynasini ochish lozim. Bu oynada yuqoridagi imkoniyatlar bilan birga yozuv ustida bajariladigan sozlashlarning barchasi keltiriladi (35-rasm).

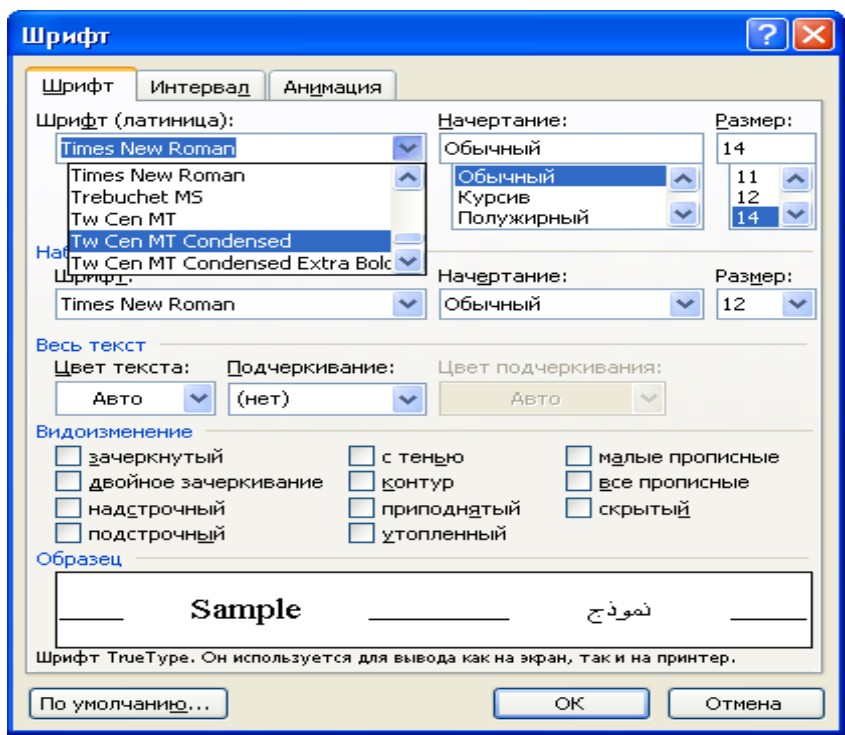

*35-rasm. «Шрифт» muloqot oynasi.*

Shuningdek, **Шрифт** oynasida yozuv koʻrinishi, oʻlchami va boshqa sozlashlarni kiritishingiz mumkin. Jihozlashning tanlangan parametrlarida matnning qanday ko‗rinishini **Шрифт** muloqot oynasining pastki qismida ko‗rish mumkin. **Шрифт** oynasidagi barcha sozlashlar **OK** tugmasi bosilgandagina belgiblangan matn qismi uchun qo‗llanadi. Agar **Отмена** tugmasi bosilsa, hech qaysi parametr qabul qilinmaydi, **Шрифт** oynasi esa yopiladi.

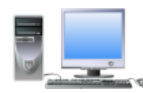

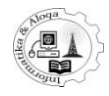

## **4. MATNNI JIHOZLASH**

#### *4.1. Sahifa parametrlari*

Hujjat uchun uning sahifa parametrlarini kiritish lozim. Biroq, odatda, sahifaning boshlang‗ich parametrlari eng muvofiq bo‗ladi, uni o‗zgartish doim ham shart emas. Ba'zan hujjat sa hifalarining vertikal holda emas (kitob singari), balki gorizontal holda (albom singari) boʻlishi talab etiladi. Yoki maydon o‗lchamlarini - sahifa chetidan matngacha bo‗lgan masofani o‗gartirish kerak bo‗lishi mumkin.

Bularning barchasini uskunalar tasmasida joylashgan **Разметка страницы** bandida bajarish mumkin. Siz tomoningizdan kiritilgan o‗zgartirishlar faqat joriy sahifa uchun emas, balki butun hujjat uchun qabul qilinadi. Sahifa orientatsiyasini almashtirish uchun (kitob ko‗rinishidan albom ko‗rinishiga o‗tkazish yoki aksincha) **Ориентация** tugmasini bosish lozim va ro‗yxatdan keraklisini tanlash kerak (36-rasm).

| $\mathfrak{p} \cdot \mathfrak{p} \boxtimes \mathfrak{p}$<br>Ы<br>самоучитель Word 2007 - Microsoft Word<br><b>g</b>                                                                      |   | 同 |   |
|----------------------------------------------------------------------------------------------------|---|---|---|
| Вставка<br>Разметка страницы<br>Вид<br>Главная<br>Ссылки<br>Рассылки<br>Рецензирование                                                                                                   |   |   |   |
| <b>В Ориентация - В Разрывы -</b><br>8<br>$A^1$<br>ЧД, На передний план × Е <del>-</del><br>А Подложка *<br>Интервал<br>Отступ                                                           |   |   |   |
| E.<br>$\boxed{\text{A}}$<br>$\equiv 0$ CM<br><sup>↑</sup> 5,3 m<br>نستا<br>٠<br>√ Цвет страницы ▼<br><b>H</b> <sub>1</sub> На задний план *<br>Номера строк ▼<br>Поля                    | 厨 |   |   |
| Темы<br>Книжная<br>Положение<br>$\boxed{\mathbb{Q}}$ -<br>≣<br>$\frac{1}{4}$ 0 nt<br>$\geq 0$ CM<br>٠<br>• Обтекание текстом * Д *<br>Праницы страниц<br>Расстановка переносов<br>÷<br>۰ |   |   |   |
| 6<br>Б.<br>Темы<br>Абзац<br>Фон страницы<br>Упорядочить<br>іаницы                                                                                                    |   |   |   |
| Альбомная<br>≡                                                                                                    |   |   | þ |

*36–rasm.Ориентация.*

**Поля** tugmasini bosish orqali maydon qiymatini tanlash mumkin. Bir necha variant taklif etiladi, agar ularning hech biri ma'qul bo‗lmasa, **Настраиваемые поля** qatori tanlanadi va natijada **Параметры страницы** muloqot oynasi ochiladi, unda kerakli qiymatni klaviaturadan kiritish mumkin (37-rasm).

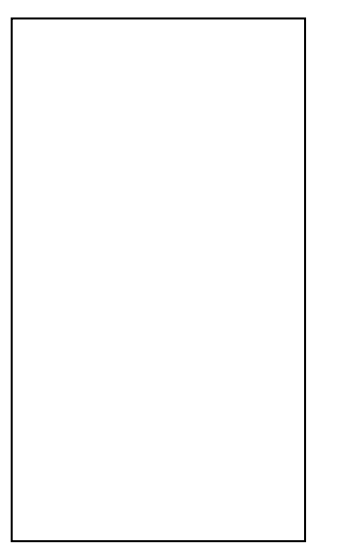

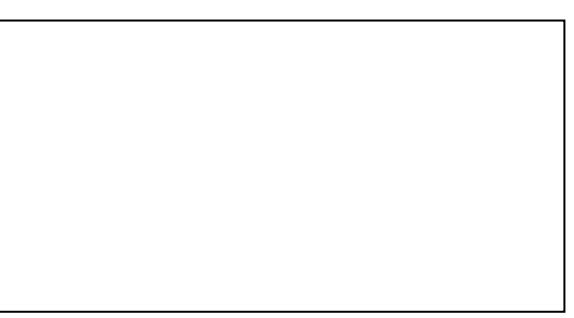

Sahifaning albom koʻrinishi

Sahifaning kitob koʻrinishi

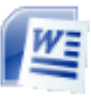

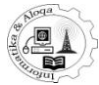

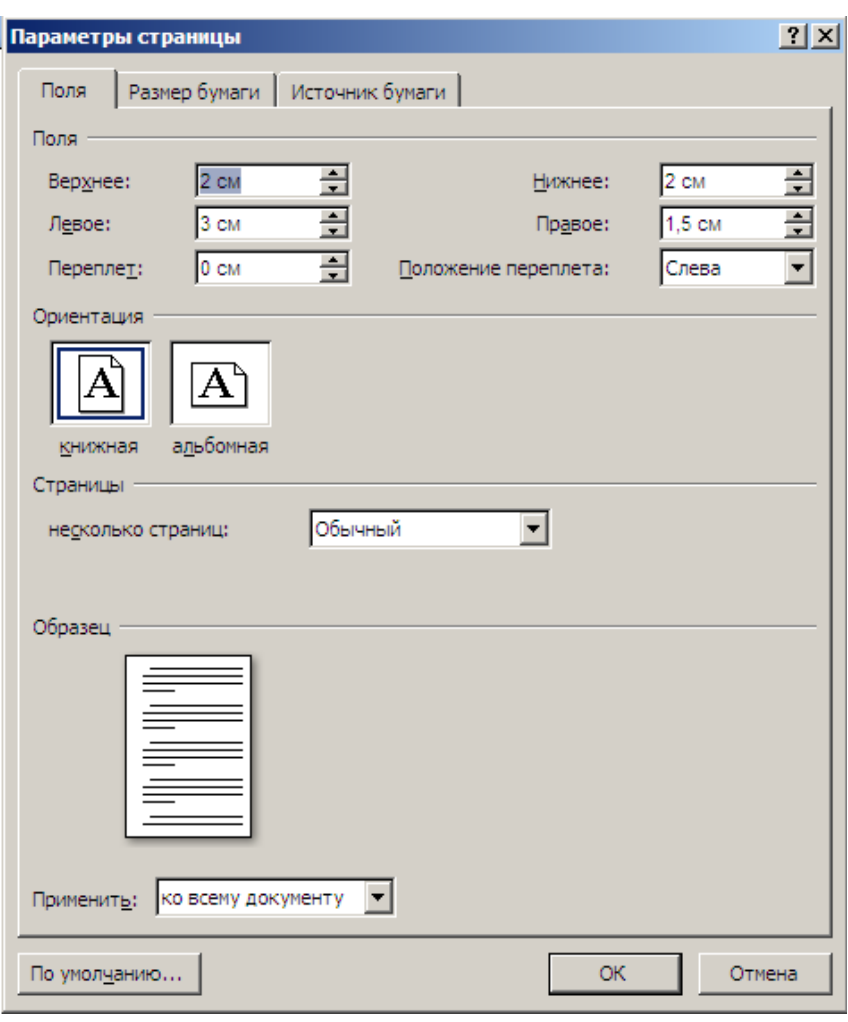

37-*rasm*. *«Параметры страницы» muloqotoynasi.*

**Колонки** – Koʻp hollarda matnlarni bir necha ustunlarga boʻlishga toʻgʻri keladi. Masalan, gazeta va jurnallar sahifalari shunday rasmiylashtiriladi. Ko‗pincha, bundayyondashuv joyni tejash maqsadida qo‗llaniladi. Bundan tashqari, ustunlar katta hajmdagi axborotlarni ishlab chiqishni osonlashtiradi. Matnni shunday tarzda joylashtirish uchun "*Разметка страницы*" bandining ―*Колонка*‖ tugmasini bosing. Hosil bo‗lgan menyuda ustunlar soni va ularni sahifadagi joylashishini tanlang.Agar taklif qilingan variantlarning hech biri sizni qoniqtirmasa, "Другие колонки" bandini tanlang. Natijada, ustun parametrlarini sozlash oynasi ochiladi. Buyerda talab qilinayotgan ustunlar sonini, ularning kengligini va ular orasidagi masofani berishingiz mumkin. ―*Разделитель*‖ ga bayroqchani o‗rnatish ustunlar orasiga vertikal chiziqni qo‗shishga olib keladi. ―*Применить* ‖ ro‗yxatidan ustun shaklida taqdim etilishi kerak boʻlgan soha, matnni tanlash mumkin: "Ко всему документу", ―*K выделеному тексту*‖ yoki ― *K выделенным разделам*‖ (38-rasm).

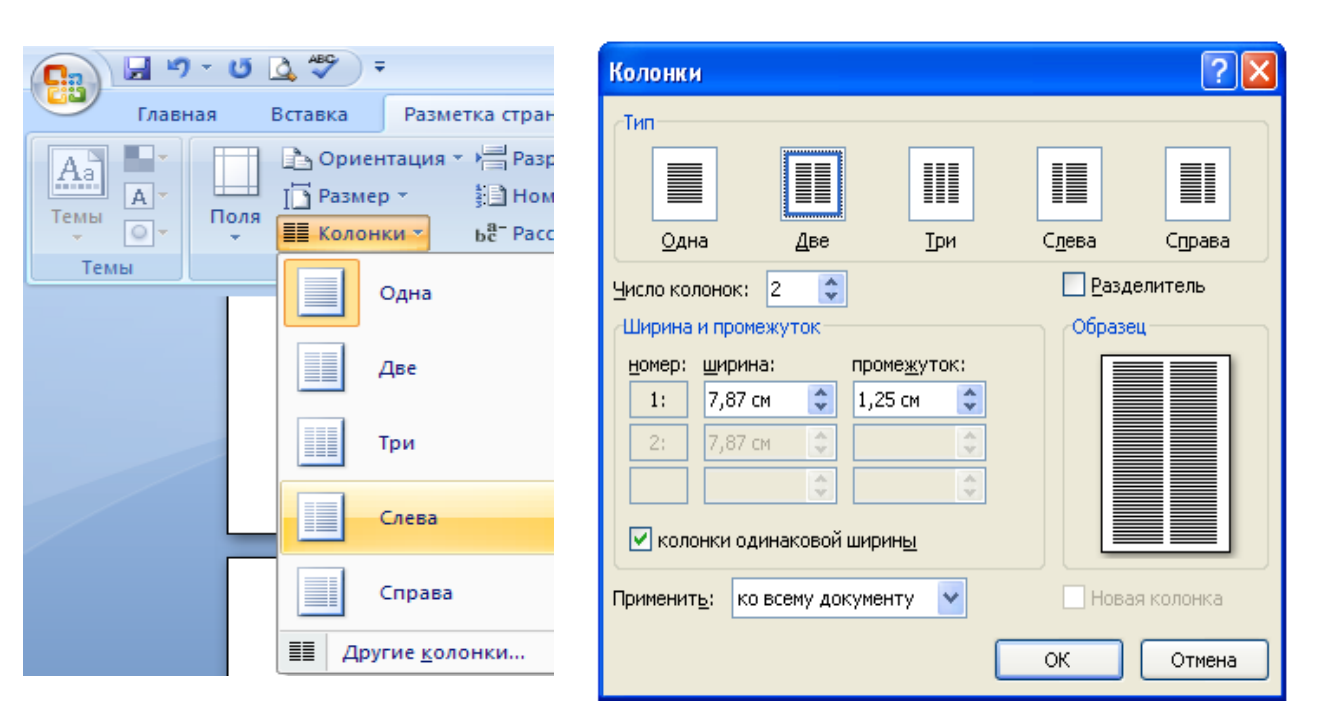

*38-rasm. Sahifaga ko"p ustunli matnni joylashtirish uchun ustun parametrlari va sonini kiritish.*

## *4.2. Sahifa o"lchamlari*

Sahifa oʻlchamini belgilash hujjat bilan ishlashning eng muhim qismi hisoblanadi. Uskunalar tasmasining **Разметка страницы** bandida joylashgan tugmalar yordamida sahifa maydonlari bilan ishlash, ya'ni ularga o'lcham kiritish, orientasiyani belgilash, rang va chegaralar, shuningdek, abzats uchun intervallar qo‗yish mumkin.

Word 2007 ning yaratuvchilari, matnli hujjatlarga qo'llaniladigan yana bitta yangi funksiyani – rasmiylashtirish mavzularini qo'shdilar. Bu imkoniyatdan foydalanish uchun **"Разметка страницы"** bandining **"Темы"** guruhidagi ―**Темы**‖ tugmasini bosish kerak. Natijada hujjatni rasmiylashtirishning bir necha variantlaridan iborat galereya ochiladi (39-rasm). Ulardan birini ajrating va qo'llang.

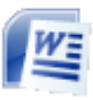

#### **MICROSOFT OFFICE WORD-2007**

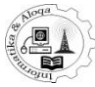

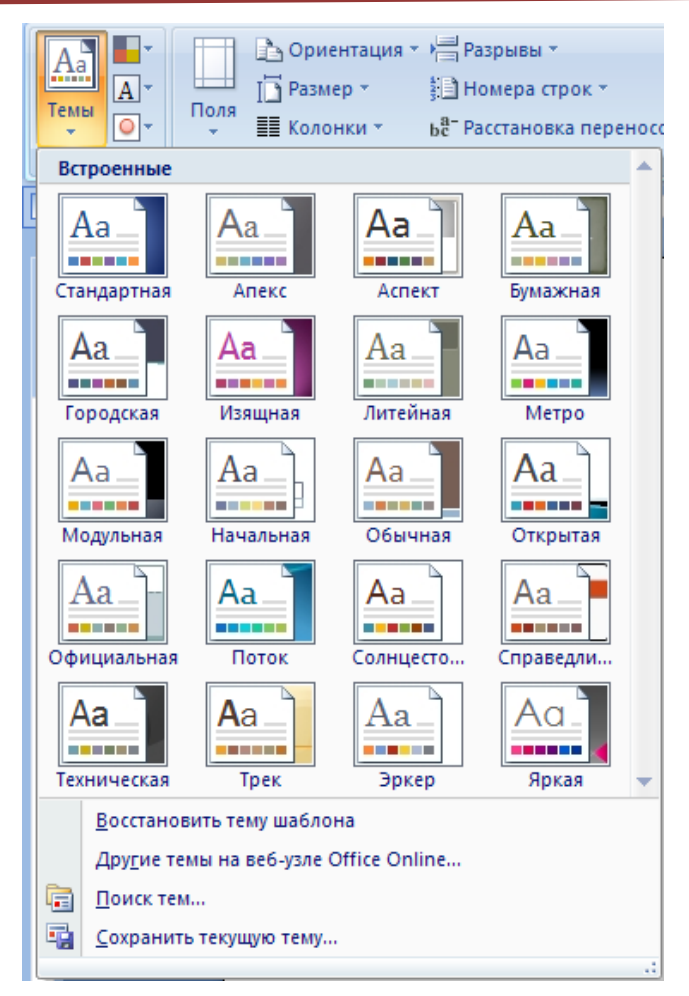

*39-rasm. Темы galereya.*

Bundan tashqari, Microsoft kompaniyasining saytidan qo'shimcha mavzularni yuklashingiz ("Темы" tugmasini bosing va "Другие темы на веб**узле Office Online**" bandni tanlab ), yoki oldindan kompyuteringizda saqlanganlardan birini oʻrnatishingiz mumkin. "Tema" guruhi tugmachalari yordamida mavzularni olib tashlash va tahrir qilish mumkin: mavzu shrifti, mavzu rangi, mavzu effektlari.

Diqqat :Shriftlarning parametrlari oʻzgarganda hujjatda ishlatiladigan stillar modifikatsiyalanadi. Yangi yaratilgan mavzuni alohida fayl shaklida saqlash uchun "Темы" tugmasini bosib, "Сохранить текущую тему" bandini tanlash kerak. Shundan keyin ushbu mavzu galereyaga qo‗shiladi va ―**Пользователские**‖ sohasida paydo bo‗ladi.

**Размер**– sahifaning muhim parametri (40-rasm). Standart holda u A4 (21sm va 29,7sm) formatda bo‗ladi, biroq **Другие размеры страниц...**yordamida boshqa o‗lchamlarni ham kiritish mumkin.

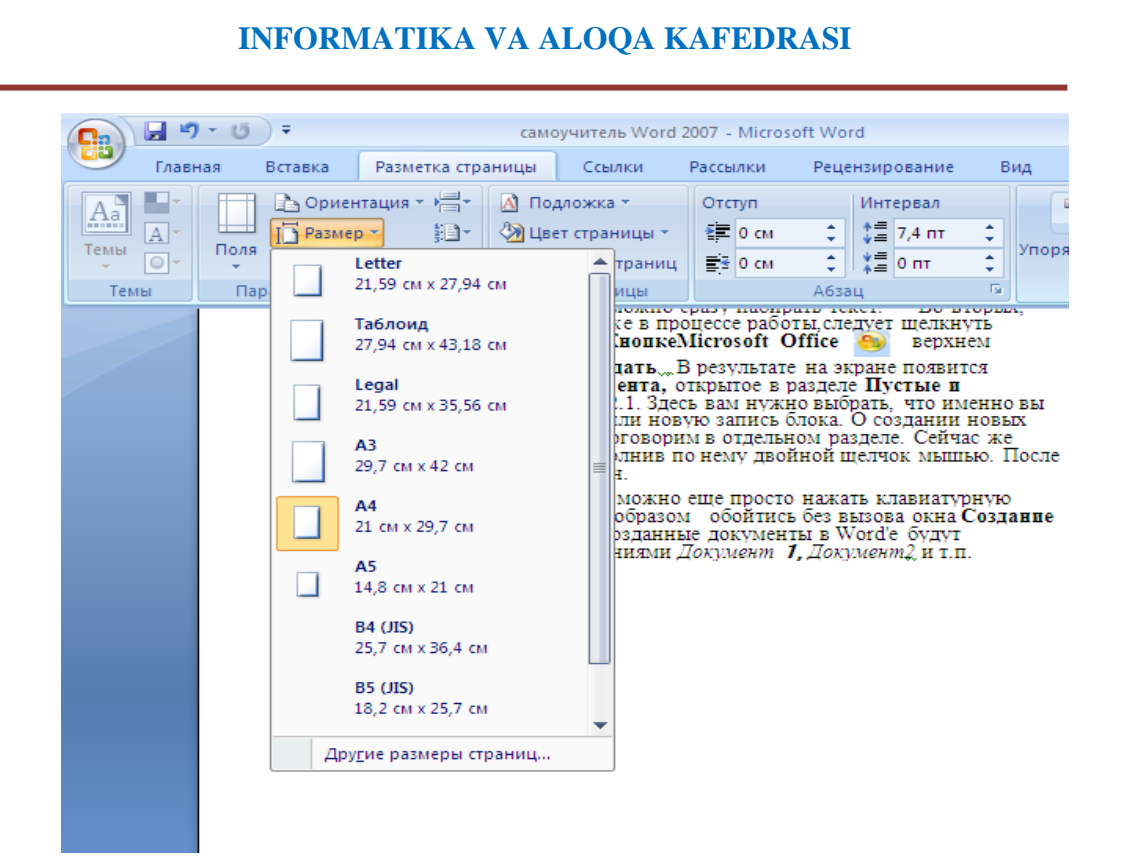

*40-rasm. Sahifa o"lchamlarini tanlash.*

**Разделить** tugmasini bossangiz, sichqonchaning koʻrsatkichiga keng gorizontal chiziq yopishadi. Hujjatning kerak joyiga sichqonchaning tugmasini bosing. Dastur oynasida hujjatning bir- biriga bogliq bo‗lmagan ikkita qismi tasvirlanadi. Siz ularnig har birida sahifalarni varaqlashingiz, matnni tahrir qilishingiz, olib tashlashingiz va qo‗yishingiz mumkin. Bo‗lish rejimidan chiqish uchun **"Снять разделения"** tugmasidan foydalanish mumkin**.**  (41-rasm).

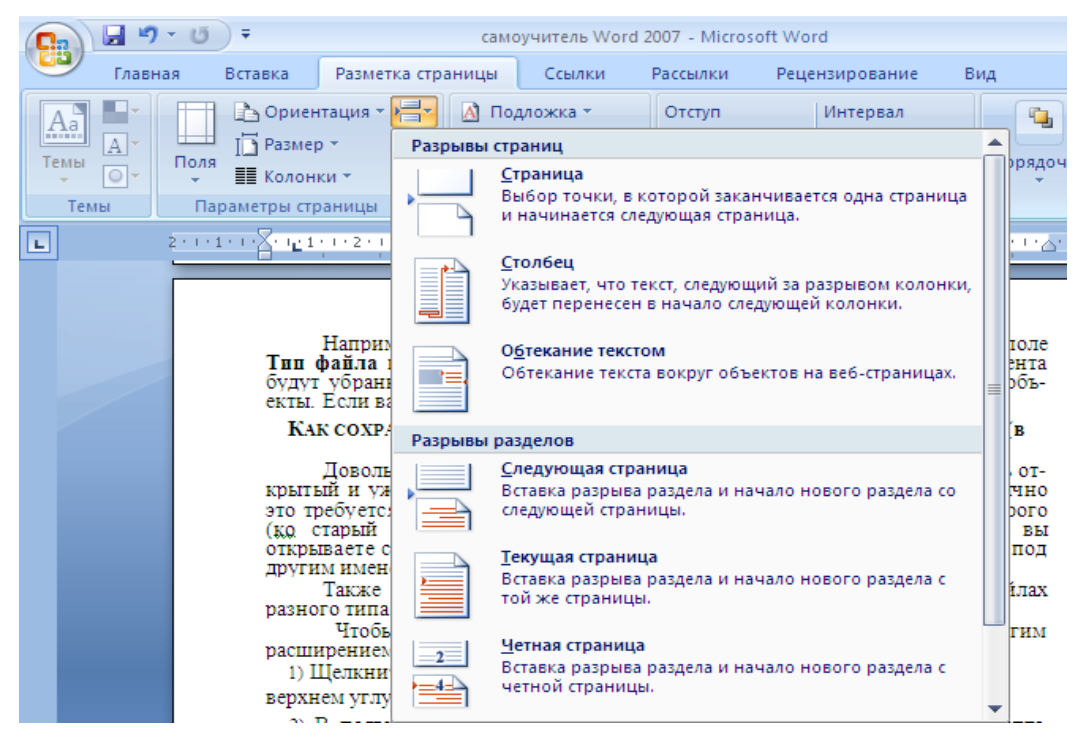

*41-rasm. Sahifani bo"lish rejimi.*

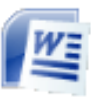

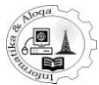

### **Номера строк** tugmasi – sahifa raqamlarini kiritish (42-rasm).

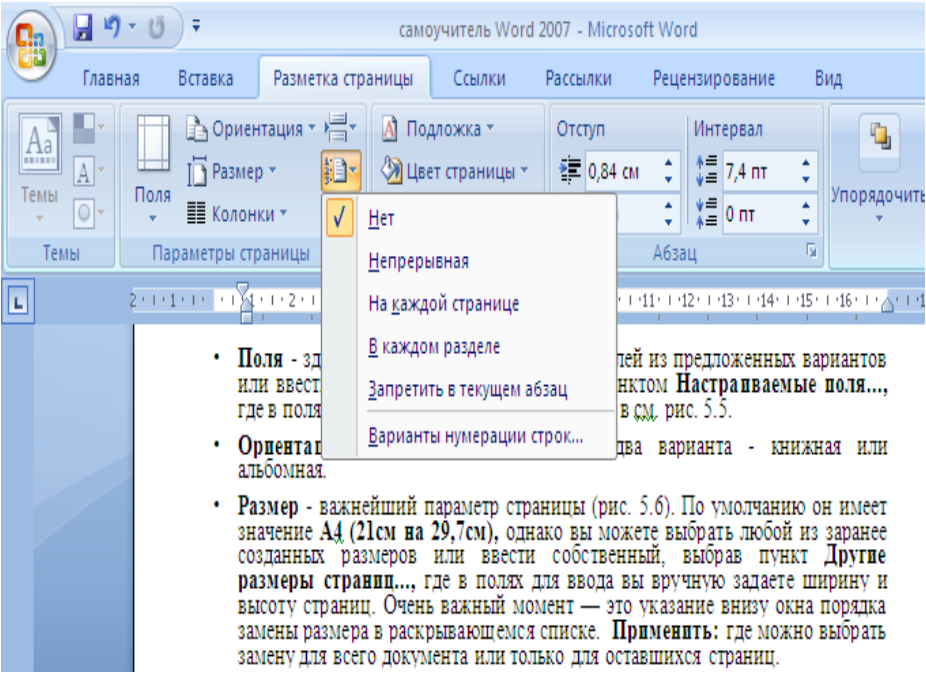

**Расстановка переносов** tugmasi – zaruratga qarab, Word uzun so‗zlarni bo‗limlarga bo‗lib, keying satrga o‗tkazishi mumkin. (43-rasm).

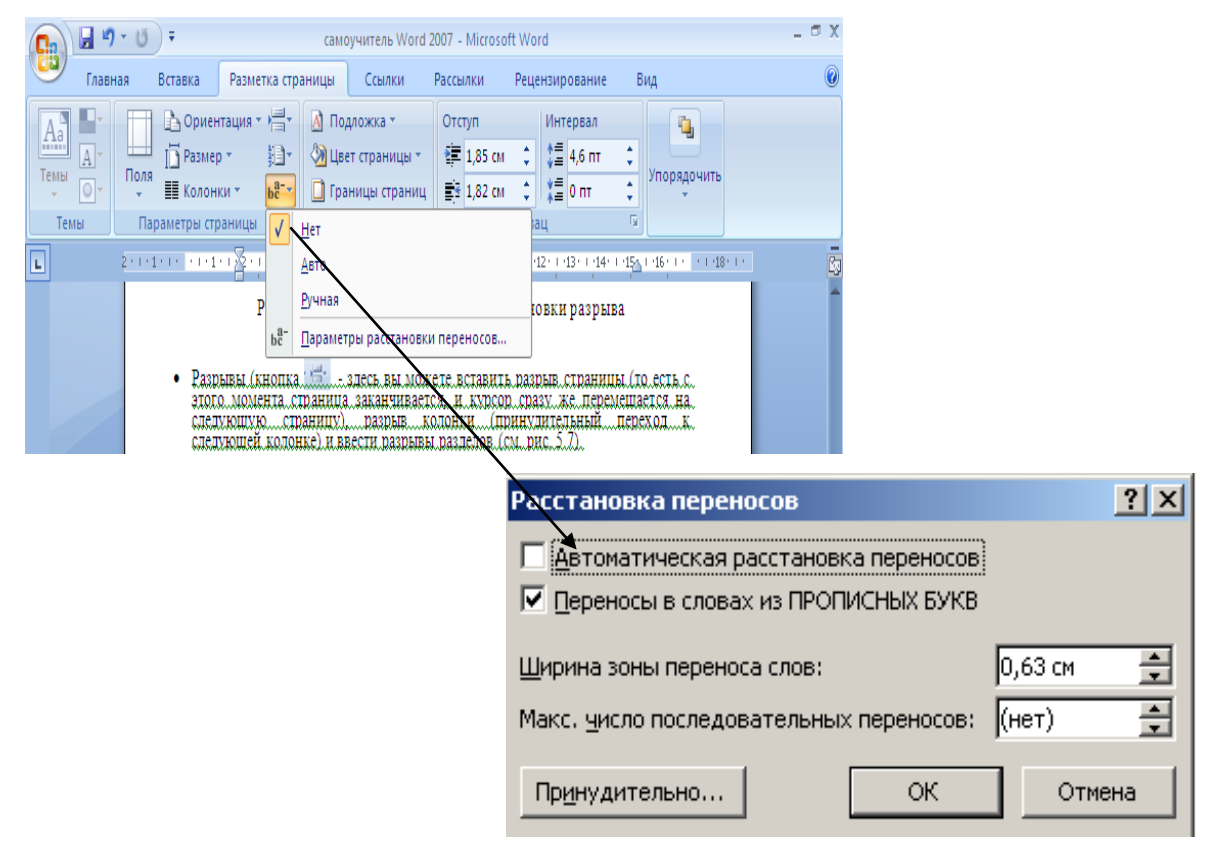

*43-rasm. Hujjatda so"zlarni bo"g"inlarga bo"lib o"tkazishning avtomatik parametrlarini sozlash.*

*<sup>42-</sup>rasm. Sahifaga raqam qo"yish.*

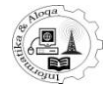

#### *4.3. Фон страницы*

- **Подложка** (Ostki yozuv) - sahifadagi matn ortida joylashuvchi ixtiyoriy matn yoki rasmni tanlash mumkin. Standart variantlardan birini tanlashingiz (44-rasm) yoki o‗zingiz hohlagan yozuvni kiritishingiz ham mumkin. O‗z variantingizni kiritishingiz uchun **Подложка - Настраиваемая подложка...** tugmasini bosing, so‗ngra **Печатная подложка** muloqot oynasida rasm yoki so‗ralgan matnni keltirish mumkin bo‗ladi. Ostyozuvni olib tashlash **Подложка - Удалить подложку** buyrug‗i orqali bajariladi.

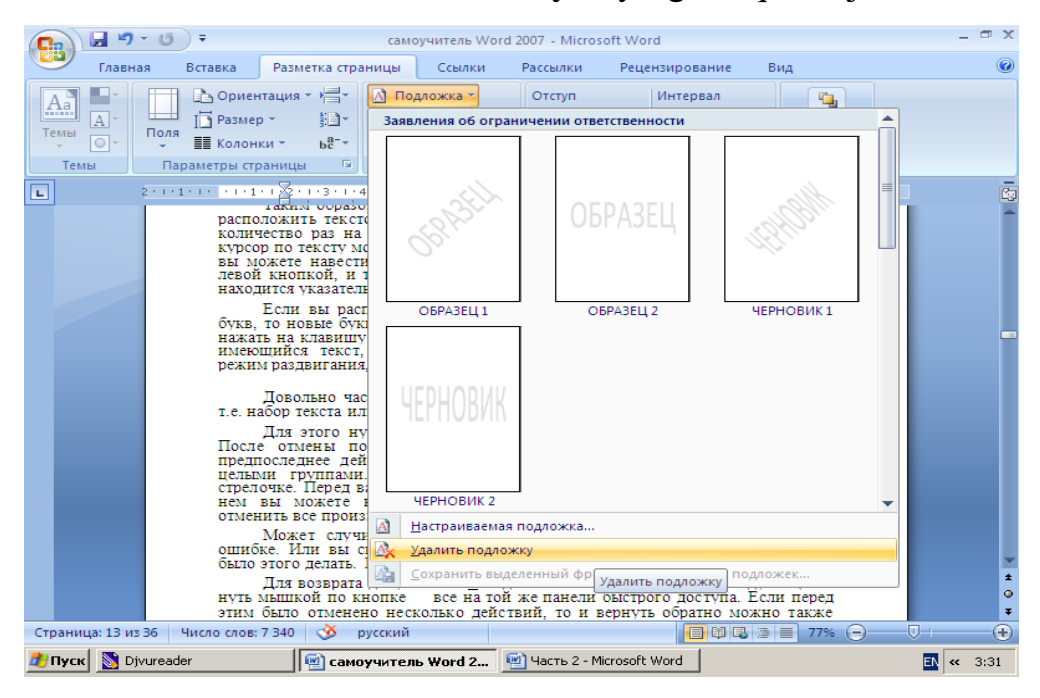

*44-rasm. Ostyozuv tanlash.*

- **Цвет страницы** (Saрifa rangi) - bu yerda saрifa foni uchun rang tanlash imkoniyati mavjud (45-rasm). Bu bo'limning **Способы заливки...**  bandidan siz turli tipdagi saрifa ranglarni tanlash imkonini beradi.

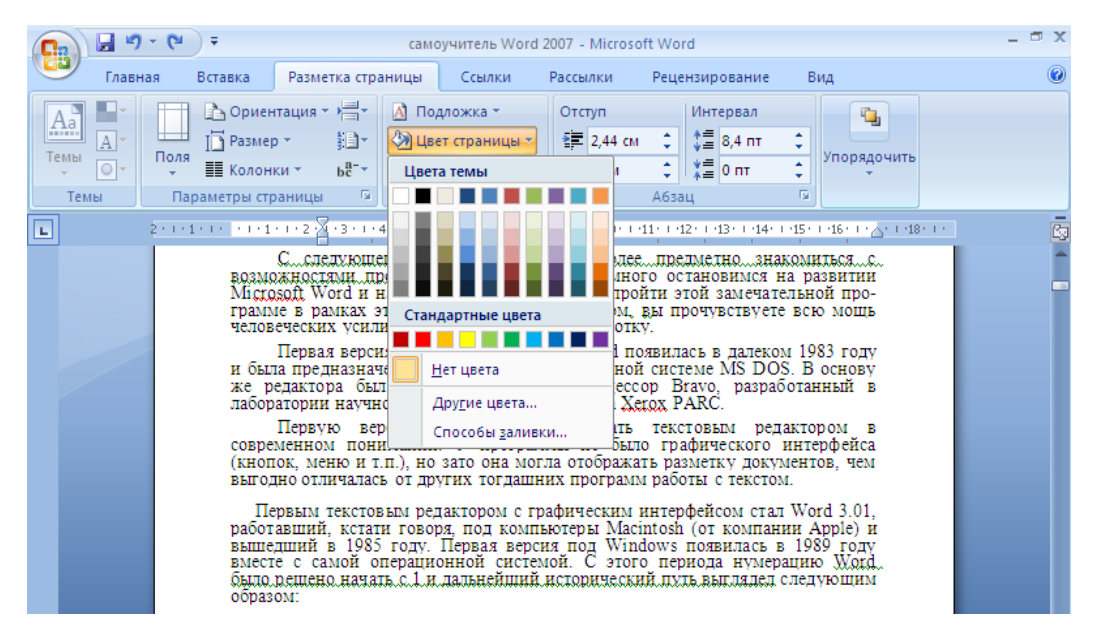

*45-rasm. Sahifa foniga rang tanlash.*

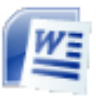

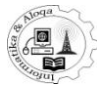

## **Gradiyentli fonni qo"shish va uni o"zgartirish**

**Фон** oynasining **Способы заливки**... tugmasini bosib, ochilgan oynaning **Градиентная** bo‗limidan ranglar sonini, ularning shaffofligini va shtrixlash turi tanlanadi va **OK** tugmasini bosiladi. (46-rasm)

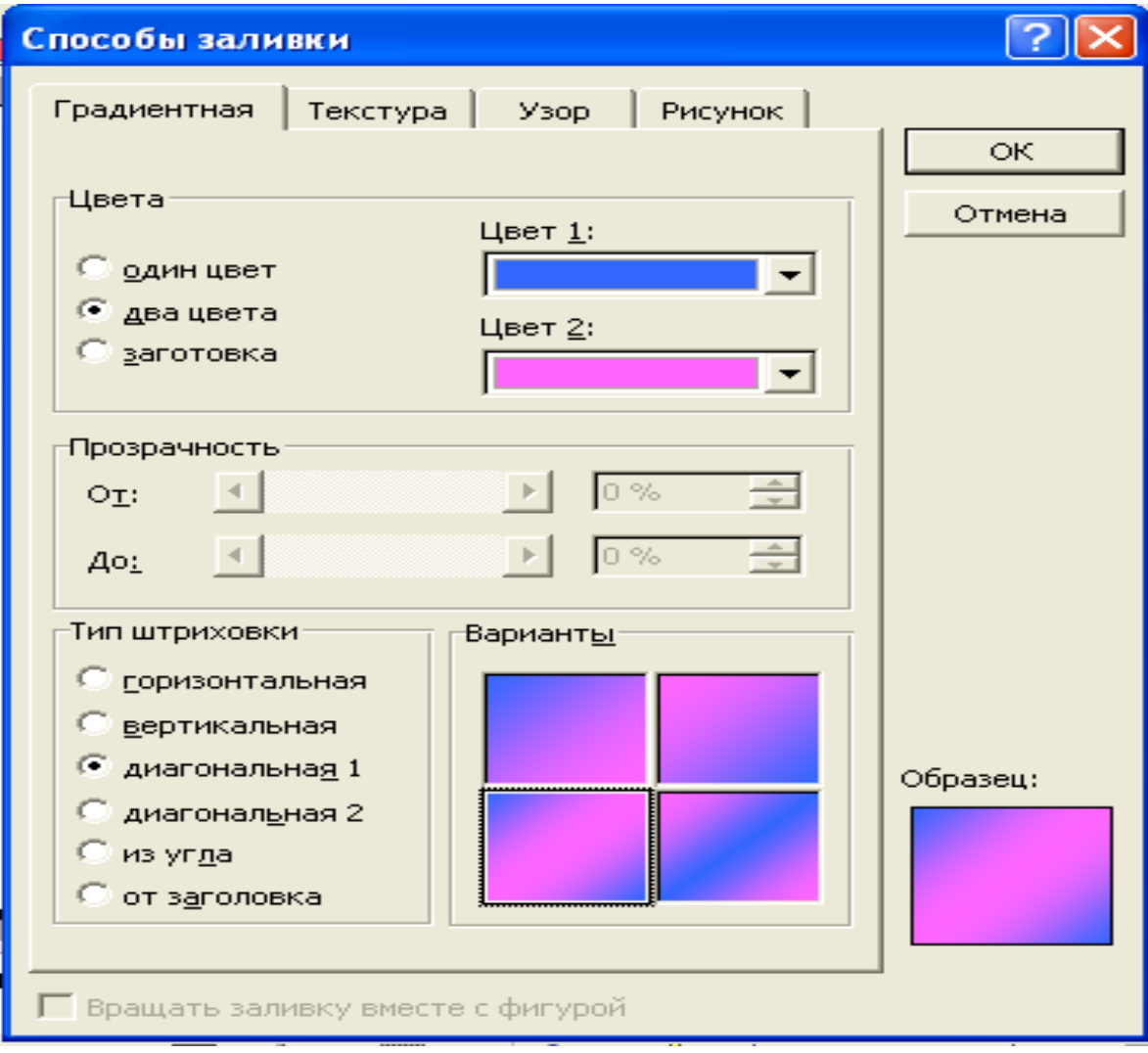

*46-rasm Градиентная fon oynasi.*

## **Teksturali fon qo"shish yoki uni o"zgartirish**

**Формат Фон…** buyrug‗ini bajariladi va **Способы заливки**... tugmasini bosib, ochilgan oynaning **Текустура** bo‗limidan tavsiya etilgan tekstura variantlaridan ma'qulini tanlanib,**OK** tugmasini bosiladi. (46-rasm)

**Другая текстура...** tugmasini bosib, kompyuter xotirasidagi fayllardan birortasini ochib undagi tasvirni sahifaga teksturali fon sifatida oʻrnatishingiz mumkin.

Xuddi shunday usul bilan **Способы заливки** oynasining **Узор**  bo‗limlarini tanlab sahifaga naqshli fonni qo‗shish yoki o‗zgartirish mumkin.

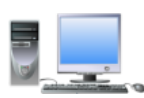

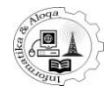

| Способы заливки                                         |              |
|---------------------------------------------------------|--------------|
| Y30p<br>Текстура<br>Рисунок<br>Градиентная<br>Текстура: | OК<br>Отмена |
|                                                         |              |
| Пробка<br>Другая текстура                               | Образец:     |
| Вращать заливку вместе с фигурой                        |              |

*47-rasm Текустура fon oynasi.*

## **Rasmli fonni qo"shish yoki uni o"zgartirish**

**Фон** oynasinining **Способы заливки - Рисунок** bo‗limida **Рисунок...** tugmasini bosiladi va kerakli rasmli fayl joylashgan papkani ochib, rasmli fayl ustida sichqonchaning chap tugmasini ikki marta bosing yoki **Вставить** tugmasini bosiladi (48-rasm).

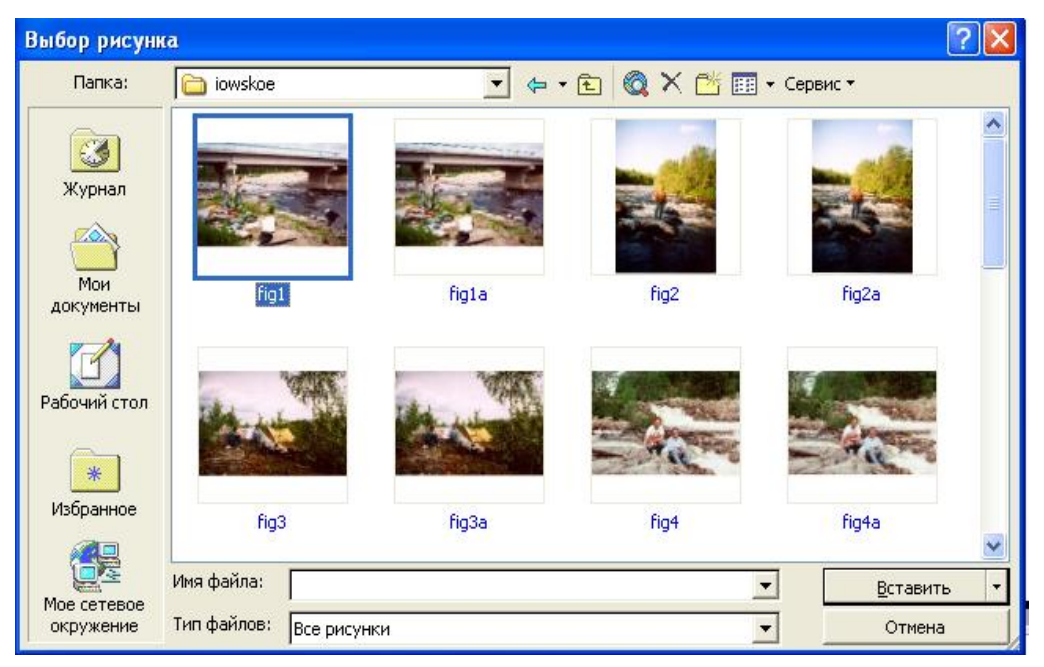

*48-rasm Rasmli fon oynasi.*

- **Границы страниц** (Saqifa chegaralari) - bu tugma yordamida saрifa chegaralarining turlarini tanlash imkonini beruvchi muloqot oynasi
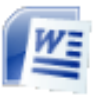

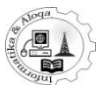

ochiladi (49-rasm), so‗ng chiziq turlari ko‗rsatiladi. Ularning rangini, qalinligini pastki o‗ng burchakda joylashgan **применить изменения для всего документа** yoki **только для последующих страниц** punktlaridan рam tanlash mumkin.

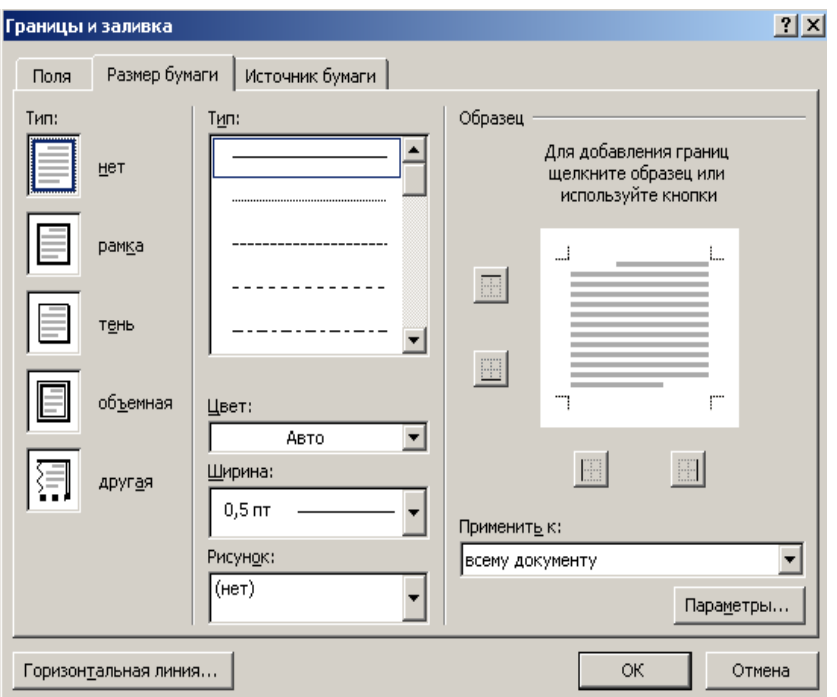

*49-rasm. Hujjat sahifalariga chegara qo"yish.*

# *4.4. Matnning sahifada joylashishi*

Hujjat sarlavhasi sahifaning oʻrtasida joylashadi, bu tabiiy. Soʻzni sahifaning oʻrtasiga siljitish uchun tajribasiz foydalanuvchi kursorni soʻz oldiga qo‗yib, «Пробел» tugmasini ishlatadi. Biroq, vaqtni tejash va osonlashtirish uchun «**Таb**» tugmasini bosish mumkin, bunda kursor birdaniga 8 ta belgi oralig‗ida siljiydi (probel tugmasi esa bitta belgi oralig‗ida siljiydi). Bundan tashqari, matnni tekislash tugmalaridan foydalanish juda qulaydir. Bu tugmalar **Главная** bandidi joylashgan:

- *matnni sahifaning chap tomoni bo"ylab tekislaydi*;
- *matnni sahifaning o"ng tomoni bo"ylab tekislaydi;*
- *matnni sahifaning o"rtasiga joylashtiradi;*
- *matnni sahifa kengligi bo"ylab joylashtiradi, ya"ni sahifaning chap va o"ng tomonidan teng masofa qoldiradi.*

Matnni keyingi satrga o‗tkazish uchun uning oldiga matnli kursor qo‗yiladi va «Enter» tugmasi bosiladi.

E'tibor bersangiz, Word 2007 da matn terish jarayonidayoq uni qayerda joylashishini koʻrish imkoniyati mavjud. Word sahifasining ixtiyoriy boʻsh joyiga sichqoncha ko‗rsatkichini qo‗yib, ikki marta bosish va matn terishga kirishish mumkin. Bunda tekislash avtomatik tarzda oʻrnatiladi, uni keyin o‗zgartirish ham mumkin. Qo‗llanilgan tekislash amalini sichqoncha

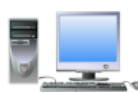

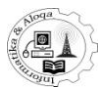

ko‗rsatkichining ko‗rinishidan bilish mumkin - uning ostida tekislashning birorta punktini anglatuvchi belgi aks etadi.

# *4.5. Abzatslar*

Word dasturida matn terish jarayonida keyingi satrga oʻtish uchun «Enter» tugmasini bosish kerak emas. Sahifa chetiga yetganda matnning oʻzi pastki satrga o‗tadi va yangi satr sahifaning chap chetidan davom etadi. «Enter» tugmasi bosilganda joriy abzats tugab, yangisiga o‗tiladi. Abzats - bu matnning mantiqan tugallangan kichik boʻlagidir. Wordda abzats oʻlchamini, abzatslar orasidagi masofani belgilash imkoni bor. **Главная** bandidagi **Абзац** uskunalar guruhining pastki o‗ng burchagida joylashgan strelka bosilganda, **Абзац** oynasi ochiladi, uning yordamida abzatsga tegishli amallarni bajarish mumkin (50-rasm).

**Абзац** oynasidagi **Отступ** bo‗limida abzats masofasi kiritiladi. Bunda avtomatik tarzda **на:** maydoni faollashadi. Standart holda bu qiymat 1,25 ga teng. **Абзац** oynasining pastki qismida abzats qiymati qo‗yilgandan keyingi holatning oldindan ko‗rinishi aks etadi.

## *Satrlar jrasidagi interval*

*Абзац* oynasida satrlararo intervallar qiymatini ham kiritish mumkin. Odatda, ular avtomatik ravishda yozuvning tanlangan o‗lchamiga qarab o‗rnatiladi, ammo sizda boshqa qiymatlarni kiritish imkoniyati ham mavjud. Buning uchun *Абзац* oynasining *междустрочный* maydonida kerakli qiymatni tanlash kifoya. Agar aniq qiymatni kiritish zarur bo‗lsa, u qolda *Точно* punktini tanlang va klaviaturadan ixtiyoriy qiymatni tering.

Abzats ichidagi matn satrlari orasidagi intervallar boshqa masala, abzatslar orasidagi interval umuman boshqa masaladir (avvalgi abzatsning oxirgi satri bilan keyingi abzatsning birinchi satri orasi). Standart holda ular qatorlararo intervalga teng. Biroq, qoidaga ko‗ra, abzatslar orasidagi masofani kattroq bo‗lgani ma'qul, shunda abzatslar chegaralari aniq aks etadi.

Qatorlararo intervalga nisbatan abzaslar orasidagi masofani kattalashtirish uchun *Абзац* oynasidagi *Интервал (Отступы и интервалы* bandi) guruhi tugmalaridan foydalanish mumkin. **Перед** maydonida har bir belgilangan abzatsdan oldingi qiymatni, **После** maydonida esa har bir belgilangan abzatsdan keyingi qiymatni koʻrsatish mumkin. Hujjatning yaxshi koʻrinishi uchun bu maydonlardan biriga **6** birlik qiymatini qo‗yish maqsadga muvofiqdir. *Абзац* oynasidagi sozlashlar barcha abzatslarga emas, balki faqat belgilangan abzaslargagina tegishli bo‗ladi.

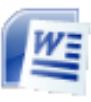

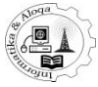

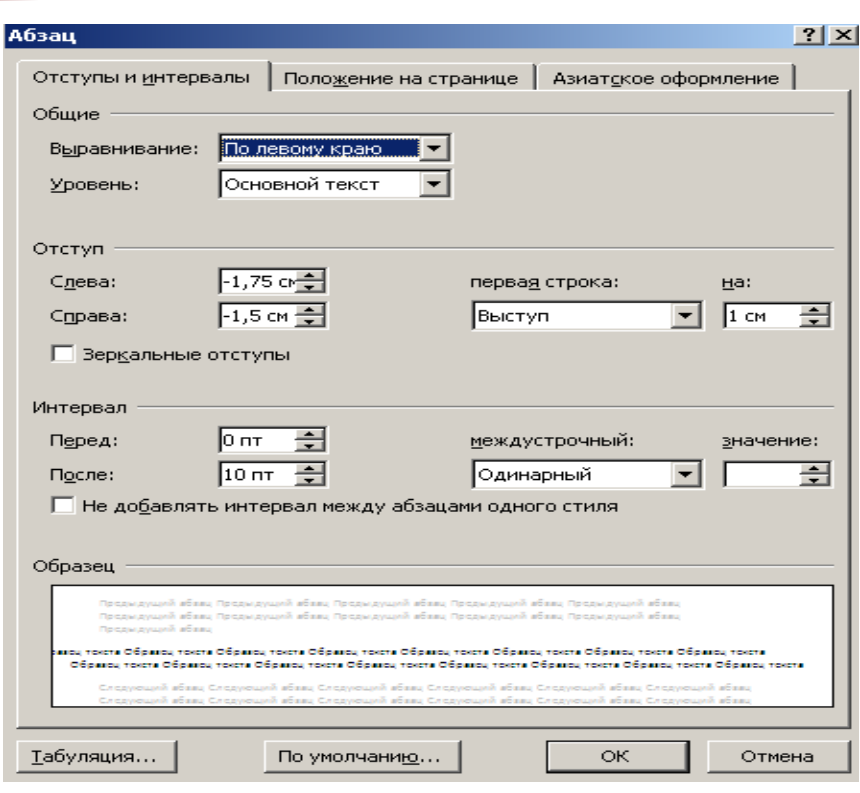

*50-rasm.* «Абзац» *muloqot oynasi.* «*Отступы и интервалы*» *bo"limi.*

#### *Abzatslarning qo"shimcha parametrlari*

Word 2007 dasturida u yoki bu abzats uchun qo‗shimcha parametrlarni o‗rnatish mumkin. Masalan, bir necha abzatsni belgilab, ularning hech qachon ajratilmasligini ta'minlash mumkin. Bundan tashqari, u yoki bu abzatsni keyingisidan ajratmasdan, bir sahifaga joylashtirish mumkin. Bularni sozlash uchun yana *Абзац* oynasiga murojaat qilish, biroq *Положение на странице* bo‗limiga kirish zarur (51- rasm).

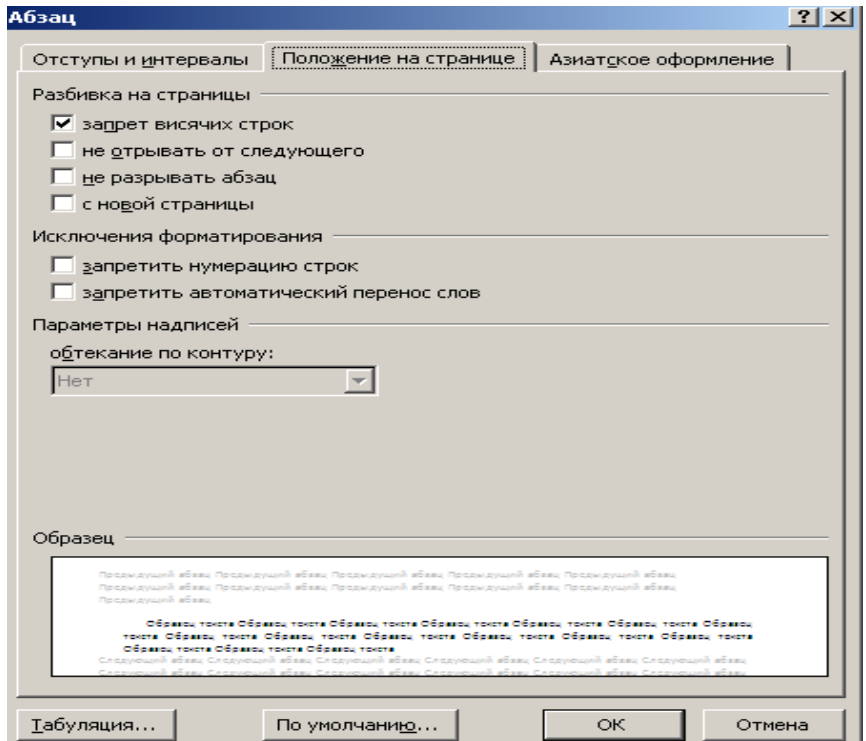

*51-rasm. «Абзац» muloqotoynasi*. «*Положение на странице*» *bo"limi.*

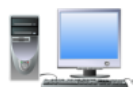

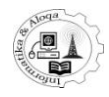

#### *4.6. Markerlangan va raqamlangan ro"yxatlar*

Wordda roʻyxatlarni qulay va tez jihozlash mumkin. Bunda roʻyxat deganda, har bir elementning qandaydir belgi yoki raqam bilan belgilanishi tushuniladi. Elementlarning belgilar bilan ifodalanishi markerlangan roʻyxat, raqamlar bilan ifodalanishi esa raqamlangan roʻyxat deyiladi (52-rasm). Markerlangan va raqamlangan roʻyxatga misollar:

- Qalam
- Ruchka • Daftar
- $\checkmark$  Oalam
- 
- Kitob
- $\checkmark$  Ruchka
- 
- $\checkmark$  Daftar  $\checkmark$  Kitob
- 

- 
- 2. Ruchka 3. Daftar

1. Qalam

4. Kitob

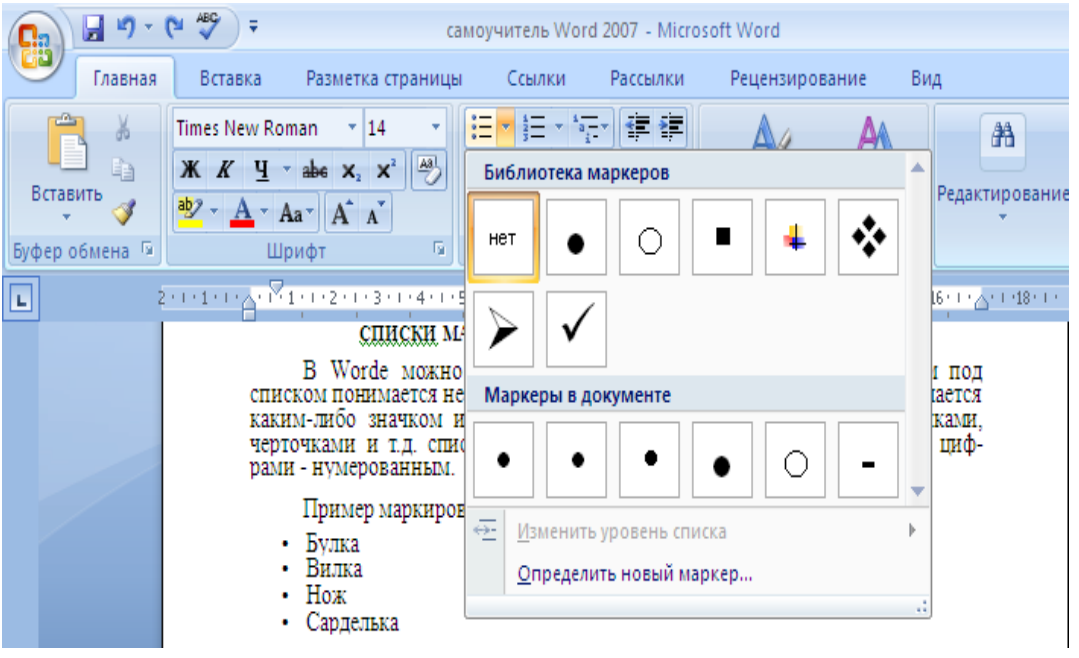

*51-rasm. Ro"yxat yaratish.*

Ro‗yxatni jihozlash uchun avval matnning o‗zini terish kerak. Yangi satrdan ro‗yxatning birinchi elementi matni teriladi. Bunda matnni terib bo‗lmaguningizcha «Enter»tugmasini bosmang (hatto u bir qatorga siqmasa ham). Ro‗yxatning ikkinchi elementini terish uchun «Enter»tugmasi bosiladi va keyingi satrga oʻtiladi. Yangi satrdan xuddi shu tarzda ikkinchi elementni kiriting. Uni yakunlab, «Enter»ni bosing. Ro‗yxatning barcha elementlarini yuqoridagidek terib chiqing. Natijada taxminan quyidagicha ro‗yxat aks etadi:

- **-** Qalam
- **-** Ruchka
- **-** Daftar
- **-** Kitob

Soʻngra bu satrlarni belgilang, agar markerlangan roʻyxat tuzmoqchi boʻlsangiz, **Главная** bandidagi  $\boxed{\mathbf{E}$  tugmasini bosing. Agar raqamlangan roʻyxat  $\frac{1}{a_1} + \frac{1}{a_2}$ tuzmoqchi boʻlsangiz, Главная bandidagi <sup>|</sup> i≡ tugmasini bosing. Uchinchi tugma koʻp darajali roʻyxat tuzish uchun qoʻllagnilladi.

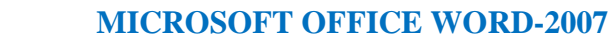

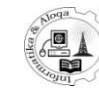

Bu tugmalarning o‗ng yonida pastga qaragan strelka joylashgan, ular orqali ro‗yxatni sozlashning keng imkoniyatlarini ochish mumkin. Markerlangan ro‗yxat uchun belgilarning tashqi ko‗rinishini, raqamlangan ro‗yxat uchun raqamlar formatini tanlash mumkin. Shuningdek, roʻyxat elementlarini aks ettiruvchi markerlarni oʻz hohishingizdagidek belgilashingiz ham mumkin. Buning uchun markerlar to'plamidan

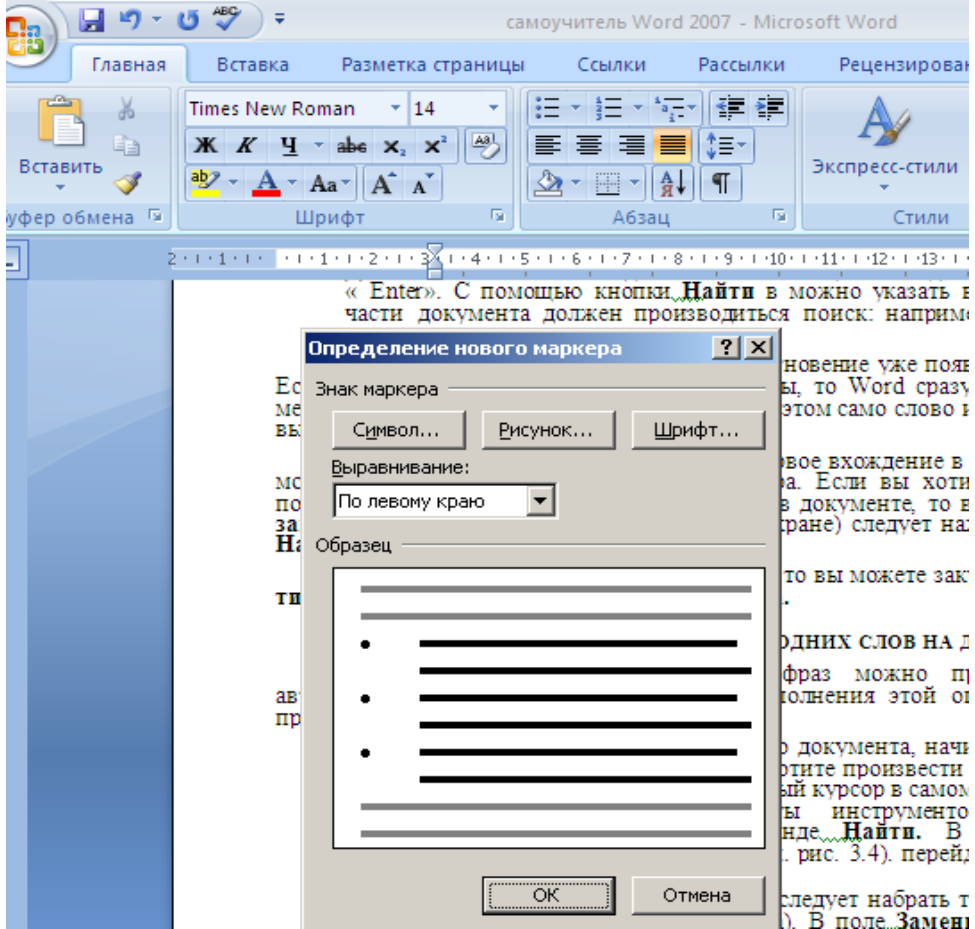

*53-rasm. Yangi turdagi markerli ro"yxat tuzish.*

**Определить новый маркер** punktini bosing (53-rasm). Ekranda **Определение нового маркера** muloqot oynasi ochiladi. Undagi *Символ* tugmasi yordamida simvol sifatidagi markerni, *Рисунок* tugmasi orqali esa rasm ko‗rinishidagi markerni ro‗yxatingizga qo‗yishingiz mumkin.

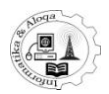

## **5. MURAKKAB FORMATLASH**

## *5.1. Bibliografiyalar va sitatalar*

Matn muharririning yangi versiyasida ilmiy ishlarda qatnashadigan bibliografiyalarni rasmiylashtirish va sitatalar qo‗yish asboblari keltirilgan.

**Bibliografiya**- bu matn yaratishda ishlatiladigan adabiyotlar va boshqa manbalar ro‗yxati. Ko‗p hollarda ular hujjat oxirida joylashtiriladi. Sitatalar qo‗yishda, ular qaysi manbadan olinganini ko‗rsatish kerak. Shuning uchun ―**sitatalar**‖ va ―**bibliografiya**‖ tushunchasi o‗zaro bog‗liqdir. Sitatalar va bibliografiyalar bilan ishlaydigan asboblar *"***Ссылки***"* bandining ―**Ссылки и список литературы**‖ guruhida keltirilgan.

Avvalo, bibliografiyani rasmiylashtirish stilini aniqlash kerak. Buning uchun ochilgan "Стиль" oynasi moʻljallangan. Keyin esa, bibliografiya rasmiylashtirilgan adabiy manbalarni kiritish zarur. Buning uchun **"Вставить ссылки"** tugmasini bosing va "Добавить новый источник" bandini tanlang. Hosil bo'lgan "Все новые **документы**‖ oynasida adabiy manbani yozing (muallifning familiyasi, ismi, chop etilgan yili va joyi, shuningdek, imkoniyati boricha standart kitob raqami). Bunday ma'lumotlar, kitob yozishda kiritiladi. Bundan tashqari "Тип источника" roʻyxati yordamida boshqa turdagi ma'lumotlar manbasini berish mumkin: jurnaldagi maqola , **vep-uzel**, intervyu, konferensiya materiallari va boshqalar. Ma'lumotlar kiritish maydoni shunga bog‗liq ravishda o‗zgaradi. ―**Показать все поля списка литературы**‖ ga bayroqcha o‗rnatilganda, hamma maydonlar tasvirlanadi. Ulardan ba'zilari, ya'nitanlangan turdagi adabiyotni to‗ldirish uchun zarur bo‗lgan yulduzcha bilan belgilanadi.

Word 2007da bibliografiya elementlariga oson kirish uchun tegalar ishlatiladi. Shuning uchun bibliografiya elementini aniqlash sifatida ishlatiladigan tega nomini ―**Имя тега**‖ maydonida kiriting.

Agar siz bu ishni qilmasangiz, u holda matn muharriri tega nomini aftomatik aniqlaydi. Balki siz bibliografiyali ma'lumotlarni keyinroq kiritishni xohlasangizu holda, ortiqcha ma'lumotlarni kiritmaslik uchun shu bilan birga matn muharririga axborot aniq manbadan olinganligini koʻrsating va manba toʻldiruvchilaridan foydalaning. Har bir to‗ldiruvchi o‗z nomiga ega va uni sitatalar qo‗shilgan joyga qo‗yish mumkin.

Matnni tahrir qilish tugatilgandan keyin, oldin qoʻshilgan toʻlduruvchilarning adabiy manbalarni to‗liq ifodalanishini oson o‗zgartirish mumkin. Yangi to‗ldiruvchini qo‗shish uchun ―**Вставить ссылку**‖ tugmasini bosing va ―**Добавить новый заполнитель**‖ bandini tanlang va tega nomini ko‗rsating.

E'tibor bering: menyuga bibliografiya elementi qo‗shilgandan va ―**Вставить ссылку**‖ tugmasi bosilgandan keyin, qo‗shilgan to‗ldiruvchilar va bibliografiya manbalari ro‗yxati hosil bo‗ladi. Matn bo‗lagi bu manbalarning birinchi sitatalari ekanligini ko‗rsatish uchun ro‗yxatdan kerakli manba nomlarini olish kerak. Matnga aftor familiyasi qavsda yoziladi ( chunki Word 2007 da sitatalar muallifi koʻrsatiladi). Adabiy manbalar va to‗ldiruvchilar ro‗yxatini boshqarish uchun ―**Управление** источниками" tugmasi yordamida chaqiriladigan "Диспетчер источников" oynasi moʻljallangan. Bu oynada ikkita roʻyxat bor : "Источники" va "Текущий **список**‖ . Birinchisida, Wordning ixtiyoriy hujjatga qachondir qo‗yilgan manbalar

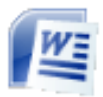

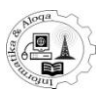

va sitatalar, ikkinchisida esa, to‗ldiruvchilar ro‗yxati va hozirgi vaqtda ochiq matn bilan ishlaganda saqlangan manbalar ombori bor. "Копировать" tugmasidan foydalanib, ―**Источники**‖ umumiy ro‗yxatidagi yozuvlarni ―**Текущий список**‖ ga nusxalashingiz mumkin . "Изменить" tugmasi manbalarni yoki toʻldiruvchilarni tahrir qilishga imkon beradi. To‗ldiruvchini tahrir qilish - unga adabiy manbalar to‗g‗risidagi ma'lumotni kiritishdir. **"Текущий список"** ro‗yxatida to‗ldiruvchilar soʻroq belgisi bilan belgilangan. Bundan tashqari "Диспетчер источников" oynasida **"Создать"** tugmasini bosib, adabiy manbalar to‗g‗risidagi yangi yozuvni kiritish mumkin. Ushbu oynaning pastki qismida manbaning toʻliq nomini tasvirlovchi "Параметры IME" maydoni bor. "Диспетчер источников" orqali manbalarni qidirish mumkin.

Manbalar roʻyxati yaratilgandan va toʻldiruvchilar sozlangandan soʻng, bibliografiyani yaratish mumkin. Buning uchun kursorni hujjat oxiriga oʻrnating va<br>"Список литературы" tugmasini bosing. Natijada bibliografiyani "Список литературы" tugmasini bosing. Natijada bibliografiyani rasmiylashtirishning mumkin boʻlgan variantlari keltirilgan menyu paydo boʻladi. Yoqqanini tanlang va unda sichqoncha tugmasini bosing. Natijada, hujjatga adabiyotlar roʻyxati qoʻyiladi. Bibliografiyani qoʻyish – bu "*Диспетчер* **источников**" oynasining "Текущий список" roʻyxatidagi hamma manbalarning matnda alfavit tartibida joylashishidir. Bibliografiya -standart blokdir. Uni yaratish uchun, hujjatga qo‗shilgan adabiyotlar ro‗yxatini istagingizga qarab formatlang, ―*Список литературы*‖ tugmasini bosing va ―*Сохранить выделенный фрагмент в коллекцию список литературы*‖ bandinitanlang.

#### *5.2. Snoskalar*

Ilmiy matn bilan ishlaganda snoskalarni qo‗yish – oddiy ish. Shu tarzda, aniq sitataning manbasini koʻrsatish, sharh yoki tushuntirish qoʻyish mumkin. Snoskalar oddiy va aylanma tugallangan bo‗ladi. Birinchilari sahifaning pastki qismida, ikkinchilari hujjatning oxirida joylashtiriladi.

Snoskalar bilan ishlash uchun ―*Ссылки*‖ bandidagi ―*Snoska*‖ guruhi mo‗ljallangan. Snoskalar foydalanuvchining xohishiga ko‗ra avtomatik raqamlanadi.

Yangi snoskalar qo‗shilganda yoki joriy olib tashlanganda, qolgan raqamlar tartibi oʻzgaradi. Oddiy snoskani qoʻyish uchun "Вставить сноски" tugmasini bosing. Matndasnoska belgisi va sahifa pastida esa – gorizontal bo‗lish chizig‗i va raqami paydo bo‗ladi. Aylanma snoska qo‗yish uchun ―*Вставить концевую сноску*‖ tugmasini bosing.

Izoh: Oddiy snoskani qo‗yish uchun CTRL+ALT+F va aylanma snoskani qo‗yish uchun esa CTRL+ALT+D tugmachalar majmuidan foydalanish mumkin. Oddiy snoska formatini aylanma snoskaga va teskarisiga oʻzgartirish uchun kursorni matndagi snoska oldiga joylashtirish va "Сноски" oynasini chaqirish va yoqibo‗chirgichni kerakli yerga o‗rnatish kerak:snoskalar yoki aylanma snoskalar. Ochilgan ro‗yxat yonida snoskaning joylashish o‗rnini berish mumkin: ―*Внизу страницы*" yoki "*Внизу текста*"-oddiy snoskalar uchun, "В конце документа" yoki ―*В конце раздела*‖–aylanma snoskalar uchun. Aylanma snoskalar uchun hujjatoxirida yoki boʻlim oxirida. Keyin "Заменить" tugmasini bosing va ochilgan

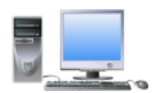

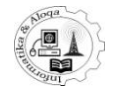

oynada ko‗rsatkichni kerakli holatga o‗rnatib, snoskalarni konvertatsiyalash parametrlarini koʻrsating:

―*Пре образовать все концевые оскивобычные сноски*‖, ―*Преобразовать все обычные сноски в концевые сноски*‖ yoki ―*Поменять сноски*‖. Bundan tashqari, "*Сноски*" oynasida snoskalarni raqamlash formatini oʻzgartirish mumkin. Buning uchun "Формат" sohasi moʻljallangan.

Izoh: Birinchi snoskaning raqami "Печать с" maydonida beriladi. Agar siz snoskalarni raqam bilan emas, balki maxsus simvollar bilan belgilamoqchi boʻlsangiz, u holda "Символ" tugmasidan foydalaning. Raqamlash parametrlarini ―*Нумерация*‖ ro‗yxati yordamida berishingiz mumkin. Asosan, bu yerda "Продолжить" qiymati oʻrnatilgan. Siz boshqa raqamlash usullarini tanlashingiz mumkin, masalan, "**B** *каждом разделе*"ning har qaysi boʻlimida kiritilgan o‗zgarishlarni hamma hujjatga yoki ajratilgan bo‗lakka qo‗llashingiz mumkin. Sozlashni tugatib, "Применить" tugmasini bosing. Snoskalar bilan ishlashning yana bir imkonyati, hujjatda uzun snoskalarni qo‗yish va joylashtirishdir.

Agar snoska matni bir sahifaga sig‗masa, Wordni keyingi sahifaga ko‗chiradi. Snoskalarni koʻchirish joyini aniq koʻrish uchun, uni belgilash mumkin. Buning uchun "Вид" bandiga o'ting va "Черновик" tugmasini bosing. Кеуin "Ссылки" bandida "Показать сноски" tugmasini bosing. Hujjatning pastki qismida snoskalardan iborat maydon paydo bo‗ladi. Ro‗yxatdan ―*Уведомление о продолжении сноски*" bandini tanlang va snoskaning davomi borligini koʻrsatish uchun foydalaniladigan matnni bering. Snoskani olib tashlash uchun uni belgilang va "Delete" tugmasini bosing. Agar hujjatga bir necha snoskalar qoʻyilgan boʻlsa, unda ―*Следующая snoska*‖ tugmasi yordamida snoskalarni o‗zaro almashtirish mumkin.

#### *5.3. Kesishgan murojaat*

Kesishgan murojaat - bu hujjatning boshqa bo‗limida joylashgan elementga murojaat, masalan boshqa sahifadagi rasmga.Word 2007 sarlavhaga, snoskalarga,

qo‗yilmalarga, nom va raqamlangan abzatslarga kesishgan murojaatni yaratishga imkon beradi.

Izoh: Kesishgan murojaat qo‗yilgandan so‗ng, u ko‗rsatayotgan elementni o‗zgartirish mumkin. Kesishgan murojaat bitta hujjatning faqat elementlari orasida yaratiladi. Jadval murojatni qo‗yish uchun hujjatga kesishgan murojaat boshlangan joyga matn kiriting. Keyin ―*Название*‖ guruhining ―*Сcылка*‖ bandidagi ―*Перекрестная ссылка*‖ tugmasini bosing. Ochilgan oynada ―*Тип ссылки*‖ ro‗yxatidan murojaat qilishga element turini tanlang: *Заголовок*, *Закладка* va h.k. ―*Вставить ссылку*‖ ro‗yxatida hujjatga qo‗shish kerak bo‗lgan ma'lumotni koʻrsating: masalan, "*Текст заголовка*". Diqqat: "Вставить ссылкуна" roʻyxatining tarkibi, "Тип *ссылки*" roʻyxatida qaysi band olinganiga bogʻliq boʻladi.

Murojaatning oxirgi elementiga oʻtish imkoniyatiga ega boʻlish uchun, ―*Вставить как гиперссылку*‖ ga bayroqcha o‗rnating. Kesishgan murojaat hujjatga maydon koʻrinishida qoʻyiladi. Agar kesishgan murojaat nomini oʻrniga, masalan, { REF -Ref 249586\\*MERGE FORMAT} turidagi, matn tasvirlansa, demak

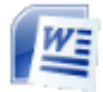

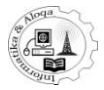

maydon qiymati emas, balki kodlarni tasvirlash rejimi yoqilgan. Bunday holda, maydon qiymatlarini koʻrish uchun "ALT+F9" ni bosing. Murojaatni oʻzgartirish uchun uni ajrating, "Перекрестная ссылка" tugmasini bosing va ochilgan oynaning <sup>"</sup>Tun ссылки" roʻyxatidan murojaat qilish kerak boʻlgan yangi elementni tanlang.

Izoh: Kesishgan murojaatda matnning kirish qismini o‗zgartirish uchun, kerakli oʻzgartirishlarni hujjatga toʻgʻridan-toʻgʻri kiriting.

#### *5.4. Fan ko"rsatkichi*

Fan ko‗rsatkichi, atama va mavzular ro‗yxatidan iborat. Bunday matnni belgilashda, hujjatga mavhum shakldagi maxsus maydon qo‗shiladi. Fan ko‗rsatkichini yaratish uchun, hujjatda uning elementlarini, yani fan ko‗rsatkichi kiritilishi kerak boʻlgan matnni belgilash zarur. Oxirgi etap – fan koʻrsatkichini yig‗ish. Fan ko‗rsatkichini quyidagi elementlar uchun yaratish mumkin:

- *alohida so"zlar, frazalar yoki belgilar;*
- *bir necha sahifada joylashgan boblar;*
- *boshqa elementga murojaat.*

Fan koʻrsatkichi elementi sifatida matn boʻlagini ishlatish uchun uni belgilash kerak. Agar fan ko‗rsatkichi elementi sifatida shahsiy matn kiritish kerak bo‗lsa, unda sichqoncha tugmasini kerakli joyda bosing va "Ссылка" bandining "Предметный *указатель* " guruhidagi "Пометить элемент " tugmasidan foydalaning. Hosil boʻlgan oynada element nomini koʻrsating. "Дополнительный" maydoniga uchunchi tabaqa elementini qoʻshish uchun avval koʻrsatkichning qoʻshimcha element matnini kiriting,ikki nuqta, keyin esa uchinchi tabaqa element matnini kiriting.

―*Формат номера страницы*‖ sohasida ―*Полужирный и курсив*‖ga bayroqchani o‗rnatib, fan ko‗rsatkichida tasvirlashda sahifa raqamining formatini tanlash mumkin. Fan koʻrsatkichini yaratishni tugatish uchun, "Пометить tugmasini bosing. Hujjatda joriy matnning hammasini belgilash uchun "Пометить все" tugmasini bosing.

## *5.5. Mundarija*

Mundarija - bu hujjat sarlavhasi ro‗yxatidir. Mundarija yaratishning eng oson usuli - struktura tabaqasi yoki sarlavhalar stilining tanlangan formatlarini qoʻllashdir. Buning uchun, matndagi hamma sarlavhalarni topish va unga mos *стиль Заголовка* bilan belgilashzarur. Keyin, kursorni mundarija qo‗yiladigan joyga joylashtiri*b Cсылки* **"Oглавление"** tugmasini bosing va menyudan bir nomli bandni tanlang. Ochilgan oynaning (54-rasm) "Оглавление " bandida mundarija parametrlarini sozlang.

# **INFORMATIKA VA ALOQA KAFEDRASI**

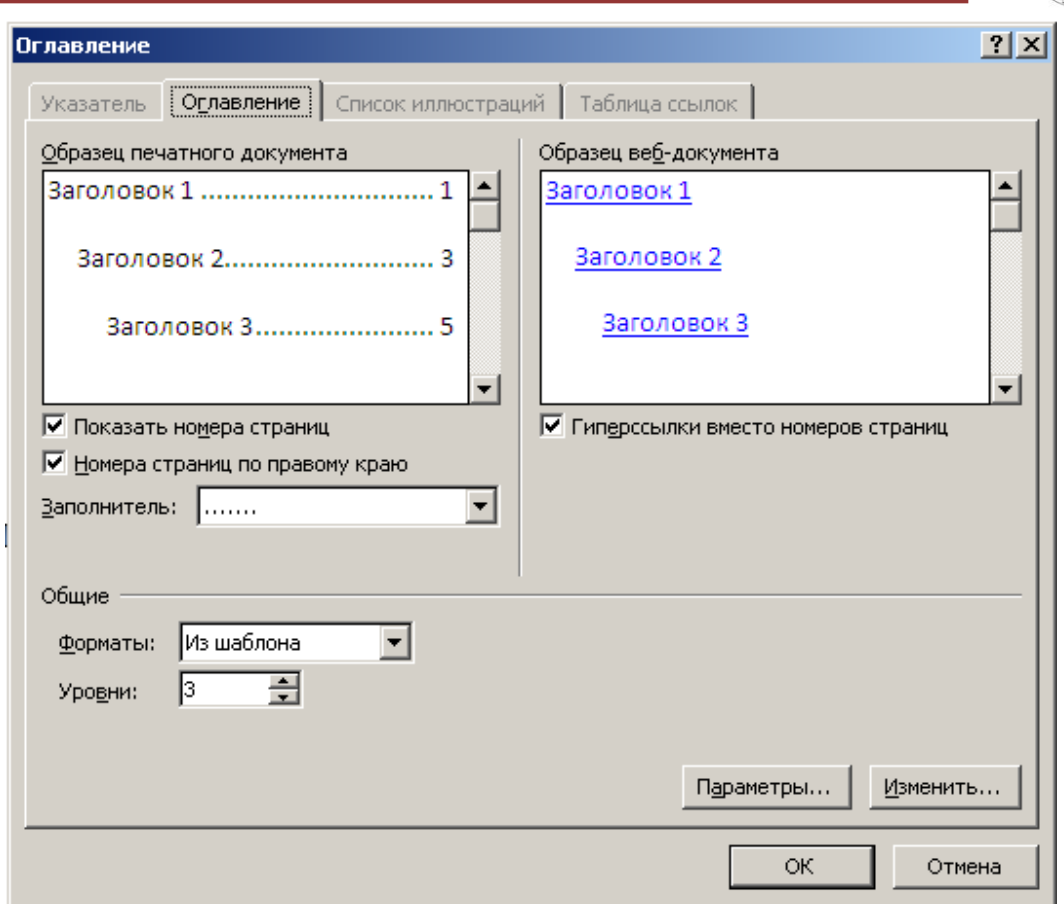

*54-rasm. Mundarija qo"yish oynasi.*

## *5.6. Qistirma*

Qistirma yordamida hujjatning kerakli bo‗limlarini qidirish oson. Matnga qistirma qoʻyish uchun kursorni kerakli joyga oʻrnatib, "Вставка" bandida <sup>"</sup>Закладка<sup>"</sup> tugmasini bosing. Hosil boʻlgan oynada "Имя закладки" maydonida qo‗yilma nomini kiriting. Diqqat: Qistirma nomi albatta harfdan boshlanishi kerak, unda sonlar qatnashishi, faqat oraliq bo‗lmasligi kerak. So‗zlarni ajratish uchun, chiziqcha belgisini ishlating. Masalan, " Первый заголовок". Qistirma nomini terib, ―*Добавить*‖ tugmasini bosing. Qo‗yilmaga o‗tish uchun *"Закладка"* tugmasini bosish, roʻyxatdan kerakli nomni tanlash va "Перейти" tugmasini bosish kerak.

Qistirmalar nomi yoki joylashishiga ko‗ra, tartiblash mumkin. Buning uchun yoqib-oʻchirgichni *"Порядок"* ning mos joyiga oʻrnatish kerak: "Имя" yoki ―*Положение*‖. Yopiq qo‗yilmalarni tasvirlash uchun ―*Скрытие закладки*‖ ga bayroqchani o‗rnatish kerak. Hujjatga Qistirma qo‗yilayotganda Word dasturi uning matnini kvadrat qavs bilan oʻraydi. Bu qavslarni tasvirlashni berkitish matn muharriri oynasini sozlash orqali amalga oshiriladi. Qistirma olib tashlash uchun "Закладка" oynasini chaqiring, roʻyxatda uning nomini belgilang va "Удалить" tugmasini bosing.

## *5.7. Gipermurojaat*

Gipermurojatni qo‗yish uchun ―*Вставка*‖ bandining ―*Связи*‖ guruhidagi ―*Гиперссылка*‖ tugmasi mo‗ljallangan. Agar siz gipermurojaatni veb- sahifa bilan bogʻlamoqchi boʻlsangiz, unda "Вставка гиперссылки" oynasining chap qismidan fayllar boʻlimida veb- sahifani tanlang. Keyin "Текст" maydonidan veb sahifaning manzilini kiriting (55-rasm).

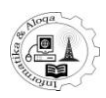

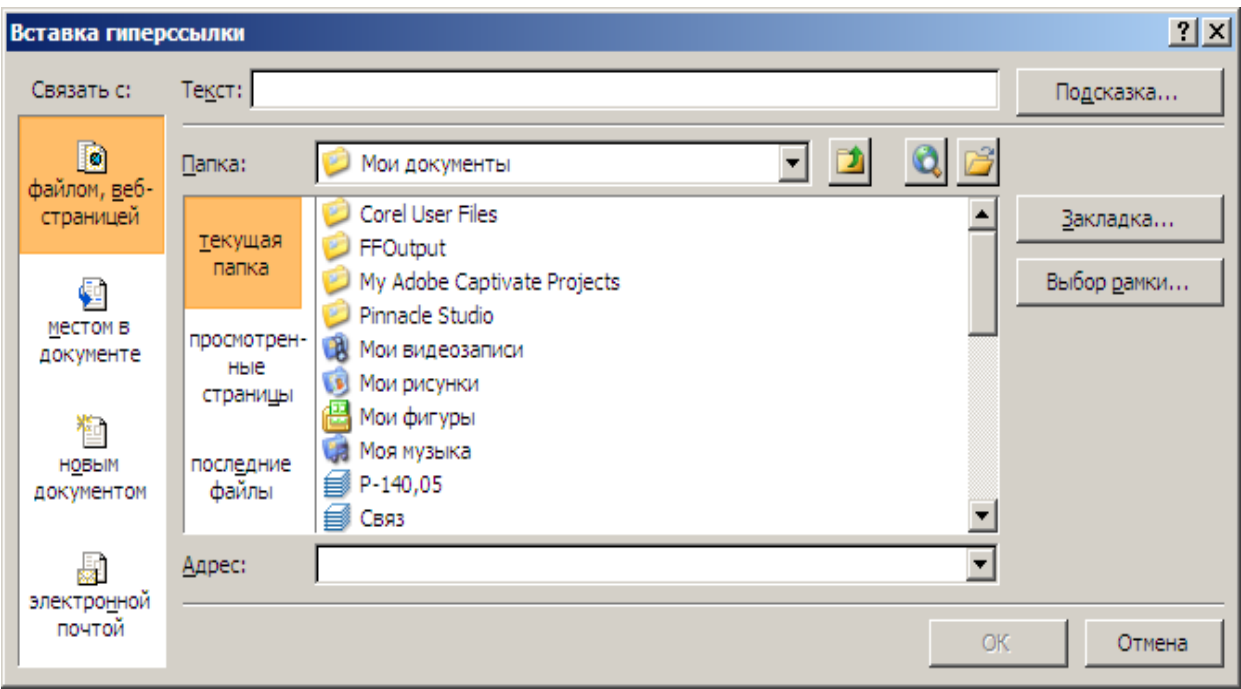

*55-rasm «Вставка гиперссылка» oynasi.*

Faylga ginermurojatni qo‗shish uchun uni toping va tanlang. Agar gipermurojaatni yangi hujjatda yaratishni rejalashtirsangiz, unda ―*Новым* документом" boʻlimiga oʻting va " Имя нового документа" maydonida uning nomini koʻrsating (yoki unga "Изменить" tugmasini bosing). Yangi hujjatda gipermurojaat yaratilgan zahoti, yoqib-oʻchirgichni "Сейчас" holatiga oʻrnatib, uni tahrir qilishingiz mumkin. Agar siz hujjatni keyinroq oʻzgartirishni rejalashirsangiz, unda "*Позже*" variantini tanlang.

Gipermurojaatni qo‗yib, unga sichqoncha ko‗rsatkichini olib kelib, yordamchi matn bilan ta'minlashingiz mumkin. Buning uchun, "Подсказка" tugmasini bosing va "Текст подсказки" maydonida kerakli matnni kiriting. Bundan tashqari, siz elektron pochta adresiga gipermurojaatni qo‗yishingiz mumkin. Buning uchun, ―*Вставка гиперссылки*‖ oynasida ―*Электрон почта*‖ bo‗limiga o‗ting va ―*Адрес*  **электронной почты**" maydonida kerakli manzilni kiriting. Agar xabardan keyin, manzilni mustahkamlashni xohlasangiz, unda uni "Tema" maydonida koʻrsating.

Word 2007da gipermurojaat shunday qo‗yish kerakki, u joriy hujjatning yoki veb sahifaning ichidagi elementga murojaat qilsin.

Diqqat: Element sarlavha stili bilan ajratilgan yoki qoʻyilma boʻlishi kerak. Buning uchun, "Вставить гиперссылку" oynasida "Местом в документе" bo‗limiga o‗ting va kerakli qo‗yilmani yoki sarlavhani ko‗rsating. Shuningdek, gipermurojaatni boshqa hujjatning kerakli joyiga qo‗yish mumkin. Agar gipermurojaatni avtomatik formatlash o‗chirilmagan bo‗lsa, unda Word dasturida joriy veb sahifa manzi kiritilayotganda gipermurojaatni avtomatik yaratadi.

(Masalan, www.mikrosoft. com) kabi. Bu harakat, sodir bo‗lmasligi uchun "Office" tugmasini bosing, keyin "Параметры " bandining "Правописание " boʻlimiga oʻting, "Параметры автозамены" tugmasini bosing va "Общие " bandidagi ―*Адреса Интернета и сетевые пути гиперссылками*‖ dan bayroqchani olib tashlang.

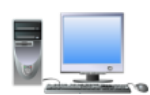

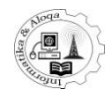

#### **6. MATNLI HUJJATLARDA JADVALLAR BILAN ISHLASH**

## *6.1. Matnli hujjatlarda jadval tashkil qilish*

Microsoft Office Word 2007 dasturida jadval tashkil qilish uchun kursor kerakli joyga qo‗yiladi, so‗ngra quyidagi amallar ketma-ket bajariladi:

1. Uskunalar tasmasidagi **Вставка** bandiga oʻting.

2. Sichqonchani **Таблица** piktogrammasi ustida bosing. So‗ng ochilgan menyuda yaratiladigan jadvalning satr va ustunlari sonini belgilab koʻrsatishingiz mumkin. Jadvalning oldindan ko‗rinishi namoyon bo‗ladi. (56-rasm). Shu tarzda o‗lchamlari 8x10 dan (8 ta satr, 10 ta ustun) oshmagan jadval yaratish mumkin.

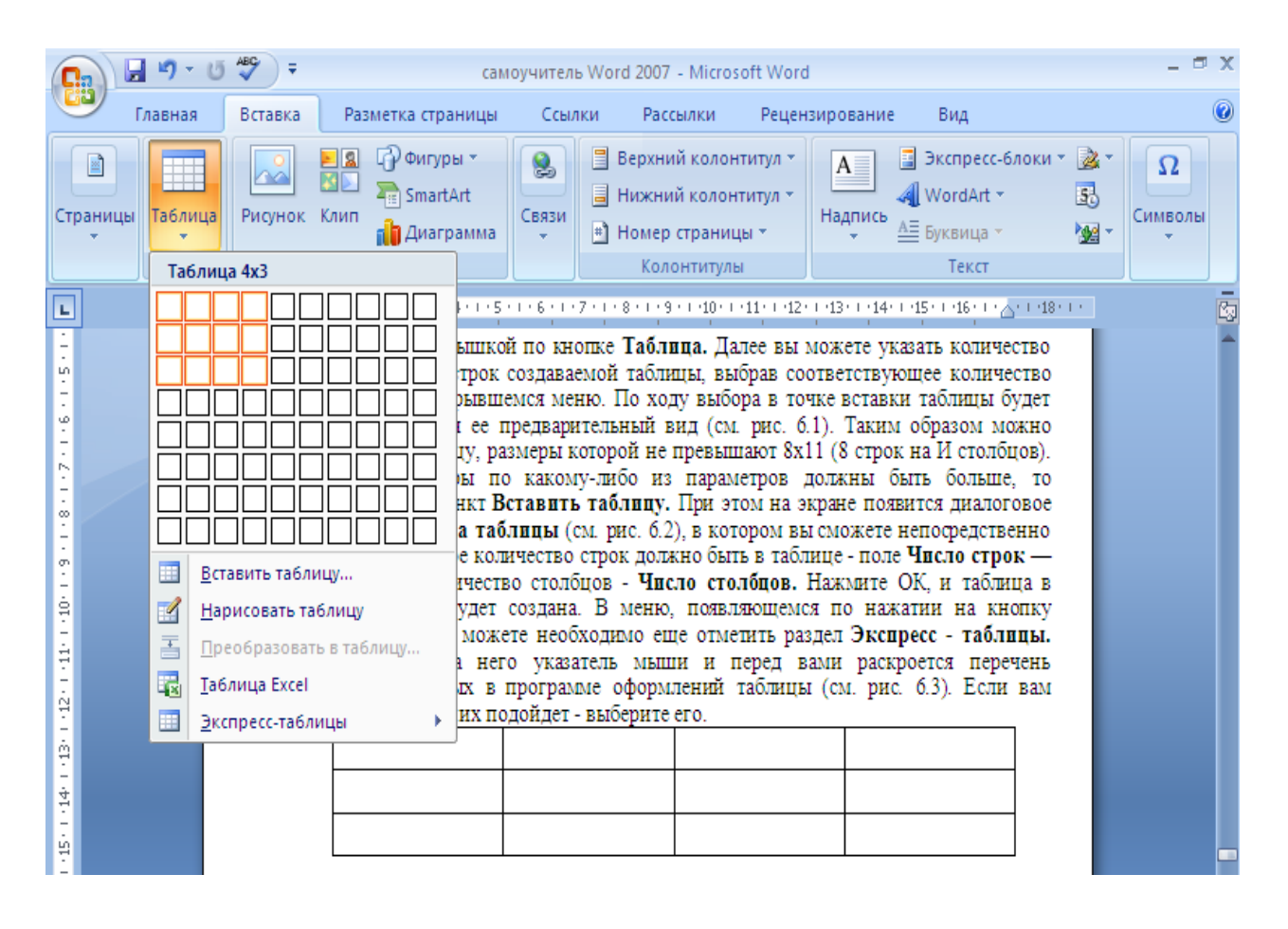

*56-rasm. Jadval yaratish buyrug"i.*

Agar bu ‗lchamlardan yuqori bo‗lgan jadval qo‗yilishi lozim bo‗lsa, u holda **Вставить таблицу** punktini tanlang. Bunda ekranda **Вставить таблицы** muloqot oynasi ochiladi (57-rasm), unda siz **Число строк** maydonida satrlar sonini va **Число столбцов** maydonida ustunlar sonini klaviatura yoki sichqoncha orqali kiritishingiz mumkin. **OK** tugmasini bossangiz, hujjatingizda jadval yaratiladi. **Таблица** tugmasi orqali ochilgan menyuda yana **Экспресс - таблицы** bo‗limi mavjdki, uni tanlaganingizda, dastur tomonidan jadvalni jihozlashning bir necha varianti taqdim etiladi. Ulardan qaysi biri ma'qul kelsa, uni tanlashingiz mumkin(58-rasm).

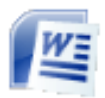

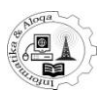

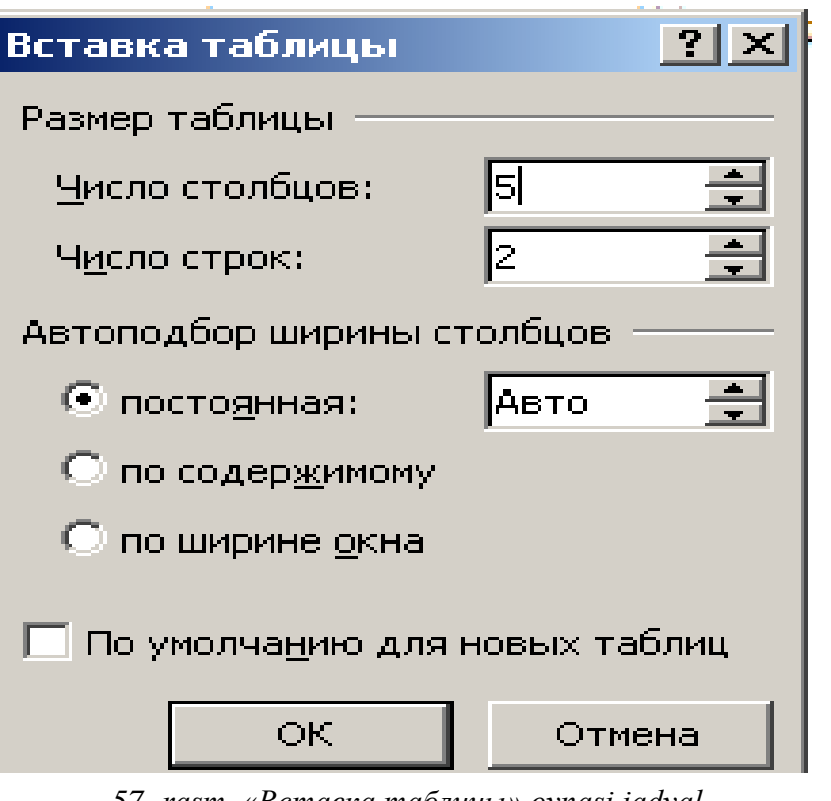

*57- rasm. «Вставка таблицы» oynasi jadval parmetrlarini kiritish.*

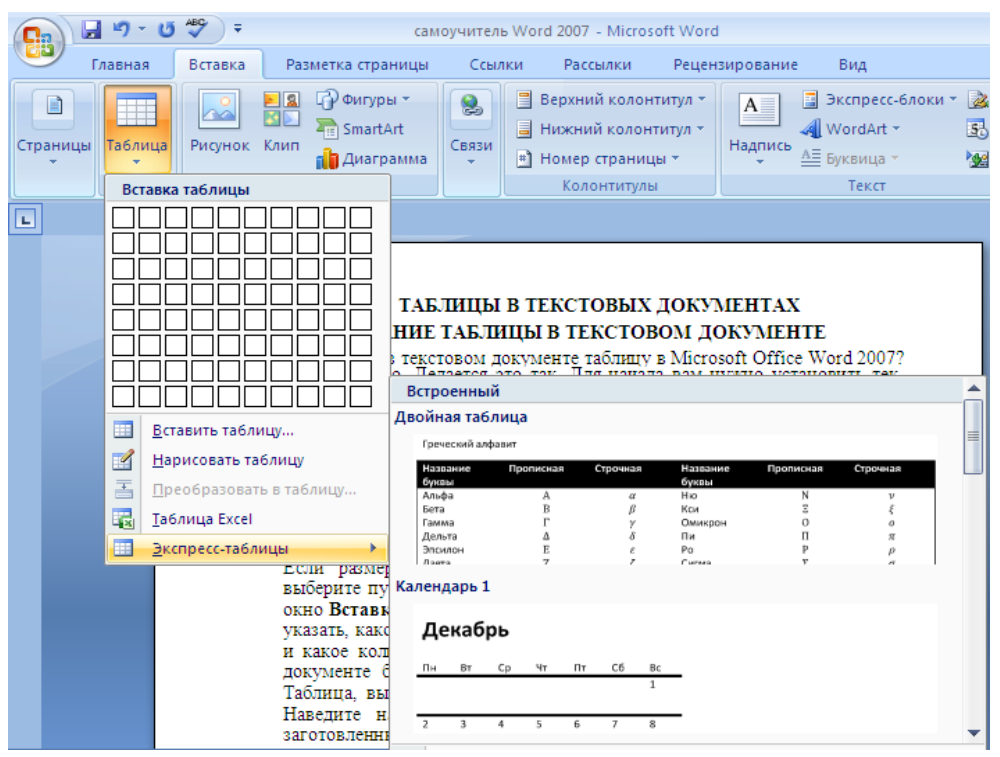

*58-rasm. Jadvalni jihozlashning «Экспресс - таблица» bo"limida beriladigan variantlari.*

Agar **Таблица Excel** buyrug‗i tanlansa, u holda sizning hujjatingizda Excel jadvali paydo bo‗ladi. Bunday holda satr va ustunlar sonini kiritish shart emas. Dastlab ixtiyoriy jadval yaratiladi, uning chegara chiziqlarini siljitish orqali o'lchamlarini o'zgartirish mumkin (59-rasm).

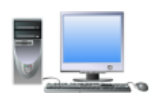

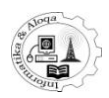

Bu jadval bilan ishlash paytida Excel dasturi oynasining uskunalari ham faollashadi (hisoblash amallaridan to diagramma va grafiklar yasashagacha), Word oynasinng yuqori qismida esa Microsoft Office Excel 2007 dasturining uskunalar tasmasi vaqtincha aks etib turadi.

| и самоучитель Word 2007 - Microsoft Word                           |                                      |                       |                         |                          |                           |                               |   |                               |                  |                 |                                   | <b>LIEIXI</b>  |
|--------------------------------------------------------------------|--------------------------------------|-----------------------|-------------------------|--------------------------|---------------------------|-------------------------------|---|-------------------------------|------------------|-----------------|-----------------------------------|----------------|
| Файл Окно                                                          |                                      |                       |                         |                          |                           |                               |   |                               |                  |                 |                                   |                |
|                                                                    | $-9 - 19$<br>₹                       |                       |                         |                          |                           |                               |   |                               |                  |                 |                                   |                |
| Главная                                                            | Вставка                              |                       | Разметка страницы       |                          | Формулы                   | Данные                        |   | Рецензирование                | Вид              |                 |                                   | $\circledcirc$ |
| ¥<br>Ga                                                            | Calibri<br>$\mathbf{X}$ $\mathbf{K}$ | 11<br>٠<br>$A^A$<br>ч | ≡<br>$\equiv$<br>手<br>喜 | 昏<br>$\equiv$<br>醒-<br>罩 | Общий<br>鷝                | $-$ % 000                     | Þ | 日≔ Вставить ≁<br>ЭХ Удалить * | $\Sigma$ -<br>画・ | $\frac{A}{Z}$   | m                                 |                |
| Вставить<br>Î                                                      | FFI                                  |                       | 福<br>€≣                 | $\gg$                    | $^{65}$<br>$\frac{1}{20}$ | Стили                         |   | <b>Э</b> Формат *             | Q-               | Сортировка      | Найти и<br>и фильтр * выделить *  |                |
| Буфер обмена Га                                                    |                                      | Шрифт                 | 匾                       | Выравнивание Б           | Число                     | Tsi.                          |   | Ячейки                        |                  | Редактирование  |                                   |                |
| H <sub>10</sub>                                                    | ۰                                    |                       | $f_x$                   |                          |                           |                               |   |                               |                  |                 |                                   |                |
| E                                                                  |                                      |                       |                         |                          |                           |                               |   |                               |                  |                 |                                   |                |
|                                                                    |                                      |                       |                         |                          |                           | в разделе«Экспресс - таблица» |   |                               |                  |                 |                                   |                |
|                                                                    |                                      |                       |                         |                          |                           |                               |   |                               |                  |                 |                                   |                |
|                                                                    |                                      |                       |                         |                          |                           |                               |   |                               |                  |                 |                                   |                |
|                                                                    |                                      |                       |                         |                          |                           |                               |   |                               |                  |                 |                                   |                |
|                                                                    |                                      |                       |                         |                          |                           |                               |   |                               |                  |                 |                                   |                |
|                                                                    |                                      |                       |                         |                          |                           |                               |   |                               |                  |                 |                                   |                |
|                                                                    |                                      |                       |                         |                          |                           |                               |   |                               |                  |                 |                                   |                |
|                                                                    |                                      |                       |                         |                          |                           |                               |   |                               |                  |                 |                                   |                |
|                                                                    |                                      |                       |                         |                          |                           |                               |   |                               |                  |                 |                                   |                |
|                                                                    |                                      |                       |                         |                          |                           |                               |   |                               |                  |                 |                                   |                |
|                                                                    |                                      |                       |                         |                          |                           |                               |   |                               |                  |                 |                                   |                |
|                                                                    |                                      |                       |                         |                          |                           |                               |   |                               |                  |                 |                                   |                |
|                                                                    |                                      |                       |                         |                          |                           |                               |   |                               |                  |                 |                                   |                |
| E<br>$\frac{2}{3}$<br>$-1-4-1-3$<br>$\frac{5}{1}$<br>$\frac{6}{1}$ |                                      |                       |                         |                          |                           |                               |   |                               |                  |                 |                                   |                |
| Дважды щелкните, чтобы Изменить Лист Microsoft Office Excel        |                                      |                       |                         |                          |                           |                               |   | 日田田田三                         |                  | 75%<br>$\left($ | $\overline{\mathbb{U}}$ $\exists$ |                |

*59-rasm. Matnli hujjatga qo"yilgan Excel jadvali bilan ishlash.*

*Нарисовать таблицу* bo‗yrug‗ini ishga tushirsak natijada **Конструктор**  bo‗limining asboblar paneli yordamida qalam orqali jadval chizish mumkin (60-rasm).

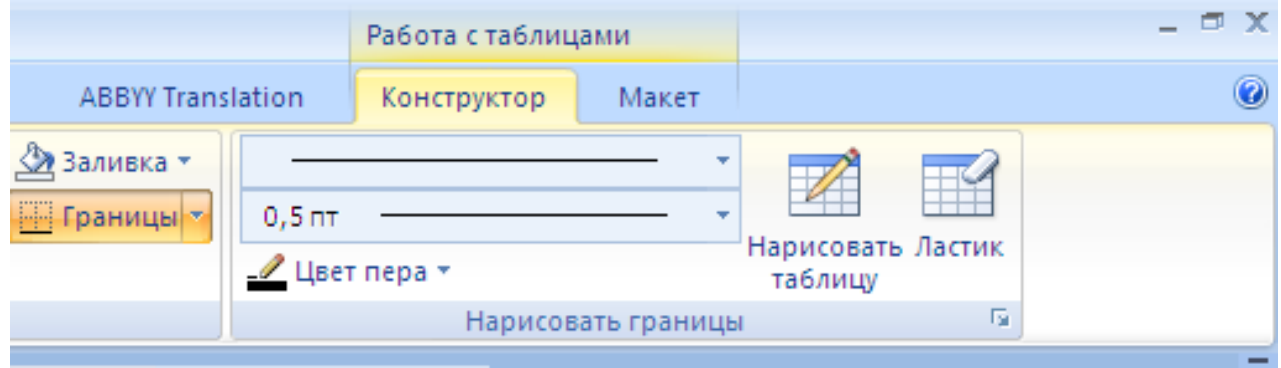

*60-rasm. Нарисовать таблицу.*

#### *6.2. Jadvalga ma"lumotlar kiritish*

Jadvalning birorbir yacheykasiga ma'lumot kiritish uchun shu yacheyka sohasida sichqoncha chap tugmasini bosing va uning ichiga matnli kursor joylashadi. So‗ngra odatdagidek matn kiritishni boshlang. Agar kiritilgan matn bitta satrga sig‗masa, u holda yacheyka (butun jadval ham) avtomatik tarzda kattalashadi. Bir yacheykadan keyingisiga o‗tish uchun **"Tab"** tugmasini bosish lozim. Boshqa biror yacheykaga o‗tish uchun uning ustida sichqonchani bir marta bosish kifoya (61-rasm).

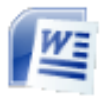

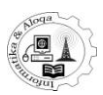

| 冒り、じ               |         |                                                                                                    |                                                                                                    |                                                                                                    | Лекция 6.1 [Режим ограниченной функциональности] - Microsoft Word                                                                                                    |                                                             |                   |                                                                         |
|--------------------|---------|----------------------------------------------------------------------------------------------------|----------------------------------------------------------------------------------------------------|----------------------------------------------------------------------------------------------------|----------------------------------------------------------------------------------------------------|-------------------------------------------------------------|-------------------|-------------------------------------------------------------------------|
| Главная            | Вставка | Разметка страницы                                                                                                    | Ссылки                                                                                                | Рассылки                                                                                                    | Рецензирование<br>Вид                                                                                                    |                                                             |                   |                                                                         |
| X<br>h<br>Вставить | Arial   | $\mathbf{r}$   14<br>$\mathbf{X} \mid K \mid \mathbf{Y}$ abe $\mathbf{X}$ , $\mathbf{X}^2$ Aa $\frac{dy}{dx}$ - $\mathbf{A}$ - | $\mathbf{A} \mathbf{A}$                                                                               | 狂っ<br>青青<br>信官                                                                                                    | 巨×  福×  健/健  創  ¶ <br>$\Delta$ + $\Box$ +<br>ICE-                                                                                                    | AaBbCcDa AaBbC AaBbCc<br>Выделение ПЗаголов ПЗаголов -      |                   | <b>АА</b> Найти *<br>ab Заменить<br>Изменить<br>√ Выделить *<br>стили * |
| Буфер обмена Б     |         | Шрифт                                                                                                    | -51                                                                                                   | Абзац                                                                                                    | 15                                                                                                    | Стили                                                       |                   | Б Редактирование                                                        |
| $\Box$             |         |                                                                                                    | <b>UUGUR</b><br><b>ад</b> Запад<br>Север<br><b><u>an</u></b> 1-взвод<br>2 $2$ 2-взвод<br>3 эд 3-взвод | بعرف<br>شبعه<br>30.6<br>38,6<br>46.9<br>45.9<br>маълумотларингизни киритинг.<br><sub>Ш</sub> Презентация1 - Таблица данных<br>A<br>январь<br>204<br>306<br>459 | <b>LUIT</b><br>ou.<br>34,6<br>31,6<br>45<br>43,9<br>Келтириган жадвални ўзингизни жадвалингиз билан алмаштиринг.<br>Бунинг учун жадвал ячейкасини фаоллаштириб, клавиатурадн ўзингизни<br>B<br>C<br>февраль март<br>290<br>274<br>346<br>386<br>469<br>450 | muunnuunnuunnuuk<br>D<br>май<br>апрель<br>204<br>316<br>437 | 234<br>190<br>250 |                                                                         |

*61-rasm. Yacheykaga ma"lumot kiritish.*

## *6.3. Jadval, ustun va satrlar o"lchami*

Standart holda jadval sahifaning butun kengligi boʻylab qoʻyiladi, ustunlar esa bir xil kenglikka ega boʻladi. Bundan tashqari, oʻzingiz hoxlaganingizdek sozlashingiz mumkin. Qaysidir ustunning kengligini oʻzgartirish lozim boʻlsa, uning yon chegarasi ustida sichqonchaning chap tugmasini ushlagan holda oʻng yoki chapga surish kerak. Satrlar kengligi ham yuqoridagidek o‗zgartiriladi, jadval o‗lchamlari uning chetki chegaralarini surish orqali amalga oshiriladi (61-rasm).

|                         | $\blacksquare$ り、じ )。 |         |                                                                                                    |                                                                                                    |                              | Лекция 6.1 [Режим ограниченной функциональности] - Microsoft Word                                                                                           |                     |                             |                                                      |                 |                     |   |
|-------------------------|-----------------------|---------|----------------------------------------------------------------------------------------------------|----------------------------------------------------------------------------------------------------|------------------------------|----------------------------------------------------------------------------------------------------|---------------------|-----------------------------|------------------------------------------------------|-----------------|---------------------|---|
|                         | Главная               | Вставка | Разметка страницы                                                                                                    | Ссылки                                                                                                    |                              | Рассылки                                                                                                    | Рецензирование      | Вид                         |                                                      |                 |                     |   |
| Вставить                | ¥<br>th.              | Arial   | $-14$<br>$X X Y Y =$ abe $X_2 X^2 A a =  a b^2 - A $                                                                                                    | $\mathbf{A} \mathbf{A}$                                                                                                    | 這                            | 치도차단체로 토마<br>■ 事情情報                                                                                                    | $\frac{A}{9}$       | H -                         | AaBbCcDc AaBbC AaBbCt<br>Выделение 13аголов 13аголов |                 | Изменить<br>стили - |   |
| Буфер обмена Ги         |                       |         | Шрифт                                                                                                    |                                                                                                    | Б.                           | Абзац                                                                                                    |                     | Б.                          |                                                      | Стили           |                     | 亙 |
| $\overline{\mathbf{L}}$ |                       |         | 3 · 1 · 2 · 1 · 1 · 1 · X · 1 · 1 · 1 · 2 · 1 · 3 · 1 · 4 · 1 · 5 · 1 · 6 · 1 · 7 · 1 · 8 · 1 · 9 · 1 · 10 · 1 · 11 · 1 · 12 · 1 · 13 · 1 · 14 · 1 · 15 · 1 · 16 · X · 17 · 1 · | <b>UULIUR</b><br><b>22</b> Запад<br>3 <u>в Север</u><br>Бунинг учун жадвал ячейкасини фаоллаштириб, клавиатурадн ўзингизни<br>маълумотларингизни киритинг. |                              | العراقة<br>نتمعه<br>30.6<br>38,6<br>45.9<br>46,9<br>Келтириган жадвални ўзингизни жадвалингиз билан алмаштиринг.<br><b>ША Презентация1 - Таблица данных</b> | vu.<br>34.6<br>45   | <b>LUIT</b><br>31,6<br>43,9 |                                                      | annonomommumuut |                     |   |
|                         |                       |         |                                                                                                    |                                                                                                    |                              | A                                                                                                    | B                   |                             | $\mathbf{D}$                                         |                 |                     |   |
|                         |                       |         |                                                                                                    |                                                                                                    | <b><u>ай</u> 1-взвод</b>     | январь<br>204                                                                                                    | февраль март<br>274 | 290                         | апрель<br>204                                        | май<br>234      |                     |   |
|                         |                       |         |                                                                                                    |                                                                                                    | 2 ад 2-взвод                 | 306                                                                                                    | 386                 | 346                         | 316                                                  | 190             |                     |   |
|                         |                       |         |                                                                                                    |                                                                                                    | $3 \nightharpoonup 3$ -взвод | 459                                                                                                    | 469                 | 450                         | 437                                                  | 250             |                     |   |
|                         |                       |         |                                                                                                    |                                                                                                    |                              |                                                                                                    |                     |                             |                                                      |                 |                     |   |

*61-rasm. Jadval ustunlari kengligini o"zgartirish.*

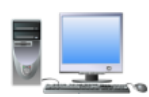

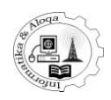

## *6.4. Jadval elementlarini qo"shish va o"chirish*

Jadvaldan biror yacheykani, ustun yoki satrni olib tashlash uchun ularni avval belgilab olish zarur, so‗ngra sichqonchaning o‗ng tugmasini bosib, ochilgan kontekst menyudan **Удалить ячейки...** buyrug‗ini tanlash kerak. Shundan so‗ng **Удаление ячеек** muloqot oynasi ochiladi, unda bo‗sh qolgan sohani to‗ldirish uchun atrofdagi yacheykalar aynan qaysi tomonga siljishi lozimligini koʻrsatish mumkin (63-rasm).

Jadvalga satr, ustun yoki yacheyka qo‗shish uchun shu element turgan joyga kursor qo‗yiladi, so‗ngra sichqoncha o‗ng tugmasini bosib, kontekst menyuni oching va undagi buyruqlar ro‗yxatidan **Вставить…** (ko‗p nuqtali) buyrug‗ini tanlang. **Вставить...** buyrugʻi davomida oʻng tomonga qaragan uchburchak shaklidagi strelka mavjud. U orqali quyidagi variantlarni koʻrish mumkin (64-rasm).

> **Столбцы справа Столбцы слева Строки выше Строки ниже Ячейки**

Kerakli qiymatni tanlashingiz mumkin. Jadvalning pastki oʻng burchagidagi oxirgi yacheykaga kursorni qoʻyib, "Tab" tugmasini bossangiz, pastdan yangi qator qoʻshiladi. qo‗shiladi. **Nord 2007 - Microsoft Word** 

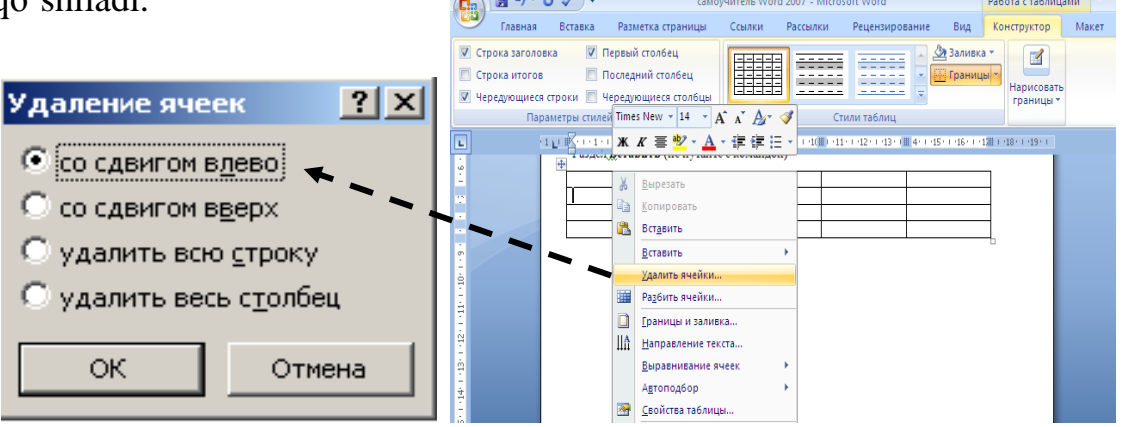

*63-rasm. Yacheykani o"chirish.*

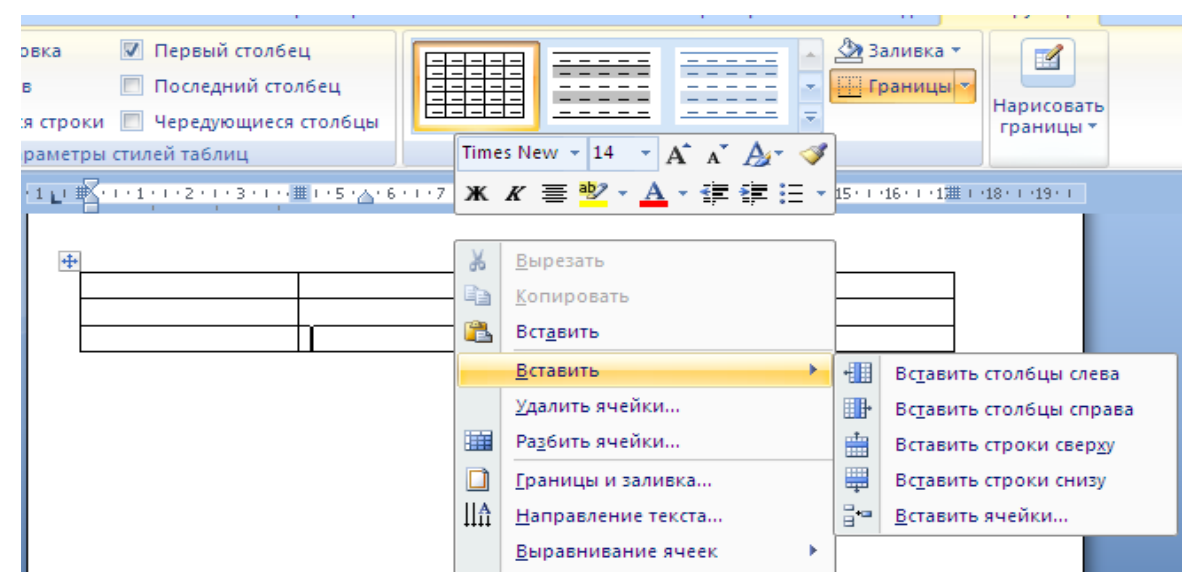

64*- rasm. Yangi yacheyka (satr va ustun) qo"shish.*

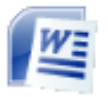

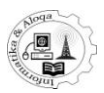

*6.5. Yacheykalarni birlashtirish. Bitta yacheykani bir nechtaga bo"lish*

Yonma-yon ikkita yoki undan ortiq yacheykalarni birlashtirish uchun dastlab ularni belgilash zarur, keyin oʻng tugma orqali ochilgan kontekst menyudan **Объединить ячейки** buyrug‗ini tanlash zarur (65-rasm).

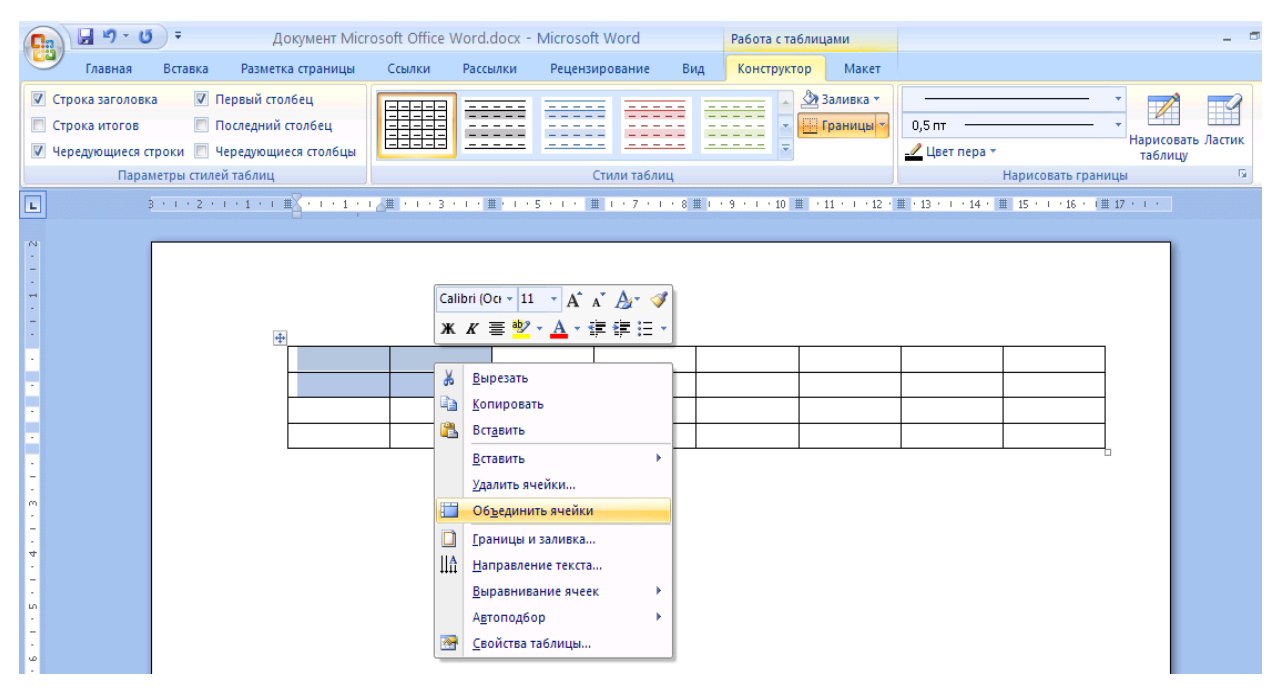

*65- rasm. Yacheykalarni birlashtirish.*

Word dasturida bir yacheykani bir necha yacheykaga boʻlish ham mumkin. Buning uchun yacheykani belgilab, kontekst menyudan **Разбить ячейки** tanlanadi**.**  Natijada **Разбиение ячеек** muloqot oynasi ochiladi. Ushbu muloqot oynasi orqali yacheykani nechta satr va nechta ustunga bo‗lish kerakligi ko‗rsatiladi (66-rasm).

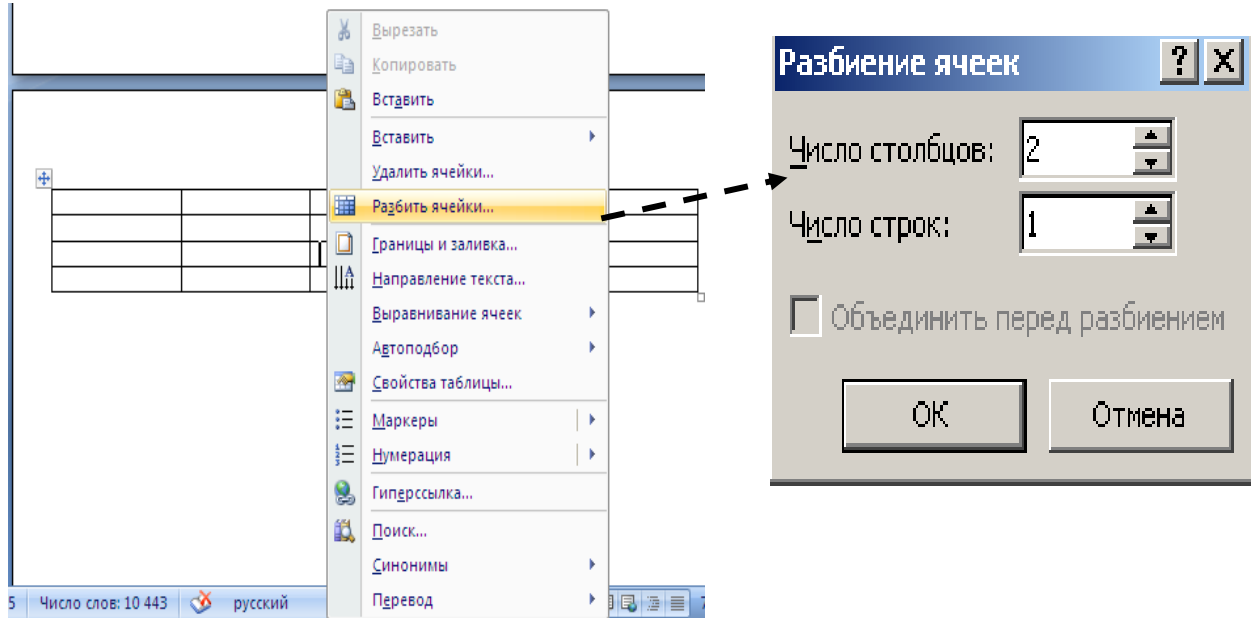

*66- rasm. Yacheykani bir nechtaga bo"lish.*

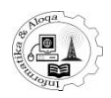

### *6.6. Jadvalni jihozlash*

Agar kursor jadval yacheykalaridan biriga qo‗yilsa, jadvalning birorta satri, ustuni yoki butun jadval belgilansa, uskunalar tasmasida jadvalni jihozlashga mo‗ljallangan ikkita qo‗shimcha bandlar - **Конструктор** va **Макет** ishga tushadi. **Конструктор** bandida siz **Стили оформления** sohasi orqali jihozlashning biror namunasini tanlashingiz mumkin. Bundan tashqari, **Границы** ro‗yxati yordamida chegaralarning qanday aks etishini koʻrsatishingiz mumkin. Shu yerda chegaralarning qaliniligini ham tanlash imkoni mavjud. **Конструктор** bandidagi **Заливка** tugmasi orqali jadvalga (yoki belgilangan yacheyka, satr va ustunga) rang berish ham mumkin (67-rasm).

Макет bandida yacheyka ma'lumotlrining yo‗nalishini o‗zgartirish (vertikal yoki gorizontal), yacheyka ma'lumotlarini saralash, yacheyka ichida masofalarni belgilash, jadval elementlarini, ya'ni satr, ustun va alohida yacheykalarni qo‗shish va o‗chirish uskunalari bilan ishlash imkoniyati mavjud.

Jadval bilan ishlanmagan holda qoʻshimcha bandlar avtomatik tarzda oʻchadi.

|                | $\Box$<br>型 самоучитель Word 2007 - Microsoft Word |                         |  |                                                                                     |        |                                                      |                                        |                             |  |                                         |                              |   |
|----------------|----------------------------------------------------|-------------------------|--|-------------------------------------------------------------------------------------|--------|------------------------------------------------------|----------------------------------------|-----------------------------|--|-----------------------------------------|------------------------------|---|
| tii            | Главная                                            | Вставка                 |  | Разметка страницы                                                                   | Ссылки | Рассылки                                             | Рецензирование                         | Вид                         |  | Конструктор                             | Макет                        | 0 |
| П<br>$\sqrt{}$ | <b>V</b> Строка заголовка<br>Строка итогов         | Параметры стилей таблиц |  | ■ Первый столбец<br>Последний столбец<br>Чередующиеся строки П Чередующиеся столбцы |        | $\overline{\phantom{0}}$<br>$\overline{\phantom{0}}$ | -----<br>----<br>-----<br>Стили таблиц | ∑2 Заливка *<br>⊞ Границы * |  | $\mathbb{Z}$<br>Нарисовать<br>границы ▼ |                              |   |
| $\Box$         |                                                    | $\ddot{}$               |  |                                                                                     |        |                                                      | $0,5$ nt<br>⊿ Цвет пера *              |                             |  |                                         | Нарисовать Ластик<br>таблицу |   |
|                |                                                    |                         |  | тнетсятелтелтелтелет                                                                |        |                                                      |                                        | Нарисовать границы          |  |                                         |                              | 履 |
| $\overline{}$  |                                                    |                         |  |                                                                                     |        |                                                      |                                        |                             |  |                                         |                              |   |
|                |                                                    |                         |  |                                                                                     | вывод  |                                                      |                                        |                             |  |                                         |                              |   |
|                |                                                    |                         |  |                                                                                     |        |                                                      |                                        |                             |  |                                         |                              |   |
| 4              |                                                    |                         |  |                                                                                     |        |                                                      |                                        |                             |  |                                         |                              |   |
| m<br>Ť         |                                                    |                         |  |                                                                                     |        |                                                      |                                        |                             |  |                                         |                              |   |

*67-rasm. «Макет» bandi. Yacheykalar bilan ishlash vositalari.*

#### *6.7. Jadvallarni saralash*

Saralash katta hajmdagi jadvallar bilan ishlaganda uning ma'lumotlarini tartibga solish uchun foydalaniladi. Kursorni jadval ichiga oʻrnating va "Работа с **таблицами**‖ kontekst asbobining ―**Макет**‖ bandidagi ―**Данные**‖ guruhining ―**Сортировка**‖ tugmasini bosing. Natijada oyna ochiladi, unda hamma jadvalni, shuningdek aniq ustun parametrlarini berish mumkin. ―**Сначала по**‖ sohasida jadval tarkibini saralovchi ustunni koʻrsatish mumkin. Ma'lumotni qanday saralashga bogʻliq tarzda yoqib-oʻchirgichni quyidagi ikki holatdan biriga oʻrnating:oʻsish bo‗yicha yoki kamayish bo‗yicha. Bundan tashqari, ustun ma'lumotlar turi (matn,

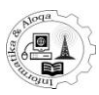

sana, kun) ni va uning joylashishini aniqlang. Siz, bir necha ustun boʻyicha saralash uchun "Затем по" sohasidan foydalaning.

Sarlavha qatoriga bogʻliq ravishda "Список" koʻrsatkichini quyidagi kerakli holatga o‗rnating: sarlavha qatori bilan yoki sarlavha qarorisiz.

Agar siz bitta ustun ma'lumotlarini tartibga solishni hohlasangiz, avvalo, uni belgilang va hamma amallarni bajaring. Keyin "Параметры" tugmasini bosing va ―**Параметры сортировки**‖ sohasidagi ―**Только столбцы**‖ ga bayroqni o‗rnating. Dastur jadvalda terilgan matn tilini avtomatik aniqlaydi. Agar dastur buni notoʻgʻri bajargan bo‗lsa, u holda ushbu parametrni ―**Язык**‖ sohasida o‗zgartirish mumkin.

#### **Jadvallarni matnga konvertatsiyalash**

Word matn muharriri matnni jadvalga va aksincha jadvalni matnga aylantirish imkonini beradi. Jadvalni matnga aylantirish uchun, unga kursorni oʻrnating va ―**Работа с таблицами**‖ kontekst asbobining ―**Макет**‖ bandidagi ―**Данные**‖ guruhining "Преобразоватьв текст" tugmasini bosing.

Natijada, "Преобразоватьв текст" oynasi ochiladi, ajratish belgilarini berish va *OK* tugmasini bosish zarur.

## *6.8. Jadvaldagi sonli ma"lumotlar ustida amallar bajarish*

Word dasturi tomonidan jadvalga kiritilgan sonli ma'lumotlar ustida formulalar yordamida murakkab bo'lmagan hisoblash amallarini bajarish mumkin. Buning uchun jadval matrisa sifatida qabul qilinadi, ya'ni satrlar sonlar va usutunlar lotin harflari bilan belgilanadi

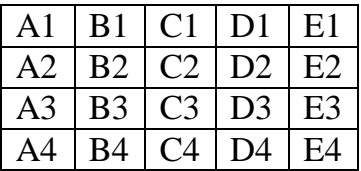

Jadvalga kiritilgan sonil ma'lumotlar ustida amallar bajarish uchun quyidagi vazifalarni bajarish kerak bo‗ladi.

1. Hisoblash natija hosil bo‗ladigan yacheykaga kursorni qo‗ying.

2. *Макет* bo‗limidan *Данные* guruxi tanlanadi va Formula tugmasi bosiladi.

3. Formula oynasidagi Formula maydoniga yacheykalardagi sonlarni qayta ishlash uchun formula kiritiladi. Funksiyani tanlash uchun **Вставить функцию** maydonidagi ro‗yxatdan funksiya tanlanadi. **Формат числа** maydonidan hisoblash natijasining formati tanlanadi (68-rasm).

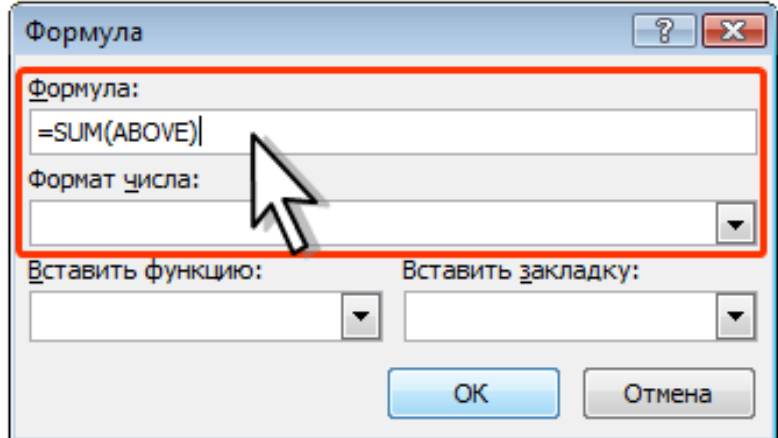

*68-rasm. Formula oynasi.*

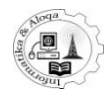

## **Yacheykada formula yaratish oynasi**

Ba'zi hollarda Formula oynasida formula avtomatik ravishda yozilgan bo'ladi. Masalan, agar yacheyka sonlar yozilgan yacheykalardan quyida joylashgan bo‗lsa, formula**=SUM(ABOVE)** ko‗rinishida yozilgan bo‗ladi, ya'ni yuqorida joylashgan sonlar yig‗indisini hosil qilishni bildiradi. Agar yacheyka sonlar yozilgan yacheykalardan o‗ngda joylashgan bo‗lsa **SUM(LEFT)** formulasi kiritilishi kerak va u barcha chop tomonda joylashgan yacheykalardagi sonlar yig‗indisini bildiradi. Boshqa hollarda formula darchasi tozalanib mustaqil tarzda formula kiritiladi.

Formula jadval yacheykasiga maxsus maydon ko‗rinishida qo‗yiladi. Agar yacheykalardagi sonlarning qiymati o‗zgartirilsa natija avtomatik ravishda o‗zgarmaydi. Qayta natijani o‗zgartirish uchun yacheykani belgilab **F9** tugmasini bosish kerak.

Ixtiyoriy formula "  $=$  " belgisi bilan boshlanadi.

Hisoblash jarayonida quyidagi arifmetik amallardan foydalanishimiz mumkin:

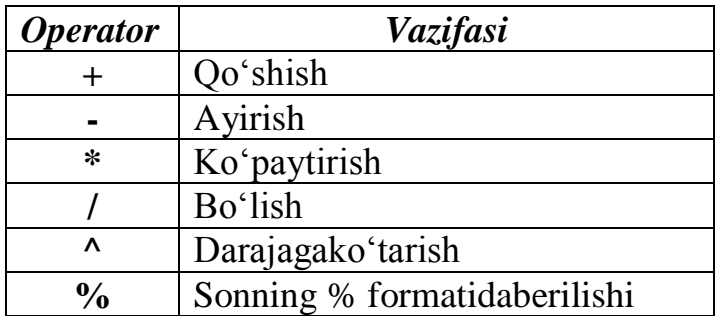

ABS(*x*) - sonning absolyut qiymatini hisoblash.

AND $(x, y) - x$  va *y* mantiqiy ifoda ikkalasi ham chin boʻlsa 1 ga, yoki ulardan biri yolg‗on bo‗lsa ham 0 ga teng bo‗ladi.

AVERAGE( ) – ro‗yxatdagi qiymatlarning o‗rtachasini chiqarish uchun ishlatiladi. COUNT( ) – ro‗yxatdagi elementlarning sonini chiqarish.

FALSE – 0 qiymatni chiqarish.

INT(*x*) – sonning yoki *x* formula qiymatining butun qismini chiqaradi.

MIN( ) – roʻyxatdagi sonlarning eng kichigini topish.

 $MAX() - ro' yxatdagi sonlarning eng kattasini topish.$ 

MOD $(x, y)$  – *x* ni *y* ga boʻlgandagi qoldiqni hisoblash.

NOT( $x$ ) – *x* mantiqiy ifoda chin boʻlsa 0 ga, agar yolgʻon boʻlsa 1 ga teng boʻladi.

OR $(x, y)$  – *x* va *y* mantiqiy ifodalarning xech boʻlmaganda biri chin boʻlsa 1 ga, agar ularning ikkalasi ham yolgʻon boʻlsa 0 ga teng boʻladi.

PRODUCT( ) – ro‗yxatdagi sonlarning ko‗paytmasini hisoblash. Misol uchun,

product (1,3,7,9) **}** funksiyaning kiritish natijasida 189 son hosil bo‗ladi.

SUM( ) – ro‗yxatdagi sonlarning yig‗indisini hisoblash.

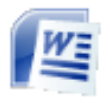

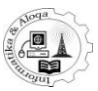

# **Jadvalda formula qo"llash bo"yicha misollar:**

Masalan:

1) D1 yacheykada A1, B4 va C1 yacheykalarda joylashgan sonlarning eng kattasini hisoblash.

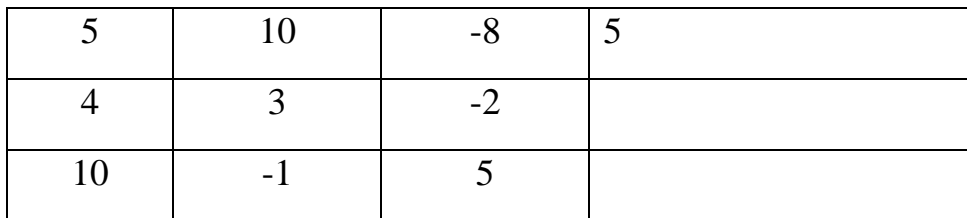

2) D3 yacheykada A1yacheykadagisonning 20 % initopish.

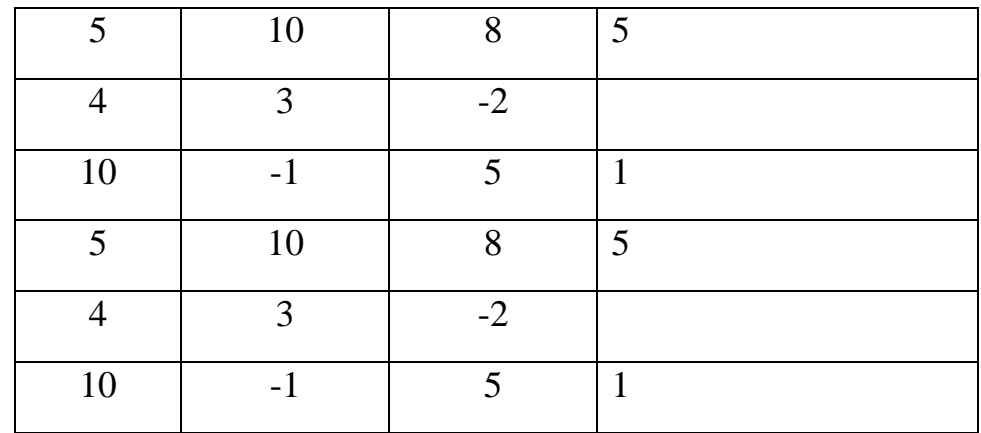

{=SUM(ABOVE)} – ustundagi yuqorida joylashgan yacheykalardagi sonlar yigʻindisi.

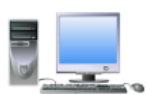

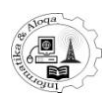

# 7. **MATNLI HUJJATLARDA RASMLAR, TASVIRLAR VA SHAKLLAR BILAN ISHLASH. SXEMALAR CHIZISH**

# *7.1. Rasmlar qo"yish*

Matnli hujjatlarda matn mazmuniga mos rasm yoki tasvirlar qoʻyilsa, yanada maqsadga muvofiq bo‗ladi. Hujjatga qo‗yilayotgan tasvir grafik fayl ko‗rinishida bo‗lishiga ahamiyat berish kerak. Rasm qo‗yish jarayoni quyidagicha tartibda amalga oshiriladi:

Rasm qoʻyilishi kerak boʻlgan joyga matnli kursorni qoʻying va uskunalar tasmasining **Вставка** bandida **Рисунок** tugmasini bosing, natijada **Вставка рисунка** muloqot oynasi ochiladi, undan rasmli faylni tanlashingiz mumkin. Buning uchun **Вставка рисунка** oynasidagi papkalar ichidan o‗zingizga kerakli rasmni qidiring va rasmni topib, uning ustida sichqonchani bosing, so‗ngra oynaning pastki qismidagi **OK** tugmasini bosing (69-rasm).

Hujjatga qo‗yilgan rasm o‗lchamini va joyini o‗zgartirishingiz mumkin. Rasmning joyini o‗zgartirish uchun uning ustida sichqoncha tugmasini bosgan holda kerakli joyga siljiting va sichqoncha tugmasini qo‗yib yuboring.

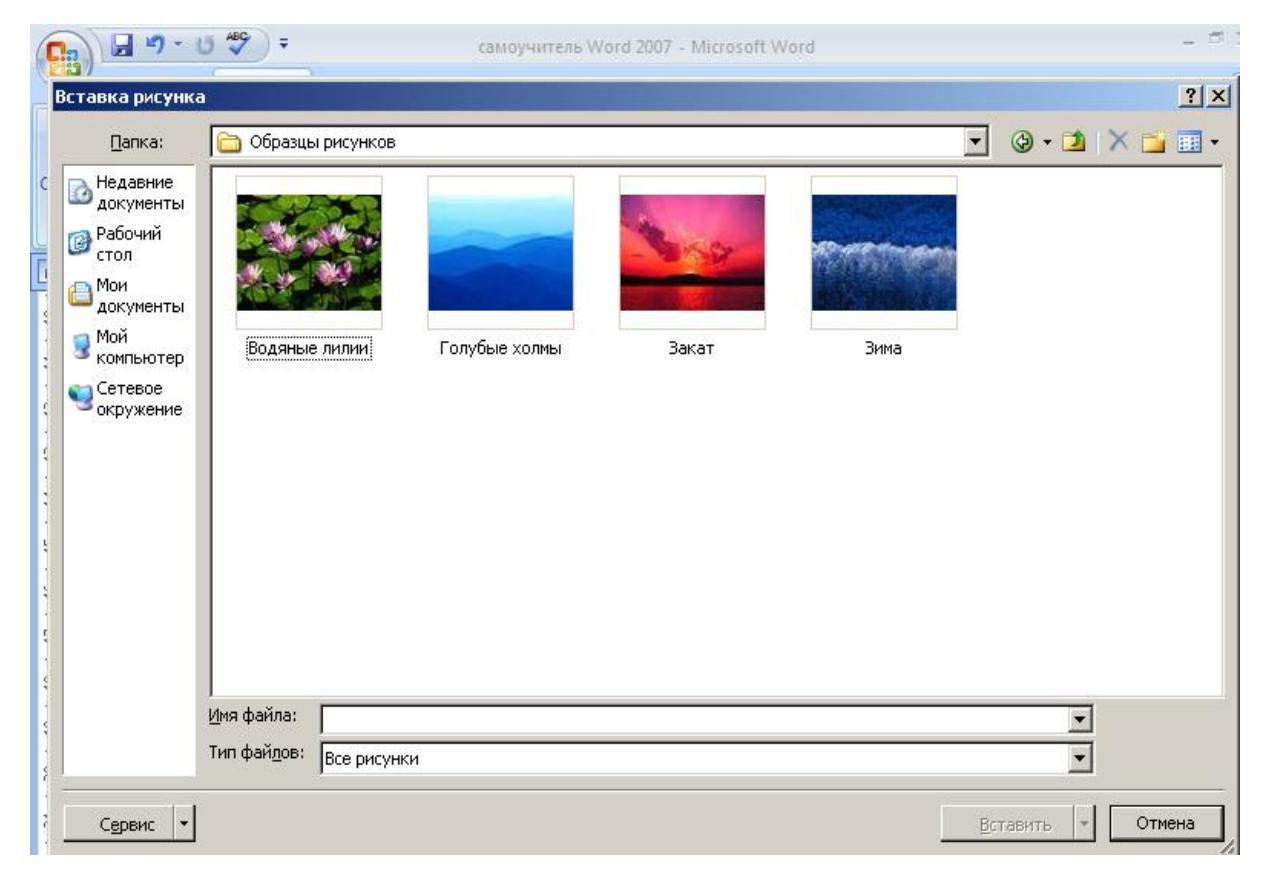

*69-rasm. Hujjatga rasm qo"yish.*

## *7.2.Uskunalar tasmasining «Формат» bandi*

Rasm oʻlchamlarini quyidagicha oʻzgartirish mumkin. Rasm ustida sichqoncha tugmasini bosing. Natijada uning atrofida qora rangli to‗rtburchak soha paydo bo‗ladi. Shu to‗rtburchak chegarasini siljitish orqali rasm o‗lchamini o‗zgartiring. Agar to‗rtburchakning burchagidagi aylanani ushlab siljitilsa, rasmning eni va bo‗yi teng o‗zgaradi. Rasm o‗lchamlarini o‗zgartirish uchun markerlarni siljiting (70-rasm).

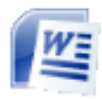

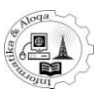

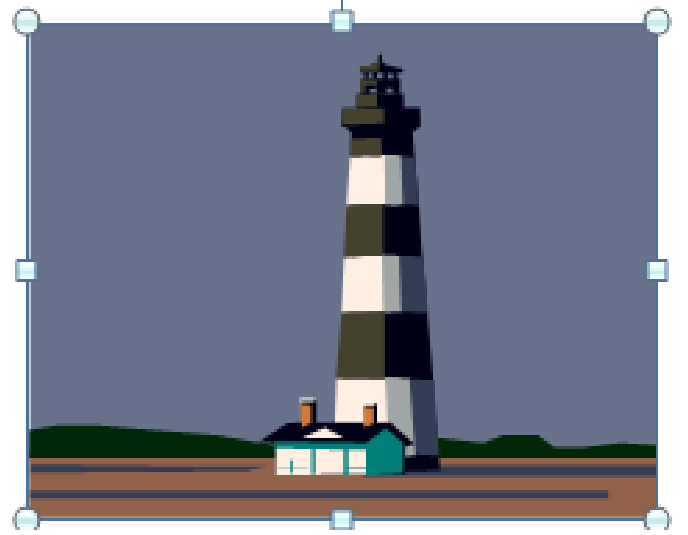

*70-rasm. Rasmni o"lchamini o"zgartirish.*

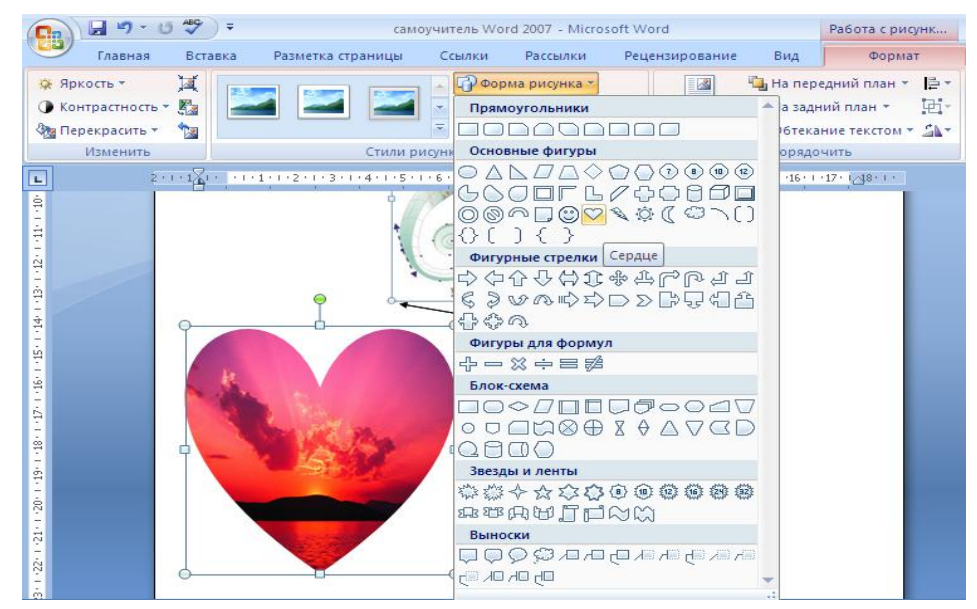

*71- rasm. Rasm chegaralari shaklini o"zgartirish.*

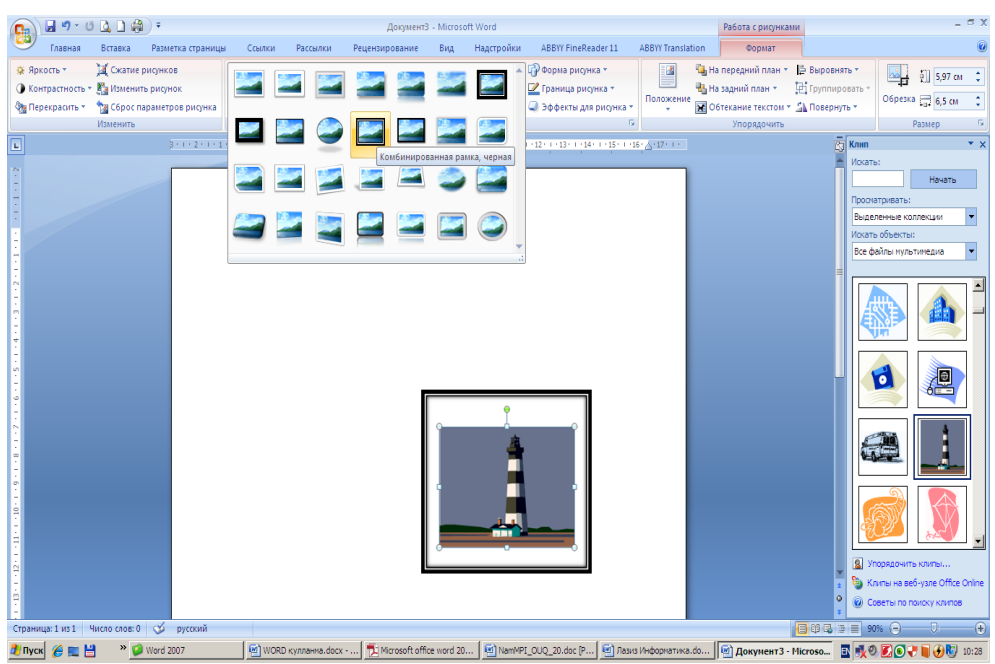

*72- rasm. Belgilangan rasmga stil tanlash.*

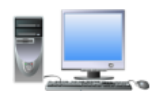

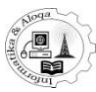

Rasm ustida sichqoncha tugmasini bossangiz, u belgilangandan so'ng uskunalar tasmasida yangi **Рисунок** deb nomlanuvchi band paydo bo‗ladi. Bu band matnli hujjatda rasmlar bilan ishlashga moʻljallangan. Ushbu bandning eng foydali imkoniyatlaridan biri bu - rasmni qandaydir shaklda kesish mumkin. Masalan, to‗rtburchak shaklidagi rasmni yurak shaklida kesish mumkin. **Стили рисунков**  bo‗limida jihozlashning tayyor stillardan birini tanlashingiz mumkin.

### *7.3. Rasmning joylashishi*

Hujjatga qoʻyilgan rasm matnning bir elementi sifatida qoʻyiladi va uni siljitishga to‗g‗ri keladi. Rasmning avtomatik ravishda qo‗yilgan joyi har doim ham sizga ma'qul kelmasligi mumkin. Bu muammoning yechimi shuki, rasmning matnga nisbatan joylashuvini moslashtirish kerak. Standart holda hech qanday moslashtirish yo‗q, demak, rasmni siljitish mumkin emas.

Matn bilan moslashtiri va unga qandaydir ko‗rinishni berish uchun **Рисунок**  bandiga kirish lozim. Bu erdan **Обтекание текстом** tugmasini toping (73-rasm), uni bosing va variantlardan birini tanlang. Odatda, **Сверху и снизу** variantlari qo‗llaniladi. So‗ng rasmni hujjatning ixtiyoriy joyiga siljitishingiz mumkin. Agar rasm sahifaning butun kengligini egallamasa, u holda yon tomonga joylashtirish ham mumkin. Matn va rasmni o‗zaro joylashtirishning bir necha variantlarini mavjud. Odatda, yon tomondan rasmni joylashtirishning **Вокруг рамки** variantlarini qo‗llash mumkin.

Matnli hujjatdan rasmni o‗chirish uchun dastavval uni belgilash lozim. Shundan soʻng klaviaturadan "Back Space" yoki "Delete" tugmalarini bosish kifoya. Natijada rasm hujjatdan o'chadi.

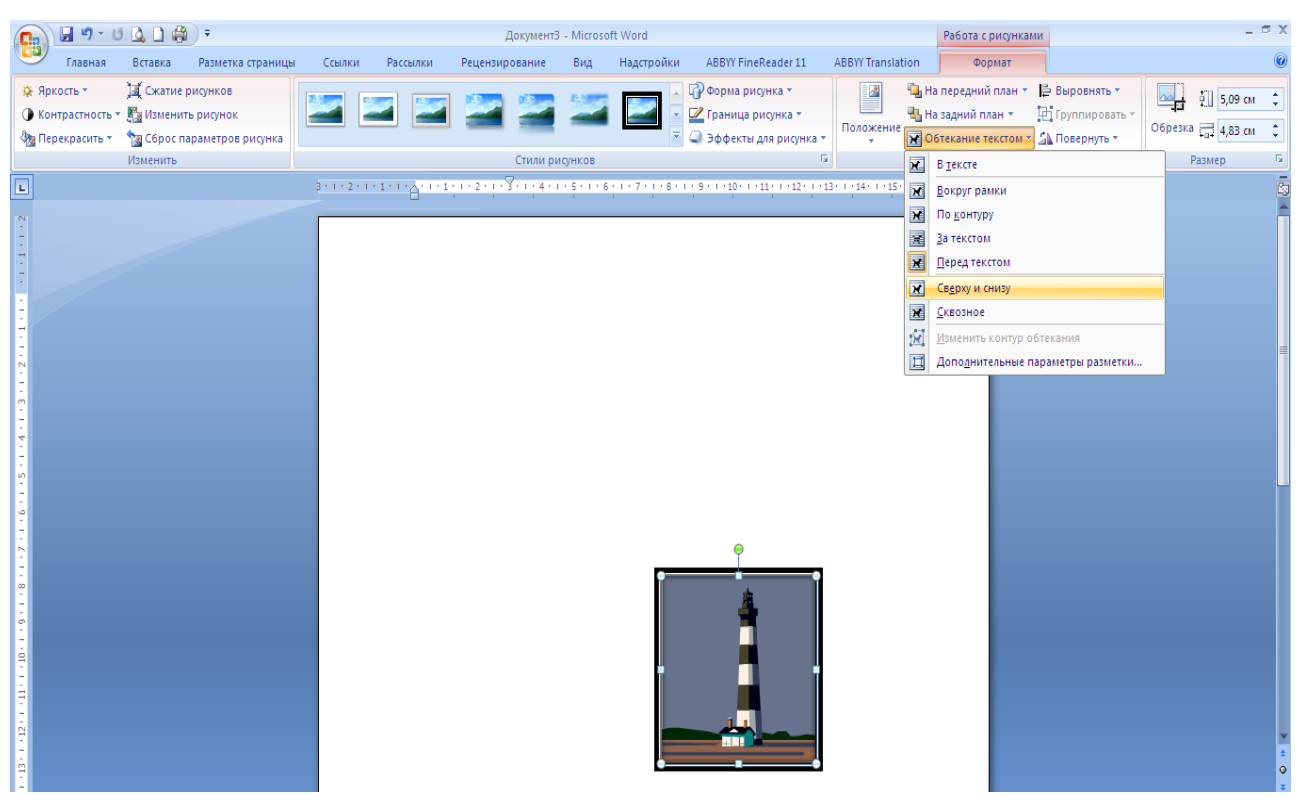

*73- rasm. Rasmni matnga nisbatan moslatirish.*

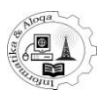

# *7.4. Shakllar*

Microsoft Word 2007 matnli hujjatda chizish, qoʻshimcha effektlar yaratishning keng imkoniyatlarini taklif etadi. Bu so‗zlovchiga axborotning tushunarli va aniq yetkazishni osonlashtiruvchi effektlardan foydalanish demakdir. Wordning bir versiyasidan ikkinchi versiyasiga oʻtganda bu imkoniyatlar yanada takolmillashganini, qulay va tushunarli ekanini sezish mumkin. Quyida biz shu imkoniyatlarтni ba'zilarini ko‗rib chiqamiz.

Shakllar – matnli hujjatlarga qo‗yishga mo‗ljallangan oddiy tayyor tasvirlardir. Shakllarni o‗zgartirish, istalgan yo‗nalishda burish mumkin (74-rasm). Shakllarning quyidagi turlari mavjud:

**Линии**– to‗g‗ri, egri, yo‗nalishli va yo‗nalishsiz chiziqlar

**Основные фигуры**- geometrik shakllar, ko‗pburchaklar

**Фигурные стрелки**– turli yo‗nalishdagi strelkalar

**Блок-схема** - matematik algoritlar va dasturlar algoritmlarini ifodalash uchun qulay vositalar

**Выноски** – izohli yozuvlar

**Звездыи ленты** – yulduzchalar va tasmalar

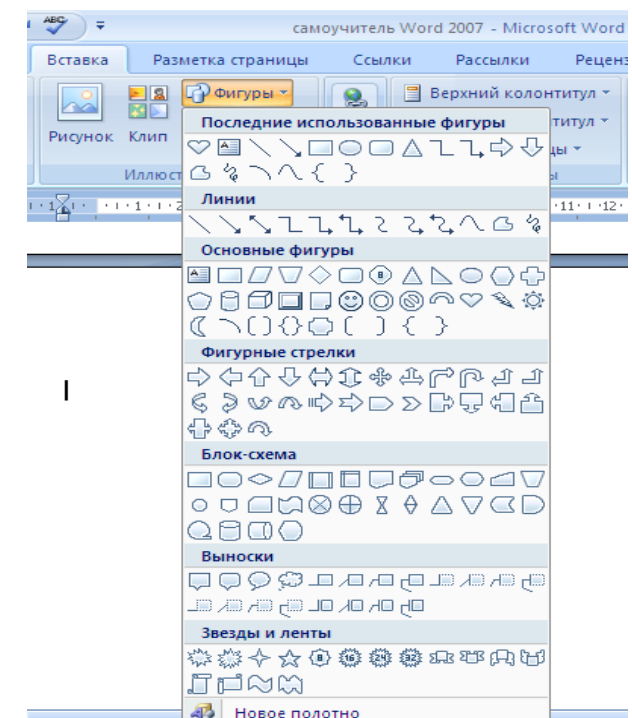

*74- rasm. Hujjatga qo"yish uchun shakl tanlash.*

Hujjatga yangi shakl kiritish uchun uskunalar tasmasining **Вставка bandidagi Иллюстрации** guruhida joylashgan **Фигуры** tugmasidan 卬 foydalaniladi. Tugma bosilganidan so‗ng shakllarning turlarga bo‗lingan guruhlarini ko‗rish mumkin, yuqorida oxirgi foydalanilgan shakllar guruhi aks etib turadi.

Shaklni tanlash sichqoncha tugmasini tanlangan ob'yekt ustida bosish orqali amalga oshiriladi. So‗ngra sichqonchaning chap tugmasini bosgan holda shakl tugallanishi kerak bo‗lgan joygacha siljitib boring va sichqonchani qo‗yib yuboring. Jarayon so‗ngida shakl hujjatda namoyon bo‗ladi. Shakl kiritilgandan so‗ng uning ustida turli amallar bajarish mumkin - siljitish, oʻlchamini oʻzgartirish, burish, parametrlarini oʻzgartirish. Shakl oʻlchamini oʻzgartirish uchun uni belgilang, keyin atrofidagi koʻk toʻrtburchaklarning biridan ushlab siljiting (bitta oʻq boʻylab), yoki burchakdagi ko‗k doirachalardan birini siljiting (ikkala o‗q bo‗ylab o‗zgaradi). Shaklni burish uchun yashil doirachani kerakli tomonga siljiting. Shakl parametrlarini (masalan, chegara chiziqlari qalinligini, chiziqlar og‗maligini) o‗zgartirish uchun sariq romblardan foydalanish mumkin. Uning ustida sichqoncha tugmasini bosgan holda kursorni bir tomondan ikkinchi tomonga siljitish orqali zaruroʻzgarishlarga

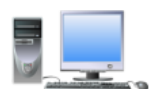

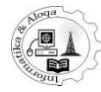

erishish mumkin (uzuk chiziqlar bilan aks etganini koʻrish mumkin), sichqoncha tugmasini qo‗yib yuboring.

Shakllarning chegara chiziqlari qalinligini, turini oʻzgartirish uchun shakl belgilangandan so‗ng ishga tushuvchi **Формат** bandi uskunalaridan foydalaniladi (75-rasm). Bu bandda quyidagi uskunalar guruhlari joylashgan:

**Вставить фигуры** – hujjatga shakl qo‗yishning tezkor usuli

**Стили фигур** – bu yerda shaklning rangi va chiziqlari bilan berilgan tayyor turini tanlashingiz mumkin bo‗ladi, yoki **Формат автофигуры** muloqot oynasida o‗zingiz hoxlagan turini yaratishingiz ham mumkin (76-rasm).

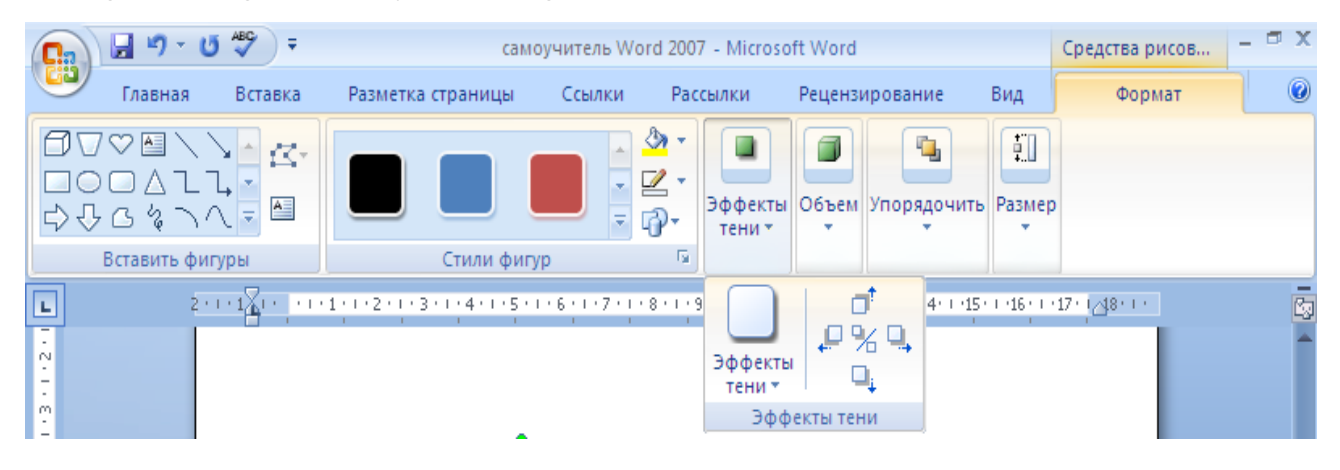

*75-rasm. Uskunalar tasmasining «Формат» bandi.*

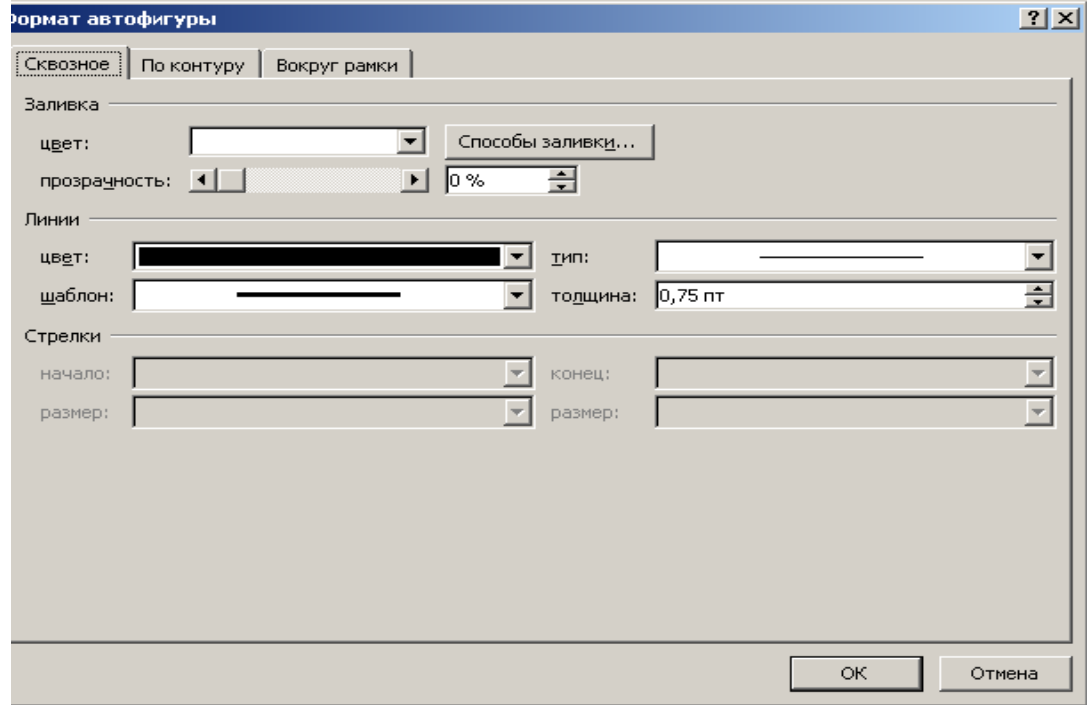

*76- rasm. «Формат автофигуры» oynasi.*

**Эффекты тени** - bu tugmaning chap tomonidagi uskunalar yordamida shakl qanday soyaga ega bo‗lishini ko‗rsatish, o‗ng tomon uskunalari bilan esa soyani siljitish mumkin (77-rasm).

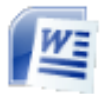

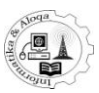

**Объѐм** – ushbu tugma bosilganda, shaklni hajmli ko‗rinishga keltirish imkoni mavjud, biroq bu amal ayrim shakllar uchungina xos. Uskunaning oʻngida joylashgan tugma shaklni burish uchun xizmat qiladi (78-rasm).

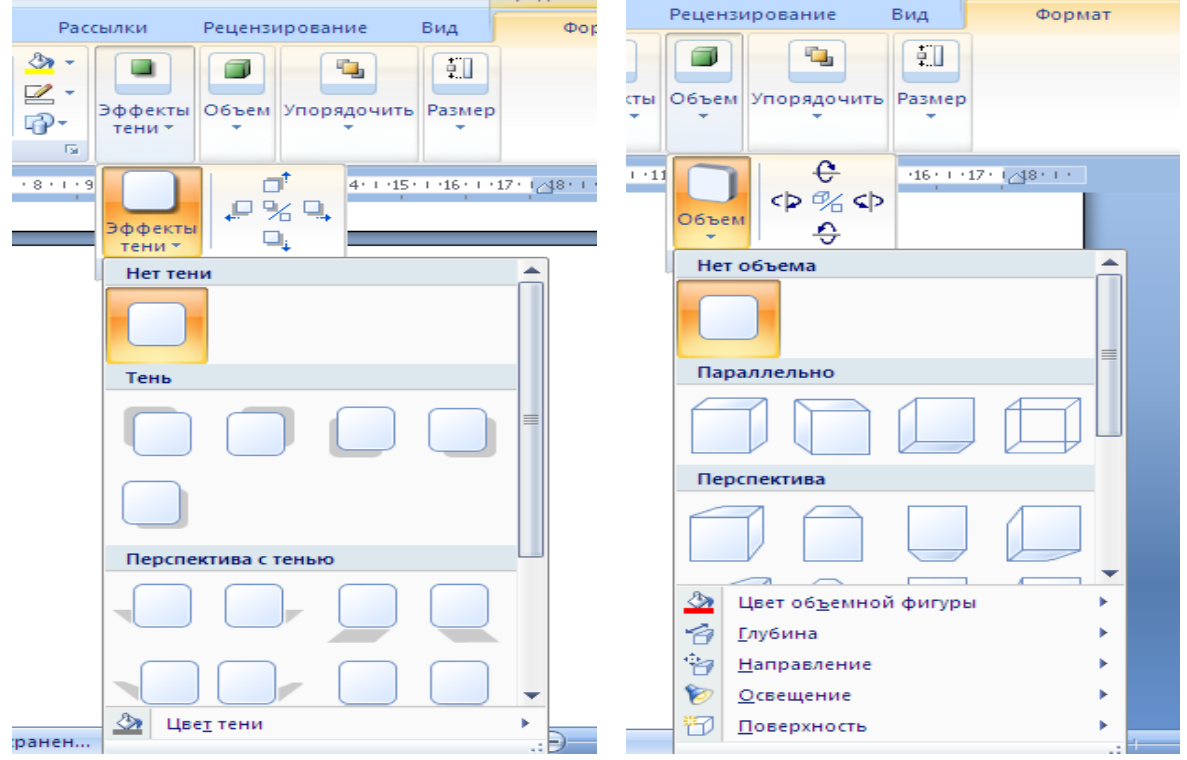

*77-rasm. Soyali effektlar. 78-rasm. Hajmli effektlar.*

**Упорядочить** guruhida quyidagi buyruqlar joylashgan:

**Положение**- tugmasi orqali aks etgan palitra shaklni sahifaga joylashtirishning toʻqqiz xil usulini qoʻllashda yordam beradi.

**На передний план** - bu tugma bosilganda ochilgan ro‗yxatdagi birinchi holat «на передний план» shaklning boshqa shakllarning ustida joylashuvini ta'minlaydi, «**переместить вперед**» amali esa shaklni bitta oldinga chiqaradi, «**поместить перед текстом**» matnni shaklning ostiga qo‗yadi.

**На задний план** - bu tugma orqali bajariladigan amallar xuddi **«На передний план»** amallariga o‗xshash, biroq, bunda belgilangan shakl boshqa shakllar va matnning orqa tomoniga joylashadi.

**Обтекание текстом** - tugmasi yordamida shakl matn ichida qanday joylashishini koʻrsatish mumkin.

**Выровнять -** shaklni sahifaning qaysi chetiga joylashtirish variantlari bilan ishlashingiz mumkin.

**Группировать** \_ bu tugma ikki yoki undan ortiq shakllar bir paytda belgilangandagina ishga tushadi va shakllarni guruhlash uchun xizmat qiladi. Shakllarni guruhlashning afzalligi shundaki, sozlash amallari barcha shakllar uchun bir vaqtda bajariladi.

**Повернуть** - ushbu tugma shakllarni soat strelkasi bo‗ylab va unga teskari yo‗nalishda burish, akslantirish uchun xizmat qiladi.

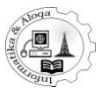

Hujjatga qoʻyilgan suratlar fayl oʻlchamini koʻpaytiradi. Shuning uchun gohida tasvir sifatini kamaytirish ma'quldir. Buning uchun "Изменить" guruhidagi

―**Сжатие рисунков**‖ tugmasi mo‗ljallangan. Bu tugma bosilganda kompressiya parametrlarini sozlash oynasi paydo bo‗ladi.

―**Параметры**‖ tugmasida sichqoncha tugmasini bosib, ―**Параметры сжатия**‖ oynasini ochish mumkin. Bu yerda yoqib-o‗chirgichni holatlarning biriga o‗rnatib, quyidagi kompressiya usullarini tanlash mumkin:

-chop etish (1 dyumda 220 piksel) – chop etish va suratni ekranda tasvirlashning optimal varianti;

-ekran (1 dyumda 150 piksel) - faqat hujjatni kompyuterda koʻrishda tanlash kerak;

-elektron pochta (1 dyumda 96 piksel) faylni elektron pochta orqali joʻnatish uchun ishlatiladi.

Bundan tashqari, ―**Сжатиерисунков**‖ oynasida ―**Применять только к выделенным рисункам**" ga bayroqchani o'rnatib, dasturga ajratilgan rasmni qo‗shish kerakligini ko‗rsatish mumkin. Qarama-qarshi holatda, matn muharriri hujjatga qo‗yilgan hamma rasmlarga kompressiya qilinadi.

**Размер**guruhida hujjatingizdagi shakl o‗lchamlarini klaviatura orqali yoki uskunalar yordamida o‗zgartirishingiz, shakl o‗lchamlarini sozlashning, hatto tasvir masshtabini foizlarda ifodalashning keng imkoniyatlarini qo‗llashingiz mumkin. Bu ko‗z orqali chamalab o‗zgartiishdan ancha qulay (79-rasm).

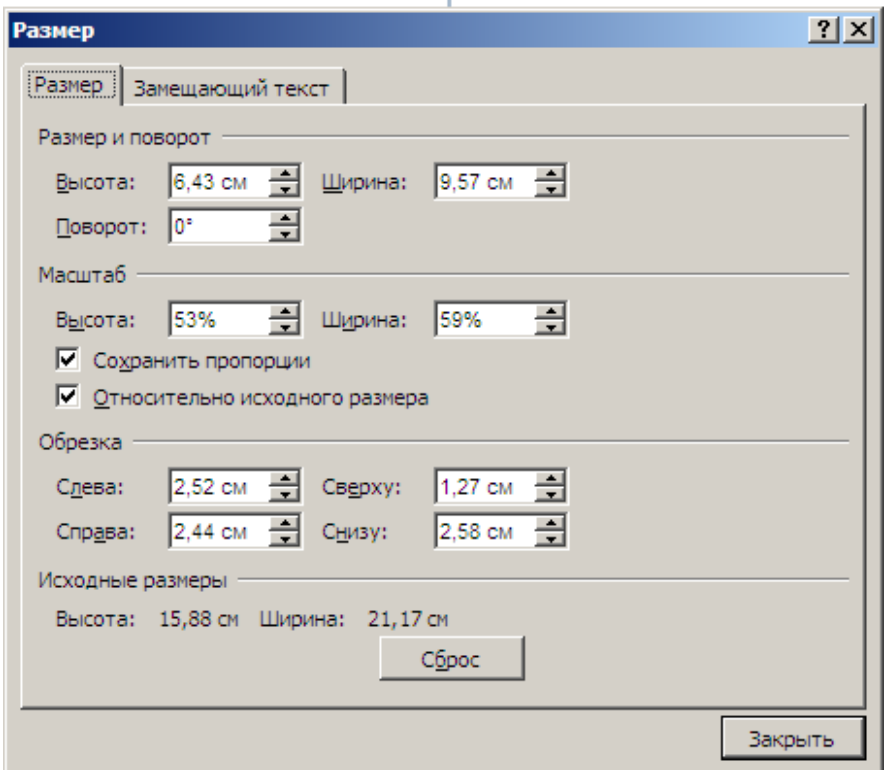

*79-rasm. «Размер»oynasi.*

#### *7.5. Diagrammalar*

Diagrammalar sonli ma'lumotlar aks etgan hujjat bilan ishlashda ularni qulay ko‗rinishda ifodalash uchun foydalanuvchiga katta yordam beradi. Hujjatga diagramma qo‗yish uchun uskunalar tasmasining **Вставка** bandidagi **Иллюстрации** 

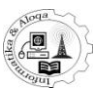

guruhida joyllashgan **Диаграмма** tugmasini bosing. Natijada diagrammalarning quyidagi turlari taklif etiladi:

**Гистограмма** – to‗g‗ri to‗rtburchak, hajmli, konussimon va hokazo.

**График**– nuqtali va nuqtalarning birlashtirilgan tarzdagi diagramma.

**Круговая**– butunni qismlarga va ulushlarga bo‗lib ifodalash.

**Линейчатая**– gistogrammaning boshqa yo‗nalishli turlari.

**Собластями**– sohalarga bo‗lingan grafiklar.

**Точечная**– ma'lumotning nuqtalar birlashmasi tarzida aks etishi.

**Другие типы**– birjagaoid, ust qatlamli, xalqasimon, pufaksimon, yaproqsimon diagrammalar.

Zarur diagramma turini tanlab, **OK** tugmasini bosing. Natijada hujjatingizda diagramma hosil bo‗ladi. Shu bilan bir vaqtda Microsoft Excel oynasi ochiladi, unda siz kategoriyalar va qatorlar nomini, shuningdek, ularga mos keluvchi ma'lumotlarni o‗zgartirish imkoniga ega bo‗lasiz.

Rasmda keltirilgan diagrammada vertikal yo‗nalishda qatorlar nomini (standart holda Ряд 1**,** Ряд 2 vah.k.), gorizontal yo‗nalishda esa kategoriyalar nomini (standart holda Kaтeгoрия 1, Kaтeгoрия 2 va h.k.) ko‗rib turibsiz (80-расм).

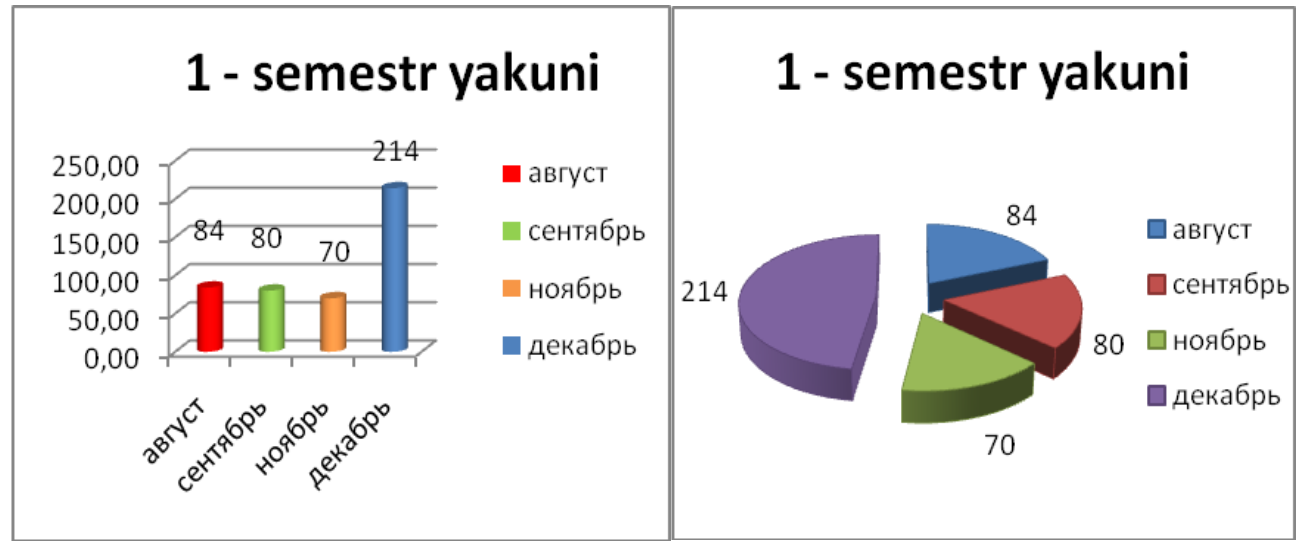

*80-rasm. Diagrammaga misollar: chapda - gistogramma, o"ngda - doiraviy diagramma.*

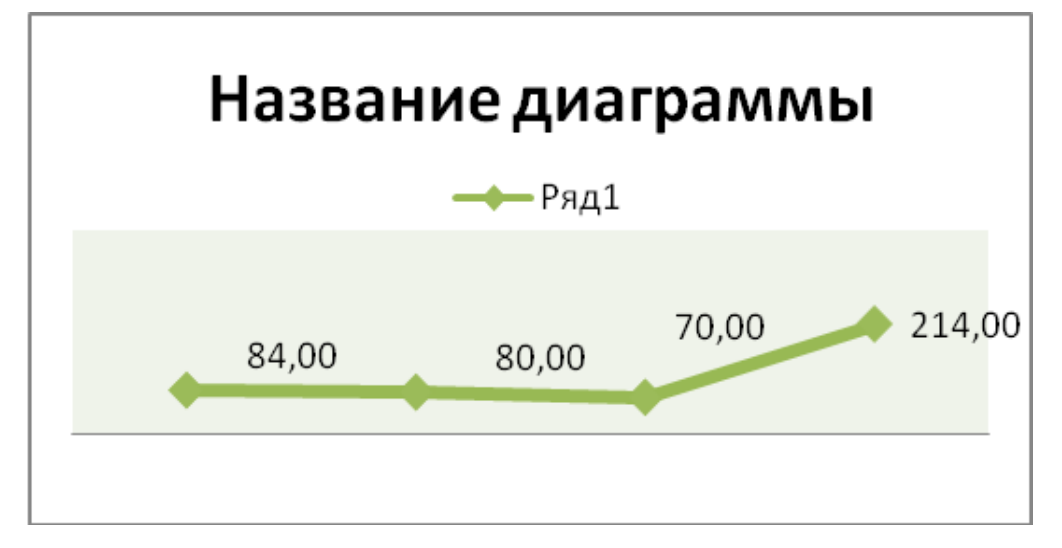

*81- rasm. Diagrammaning «График» turiga misol.*

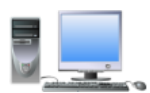

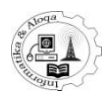

Diagramma qo‗yilgandan so‗ng uning chegaralarini siljitish usulida o‗lchamlarini o‗zgartirishingiz mumkin. Diagramma belgilanganda uskunalar tasmasida quyidagi 3 ta yangi menyular paydo bo‗ladi:

# **Конструктор, Макет** va **Формат.**

**Конструктор** bandida quyidagi uskunalar guruhlari paydo bo‗ladi:

**Тип**– bu yerda siz tanlangan diagramma turini o‗zgartirishingiz mumkin;

**Данные** - **Строка/столбец** tugmasi *X*o‗qi ma'lumotlarini *Y* o‗qiga o‗tadi va aksincha, **Выбрать данные** tugmasini bossangiz, siz diagramma yaratish uchun Microsoft Excelda yangi diapazonni ko‗rsatishingiz, **Изменить** tugmasi bosilsa, diagramma ma'lumotlarini tahrirlash uchun Excel oynasiga o'tishingiz mumkin, **Обновить данные** tugmasi esa ma'lumotlarni yangilashga, faollashtirishga olib keladi.

Макеты диаграмм- bu yerda siz diagramma ma'lumotlarining o'zaro joylashuvini va nomini almashtirishingiz mumkin.

**Стили диаграмм**– bu yerda siz diagramma stilini berilgan variantlardan biriga almashtirishingiz mumkin.

**Макет** bandi o‗z ichiga quyidagi uskunalar guruhini oladi:

**Текущий фрагмент** – bu yerda siz belgilangan diagrammaning ixtiyoriy bo‗lagini formatlash usullaridan birini tanlashingiz mumkin. Mumkin bo‗lgan qismlarning umumiy ro‗yxati pastga qaragan strelkaga bosilganda namoyon bo‗ladi. So‗ng chiziqlar rangini, ma'lumotlar joylashuvini, soyalarni va hokazolarni sozlash uchun **Формат выделенного фрагмента** tugmasini bosing. **Восстановить форматирование стиля** tugmasi bosilsa, dastlabki formatlaga qaytishga olib keladi.

**Вставить**– bu tugma bosilishi bilan diagrammaga rasm, shakl yoki matn kiritish mumkin.

**Подписи**- **Названия диаграммы, Названия осей** tugmalari bosilsa, nom kiritishning berilgan turli variantlardan birini tanlashingiz yoki uni olib tashlashingiz mumkin. **Легенда, Подписи данных** va **Таблица** данных tugmalari diagrammaning mos variantlarini tanlash imkoniyatini beradi (82-rasm).

**Оси**– bu yerda **Оси** va **Сетка** tugmalarini bossangiz, gorizontal va vertikal o‗qlar va panjaralarning ko‗rinishiga doir variantlarni o‗zgartirish yoki uni olib tashlash mumkin.

**Фон** – bu yerda diagrammalar yaratish sohasini yoqish yoki o‗chirish, hajmli diagrammalar uchun o‗ng tarafdagi **Стенка диаграммы, Основание диаграммы** va **Поворот объемной фигуры** tugmalarini bosish orqali diagramma ustida amallarni bajarish mumkin.

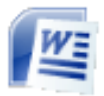

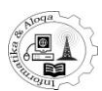

**Анализ**- (grafik turi qo‗yilganda faol bo‗ladi) bu maxsus guruh, asosan, birja ko‗rsatkichlarini tahlil qilishda va stasistik ma'lumotlarni baholashda qo‗llaniladi.

| 日 りー                                                                           | самоучитель Word 2007 - Microsoft Word                                                                                                 | Работа с диаграммами                                                                                                    |                          |
|--------------------------------------------------------------------------------|----------------------------------------------------------------------------------------------------|----------------------------------------------------------------------------------------------------|--------------------------|
| Вставка<br>Главная                                                             | Разметка страницы Ссылки<br>Рецензирование<br>Рассылки                                                                                 | Конструктор<br>Вид                                                                                                    | Макет<br>Формат          |
| Стенки<br>∜у Формат выделенного фрагмента<br>Восстановить форматирование стиля | Легенда *<br>四<br>T<br><u>u<sub>dh</sub></u><br>Вставить<br>Название<br>Названия<br><b>Ш</b> Таблица данных *<br>осей *<br>диаграммы * | u.<br>捕罐<br><b>Подписи данных</b> *<br>Оси<br>Сетка                                                                                                    | Ï.<br>回<br>Фон<br>Анализ |
| Текущий фрагмент<br>ш                                                          | Подп<br>dh<br>$2 + 1 + 1$ <sup>1</sup><br>11313)                                                                                       | Her<br>Не показывать таблицу данных                                                                                                    |                          |
| ö<br>$\frac{1}{2}$<br>$\frac{1}{2}$                                            | 曲                                                                                                    | Показывать таблицу данных<br>Показывать таблицу данных под диаграммой без<br>ключей легенды<br>Показывать таблицу данных с ключами легенды<br>Показывать таблицу данных под диаграммой с<br>ключами легенды |                          |
| $-12$                                                                          | 1 - семестр якуни                                                                                                    | Дополнительные параметры таблицы данных                                                                                                    |                          |
|                                                                                | 250,00                                                                                                    |                                                                                                    |                          |
|                                                                                | 200.00<br>150.00<br>ряд 1                                                                                                    | $\blacksquare$ asiyot<br>≡ сентябрь<br>≡ ноябрь                                                                                                    |                          |
| 21 (1 - 20 (1 - 19 (1 - 19 - 1 - 17 - 1 - 16 - 1 - 15 - 1 - 14 - 1 - 13 - 1    | 84,00<br>80.00<br>100,00<br>70.00<br>50,00                                                                                             | ≡ декабрь                                                                                                    |                          |
|                                                                                | 0,00<br>                                                                                                    |                                                                                                    |                          |

*82- rasm. Diagramma va uskunalar tasmasining «Макет» bandi.*

**Формат** bandida quyidagi uskunalar guruhlari aks etgan (83-rasm):

**Текущийфрагмент**– buguruh **Макет** bo‗limining davomi sanaladi.

**Стилифигур**– bu yerda diagrammaning turli qismlari uchun chegaralar va fon tanlashingiz mumkin.

**Стили WordArt** – ushbu guruhda diagramma nomini, biror tanlangan qismidagi yozuvlarni chiroyli va hajmli ko‗rinishda kiritish mumkin.

**Упорядочить**– bu yerda shakl bilan ishlashda diagrammaning joylashuv rejimini, holatini sozlash, shuningdek, bir necha diagrammani bitta guruhga birlashtirish imkoniyatlari mavjud.

**Размер**– diagramma o‗lchamlarini tanlash yoki klaviatura orqali kiritish mumkin.

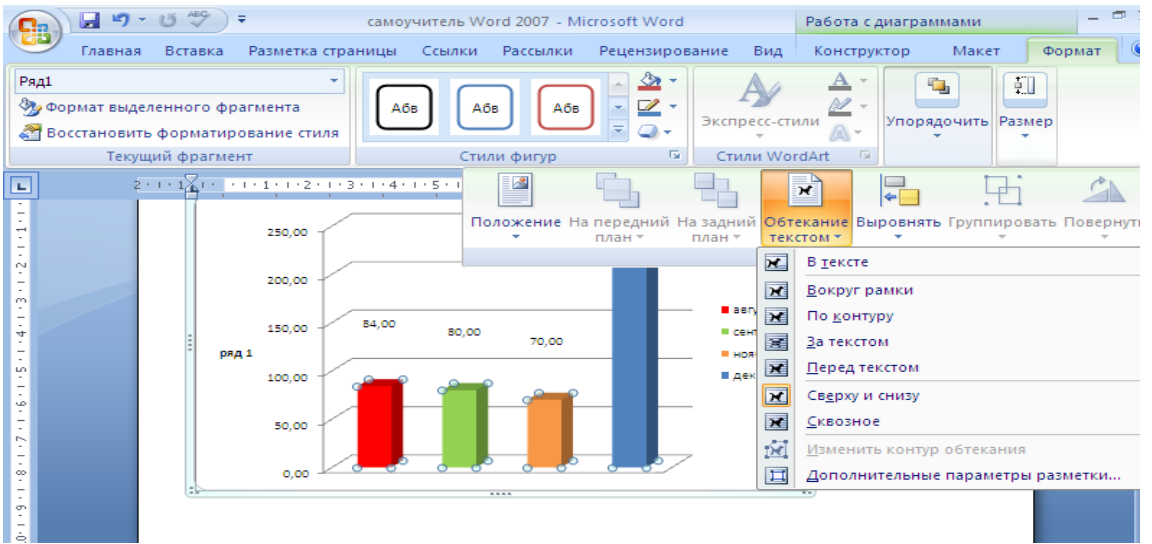

*83- rasm. Diagramma va uskunalar tasmasining «Формат» bandi.*

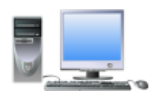

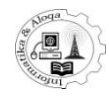

Diagramma yaratishda oʻqlarni formatlash amallariga toʻxtalib oʻtamiz: Diagrammani tanlang va uskunalar tasmasining **Макет** bandiga o‗ting.

**Текущий фрагмент** guruhida **Вертикальная ось (значений)** punktini tanlang. Belgilangan qism ustida **Формат** tugmasini bosing, shunda **Формат области диаграммы** muloqot oynasi ochiladi. Oynaning chap tomonida parametrlarni o‗zgartirish guruhlari faollashadi. **Параметры** оси guruhida siz berilgan o‗qning kichik va katta qiymatlarini, mos tugmalarni bosib, oraliq bo‗linish qiymatlarini tanlashingiz mumkin. Pastroqda sanoqning teskari tartibini yoki logarifmik shkalani tanlash mumkin. Gorizontal chiziqdan keyingi pastki ro‗yxatdan o‗qdagi asosiy, oraliq sonlarning qaerda ko‗rsatilishi tanlanadi. **Число** guruhida siz o‗q uchun sonli, matnli yoki pul qiymatlaridan birini tanlashingiz mumkin. **Заливка, Цвет линии** kabi guruhlardao‗qning ko‗rinishini jihozlash mumkin.

## *7.6*. *Smart ART obyektlari*

Word 2007 dasturi grafik va rasmlar bilan ishlash asboblarining yangilari bilan to‗ldirilgan, shu qatorda Smart Art obyektlari bilan amallar bajarishga mo‗ljallangan ham. Smart Art grafikasi chiroyli rasmiylashtirilgan aniq sxemalarni tez va sodda yaratishga yordam beradi. Smart Art shablonlarini tanlash uchun ularningboshlang‗ich qo‗llanilishini hisobga olish kerak. Ulardan bittasi, qaramaqarshi fikrlarni solishtirish uchun hizmat qiladi, boshqalari muammoni yechishning imkoniyatlarining ikkita yo‗lini ko‗rsatadi.Smart Art grafikasining standart shablonlarini – qoʻshimcha bloklar bilan toʻldirish, ularni oʻzaro birlashtirish, matn qo‗shishdir.

#### *Smart Art obyektlarini qo"yish*

Smart Art obyektlarini qo‗yish uchun **Вставка** bandiga o‗ting va Smart Art tugmasini bosing. Natijada, **Выбор рисунка Smart Art** oynasi ochiladi. U yerda Smart Art obyektining shablonlari turlar bo‗yicha guruhlangan (84-rasm).

Kerakli shablon tanlab, siz uning qisqacha mazmunini oynaning oʻng qismida ko‗rasiz. Smart Art obyektining turi tanlangandan va matnli hujjatga qo‗shgandan so‗ng, tasmada **Работа с рисунками Smart Art** kontekst asbobi paydo bo‗ladi. U ikkita banddan iborat: **Конструктор** va **Формат**(85-rasm).

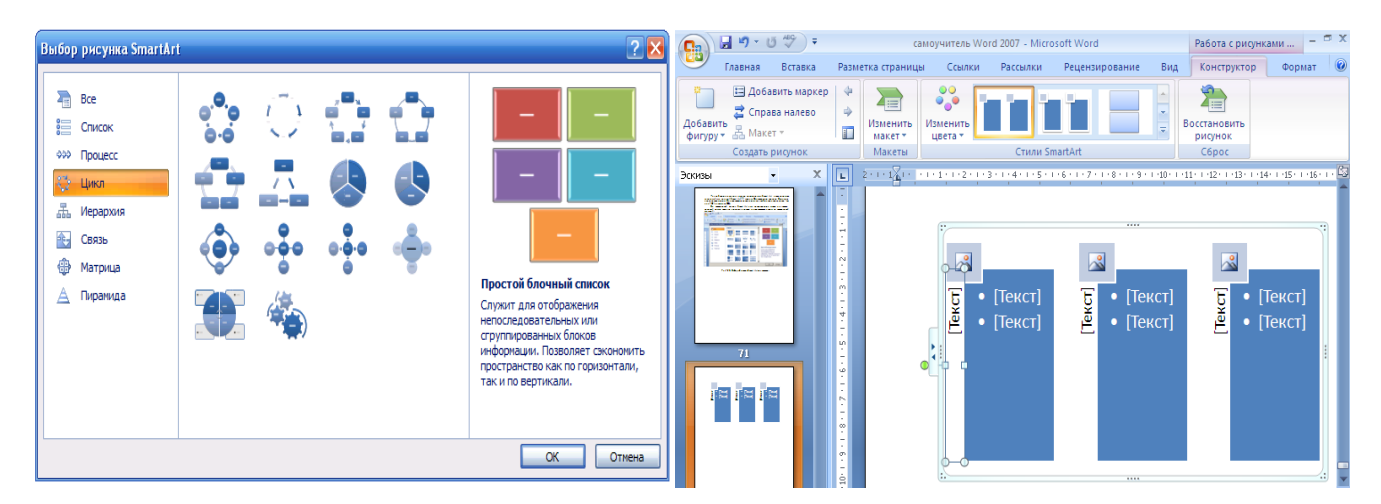

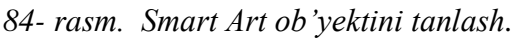

*84- rasm. Smart Art ob"yektini tanlash. 85- rasm. Smart Art ob"yektiga matn kiritish.*

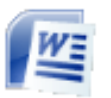

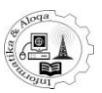

## *Smart Art elementlariga matn kiritish*

Matnli hujjatda Smart Art obyektini matn muharririga qoʻyilgandan keyin, element shablonini va matnli maydonni ko‗rasiz. Matnli maydonga kiritilayotgan matn raqamlangan ro‗yxat ko‗rinishida tasvirlangan. Uning har bir bandi Smart Art obyektining alohida struktura elementi – obyekti bilan bog‗langan. Matn terish bilan birga siz u grafik element bilan qanday toʻlayotganini koʻrasiz. Bir matn blokidan boshqa blokka o‗tkazish, kursorni boshqarish tugmalariyordamida amalga oshiriladi. Ba'zi hollarda, Smart Art elementlari ichida faqatmatnni emas, balki markerlangan ro‗yxatni joylashtirish talab etiladi. Buning uchun **Работа с рисунками Smart Art** kontekst asbobdagi **Конструктор** punktidan **Создать рисунок** guruhining **Добавить маркер** tugmasini bosing. **Smart Art obyekti strukturasini o"zgartirish** Smart Art obyektiga yangi elementni qo‗shish uchun matnni kiritish jarayonida ENTER tugmasini bosish yetarli. Yana bir usuli - **Добавить фигуру** tugmasidan foydalanishdir. Elementni belgilang va menyudan qo‗yish usulini tanlang:

**Добавить фигуру после** yoki **Добавить фигуру до**. Bu holda, Smart Art elementiga tanlangan tabaqa elementi qo‗shiladi. **Добавить фигуру выше** va

**Добавить фигуру ниже** bandlari yordamida boshqa tabaqa elementlarini qo‗shish mumkin.

**Добавить помощника** bandi yordamchi elementni qo‗yish uchun moljallangan. Joriy elementni olib tashlash uchun elementni belgilang va **Delete** tugmasini bosing.

Bundan tashqari, Word 2007 matn muharriri ba'zi elementlar tabaqasini o‗zgartirish imkoniyatiga ega. Tabaqani, **Tab** tugmasini bosib ko‗paytirish, **Shift+Tab**tugmalar majmuasidan foydalanib kamaytirish mumkin. Yuqoridagi amallarni.

**Повысить уровень** va **Понизить уровень** tugmalari yordamida bajarish mumkin. Matn maydonini olib tashlash uchun - uni bekiting, tasvirlash uchun esa - **Область текста** tugmasini bosing.

## **Smart Art obyektlarini tahrir qilish**

Smart Art obyektlari oddiy grafika primitivi kabi tahrirlanadi. Bunda shuni esda tutish kerakki, bitta element o'lchamining o'zgarishi qolganlarini o‗zgartirmaydi.

Agar siz bir vaqtning oʻzida bir nechta elementlar oʻlchamini oʻzgartirmoqchi Bo‗lsangiz, uni ajrating. Bundan tashqari, elementlar masshtabini **Формат** bandida joylashgan **Работа с рисунками Smart Art** kontekst asbobidagi **Крупнее** va ―*Мельче*‖ tugmalari yordamida o‗zgartirish mumkin. Bu yerga tanlangan elementning shaklini o‗zgartirish uchun **Изменить фигуру** tugmasidan foydalaniladi.Agar element uch o‗lchamli bo‗lsa, u holda **Двухмерное редактирование** tugmasini bosib, uni ikki oʻlchamli qilish mumkin. Elementga haqiqiy o‗lchamini qaytarish uchun **Конструктор** bandidagi **Востановить рисунок** tugmasidan foydalaniladi. Bunda hamma qilingan o‗zgarishlar yo‗qoladi. Elementning aniqo‗lchamini berish uchun **Формат** bandidagi **Размер** tugmasini bosing.

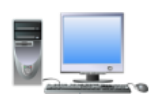

## **INFORMATIKA VA ALOQA KAFEDRASI**

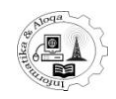

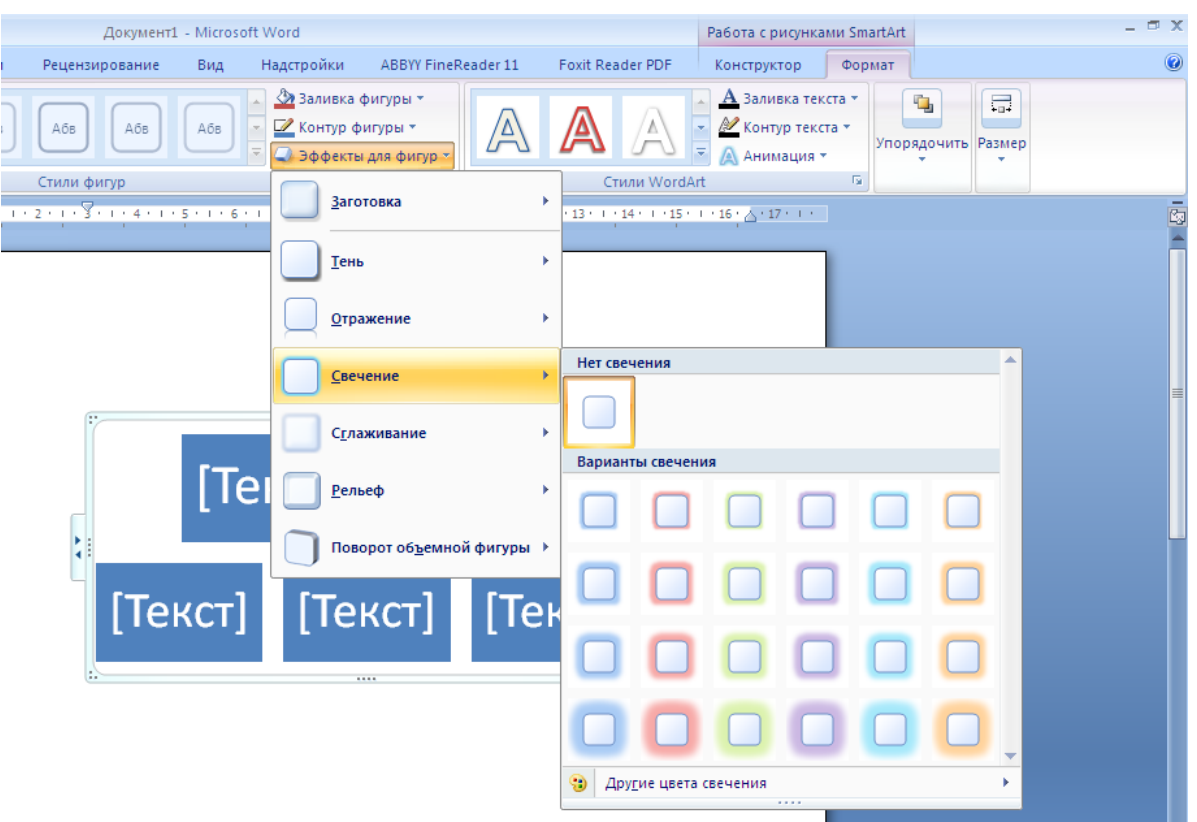

*86- rasm. Smart Art elementlariga effektlarni qo"llash.*

**Конструктор** bandidagi **Макеты** guruhining galereyasidan yaratilgan Smart Art obyektining shablonini tanlash mumkin. Shablonni rasmiylashtirish stilinio<sup>ʻ</sup>zgartirish uchun **Стили Smart Art** guruhining galereyasi moʻljallangan. Buyerda **Изменить цвета** tugmasini bosib, obyektning rangli gammasini tanlash mumkin. Smart Art obyekt elementlariga **Тень**, **Изображение** va boshqa rasmiylashtirish effektlarini qo‗llash uchun **Формат** bandidagi **Эффекты для фигур** tugmasini bosing (86- rasm).

Bundan tashqari **Стили Smart Art** guruhi asboblari yordamida matnni rasmiylashtirish effektlarini ishlatishingiz mumkin. Smart Artning hamma elementlarini birdaniga sozlash uchun uning kontekst menyusidan **Формат фигуры** bandini tanlang. Natijada, bir necha boʻlimlardan iborat oyna ochiladi.

1) bo‗yash (*заливка*)- bo‗yashning parametrlarini beradi . Mumkin variantlar:

- bo‗yamaslik (*нетзаливки*);

- To‗liq bo‗yash(*сплошная*) ;

- Gradientbo‗yash(*градиентная заливка*);

- Rasm yoki tekstura (*рисунок или текстура*);

-Miltirash (yoqib-oʻchirgichni) ihtiyoriy holatga oʻrnatishda, boʻyashni sozlash uchun qo‗shimcha maydonni ishlatish mumkin bo‗ladi.

2) chiziq turi va chiziq rangi –chiziqning parametrlarini sozlash uchun mo‗ljallangan;

3) Soya (*тень*);

- 4) Hajmli shaklning formati (*формат объемной фигуры*);
- 5) Hajmli shaklning aylanishi (*поворот объемной фигуры*);
- 6) Matn (*надпись*) Smart Art elementi ichida joylashgan matn obyektini

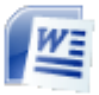

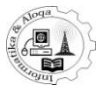

formatlash uchun hizmat qiladi.

Smart Art elementlarini – obyeklarini toʻgʻrilashni sozlash uchun **Формат** bandidagi **Упорядочить** va **Выровнять** tugmalarini ketma- ket bosish kerak (87-rasm).

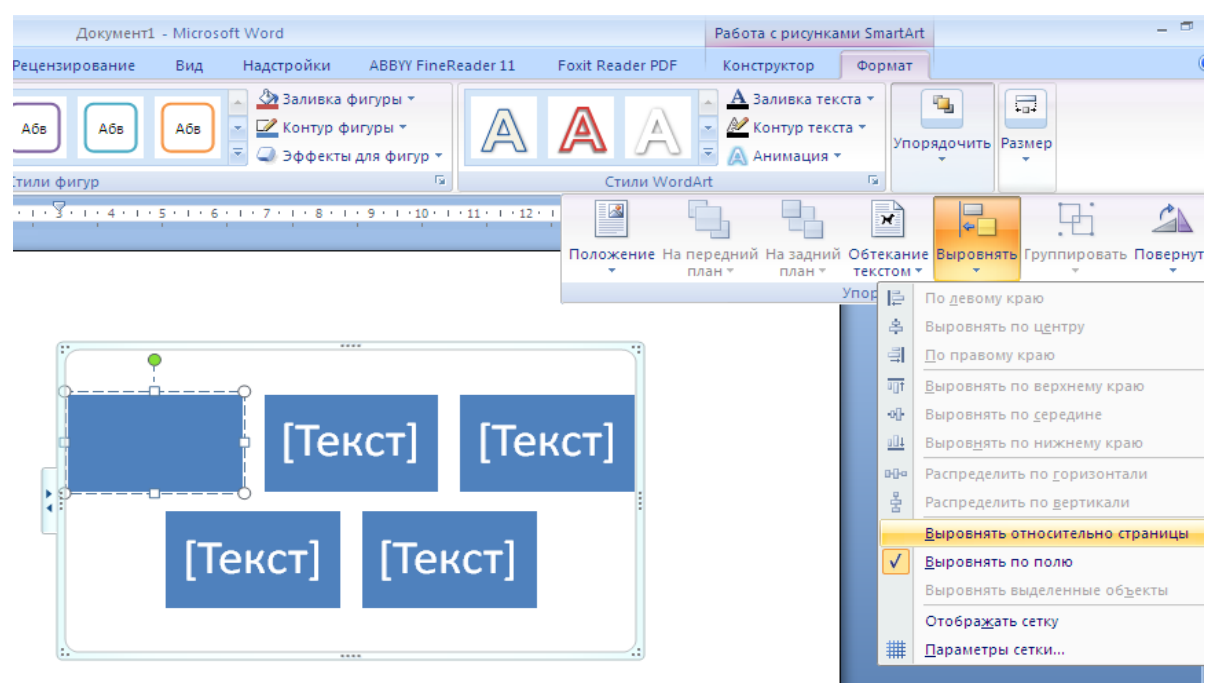

*87- rasm. To"g"rilash.*

Smart Art obyekti matnda qanday joylashishini aniqlash uchun **Упорядочить** va **Положение** tugmalarini ketma-ket bosish kerak.

**Дополнительные параметры разметки** bandi yordamida kengaytirilgan parametrlarni sozlash mumkin. Obyektni matn bilan aylanib o‗tish uchun **Упорядочить** va **Обтекание текста** tugmalarini ketma-ket bosish kerak. Bir necha obyektlarning o‗zaro joylashishini **На передней план** va **На задний план** tugmalari yordamida sozlash mumkin.

Smart Art obyektlari bilan ishlashda uning ba'zi elementlarini koʻrinmas qilishimiz kerak bo‗ladi. Masalan, sxemani shunday rasmiylashtirishni xohlaysizki, sahifada faqat matn qatnashsin, grafik elementlar esa ko‗rinmasin. Buning uchun chiziqni va bo‗yoqni olib tashlash kerak. **Работа с рисунками Smart Art** kontekst asbobning **Формат** bandiga o‗ting va menyudan **Заливка фигуры** tugmasidan **Нет заливки** bandini, menyuning **Контур фигуры** tugmasidan **Нет контура** bandini tanlang. Yaratilgan Smart Art obyektiga yozuv qo‗shish mumkin. Buning uchun obyektning kontekst menyusida **Вставить название** bandidan foydalaning. Hosil bo‗lgan oynada obyekt turini tanlang, yozuvni kiriting va uning joylashuvini aniqlang: **Над выделенным объектом** yoki **Под выделенным объектом**.

#### *7.7. Word Art ob"yekti yozuv stillari*

Word 2007da chiroyliyozuvlarni kiritish uchun Word Art deb nomlanuvchi ob'yektlar mavjud. Ular **Вставка** bandidagi mos tugmalarni bosish orqali amalga oshiriladi. Siz o‗zingizga yoqqan yozuv turini tanlashingiz, so‗ngra ochilgan muloqot

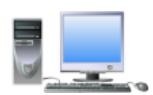

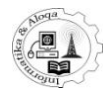

oynasida kerakli matnni kiritishingiz mumkin. Shu zahoti yozuv hujjatda paydo bo'ladi (88-rasm).

Word Art yozuvlari bilan ishlashda **Формат** nomli qo'shimcha band paydo bo‗ladi, uning yordamida yozuvni turlicha jihozlash mumkin, masalan, unga soya tushirish mumkin.

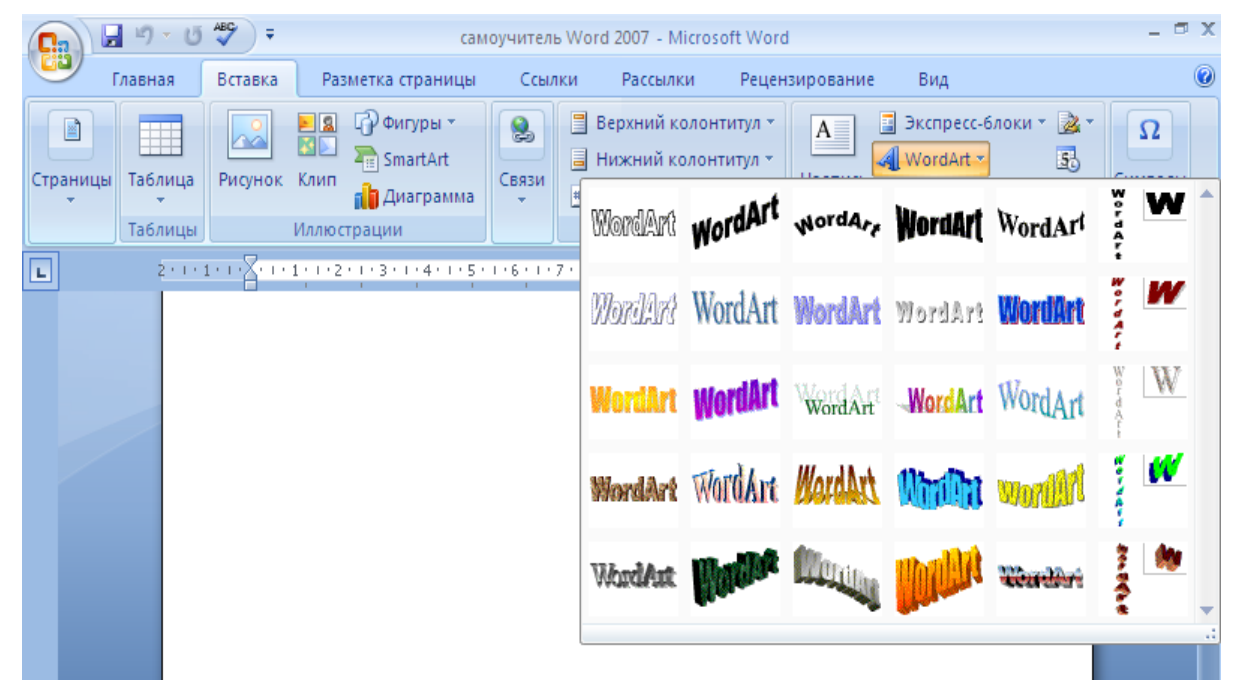

*88-rasm. Word Art ob"yekti turini tanlash.*

Namoyon bo‗lgan oynada sizga yoqqan usulni tanlab oling, **OK** tugmachasini bosing. Изменение текста WordArt oynasi paydo bo'ladi. Mazkur oynaning **Текст надписи** qatoriga kerakli matnni kiriting, boshqa parametrlarni oʻzgartiring va yana **OK** tugmachasini bosing. Boshqa murakkabroq o‗zgartirishlar kiritish uchun **WordArt** piktogrammalar panelidan foydalaning (89-rasm).

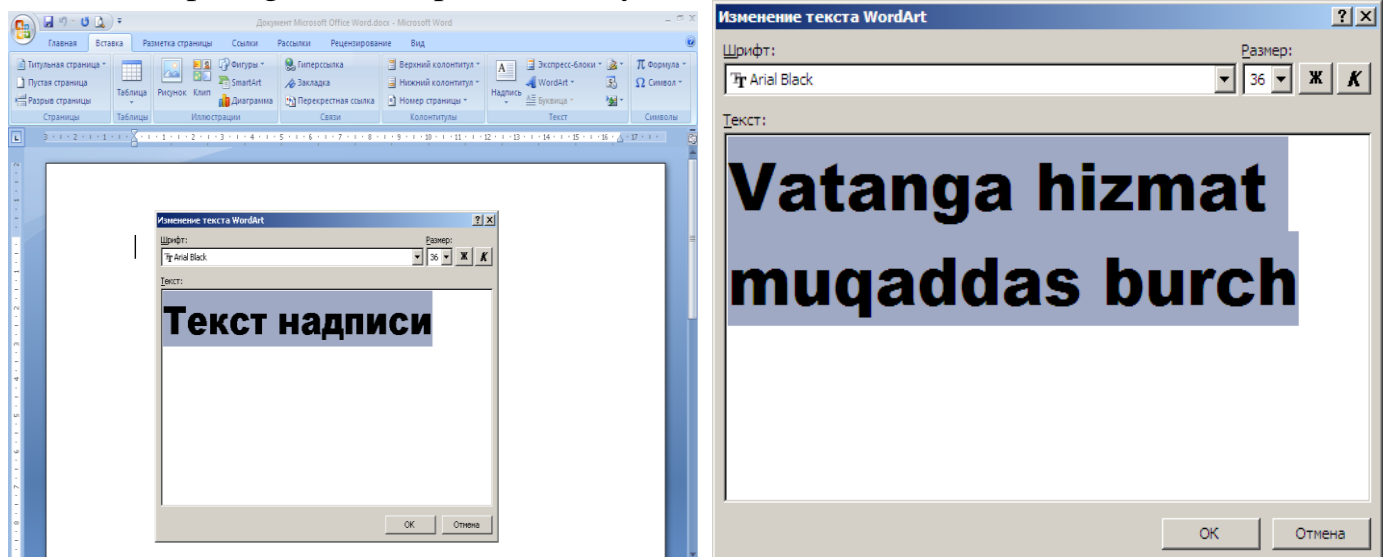

*89- rasm. Matn kiritish.*
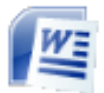

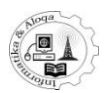

Word Art ob'yekti tashqi ko‗rinishini o'zgartirish uchun sozlash **Формат** nomli qo‗shimcha bandidan **Измененить фигуру** bo'limi tanlanadi (90-rasm).

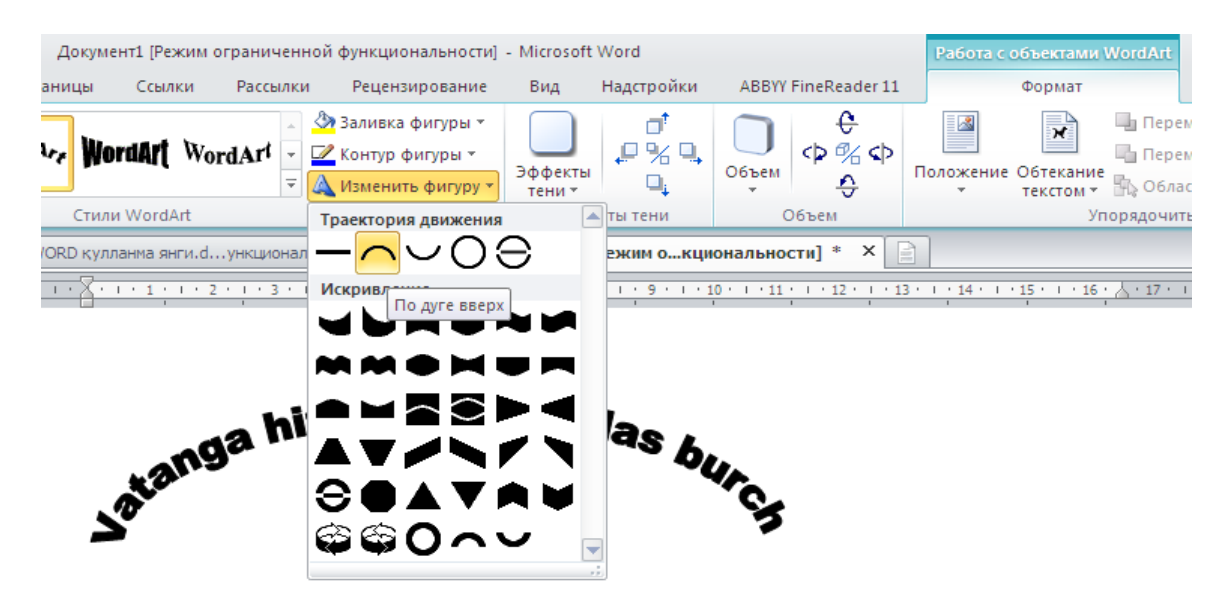

*90 rasm. Word Art ob"yekti tashqi ko"rinishini sozlash.*

## *7.8. Kliplardan foydalanish*

**Kliplar** - bu Word 2007da jamlangan katta hajmdagi rasmlar, suratlar, va, hatto ovozli filmlardir, ularning yordamida hujjatni jihozlash imkoniyati mavjud.

Kliplarni qo‗llash uchun **Вставка bandining Иллюстрации** guruhidagi **Клип** tugmasini faollashtiring. Natijada Word oynasining o‗ng tarafida Клип paneli aks etadi, shu yerda kalit so‗z orqali ixtiyoriy tasvirni qidirish uchun uning nomini kiritish taklif etiladi. Bundan tashqari, **Начать** tugmasini bosib, kalit so‗z kiritimasdan ham to‗plamdagi barcha rasmlarni olishingiz mumkin. Kerakli klipni tanlaganingizdan so‗ng sichqoncha tugmasini bosing, u hujjatga qo‗yiladi (91-rasm).

Klip qoʻyilgandan soʻng uning ustida turli amallar bajarish mumkin - siljitish, o‗lchamini o‗zgartirish, burish, parametrlarini o‗zgartirish. Shakl o‗lchamini o‗zgartirish uchun uni belgilang, keyin atrofidagi ko‗k to‗rtburchaklarning biridan ushlab siljiting (bitta o‗q bo‗ylab), yoki burchakdagi ko‗k doirachalardan birini siljiting (ikkala oʻq boʻylab oʻzgaradi).

Klipni burish uchun yashil doirachani kerakli tomonga siljiting. Klip parametrlarini (masalan, chegara chiziqlari qalinligini, chiziqlar og‗maligini) o‗zgartirish uchun sariq romblardan foydalanish mumkin. Uning ustida sichqoncha tugmasini bosgan holda kursorni bir tomondan ikkinchi tomonga siljitish orqali zarur o‗zgarishlarga erishish mumkin (uzuk chiziqlar bilan aks etganini ko‗rish mumkin), sichqoncha tugmasini qoʻyib yuboring.

Kliplarning chegara chiziqlari qalinligini, turini oʻzgartirish uchun klip belgilangandan so‗ng ishga tushuvchi **Формат** bandi uskunalaridan foydalaniladi.

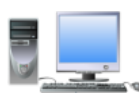

## **INFORMATIKA VA ALOQA KAFEDRASI**

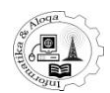

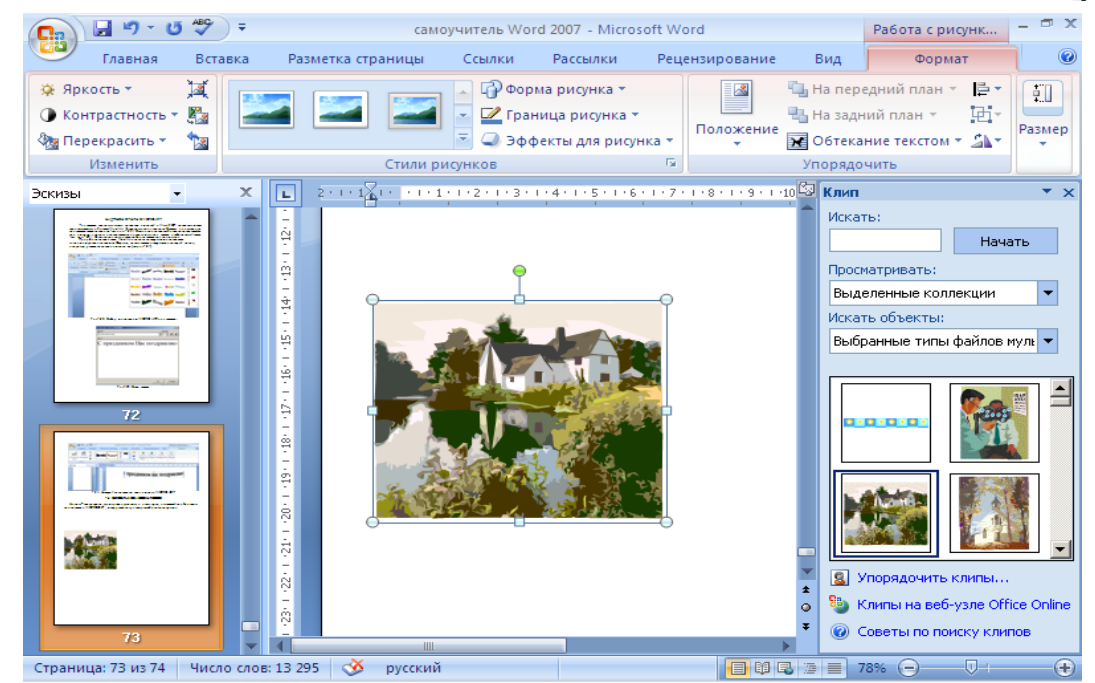

*91- rasm. Klip tanlash va hujjatga qo"yish.*

Microsoft Office 2007da tasvir kolleksiyalar bilan qulay ishlash **Организатор клипов** maxsus ilovasi mavjuddir.

**Организатор клипов** ni ishga tushirish uchun **Клип** masalalar sohasida **Упорядочить** ko‗rsatmasiga sichqoncha tugmasini bosing, yoki **Пуск-Все программы - Microsoft Оffice-Мicrosoft Оffice Tools+ Microsoft Clip Organizor** buyrug'ini bajaring.

**Организатор клипов** oynasining ilovasi ikkita qismga bo‗lingan. Chapda kliplar katalogi, o‗ngda esa – tanlangan katalog bo‗limini ko‗rish sohasi joylashgan. Foydalaniladigan kolleksiyasilar uchun **Мои коллекции** bo‗limi mo‗ljallangan (92-rasm).

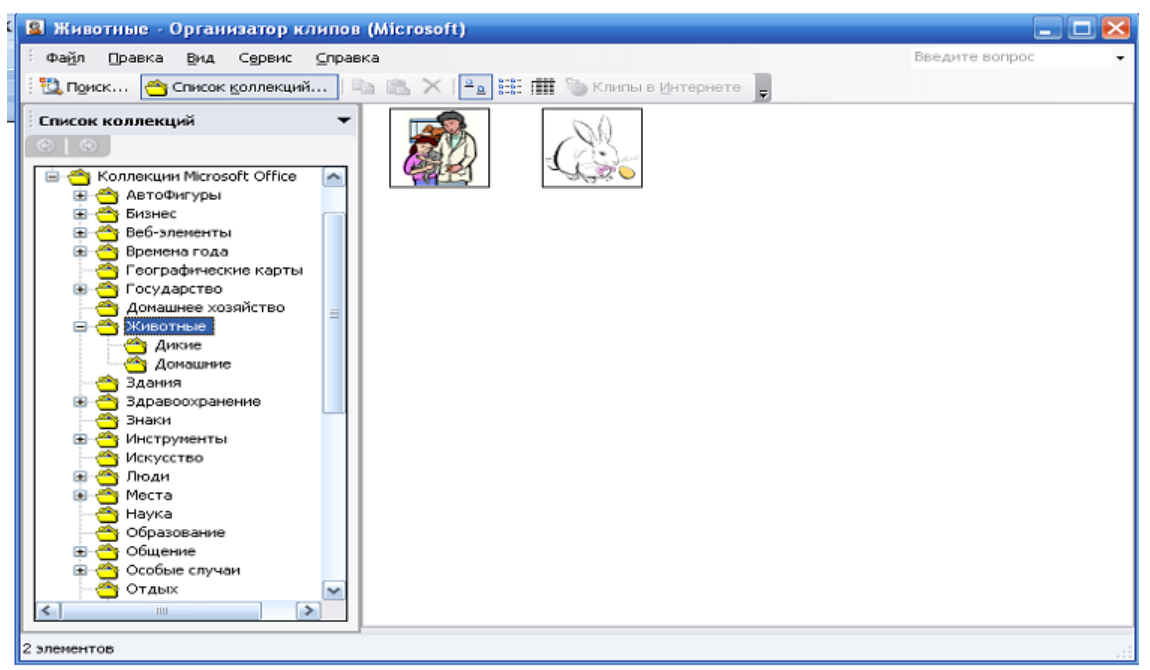

*92-rasm. Kliplarni tashkil etuvchilari.*

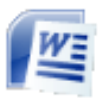

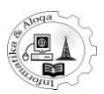

Shaxsiy rasmlar to‗plamini yaratmoqchi bo‗lsangiz **файл–создать коллекции** buyrug‗ini bajaring va kolleksiya nomini kiriting. To‗plamni olib tashlash uchun uning nomida sichqonchaning oʻng tugmasini bosing va kontekst menyudan **Удалить** bandini tanlang. Kolleksiya nomini o‗zgartirish uchun **Переименовать**, uni boshqa joyga olib o‗tish uchun **Переместить** yoki nusxalash uchun **Копировать** bandlaridan foydalaning.Bundan tashqari, siz xotirada saqlanayotgan papkalar tarkibini kliplarkolleksiyasiga oson qo‗shishingiz mumkin. Buning uchun yangi kolleksiyaniyarating, kontekst menyu yordamida, uning xossalar oynasini chaqiring va nusxalarniko‗chirish kerak bo‗lgan papkani ko‗rsating (**Добавить** tugmasi ). Ushbuoynaning **Параметры обнoвления** sohasida yoqibochirgichini kerakli holatgao‗rnatib, kolleksiyaga rasmlarni qo‗yish parametrlarini sozlash mumkin:

- yangisini yoki oʻzgartirilgan fayllar va papkalar qoʻshish (добавлять новые или измененные файлы и папки);

- faqat yangi yoki oʻzgartirilgan fayllar qoʻshish (добавить только новые или измененные файлы);

- bu kolleksiyaga fayl va papkalar qoʻshmang (не добавлять файлы и папки в эту коллекцию).

Ishlash jarayonida o‗zingizning kliplar to‗plamingizga standart Microsoft Offise kolleksiyasidan nusxalashingiz mumkin. Shuningdek, Организатор клипов yordamida Microsoft kompaniyasining saytidan rasmlar ko‗chirib olish mumkin. Bunday rasmlar uchun **Веб коллекции** bo‗limi ajratilgan. Kerakli klipni toppish uchun Поиск tugmasini bosing. Boʻlimlarning strukturasining avvalgi koʻrinishiga **Список коллекции** tugmasi yordamida qaytish mumkin. Agar siz kolleksiyaga skanerdagi yoki raqamli kameradan qo‗shmoqchi bo‗lsangiz, u holda **Файл-Добавить клип в организатор – со сканера или камеры** buyrugini bajaring. Alohida grafik faylni qo‗shish uchun – **Файл-Добавить клип в организатор вручную** buyrug‗i mo‗ljallangan. Bundan tashqari, izoh kliplar kolleksiyasiga tasvirlar faylini avtomatik qoʻyishni sozlaydi.

Dastur sizning kompyuteringizdan, mantiqiy disklarni skaner qiladi va hamma topilgan tasvirlarni ajratilgan kliplar kolleksiyasi b oʻlimiga qoʻshadi.

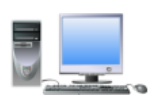

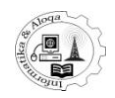

#### **8. ORFOGRAFIK XATOLARNI AVTOMATIK TEKSHIRISH**

#### *8.1. Orfografik xatolarni tekshirish*

Matnli hujjatlarda orfografik, stilistik, punktuasion xatolarning uchrashi maqsadga muvofiq emas. Bunday holatlardan qutulish uchun Microsoft Office Word 2007da **Проверка орфографии** deb ataluvchi maxsus imkoniyat mavjud. Orfografik xatolarni tekshirish va ularni toʻgʻrilash uchun:

Uskunalar tasmasining **Рецензирование** bandiga o‗ting va undagi **Правописание** tugmasini bosing (eng chapda).Shundan so‗ng birinchi topilgpn xatoga o‗tib, uni to‗g‗rilash mumkin. Bunda ekranda **Правописание** muloqot oynasi aks etadi (93-rasm), unda qidiruv va xatoni toʻgʻrilash uskunasi mavjud. Bu oyna bilan qanday ishlash keraklini koʻrib chiqamiz. Agar xato deb topilgan soʻz toʻgʻri yozilgan, deb hisoblasangiz, (chunki Word so‗zlarning hammasini ham tushunmaydi), u holda:

Bu so‗zni joyida qoldirish va qidiruvni davom ettirish uchun **Пропустить** buyrug‗ini bosish zarur.

Bu so'zni joyida qoldirish va kelgusida qidiruv oxirigacha bu so'zni qoldirib davom ettirish uchun **Пропустить все** buyrug‗i ishlatiladi.

So‗zni Word dasturi lug‗atiga kiritib (keyinchalik uni Word dasturi tushunishi uchun), qidiruvni davom ettirish maqsadida **Добавить в словарь** buyrugʻi tanlanadi. Bunday holda ushbu soʻz toʻgʻri yozilgan deb qabul qilinadi.

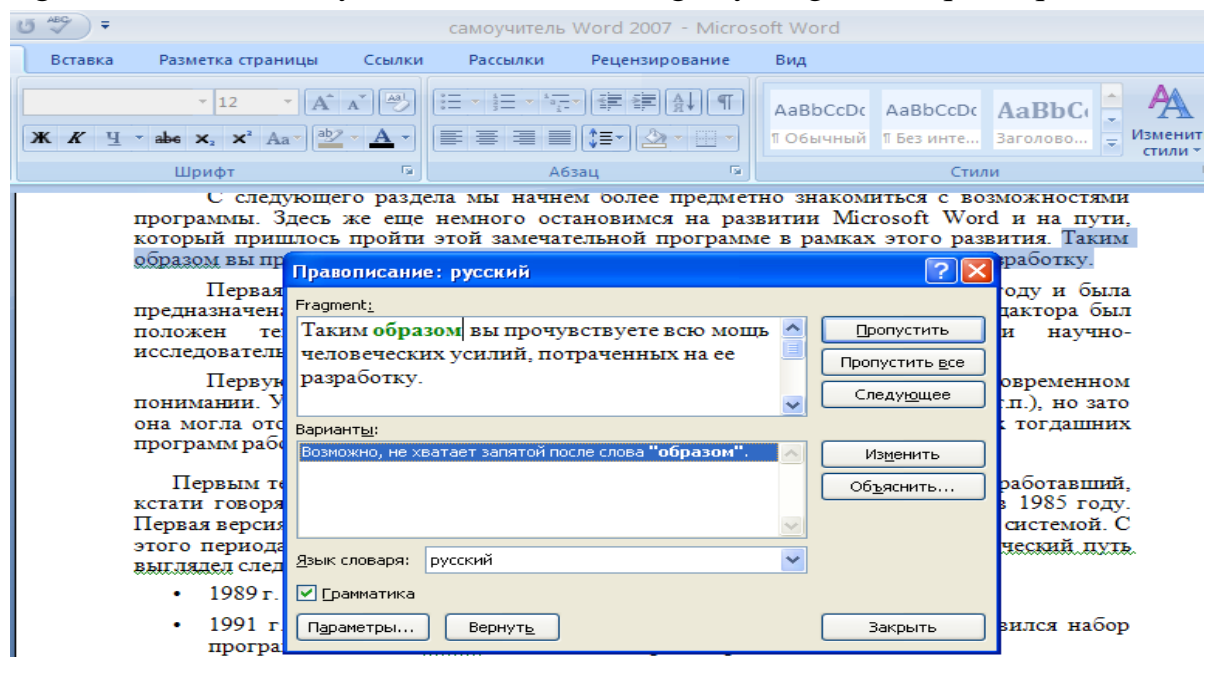

*93-rasm. «Правописание» muloqot oynasi.*

Agar tekshiruv vaqtida topilgan so'z haqiqatan ham xato yozilgan bo'lsa, u holda quyidagi amallardan birini bajarish lozim:

So‗zni **Варианты** maydonida berilgan so‗zlardan biriga almashtirish uchun toʻgʻri variantni tanlang va Заменить buyrugʻini faollashtiring.

So‗zni shu joyda va butun hujjatda **Варианты** maydonida berilgan so‗zlardan biriga almashtirish kerak. Buning uchun toʻgʻri variantni tanlang va Заменить все buyrug‗ini faollashtiring.

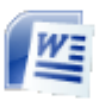

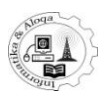

Agar tekshiruv vaqtida topilgan soʻz haqiqatan ham xato yozilgan boʻlsa, u holda quyidagi amallardan birini bajarish lozim:

So‗zni **Варианты** maydonida berilgan so‗zlardan biriga almashtirish uchun to‗g‗ri variantni tanlang va **Заменить** buyrug‗ini faollashtiring.

So‗zni shu joyda va butun hujjatda **Варианты** maydonida berilgan so‗zlardan biriga almashtirish kerak. Buning uchun to‗g‗ri variantni tanlang va **Заменить все** buyrug‗ini faollashtiring.

Ba'zi hollarda **Варианты** ro‗yxatida almashtirish uchun hech qanday variant berilmasligi mumkin. Bunda hujjatning shu sohasida sichqonchani bosib, xatoni qo‗lda to‗g‗rilash kerak bo‗ladi. Orfografik tekshiruvni yakunlash uchun **Правописание** muloqot oynasining **Отмена** buyrug‗ini bosish zarur.

## *8.2. Matn terish jarayonida orfografik va punktuatsion xatolarni avtomatik tekshirish*

Microsoft Office Word 2007 dasturida orfografik va punktuatsion xatolarni matn terish jarayonida tekshirib borish rejimi faol boʻlishi mumkin. Bunda orfografik xatolar ostiga qizil to‗lqinli chiziq, punktuatsion xatolar ostiga esa yashil to‗lqinli chiziq chiziladi. Shunday qilib, matn tera holda, qayerda xatoga yoʻl qoʻyilganini darhol koʻrish mumkin. Aniqlik kiritish yoki toʻgʻri variantni kiritish uchun tagiga chizilgan so‗z ustida sichqonchaning o‗ng tugmasini bosish kerak (94-rasm). Biroq xatoni mustaqil ravishda toʻgʻrilash ham mumkin, bunda oʻng tugmani bosish shart emas.

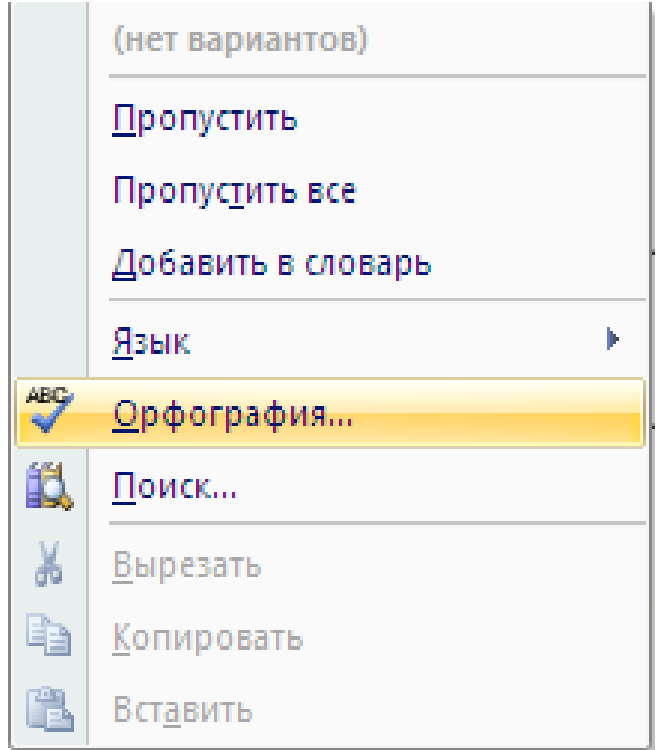

*94-rasm. Orfografiyani avtomatik tekshirish.*

Odatda, boshdanoq xatoni avtomatik tekshirish rejimi ishlab turadi. Ammo bu rejim ishga tushmagan bo‗lsa, quyidagi usulda yoqish mumkin:

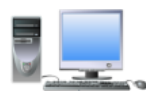

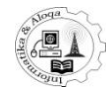

Dastur oynasining yuqori chap burchagidagi **Microsoft Office** tugmasini bosing, pastda ochilgan menyudan **Параметры Word** tugmasini bosing. So'ngra **Параметры** oynasining **Правописание** bo‗limiga o‗ting (95-rasm).

Agar orfografik xatolarni tekshirishni hohlasangiz, **Автоматически проверять орфографию** yozuvi oldiga, agar grammatik xatolarni tekshirishni hohlasangiz, **Автоматически проверять грамматику** yozuvi oldiga bayroqcha o‗rnating. Har ikkalasi oldiga bayroqcha o‗rnatish ham mumkin.

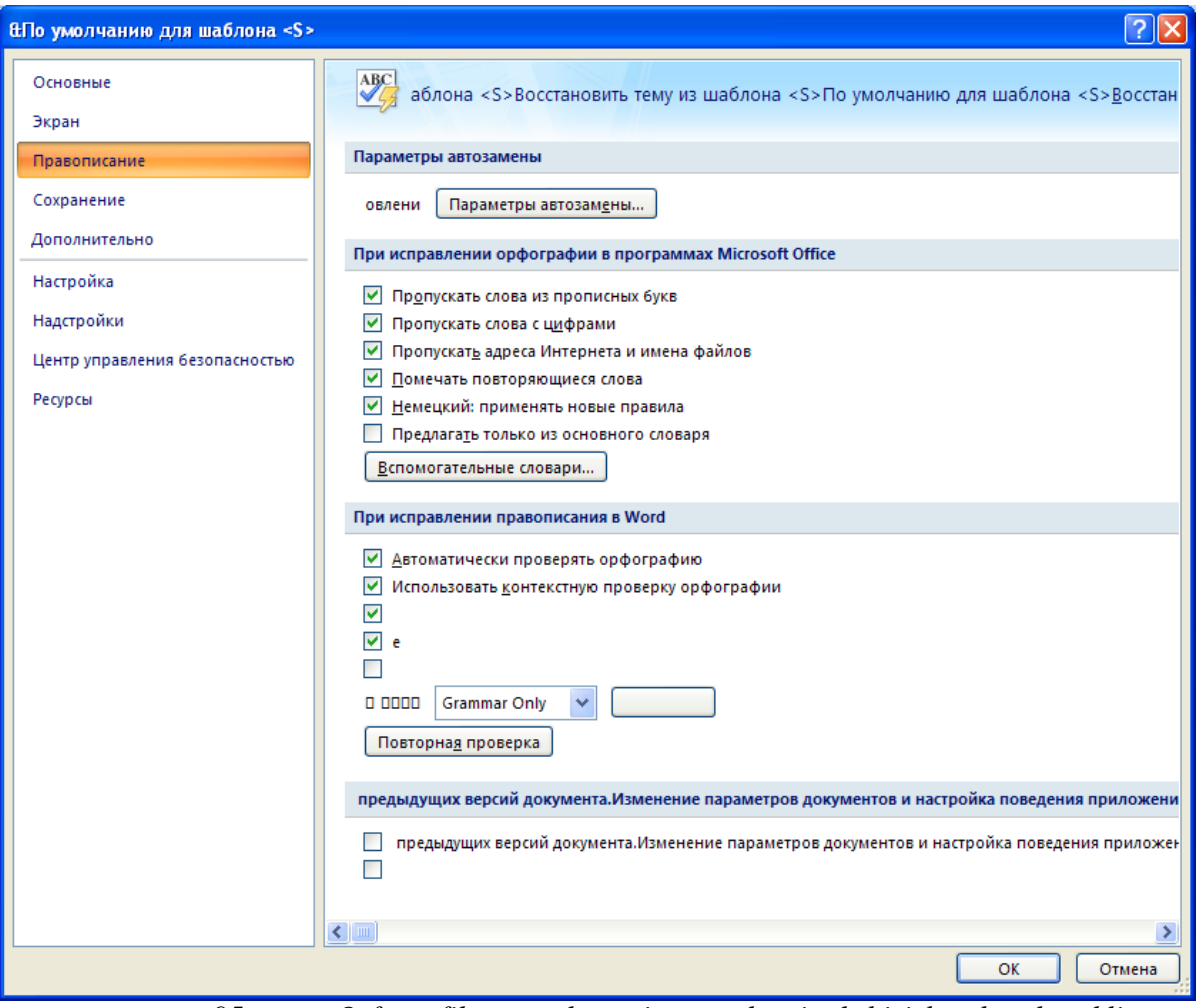

*95-rasm. Orfografik va punktuatsion xatolarni tekshirish uchun kerakli bayroqchalarni o"rnatish*

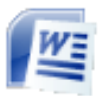

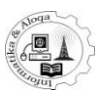

## **9. XATCHO"PLAR, IZOH TARZIDAGI YOZUVLAR**

#### *9.1. Xatcho"plar*

Xatcho‗plar matnli hujjatlar bilan ishlashning eng qiziq va foydali elementlaridan hisoblanadi. Xatcho‗plar o‗z vazifasiga ko‗ra oddiy kitoblarda qaysidir sahifani keyinroq oʻqish uchun ochishga moʻljallangan, biroq Word dasturida matnning ixtiyoriy qismiga va ixtiyoriy holatda xatchoʻplar qoʻyish mumkin, bu yerda xatcho‗plarning turli-tuman va keng foydalanishga mo‗ljallangan variantlari berilgan. Siz nafaqat xohlagan vaqtingizda yaratilgan ixtiyoriy xatcho‗pga oʻtish imkoniyatiga egasiz, balki xatchoʻplarni kochirib oʻtkazishingiz ham mumkin

Xatcho‗plar yaratish uchun:

-Hujjatning kerakli qismini ajrating yoki kursorni zarur joyga qoʻying.

-Word 2007 uskunalar tasmasining **Вставка** bandidagi **Связи** guruhi ichidagi **Закладка EX** tugmasini bosing.Ochilgan muloqot oynasidan xatchoʻp uchun biror nom kiritib **Добавить** tugmasini faollashtiring.

Xatcho‗p yaratilgandan so‗ng matn bilan ixtiyoriy amallarni bajarishingiz mumkin. Matn nusxasini olish yoki butun matnni yangi hujjatga ko‗chirishda xatcho‗p ham matn bilan birga ko‗chadi. Matnning boshqa biror qismini xatcho‗p matniga qo‗shish ham mumkin. Xatcho‗pdan foydalanish uchun uskunalar tasmasining **Вставка** bandidagi **Закладка** tugmasini bosing, ochilgan muloqot oynasidan kerakli xatcho‗pni tanlang va **Перейти** tugmasini bosing. xatcho‗pni hujjatning yangi biror joyiga qo‗yish uchun matnning kerakli qismini tanlang va **Закладка** muloqot oynasiga o‗ting, ko‗chirilishi lozim bo‗lgan xatcho‗pni ajrating, so‗ngra **Добавить** tugmasini bosing. Xatcho‗pni olib tashlash uchun **Закладка** muloqot oynasidagi **Удалить** tugmasidan foydalaniladi (96-rasm).

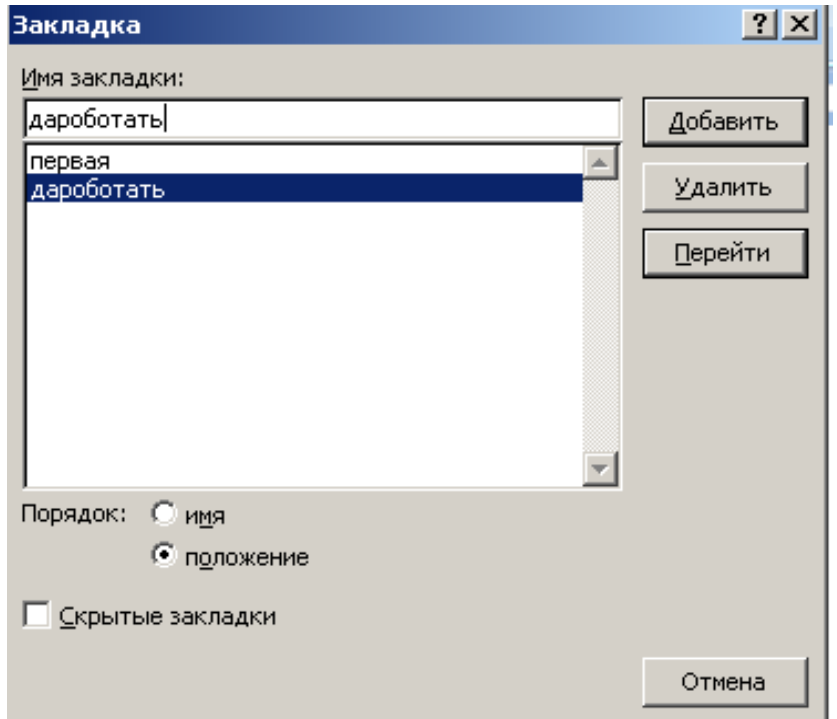

*96- rasm. «Закладка» muloqot oynasi.*

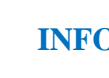

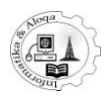

#### *9.2. Izoh tarzidagi yozuvlar*

Izoh tarzidagi yozuvlar ko‗pincha texnikaga oid va badiiy adabiyotlarda o‗quvchiga qo‗shimcha ma'lumot berish maqsadida qo‗llaniladi. Microsoft Office Word 2007 dasturida izohtarzidagi yozuvlarni yaratish va tahrirlashning qulay usullari keltirilgan. Izoh tarzidagi yozuvlarni yaratish va ular ustida ishlash amallari uskunalar tasmasining **Ссылки bandidagi Сноски** guruhiga mansub (97-rasm). Izoh tarzidagi yozuv qo‗yish uchun kursor kerakli joyga qo‗yiladi va **Вставить сноску** tugmasi bosiladi. Bunda avtomatik ravishda izoh tarzidagi yozuv tartibi qo‗yiladi, matnli kursor esa hujjatning pastki qismiga ko‗chadi, shu yerda siz kerakli izohni kiritishingiz mumkin. Shuningdek, Word 2007 **Концевые сноски** punktidan foydalanish imkonini ham taklif etadi. Ularning oddiy izohlardan farqi shuki, ular sahifaning oxiriga emas, balki, hujjatning oxiriga qo‗yiladi, shuning uchun dastlabki manbalar sifatida ham qo‗llanilishi mumkin. Hujjatga izoh tarzidagi yozuvlarning qaysi turini qo‗yish vaziyat taqozosiga ko‗ra sizning ixtiyoringizda. Tugallangan izoh tarzidagi yozuvlar ustida ishlash xuddi oddiy izohlar kabi amalga oshiriladi, **Сноски** guruhidagi **Вставить концевую сноску** tugmasi orqali qo‗yiladi.

Izoh tarzidagi yozuvlarni sozlash amallari standar holda faol bo‗lmaydi, ular bilan ishlash uchun **Сноски** guruhidagi pastga qaragan strelkani bosing, shunda **Сноски** muloqot oynasi ochiladi, sozlash amallarini bajarishingiz mumkin**. Сноски - Концевые сноски** tugmalarini faollashtirib, siz izoh tarzidagi yozuvlarning har bir turi uchun jihozlashlarni bajarishingiz mumkin.

**Формат** bo‗limida tartiblash qanday ko‗rinishda bo‗lishi, qaysi raqam bilan boshlanishi, qachon tartiblash boshidan boshlanishini tanlash mumkin:

- *никогда;*
- *в начале каждого раздела;*
- *в начале каждой новой страницы.*

Avval yaratilgan hujjatga ham shu kabi o‗zgarishlarni kiritish imkoni mavjud. **Ссылки** bandidagi **Следующая сноска** <u>Restanding</u> izohlar bo‗yicha yangilik kiritishingiz mumkin. Buning uchun ushbu tugma yonidagi strelka orqali aynan qaysi izohga oʻtish lozimligini tanlaysiz. **Показать сноски** ■<br>tugmasi orqali siz bir zumda hujjatdagi izohli — matnga oʻtishingiz va, aksincha, tugmasi orqali siz bir zumda hujjatdagi izohli undan chiqishingiz mumkin.

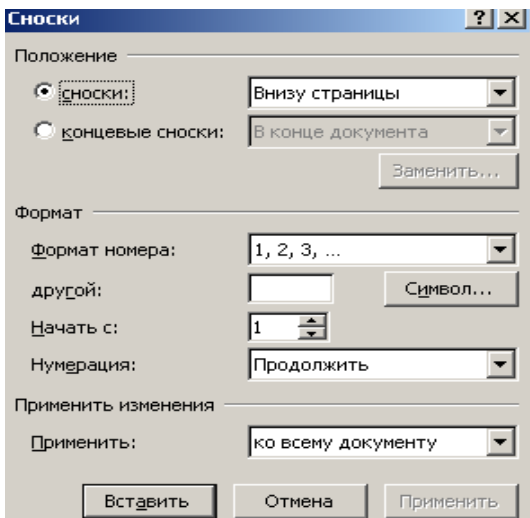

 *97-* rasm. *«Сноски»* muloqot oynasi.

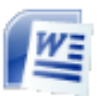

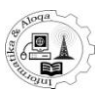

## *9.3. Kolontitullar*

Hujjat matnining har bir sahifasida kolontitullar joylashgan boʻlishi mumkin. Kolontitul - bu sahifaning yuqori va pastki qismiga maxsus joylashtirilgan matndir. Kolontitul hujjatning har bir sahifasida bir xil mazmunga ega bo‗ladi. Unda, odatda, hujjat haqidagi qo‗shimcha ma'lumotlar, masalan, hujjat nomi, firma nomi, sahifa raqami, muallifning ismi-sharifi, hujjatning yaratilgan sanasi, fayl nomi, firma logotipi yoki har bir sahifada takrorlanuvchi qandaydir tasviriy elementlar aks etadi.

Kolontitullardan foydalanishning afzalligi shundaki, hujjatga kolontitul qo‗yilgandan so‗ng yangi sahifaga o‗tishingiz bilan avtomatik tarzda paydo bo‗laveradi.

#### *Kolontitullar yaratish va tahrirlash*

Kolontitullarni ikki usulda qoʻyish mumkin. Birinchidan, hujjatning boʻsh joyida sichqoncha tugmasini ikki marta bosing, yuqori sohada bossangiz, kolontitul sahifaning yuqorisiga qo‗yiladi. Natijada hujjat oynasida yuqori kolontitulni ifodalovchi vaqtinchalik uzuk chiziqlar paydo bo‗ladi (keyinchalik chiziqlar yo‗qoladi). Uskunalar tasmasida kolontitullar bilan ishlashga mo‗ljallangan qo‗shimcha **Конструктор** bandi paydo bo‗ladi. So‗ngra yuqori kolontitulga matn kiritishingiz va biror tasvirli element qo‗yishingiz mumkin. Pastki kolontitul ham yuqoridagidek qo‗yiladi. Kolontitul qo‗yish yoki uni tahrirlash rejimidan chiqish uchun hujjatning xuddi shu joyida sichqoncha tugmasini ikki marta bosish kifoya. Ikkinchidan, kolontitul qo‗yish uchun **Вставка** bandida joylashgan **Верхний колонтитул** yoki **Нижний колонтитул** tugmalaridan birini faollashtiring. Kolontitullardan birini tanlab, sichqonchani bossangiz, kolontitullarning tayyor variantlari ro‗yxati ochiladi, ular orasidan o‗zingizga yoqqanini tanlashingiz mumkin. E'tibor bersangiz, kolontitulning oʻzi emas, balki, uning maketi qoʻyilganini koʻrasiz.

So‗ng uni tahrirlashingiz va **[Введите текст]** iborasi o‗rniga kerakli ma'lumotni kiritishingiz mumkin (98-rasm).

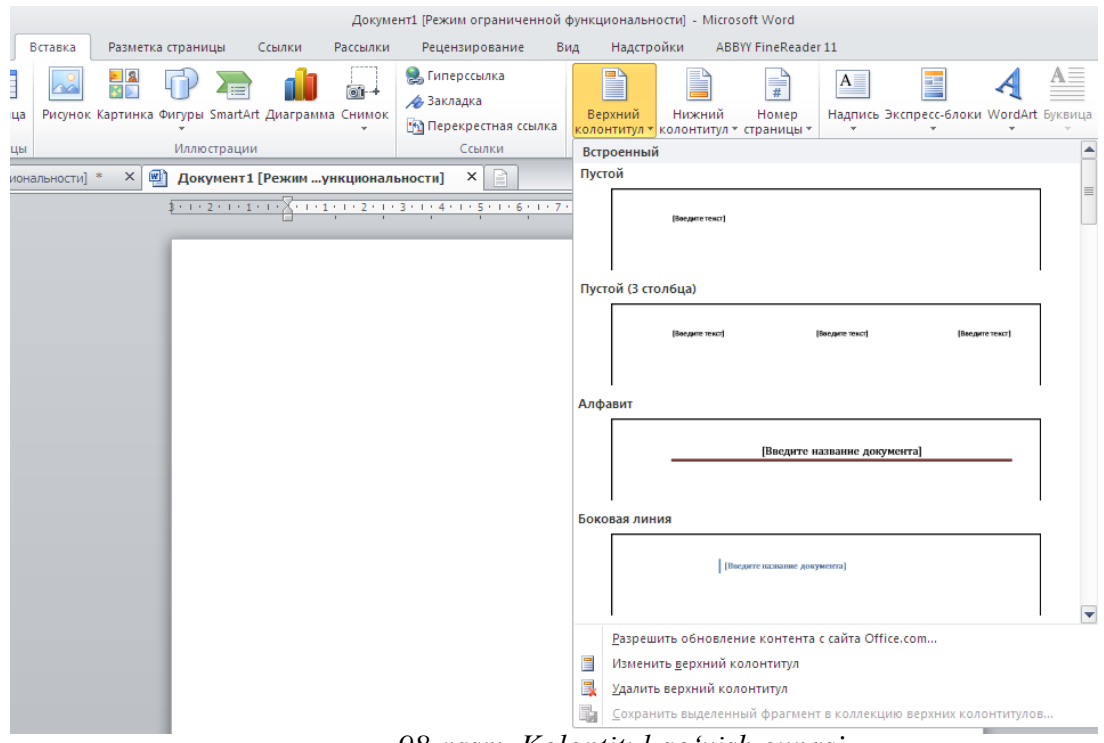

*98-rasm. Kolontitul qo"yish oynasi.*

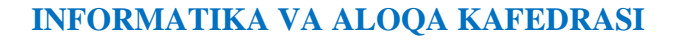

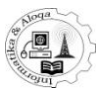

|                        |          |                |                    |                        |                                                                                                    |                            |                                                                                                    | Документ Microsoft Office Word - Microsoft Word |              |                         |                | Работа с колонт                                                                                                    | $\mathbf{x}$<br>o.<br>н. |
|------------------------|----------|----------------|--------------------|------------------------|----------------------------------------------------------------------------------------------------|----------------------------|----------------------------------------------------------------------------------------------------|-------------------------------------------------|--------------|-------------------------|----------------|----------------------------------------------------------------------------------------------------|--------------------------|
| <b>Q</b> <sub>il</sub> |          | Главная        | Вставка            |                        | Разметка страницы                                                                                    |                            | Ссылки                                                                                                    | Рассылки                                        |              | Рецензирование          | Вид            | Конструктор                                                                                                    | $\circledcirc$           |
|                        |          | $\frac{1}{26}$ |                    | <b>Times New Roman</b> | $\mathbf{r}$   14                                                                                    | iΞ                         | $\left. \begin{array}{cc} & \ast \\ & \ast \\ & \ast \end{array} \right  \left. \begin{array}{c} \ast \\ & \ast \end{array} \right  \left. \begin{array}{c} \ast \\ & \ast \end{array} \right $<br>łΞ | $\leftarrow$                                    |              |                         |                | 鸼                                                                                                    |                          |
|                        |          | E)             |                    |                        | $\mathbf{X} \mid K \mid \mathbf{Y} \mid = \mathbf{A} \mathbf{e} \mid \mathbf{X}_2 \mid \mathbf{X}^2$ | ッ<br>畐                     | 信号<br>蟗                                                                                                    | ∜≣⊤                                             |              |                         |                |                                                                                                    |                          |
|                        | Вставить | I              |                    |                        | $\frac{dy}{dx}$ + $\frac{A}{dx}$ + $Aa$ + $\frac{A}{A}$ + $\frac{A}{A}$                              | ♨                          | $\Box$ - $\AA$                                                                                                    | $\P$                                            |              | Экспресс-стили Изменить | стили -        | Редактирование                                                                                                    |                          |
|                        |          | Буфер обмена Б |                    | Шрифт                  |                                                                                                    | 局                          | <b>Абзац</b>                                                                                                    | 匾                                               |              | Стили                   | 匾              |                                                                                                    |                          |
|                        |          |                | ∣≂                 |                        |                                                                                                    |                            |                                                                                                    |                                                 |              |                         |                |                                                                                                    |                          |
| u                      | U        | * ख्या • ∞     |                    |                        |                                                                                                    |                            |                                                                                                    |                                                 |              |                         |                |                                                                                                    |                          |
| u                      |          |                |                    |                        |                                                                                                    |                            |                                                                                                    |                                                 |              |                         |                | $3+1+2+1+1+1+1+1+1+1+2+1+3+1+4+1+5+1+6+1+7+1+8\pm 1+9+1+10+1+11+1+12+1+13+1+14+1+15+1+16+\underline{\gamma_1}+17+1+11+1+12+1+12+1+13+1+14+1+15+1+16+\underline{\gamma_1}+17+1+11+1+12+1+12+1+12+1+16+\underline{\gamma_1}+16+\underline{\gamma_1}+17+1+16+\underline{\gamma_1}+17+1+16+\underline{\gamma_1}+17+1+1$ | 南口                       |
|                        |          |                |                    |                        |                                                                                                    |                            |                                                                                                    |                                                 |              |                         |                |                                                                                                    |                          |
|                        |          |                |                    |                        |                                                                                                    |                            |                                                                                                    |                                                 |              |                         |                |                                                                                                    |                          |
|                        |          |                |                    |                        |                                                                                                    |                            |                                                                                                    |                                                 |              |                         |                |                                                                                                    |                          |
|                        |          |                |                    |                        |                                                                                                    |                            |                                                                                                    | Образец текст документа                         |              |                         |                |                                                                                                    | 亖                        |
|                        |          |                |                    |                        |                                                                                                    |                            |                                                                                                    | 1 - семестр AKYAH                               |              |                         |                |                                                                                                    |                          |
|                        |          |                | Верхний колонтитул |                        |                                                                                                    | menande                    | август                                                                                                    | сентябрь                                        | ноябрь       | декабрь                 | للملبة         |                                                                                                    |                          |
| $\sim$                 |          |                |                    |                        |                                                                                                    | 1\7                        | 2,00                                                                                                    | 8,00                                            | 6,00         | 14,00                   | 30.00          |                                                                                                    |                          |
|                        |          |                |                    |                        | <b>EQUA</b>                                                                                          | $2\sqrt{7}$                | 2,00                                                                                                    | 8.00                                            | 6,00         | 14,00                   | 30.00          |                                                                                                    |                          |
| m                      |          |                |                    |                        | $\mathbf{I}$                                                                                         | 3 <sub>7</sub>             | 2.00                                                                                                    | 8.00                                            | 4,00         | 16,00                   | 30,00          |                                                                                                    |                          |
|                        |          |                |                    |                        |                                                                                                    | 1 <sub>4</sub>             | 8,00                                                                                                    | 2.00                                            | 0.00         | 6,00                    | 16,00          |                                                                                                    |                          |
| 4                      |          |                |                    | Asserii caraarra       | <b>EQUA</b>                                                                                          | 2 <sup>1</sup>             | 8.00                                                                                                    | 2,00                                            | 0.00         | 6.00                    | 16.00          |                                                                                                    |                          |
| Ln.                    |          |                |                    |                        | $\mathbf{r}$<br>Ξ                                                                                    | $3\sqrt{4}$<br>$4\sqrt{4}$ | 8.00<br>8.00                                                                                                    | 2,00                                            | 2,00         | 4,00                    | 16.00<br>16.00 |                                                                                                    |                          |
|                        |          |                |                    |                        |                                                                                                    | $1\backslash 8$            | 2.00                                                                                                    | 2.00<br>8,00                                    | 4,00<br>4,00 | 2.00<br>16,00           | 30,00          |                                                                                                    |                          |
| Ф                      |          |                |                    |                        | <b>Rype</b>                                                                                          | $2\sqrt{8}$                | 2.00                                                                                                    | 8,00                                            | 2,00         | 18.00                   | 30.00          |                                                                                                    |                          |
|                        |          |                |                    |                        | $\mathbf{I}$<br>$\overline{\phantom{0}}$                                                             | 419                        | 2.00                                                                                                    | 8,00                                            | 6,00         | 14,00                   | 30.00          |                                                                                                    |                          |
| Ps.                    |          |                |                    | Käluualin<br>Caaxaan   |                                                                                                    | $2\sqrt{6}$                | 12,00                                                                                                    | 0.00                                            | 0.00         | 4.00                    | 16.00          |                                                                                                    |                          |
|                        |          |                |                    |                        | <b>Rype</b><br>$\mathbf{r}$                                                                          | $3\sqrt{6}$                | 10.00                                                                                                    | 2,00                                            | 0.00         | 4.00                    | 16.00          |                                                                                                    |                          |
| $\infty$               |          |                |                    |                        |                                                                                                    | $4\sqrt{6}$                | 10.00                                                                                                    | 2,00                                            | 0.00         | 4.00                    | 16.00          |                                                                                                    | $\pmb{\pm}$              |
|                        |          |                |                    |                        | ARMA LYRYX MAH                                                                                       |                            | 76,00                                                                                                    | 60,00                                           | 34,00        | 122,00                  | 292.00         |                                                                                                    | $\bullet$                |
| o.                     |          |                |                    |                        |                                                                                                    | 7 взвод                    | 2.00                                                                                                    | 2.00                                            | 0.00         | 2.00                    | 6.00           |                                                                                                    | Ŧ                        |
|                        |          |                |                    |                        | Страница: 1 из 1 Число слов: 159   36 узбекский (кириллица)                                          |                            |                                                                                                    |                                                 |              |                         | 日日日日           | Đ÷<br>87%<br>$\Theta$                                                                                                    | $^{\circ}$               |

*99-rasm. Kolontitul qo"yilgan hujjat*

**Вставка** bandida kolontitulni qo‗yganingizdan keyin uni tahrirlash rejimiga o'tilshingiz mumkin. Kolontitulning qaysidir elementini o'zgartirish uchun uning ustida sichqoncha tugmasini ikki marta bosing. Shu tariqa tahrirlash va ma'lumot kiritish rejimiga o‗tish mumkin. Kolontitulga rasm qo‗yish **Конструктор** bandidagi **Рисунок** tugmasini bosish orqali amalga oshiriladi (100-rasm).

#### **MICROSOFT OFFICE WORD-2007**

H

|                                 |   |                                 |                                             |                                   |                                                                  |                                        |                |                                                                                                    |                                 |                                                        |                       |              |             | <b>REAGINE</b> |
|---------------------------------|---|---------------------------------|---------------------------------------------|-----------------------------------|------------------------------------------------------------------|----------------------------------------|----------------|----------------------------------------------------------------------------------------------------|---------------------------------|--------------------------------------------------------|-----------------------|--------------|-------------|----------------|
|                                 |   |                                 |                                             |                                   | Документ Microsoft Office Word - Microsoft Word                  |                                        |                |                                                                                                    |                                 | Работа с таблицами                                     |                       | Работа с к   |             | <b>DX</b>      |
| Çņ                              |   |                                 | Главная   Вставка                           |                                   |                                                                  |                                        |                | Разметка страницы   Ссылки   Рассылки   Рецензирование                                                                                                   | Вид                             | Конструктор                                            | Макет                 |              | Конструктор | 0              |
| $\equiv$<br>冒<br>$\parallel$ #] |   | Номер страницы ▼<br>Колонтитулы | Верхний колонтитул *<br>Нижний колонтитул * | 5 <sub>c</sub><br>Дата и<br>время | ■ Экспресс-блоки *<br><b>&amp;</b> Рисунок<br>8 Клип<br>Вставить |                                        | 匡<br>Переходы  | $\frac{1}{2}$<br>Параметры                                                                                                    | ۵ŀ<br>Положение                 | $\mathbf x$<br>Закрыть окно<br>КОЛОНТИТУЛОВ<br>Закрыть |                       |              |             |                |
| Ы                               | U |                                 | भार है। अप प्राप्त                          |                                   |                                                                  |                                        |                |                                                                                                    |                                 |                                                        |                       |              |             |                |
| G                               |   |                                 |                                             |                                   |                                                                  |                                        |                | 1 (12) 1 (11) 1 (10) 1 ( 9 ( 1 ( 8 ( 1 ( 7 ) 1 ( 6 ( 1 ( 5 ) 1 ( 4 ( 1 ( 3 ) 1 ( 2 ) 1 ( 1 ) 1 ( 2 ) 1 ( 3 ) 1 ( 4 ( 1 ( 5 ) 2 ) 2 ) 2 册 1 ( 8 ) 1 ( 2 ) |                                 |                                                        |                       |              |             | Ġ              |
| $\overline{\phantom{0}}$        |   |                                 |                                             |                                   |                                                                  |                                        |                |                                                                                                    | $\ddot{\mathrm{}}$<br>Ваголовок | Access для пользователя                                |                       | $\mathbf{1}$ |             |                |
| $\sim$                          |   |                                 | Верхний колонтитул                          |                                   |                                                                  |                                        |                | 1 - семестр акуда                                                                                                    |                                 |                                                        |                       |              |             |                |
| m                               |   |                                 |                                             |                                   |                                                                  | <b><i>EXPIRATED</i></b><br>$1\sqrt{7}$ | август<br>2,00 | сентябрь<br>8,00                                                                                                    | ноябрь<br>6.00                  | декабрь<br>14,00                                       | <b>JAMAR</b><br>30,00 |              |             |                |
|                                 |   |                                 |                                             |                                   | <b>EQUA</b>                                                      | 2 <sub>0</sub>                         | 2,00           | 8,00                                                                                                    | 6.00                            | 14.00                                                  | 30,00                 |              |             |                |
| 4                               |   |                                 |                                             |                                   | $\mathbf{r}$<br>$\overline{\phantom{0}}$                         | 3 <sub>7</sub>                         | 2,00           | 8,00                                                                                                    | 4,00                            | 16,00                                                  | 30,00                 |              |             |                |
|                                 |   |                                 |                                             | DE L'OCCUPATION                   | g,                                                               | 1 <sup>M</sup>                         | 8.00           | 2,00                                                                                                    | 0,00                            | 6.00                                                   | 16.00                 |              |             |                |
|                                 |   |                                 |                                             |                                   |                                                                  | 20A                                    | 0.00           | 200                                                                                                    | 0.00                            | 600                                                    | 16.00                 |              |             |                |

*100-rasm. Kolontitul yaratish. «Конструктор» bandi.*

So‗nggi amallar odatdagiday bajariladi: **Вставка рисунка** muloot oynasida kerakli rasm tanlanadi va u kolontitul sohasida paydo bo‗ladi. Rasm o‗lchami, holati, ko‗rinishiga oid sozlashlar xuddi hujjatga rasm qo‗yish vositalari va usullari kabi amalga oshiriladi. Bunda uskunalar tasmasida rasmlar bilan ishlashga mo‗ljallangan bizga tanish **Формат** bandi paydo bo‗ladi.

Sichqoncha chap tugmasini ushlagan holda kolontitul elementlarini bir joydan ikkinchi joyga ko‗chirish mumkin.

Kolontitulga joriy sana va vaqtni qo‗yish uchun uskunalar tasmasining **Конструктор** bandidagi **Дата и время** tugmasini bosish kifoya, so‗ngra ochilgan muloqot oynasida sana va vaqt aks etgan formatni tanlang (101-rasm). Bunda kolontitulda doim yangilangan holda bugungi sana va joriy vaqt aks etgan bo'ladi. Bu keyinchalik bu hujjatning aynan qachon yaratilganini bilishingiz uchun foydalidir.

| Дата и время                                                                                                    | ? X                     |
|----------------------------------------------------------------------------------------------------|-------------------------|
| Форматы:                                                                                                    | Язык:                   |
| 05.04.2010                                                                                                    | узбекский (кириллица)   |
| Душанба, 2010 йил 5-апрел<br>2010 йил 5-апрел<br>05.04.10<br>2010-04-05<br>5-anp-10<br>05/04/2010<br>10 йил 5-апр<br>05/04/10<br>10-апрел<br>anp-10<br>05.04.2010 16:33<br>05.04.2010 16:33:42<br>4:33<br>4:33:42<br>16:33 |                         |
| 16:33:42                                                                                                    | Обновлять автоматически |
| По умолчанию                                                                                                    | ОК<br>Отмена            |

*101-rasm. Kolontitulga sana va vaqt qo"yish formatini tanlash.*

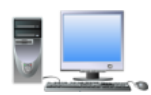

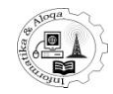

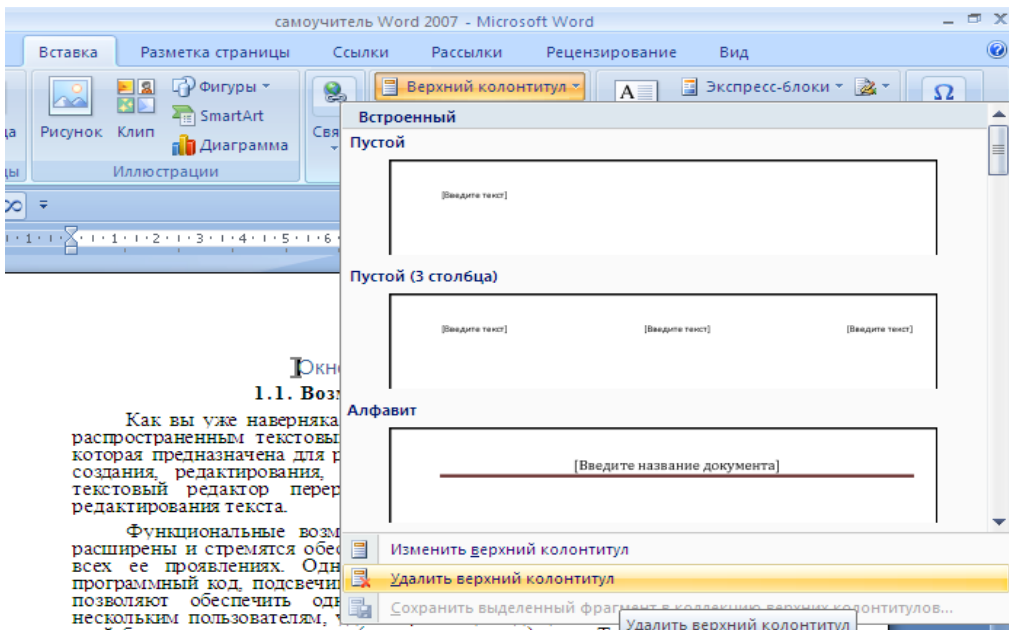

*102-rasm. Hujjatdan kolontitulni olib tashlash.*

U yoki bu kolontitulni olib tashlash uchun **BCTaBKa** bandiga o ting, olib tashlanishi kerak bo‗lgan kolontitul ustida sichqonchani bosing va ochilgan ro‗yxatdan **Удалить нижний колонтитул** yoki **Удалить верхний колонтитул** buyruqlaridan mosini tanlang (102-rasm).

## *Juft va toq sahifalar uchun turli kolontitullar o"rnatish*

Hujjatning juft va toq sajifalari uchun turli kolontitullar oʻrnatish imkoniyati ham mavjudligini ta'kidlash lozim. Bu jihat matnli hujjatni sahaning ikkalaa tomoniga chop etish uchun qulay. Juft va toq sahifalarga turli kolontitullar oʻrnatish uchun **Конструктор** bandidagi **Разные колонтитулы для четных и нечетных страниц** qatorini faollashtiring. So‗ngra dastlab juft sahifalardan biriga, keyin toq sahifalardan biriga kolontitul qoʻyish lozim (103-rasm).

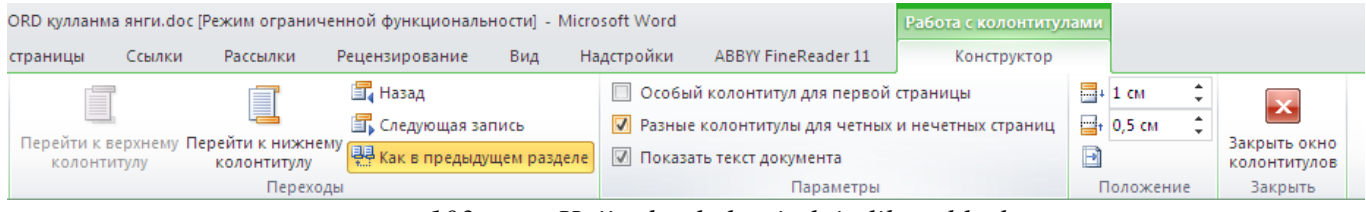

*103-rasm.Hujjatdan kolontitulni olib tashlash.*

#### *9.4. Sahifalarni raqamlash*

Word 2007da sahifalarni raqamlashning, tiniq sozlashning hamma kerakli jihozlari bor. Sahifani raqamlash quyidagicha amalga oshiriladi. "Вставка" bandining "Колонтитулы" guruhidan "Номер страницы" tugmasini bosing. Natijada, bir necha banddan iborat sahifaning raqami qo‗yilish joyini aniqlovchi oyna paydo boʻladi (104-rasm):

- sahifa tepasiga;
- sahifa pastiga;
- sahifa maydoniga.

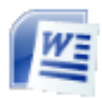

#### **MICROSOFT OFFICE WORD-2007**

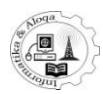

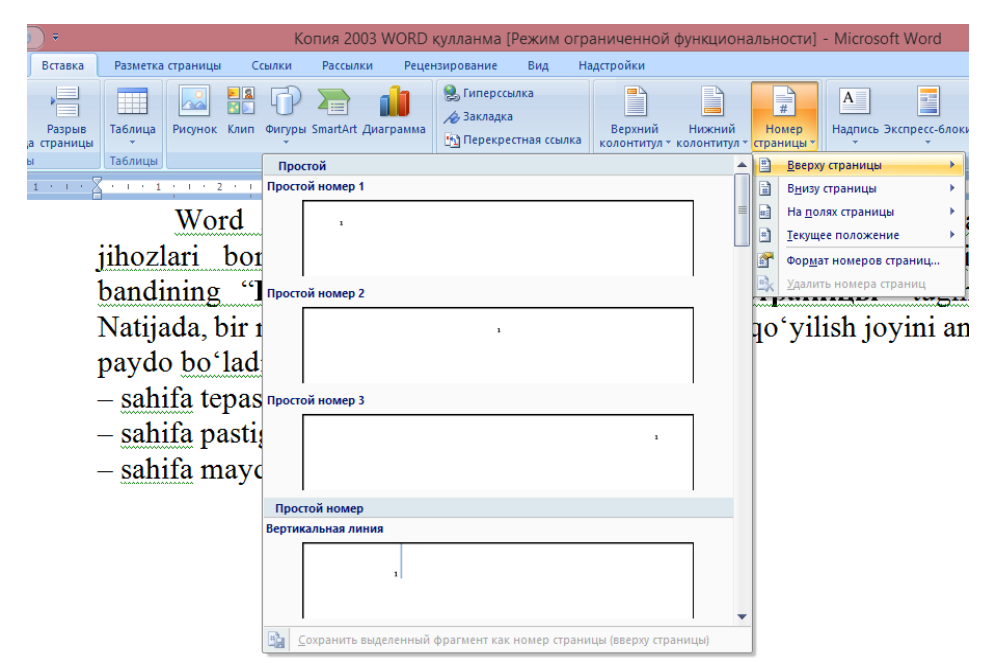

*104-rasm. «Номер страницы» oynasi.*

Shundan so'ng, har bir bandda qo'yilgan raqamni imkoniyatli variantlar bilan rasmiylashtiruvchi galereya ochiladi (105-rasm).

Hujjatga raqamlar аsosan, birinchi sahifadan qo‗yiladi. Bunda, arab raqamlari ishlatiladi. Bu parametrlarni o‗zgartirish uchun, ―**Номер страницы**‖ tugmasini bosing va ―**Формат номеров страниц**‖ bandini tanlang. Sahifa raqamini qo‗yish. Natijada quyidagi vazifalarni bajaruvchi oyna hosil bo‗ladi:

- raqam formatini berish;

- sahifa raqamiga bo‗lim raqamini qo‗yish uchun ―**Включить номер главы**‖ ga bayroqcha qo‗yish; - qaysi raqamlardan hisobot boshlanishi kerakligini (103-rasm) ―**Нумерация страниц**‖ soha yordamida aniqlash.

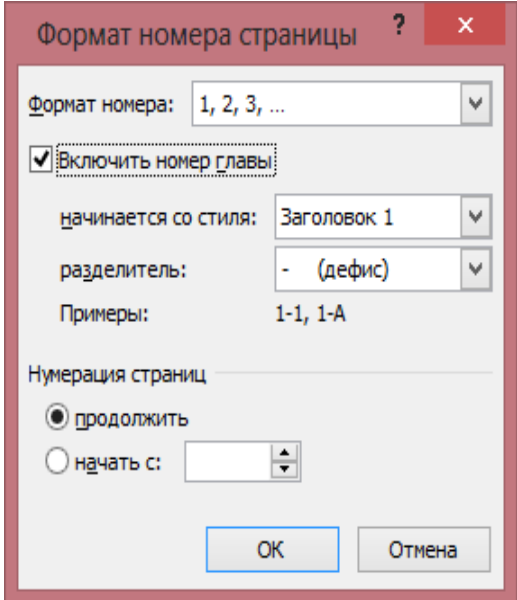

*105-rasm. «Формат номер страницы» oynasi.*

Sahifa raqamlarining elementlari standart bloklardir, shuning uchun ularni bloklar kolleksiyasiga qo‗shish mumkin. Buning uchun raqam qo‗yib va hamma zarur parametrlarni sozlab, ―**Номер страницы**‖ tugmasini bosing va ―**Вверху страницы - Сохранить выделенный фрагмент как номер страницы**‖ yoki ―**Внизу страницы - Сохранить выделенный фрагмент как номер страницы**‖ buyrug‗ini bajaring. Sahifa raqamini ―**Удалить**‖ bandi orqali olib tashlash mumkin. Faqat birinchi sahifaning raqamini olib tashlash uchun "Разметка **страницы** ‖ bandiga o‗ting va ―**Параметры страницы**‖ oynasini chaqiring. Unda ―**Макет**‖ bandini oching va ―**Первой страницы**‖ ga bayroqcha ornatin. Birinchi sahifa raqamini olib tashlash, soʻzlarni koʻchirish.

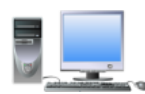

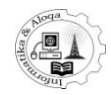

#### *9.5. Hujjatni himoyalash*

Hujjatni o‗zgartirishdan saqlash uchun, **Рецензирование** bandining **Защитить документ** tugmasini bosing va **Ограничить форматирование и редактирование** bandini tanlang . Hosil bo‗lgan masalalar sohasida **Ограничить набор разрешенных стилей** da bayroqchani o‗rnating va **Настройки** da sichqoncha tugmasini bosing. Ochilgan oynada (106-rasm), hujjatbilan ishlaganda, keyingi ishlarda, qaysi rasmiylashtirish elementlari formatlanishini koʻrsating. Tahrir qilishni chegaralash uchun masalalar sohasida **Разрешить только указанный способ редактирование документа** ga bayroqcha o‗rnating va ro‗yxatdan **Запись и справлений** bandini tanlang. Shu tarzda, siz hujjatga izohni qo‗yishga, matnni olib tashlashga, qo‗yishga va aralashtirishga ruhsat berasiz. Sozlashni tugatib, **Да, включить защиту** tugmasini bosing.

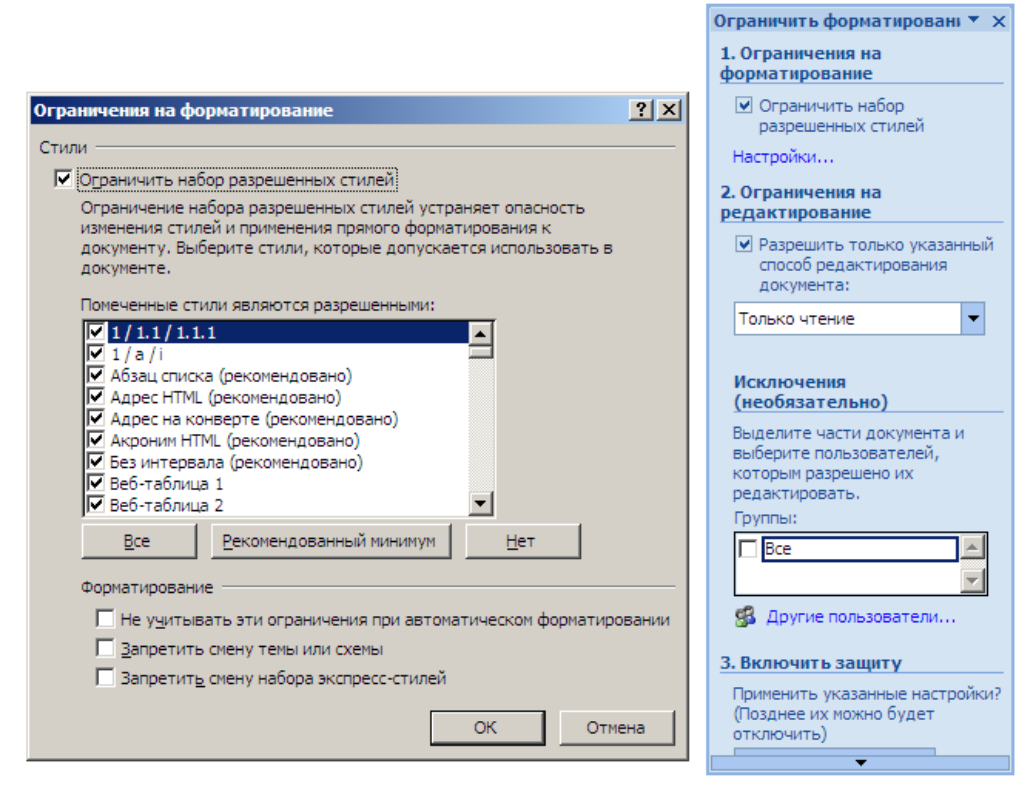

*106-rasm. Hujjatga ruhsat parametrlarini sozlash.*

Agarsiz boshqa foydalanuvchiga izohni qoldirishga, tahrir qilishni manqilib, ruxsat berishni xohlasangiz, unda ro‗yxatdan **Примечание** bandini tanlang.

Hujjatdagi himoyani olib tashlash uchun **Рецензирование** bandidagi **Защитить документ** tugmasini qayta bosish kerak va hosil bo‗lgan menyuda **Ограничить форматирование и редактирование** dan belgini olibtashlash kerak.

Hujjat bilan ishlash tugatilgandan soʻng, faqat kiritilgan oʻzgartirishlarni, yoki hamma hujjatni to‗g‗rilashlar bilan chop etishingiz mumkin. Buning uchun **Office** tugmasini bosing va menyudan **Печать** bandini tanlang. Hosil bo‗lgan oynadan, masalaning qo‗yilishiga qarab, **Напечатать** ro‗yxatidan **Документ с исправлением** yoki **Список исправлений** bandlarini tanlang.

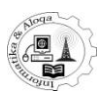

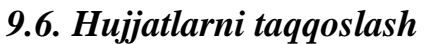

Word dasturi birnecha foydalanuvchi kiritgan oʻzgarishli hujjatlarni taqqoslash imkoniyatiga ega. Bu imkoniyatdan foydalanish uchun **Редактирование** bandidan

**Сравнить** tugmasini bosing (107-rasm). Agar siz to‗g‗rilashlarni, qo‗shishni xohlasangiz, unda menyudan **Объединить** bandini tanlang . Hosil bo‗lgan oyna aslfaylni va toʻgʻrilangan hujjatni, shuningdek qaysi hujjatda oʻzgartirishlar tasvirlanishini ko‗rsatadi.

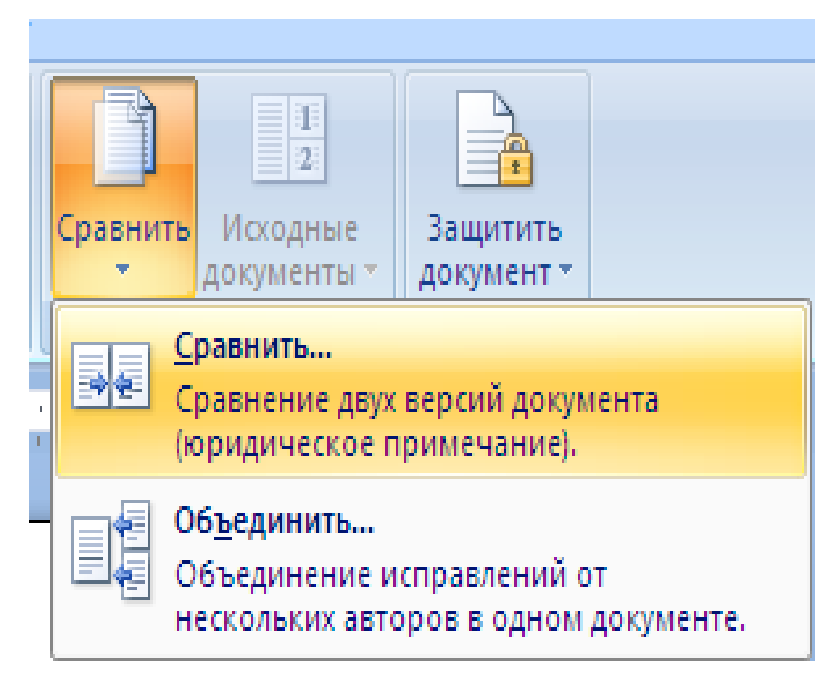

*107-rasm. Hujjatlarning turli versiyalarini taqqoslash.*

Barcha zarur parametrlarni sozlab, OK tugmasini bosing. Natijada, dastur oynasida hujjatlar orasidagi farq tasvirlanadi. Joriy hujjatni ko‗rish uchun **Показать исходные документы** tugmasini, shuningdek uni berkitish uchun **Скрыть исходные документы** tugmalarini bosish kerak. Ikkita hujjatni taqqoslash uchun **Сравнить** tugmasini bosing va **Сравнить** bandini tanlang. **Сравнение документа** oynasi hujjatlarini qo‗shish oynasi kabi sozlash imkoniyatiga ega.

Taqqoslash natijasi uchinchi hujjatni yaratishdir. Bu hujjatda joriy hujjatga kiritilgan hamma tuzatishlar keltiriladi. Ikkinchi hujjatda toʻgʻrilangan joylar toʻgʻri ko‗rinishda tasvirlanadi.

#### *9.7. Raqamli imzo*

Raqamli imzo - elektron hujjatning yaroqliligini aniqlashga ruxsat etuvchi vositadir.

Raqamli imzo koʻrinuvchi yoki koʻrinmas boʻlishi mumkin. Koʻriinuvchi hujjat matnda oddiy imzo shaklida tasvirlanadi. U oʻzgaruvchi matnli boʻlak va rasmdan iborat bo‗lishi mumkin. Ochilgan hujjatning oynasida raqamli imzoni yaratish uchun ―**Вставка**‖ bandining ―**Текст**‖ guruhidagi ―**Строки подписи**‖ tugmasini bosing. Ochilgan oynada raqamli imzoning parametrlarini (nom, mansab va elektron adres) koʻrsating va "OK" ni bosing. Siz tomondan yaratilgan raqamli imzo matnga qo‗yiladi.

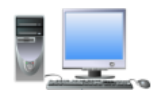

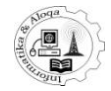

Word 2007 matn muharriri hujjat bilan ishlashda raqamli imzoni oʻzgartirish imkonini beradi. Buning uchun raqamli imzoda sichqoncha tugmasini ikki marta bosish yetarli. Natijada raqamli imzosining tarkibini tahrir qilish, matn va rasm qo‗yish mumkin bo‗ladi, ―**Подписание**‖ oynasi ochiladi (108-rasm).

Odatda ko‗rinuvchi raqamli imzo ko‗pincha hujjat yaratish jarayonida qoʻshiladi. Ish tugatilishidan oldin unga koʻrinmas raqamli imzo qoʻyiladi. "Office" tugmasini bosing va "Подготовить - Добавить цифровую подпись" sozlash buyrugʻini bajaring.

Hujjat saqlangandan keyin dastur sizga ishlatiladigan raqamli imzoni (shahsiy yoki internetdan, Mikrosoft talabgorlarining biridan olingan) tanlashni taklif qiladi. Birinchi holda, dastur kerakli qiymatlarni kiritishni va ―**Подписать**‖ tugmasini bosishni taklif qiladi. Raqamli imzoni qoʻygandan soʻng, uni<br>"Подпись "masalalar sohasida topishingiz masalalar sohasida topishingiz mumkin. Siz kiritgan ma'lumotlar mahfiy, ya'ni boshqa foydalanuvchilarga

ko‗rinmas bo‗ladi. Raqamli imzoni ko‗rish uchun holat satrida hosil boʻladigan maxsus "Подпись" belgisidan foydalanish kerak. Bundan tashqari, hujjatga qo‗shimcha raqamli imzolarni

| Œ<br>Дополнительные сведения о том, что подписывается                                                                                                    |                 |
|----------------------------------------------------------------------------------------------------|-----------------|
| Перед подписанием документа убедитесь, что подписываемое содержимое является<br>правильным.                                                                 |                 |
| Введите свое имя ниже либо нажмите кнопку "Выбрать рисунок" и выберите рисунок<br>для использования в качестве подписи:<br>104-rasm. Raqamli imzoni sozlash |                 |
|                                                                                                    |                 |
| X Movjuda                                                                                                    | Выбрать рисунок |
| M.R.Musi<br>L.A. Navro'zov<br>dotsent                                                                                                    |                 |
| Тема сертификата: Администратор                                                                                                    | Изменить        |

*108-rasm. Raqamli imzoni sozlash.*

―Office‖ tugmasini bosib va

―**Подготовить-Просмотр подписей**‖ buyrug‗ini bajarib, ko‗rish mumkin.

#### **Tugallangan hujjatlarni belgilash**

Hujjatlar bilan ishlarni tugatishning hamma qadamlari bajarilgandan soʻng (moslashuvni va shahsiy axborotning yo‗qligi tekshirilganda, raqamli imzo qo‗shilganda va h.k ), uni tugatilgan deb hisoblash kerak. Undan keyin, faylga ―**Только для чтения**‖ atributi qo‗llaniladi va tahrir qilish funksiyasini qo‗llash, matn kiritish, formatlash mumkin bolmay qoladi.

Hujjatni tugallangan deb hisoblash uchun "Offise" tugmasini bosing va ―**Подготовить – Пометить как окончательный** ‖ buyrug‗ini bajaring. Agar siz hujjatni tahrir qilishni istasangiz, u holda ―**Подготовить – Пометить как окончательный** " buyrugʻini qayta bajarishingiz kerak boʻladi.

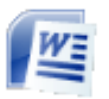

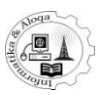

## **10. WORD 2007 PARAMETRLARNI SOZLASH VA HUJJATNI CHOP ETISH**

## *10.1. Word 2007 parametrlari*

Word 2007 dasturida sozlash amallari eng muhim bosqichlardan hisoblanadi, sozlash ishlari qanchalik toʻgʻri bajarilsa, siz kutgan natijalar koʻrinadi, shuningdek, ish samarasi ham ortadi.

Barcha asosiy sozlashlar **Параметры Word** oynasi yordamida amalga oshiriladi, bu oynani quyidagicha ochish mumkin:

Oynaning yuqori chap burchagidagi MicrosoftOffice tugmasini bosing. Ochilgan ro‗yxatdan **Параметры Word** bo‗limini tanlang. **Параметры Word** Word oynasida barcha parametrlar guruhlarga boʻlingan, ular oynaning chap qismida aks etadi. Ularni koʻrib chiqamiz:

- **Основные**–turli sozlash amallarining kichik guruhi berilgan.
- Экран– bu yerda koʻrinish, formatlash, chop etish parametrlari jamlangan.
- Правописание- hujjatdagi toʻgʻri yozuv sozlashlari mavjud.
- **Сохранение** hujjatlarni saqlashga oid barcha sozlashlarni jamlaydi.
- **Дополнительно**–qo‗shimcha sozlashlar jamlangan.
- **Настройка** tezkor murojaat panelini sozlashingiz mumkin.
- **Надстройки**–MicrosoftOffice saytidan olingan sozlashlarni boshqarish.
- **Центр управления безопасностью** brandmauernisozlash, yangilash.
- **Ресурсы** buyerdayangilashishiniyuklash, Wordnifaollashtirish, chopqilinuvchisahifalarvaularningnusxalarisoniberiladi.

## *10.2. «Основные» sozlashbuyruqlari guruhi*

**Основные** guruhida joylashgan asosiy sozlash amallarini ko‗rib o‗tamiz (109-rasm):

**Показывать мини-панель инструментов при выделении** – agar ushbu yozuv faol bo‗lsa, u holda hujjatdagi matn qismini belgilaganingizda, sichqoncha ko‗rsatkichi ustida kichik panel aks etadi, u orqali yozuv bilan ishlashga oid ba'zi buyruqlarni bajarishingiz mumkin. **Предварительный просмотр вариантов** – agar shu yozuv oldiga belgi qo‗yilgan bo‗lsa, u holda o‗zgarish varianti ustiga sichqonchani keltirishingiz bilanoq o‗zgarish effektini oldindan ko‗rishingiz mumkin.

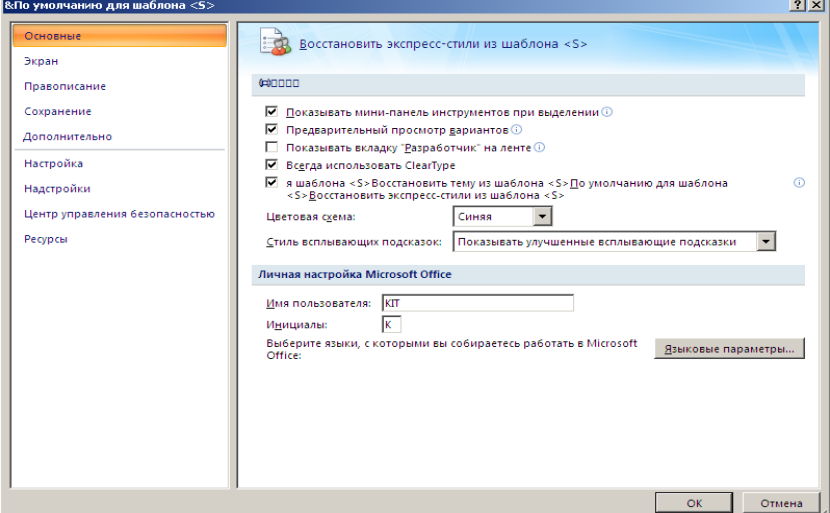

*109-rasm. «Параметры Word» oynasi.*

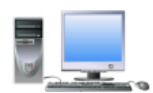

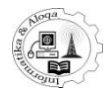

**Стиль всплывающих подсказок –** ochilgan ro‗yxatda siz ish jarayonida ekranga chiquvchi ma'lumotlarni oʻchirib qoʻyishingiz mumkin.

**Личная настройка Microsoft Office** da foydalanuvchi nomi tanlanadi.

**Языковые параметры...** tugmasi tilni tanlash imkoniyatini yaratadi.

## *10.3. Экран sozlash buyruqlari guruhi*

**Показывать поля между страницами в режиме разметки** buyrug‗i oldidagi belgi o‗chirilsa, yoki uning ustida sichqonchani ikki marta bosish orqali sahifalar orasidagi kichik maydon olib tashlanadi.

**Всегда показывать эти знаки форматирования на экране** – bu bo‗limda siz ba'zan qulaylik uchun koʻchirib oʻtkazish belgilari yoki boʻsh joy belgilarini ko‗rsatish imkoniga ega bo‗lishingiz mumkin. **Параметры печати** bo‗limi ancha qulayliklarga ega. Ulardan ayrimlarini ko‗rib o‗tamiz:

**Печать рисунков, созданных в Word** – bu satr oldidagi belgini olib tashlasangiz, matndagi rasm, shakl va qo‗yilgan tasvirli yozuvlar chop etilmaydi. Bunda faqat matn qog‗ozga chiqadi.

**Обновлять связанные данные перед печатью** – bu Wordning juda muhim parametri hisoblanadi. Uning oldiga belgi qo‗ysangiz, hujjatni chop etishdan avval barcha ko‗chirib o‗tkazilgan nusxalar, izoh yozuvlar faollashadi (110-rasm).

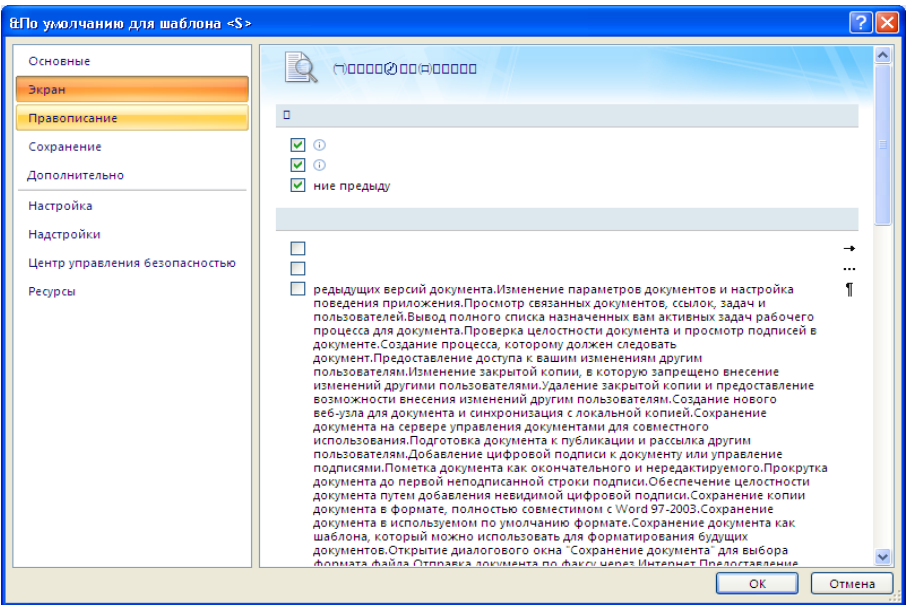

*110-rasm. «Параметры Word» oynasi. «Экран» guruhi.*

## *10.4. Правописание sozlash buyruqlari guruhi*

**Правописание** guruhida quyidagi sozlashlarni bajarishingiz mumkin:

**Параметры авто замени...** tugmasi - odatda, avtomatik almashtirish punkti ma'lumotlari o‗zgartirishlarga muhtoj emas. Biroq, agar, sizga satrning birinchi harfini avtoatik ravishda yozma ko‗rinishi kerak bo‗lmasa, yaxshisi shu oynada bir marta aynan shu sozlash buyrug‗ini bajarishingiz lozim. **При исправлении правописания в Word** guruhida siz orfografik va grammatik xatolarni tekshirishni bekor qilishingiz, shuningdek, xatolarni tekshirishning qoidalari yig‗indisini kiritishingiz mumkin (111-rasm).

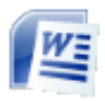

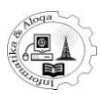

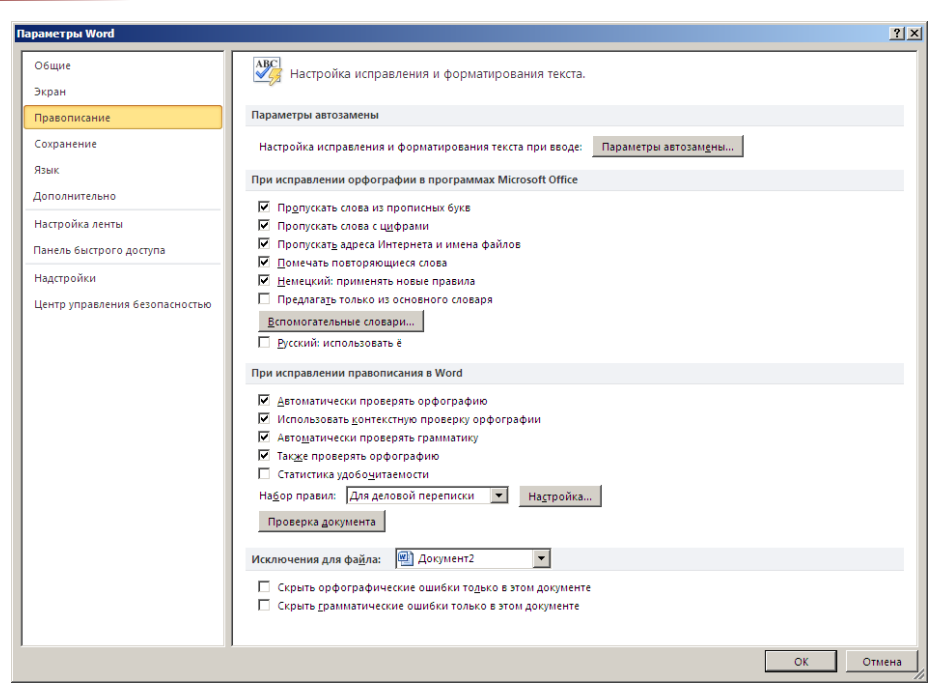

*111-rasm. «Параметры Word» oynasi. « Правописание » guruhi.*

Agar **Статистика удобочитаемости** belgisi o‗rnatilsa, u holda Wordning hujjatingizni o‗qishning afzalliklari haqidagi hisobotini olishingiz mumkin. Buning qanchalik muhim yoki ikkinchi darajaliligiga qarab, o‗rnatish yoki o‗rntmaslikni o‗zingiz hal etishingiz mumkin. Aslida bu imkoniyat o‗chiq holda bo‗ladi.

## *10.5. « Сохранение » sozlash buyruqlari guruhi*

**Сохранение** guruhida quyidagi sozlash buyruqlriga e'tibor qarating:

**Сохранять файлы в следующем формате** – bu yerdagi ro‗yxatdan saqlash formatlaridan birini tanlashingiz mumkin. Word avvalgi versiyalariga mos kelishi uchun **«Документ Word 93-2007»** punktini tanlang.

**Автосохранение каждые "\_\_"-минут**– muhim parametrlardan biri bo‗lib, avtomatik saqlash vaqti oralig‗ini kamaytirishingiz mumkin.

**«Внедрить шрифты в файл»** – bu amal hujjatingizning boshqa kompyuterda bemalol ochilishiga izn beradi (112-rasm).

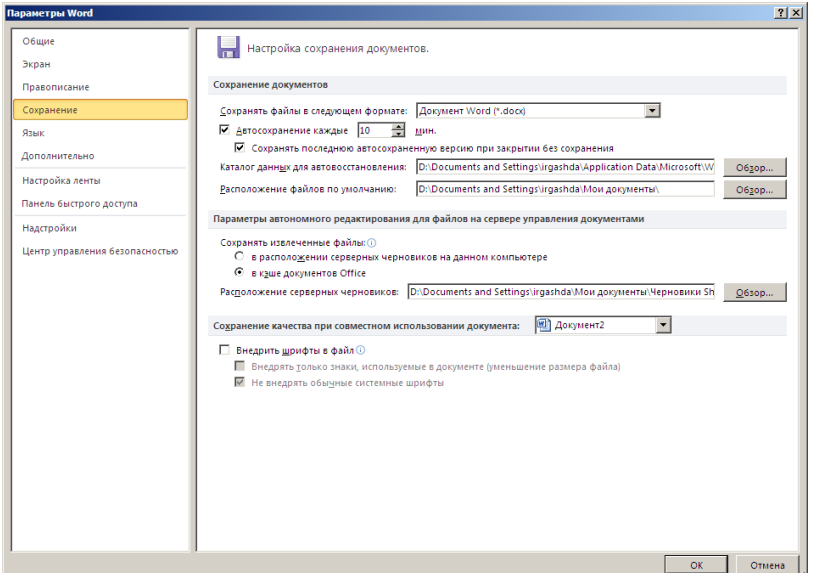

*112-rasm. «Параметры Word» oynasi. « Сохранение» guruhi.*

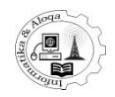

#### *10.6. «Дополнительно» sozlash buyruqlari guruhi*

**Дополнительно** bu parametrlarning butunlay o‗zgarish holatlari juda kam uchraydi, biroq bu yerda ayrim punktlar foydalanuvchiga qulaylik yaratadi (113-rasm).

**Параметры правки** guruhi:

**Заменять выделенный фрагмент**– satri oldidagi belgi olib tashlansa, matn kiritish paytida belgilangan matn avtomatik tarzda almashmaydi.

**Стиль абзаца по умолчанию**–yangi abzas stilini o‗zgartirish mumkin.

**Автоматически переключать раскладку клавиатуры в соответствии сязыком окружающего текста** matnni tahrirlash paytingizda doim bir necha tilni, masalan, rus va ingliz tillarini almashtirib ishlashingizga toʻgʻri kelgan hollarda juda qulay sanaladi.

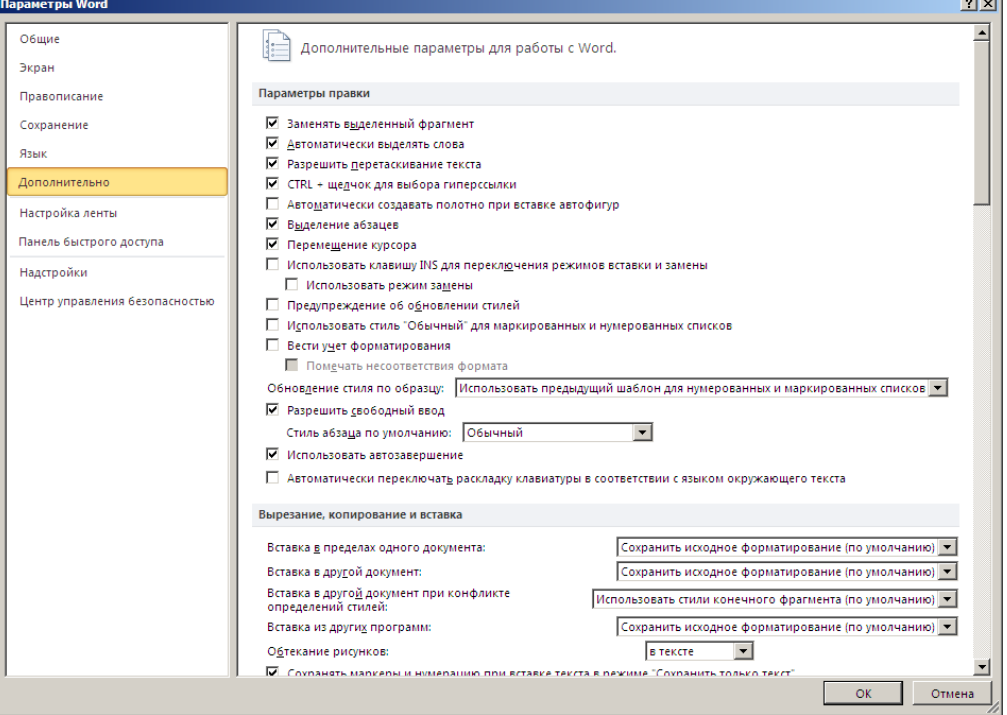

*113-rasm. «Параметры Word» oynasi. «Дополнительно» guruhi.*

#### **Вырезание, копирование и вставка** guruhi**:**

**Вставка в пределах одного документа**– matnning bir qismini boshqasiga qo‗yish paytida yoki saqlanishi mumkin (standartholda), yoki matn qismi qo‗yilgan joydagi formatga o‗zgarishi mumkin. Ro‗yxatdagi oxirgi punkt zaruratga ko‗ra faqat matnni saqlash kerakligini koʻrsatadi.

**Вставка в другой документ**– bu punkt ham yuqoridagi kabi bajariladi.

**Обтекание рисунков**– rasmlarning joylashuvi tanlanadi.

**Показывать содержимое документа** guruhi turli belgilashlar, xatcho‗plarni koʻrsatish uchun moʻljallangan.

**Экран** guruhida quyidagi bayroqchalar va sozlashlar bajariladi:

**Число документов в списке последних файлов**– ko‗p hujjatlar bilan ishlashda qulaylik yaratish uchun bu qiymatni oshirish mumkin.

**Единица измерения**– standart holda santimetr berilgan, biroq boshqa variantlarni tanlashingiz ham mumkin.

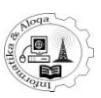

**Включить подсказки сочетания клавиш**– bu buyruqni ish tezligini oshirish maqsadida o‗chirib qo‗yish ham mumkin.

**Печать** guruhi:

**Использовать черновое качество**– hujjatning xomaki variantini chopqilish uchun mo‗ljallangan.

**Фоновая печать**– bu punktni qo‗llash sizga chop etishni uzluksiz bajarish imkonini beradi. Biroq rasmlar bilan boyitilgan katta hajmdagi hujjatlarni chop etayotganingizda ushbu rejim chop etish tezligini kamaytirishi mumkin.

**Сохранение** guruhi. **Всегда сохранять резервнуюкопию** bayroqchasi yoqilsa, dastur yoki kompyuterning ishining to‗satdan to‗xtab qolish hollarida hujjatning saqlanishini ta'minlaydi.

**Параметры Word** oynasida siz qo‗shimcha ma'lumotlarni olishingiz mumkin (agar ular oldiga belgi qo‗yilgan bo‗lsa). Wordda hujjatni chop qilish yoki chop etish parametrlarining oldindan o‗rnatilgani bilan yoki ularsiz amalga oshirilish mumkin. Birinchi holda chop etishga tayyorlash uchun sichqoncha avval **MicrosoftOffice**  tugmasi, so‗ngra **Печать** buyrug‗i ustida bosiladi. Natijada ekranda **Печать**  muloqot oynasi ochiladi, unda siz zarur sozlashlarni bajarishingiz mumkin. Muloqot oynasini chiqarmasdan to‗qridan-to‗qri chop etish qam mumkin. Bu holda hujjat bir nusxada standart holdagi yoki oxirgi chop etilganda oʻrnatilgan parametrlar bilan chop qilinadi. Buning uchun **Microsoft Office** tugmasidagi **Печать** bo‗limidagi **Быстрая печать** buyrug‗ini tanlash lozim. **Печать** muloqot oynasida ko‗pincha hujjat hajmi va soni o‗zgartiriladi. Hujjat hajmi **Страницы** guruhidagi punktlar orqali o‗zgartiriladi**:**

**все** – hujjatning barcha sahifalari chop etiladi;

**текущая**– hujjatning matnli kursor joylashgan sahifasigina chop etiladi;

**номера**– ko‗rsatilgan maydonga chop etish zarur bo‗lgan sahifalar raqamlari qo‗yiladi. Bunda har bir sahifa raqamini aniq kiritish lozim. Agar sahifalar ketma-ket kelsa (masalan, 4,5,6,7,8), u holda birinchi va oxirgi qiymatlar orasiga chiziqcha qo‗yib kiritish mumkin (4-8).

Agar hujjatni bir necha nusxada chop etish lozim bo‗lsa, **Число копий** maydonida nusxalar sonini kiritish kerak bo‗ladi. Agar **Разобрать покопиям** satri oldiga belgi qo‗yilsa, hujjat nusxalari ketma-ket chiqadi. Agar belgi qo‗yilmasa, avval birinchi sahifa nusxalari, keyin ikkinchi sahifa nusxalari va hokazo tartibda chiqadi.

**Печать** oynasida printer turini tanlash va uning parametrlarini o‗rnatish mumkin. Printer turi **Имя** roʻyxatidan tanlanadi. Agar Windows faqat birgina printerga sozlangan bo‗lsa, u holda hech qanday o‗zgarish kiritish shart emas, kerakli printer nomi tanlangan bo‗ladi.

**Свойства...** tugmasi bosilgandan so‗ng lokal tarmoq orqali printerni sozlash imkonini beruvchi (faqat Word dasturi uchun) muloqot oynasi ochiladi. Oynaning ko‗rinishi va undagi amallar printer turiga bog‗liq. Odatda, bu oynada sahifalar yo‗nalishini, rangli yoki rangsiz chop etishni, sifat ko‗rsatkichini, sahifalar tartibini, qog‗ozga bir necha sahifani chop etish kabi punktlarni ishlatish mumkin. Hujjatning chop etishga tayyor ekanligiga ishonch hosil qilganingizdan so‗ng OK tugmasini bosing.

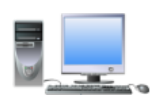

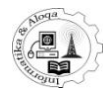

## ADABIYOTLAR:

- 1. Musayeva M.R., Pozilov M.S., Islamova F.S. "Microsoft Office Word 2007 da Qadam ba Qadam" Oʻquv qoʻllanma Toshkent 2010,
- 2. T. Rixsiboyev. "Kompyuter grafikasi". Oʻquv qoʻllanma. -Toshkent. 2006 y.
- 3. Тихомиров А.Н., Прокди А.К., Колосков П.В., Клеандрова И.А. ва бошқалар. « Microsoft Office все программы пакета», «Фан ва техника», Санкт-Петербург, 2008, 608 б.
- 4. Закирова Ф.М., Саратовская А.С.. «Информатика и информационные технологии». –Ташкент. 2007 г.
- 5. А. Днепров. Видео самоучитель Word 2007. Питер, 2008. 240 стр.

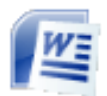

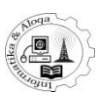

# **M U N D A R I J A:**

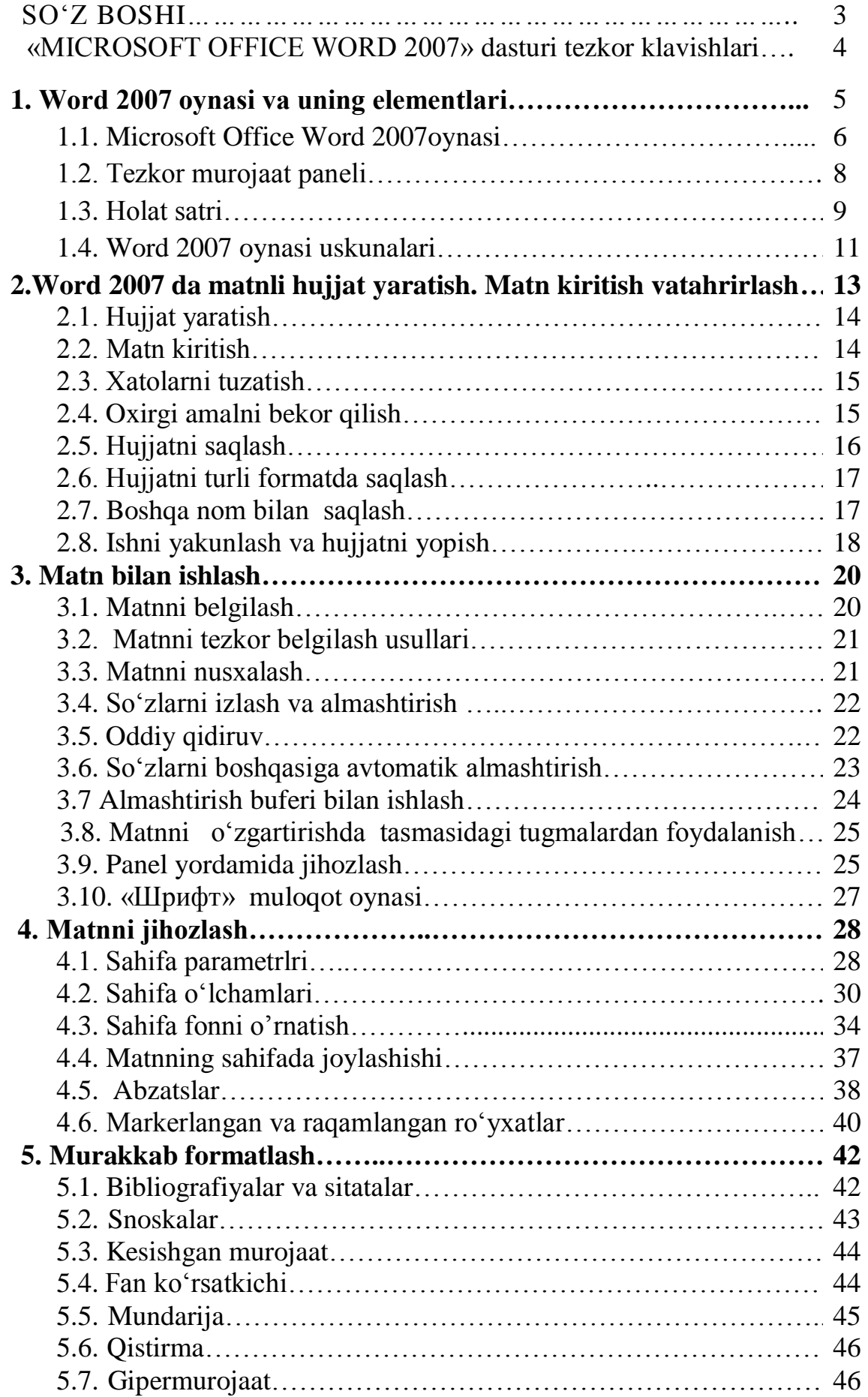

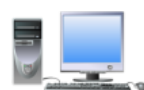

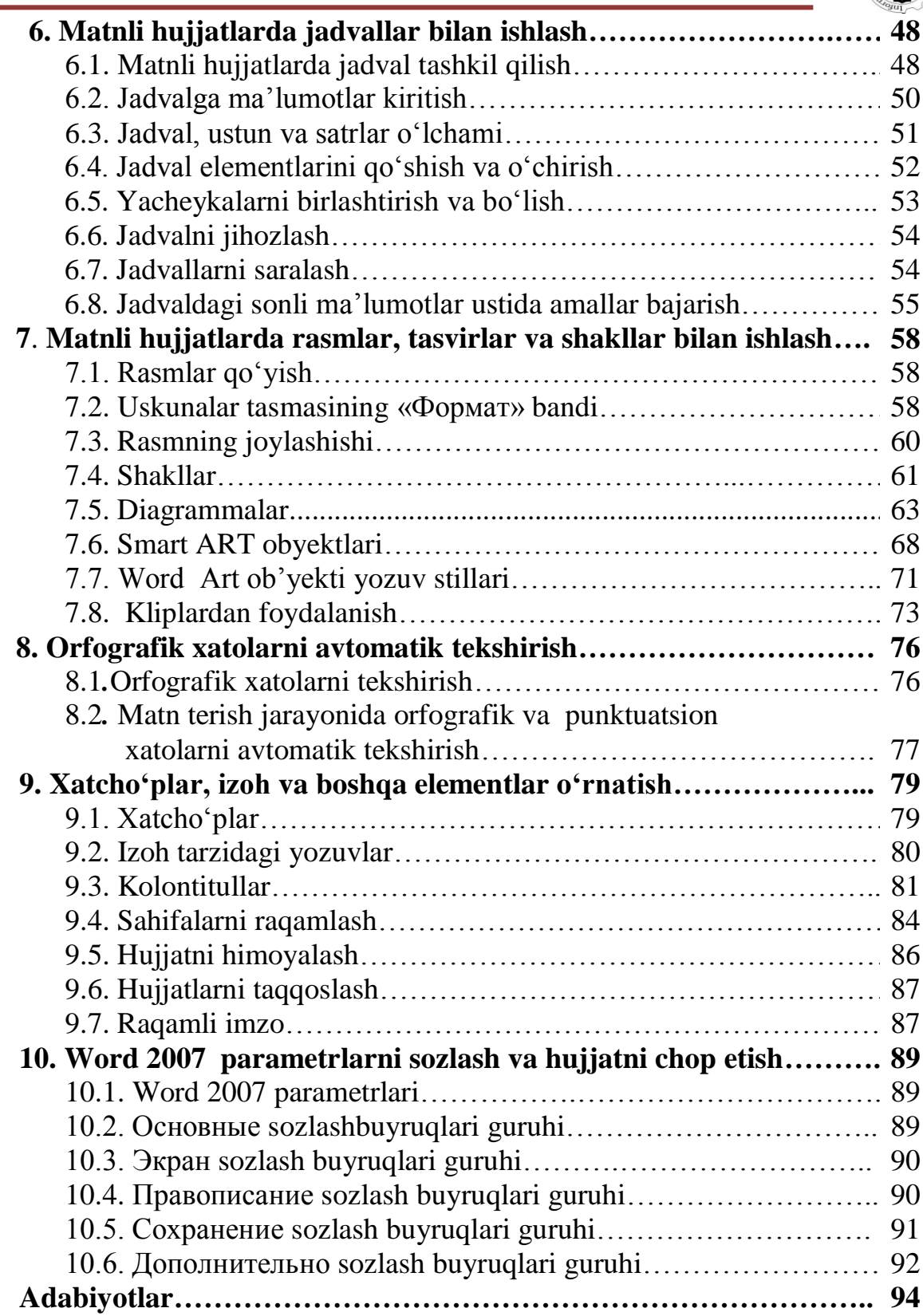